# Cisco UCS Solution for Microsoft Azure Stack HCI

Design and Deployment of Microsoft Azure Stack HCI with Cisco UCS C240 M5SX or Cisco UCS C240 M5L Rack Servers and Cisco UCS 6332 Fabric Interconnect

© 2022 Cisco and/or its affiliates. All rights reserved. Page 1 of 207

August 2022

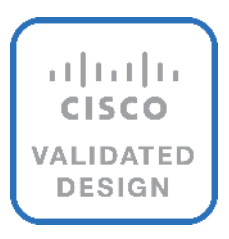

## Document Organization

This document is organized into the following chapters:

- [Document Version History](#page-3-0)
- [Executive Summary](#page-5-0)
- [Solution Overview](#page-6-0)
- [Technology Overview](#page-7-0)
- [Solution Design](#page-22-0)
- [Deployment Hardware and Software](#page-29-0)
- [Solution Configuration](#page-35-0)
- **[Appendix](#page-128-0)**
- [About the Author](#page-204-0)

# <span id="page-3-0"></span>Document Version History

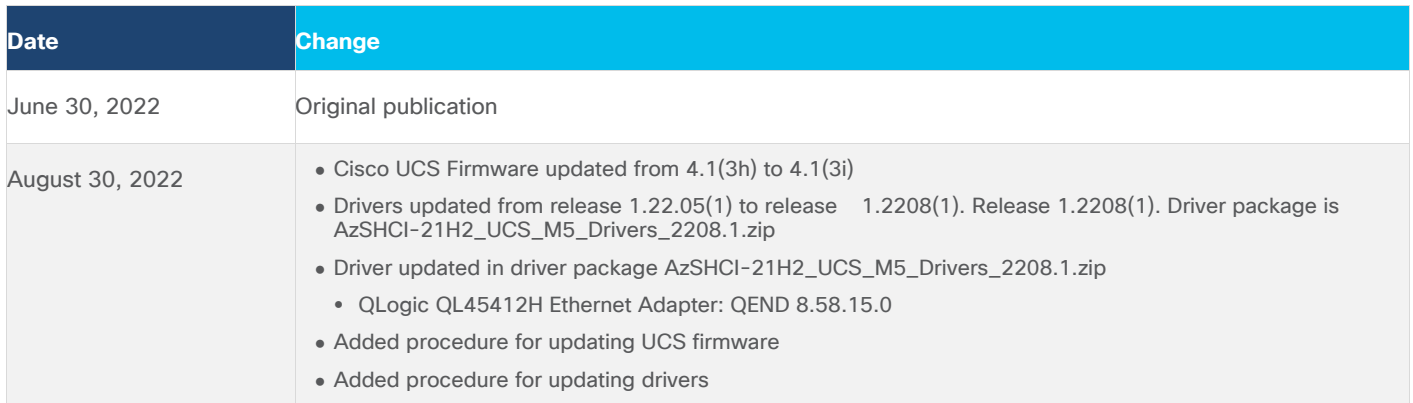

## About the Cisco Validated Design Program

The Cisco Validated Design (CVD) program consists of systems and solutions designed, tested, and documented to facilitate faster, more reliable, and more predictable customer deployments. For more information, go to: [http://www.cisco.com/go/designzone.](http://www.cisco.com/go/designzone)

## <span id="page-5-0"></span>Executive Summary

Cisco Validated Designs (CVDs) include systems and solutions that are designed, tested, and documented to facilitate and improve customer deployments. These designs incorporate a wide range of technologies and products into a portfolio of solutions that have been developed to address the business needs of customers. Cisco UCS® Solution for Microsoft Azure HCI offers highly available and scalable software-defined hyperconverged solution that is enable by the purpose-built Azure Stack HCI 21H2 Operating System. The Azure Stack HCI 21H2 Operating System is an Azure hybrid cloud designed hyperconverged solution that is based on Microsoft Windows Server 2022 and includes Storage Spaces Direct t, Windows Failover Clustering, and Hyper-V.

Azure Stack is a family of three solutions that include Azure Stack HCI, Azure Stack Hub, and Azure Stack Edge. Azure Stack HCI is focused on the following use cases:

- Datacenter consolidation
- Virtual desktop Infrastructure
- Business critical infrastructure
- Storage cost reduction
- High availability and disaster recovery
- Enterprise application virtualization
- Azure Kubernetes Services
- Remote branch office system
- Arc enabled services

This document describes the architecture, topology, and deployment of Azure Stack HCI on Cisco UCS C240M5L and Cisco UCS C240 M5SX servers with Cisco UCS 6332 Fabric Interconnects. Following the deployment guidance as specified in this document will result in a solution that adheres to both Cisco and Microsoft best practices.

## <span id="page-6-0"></span>Solution Overview

This chapter contains the following:

- [Introduction](#page-6-1)
- [Audience](#page-6-2)
- [Purpose of this Document](#page-6-3)

#### <span id="page-6-1"></span>**Introduction**

Software defined data center solutions enable IT organizations to optimize resource efficiency and improve service delivery. It combines compute virtualization, software defined storage, and virtualized networking that meets or exceeds high availability, performance, and security requirements of the most demanding deployments. The solution uses a shared-nothing architecture and takes advantage of the compute, storage, and network resources that are available within individual server. The servers are connected with external switching fabric that is provides reliable high throughput and low latency.

#### <span id="page-6-2"></span>**Audience**

The audience of this document includes, but is not limited to, sales engineers, field consultants, professional services, IT managers, partner engineers, and customers who want to take advantage of an infrastructure that is built to deliver IT efficiency and enable IT innovation.

#### <span id="page-6-3"></span>**Purpose of this Document**

This overview and step-by-step deployment document is intended to describe in detail the procedure used to deploy the Azure Stack HCI solution on a Cisco UCS C240M4L and Cisco UCS C240 M5SX rack server with the QLogic FastlinQ 45000 NIC and connected to Cisco UCS 6332 Fabric Interconnects. The procedure in this document should be used for deploying and evaluating this solution in a lab environment prior to deploying the solution in production. The deployment details described in this document need to be implemented as described unless stated otherwise.

This document will be periodically updated with new contents. The contents will include procedures for deploying additional capabilities as well as qualified Cisco UCS firmware and drivers that must be used for deploying this solution.

## <span id="page-7-0"></span>Technology Overview

This chapter contains the following:

- [Cisco UCS C240M5L Rack Server](#page-7-1)
- [Cisco UCS 6332 Fabric Interconnect](#page-9-0)
- [Cisco Intersight](#page-13-0)

## <span id="page-7-1"></span>**Cisco UCS C240M5L Rack Server**

The Cisco UCS C240 M5 and Cisco UCS C240 M5SX Rack Servers are a 2-socket, 2-Rack-Unit (2RU) rack server offering industry-leading performance and expandability. It supports a wide range of storage and I/O-intensive infrastructure workloads, from big data and analytics to collaboration. Cisco UCS C-Series Rack Servers can be deployed as standalone servers or as part of a Cisco Unified Computing System™ (Cisco UCS) managed environment to take advantage of Cisco's standards-based unified computing innovations that help reduce customers' Total Cost of Ownership (TCO) and increase their business agility.

In response to ever-increasing computing and data-intensive real-time workloads, the enterprise-class Cisco UCS C240 M5 and Cisco UCS C240 M5SX server extends the capabilities of the Cisco UCS portfolio in a 2RU form factor. It incorporates the Intel® Xeon® Scalable processors.

Non-Volatile Memory Express (NVMe) PCI Express (PCIe) Solid-State Disks (SSDs) compared to the previous generation of servers. These improvements deliver significant performance and efficiency gains that will improve your application performance. The Cisco UCS C240 M5 delivers outstanding levels of storage expandability with exceptional performance, with:

- The latest second-generation Intel Xeon Scalable CPUs, with up to 28 cores per socket
- Supports the first-generation Intel Xeon Scalable CPU, with up to 28 cores per socket
- Up to 24 DDR4 DIMMs for improved performance including higher density DDR4 DIMMs
- 2 to 4 NVMe PCIe SSDs
- 12 Large-Form-Factor (LFF) 3.5-inch drives plus 2 rear hot-swappable SFF drives
- Support for 12-Gbps SAS modular RAID controller in a dedicated slot, leaving the remaining PCIe Generation 3.0 slots available for other expansion cards
- Dual embedded Intel x550 10GBASE-T LAN-On-Motherboard (LOM) ports
- Modular M.2 or Secure Digital (SD) cards that can be used for boot

#### **Table 1. Item and Specification Details**

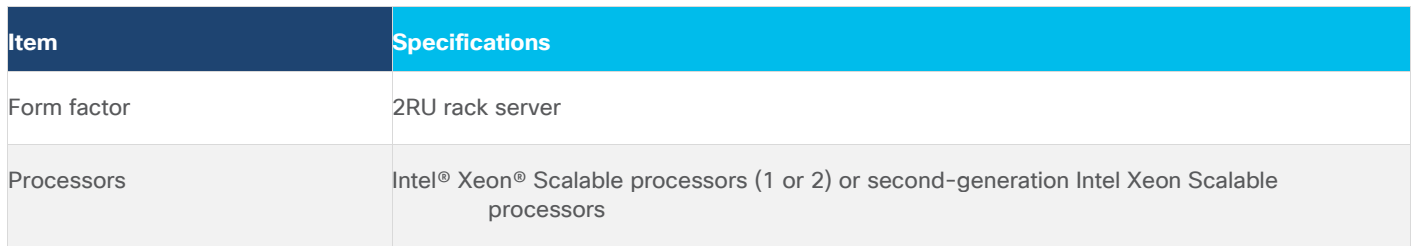

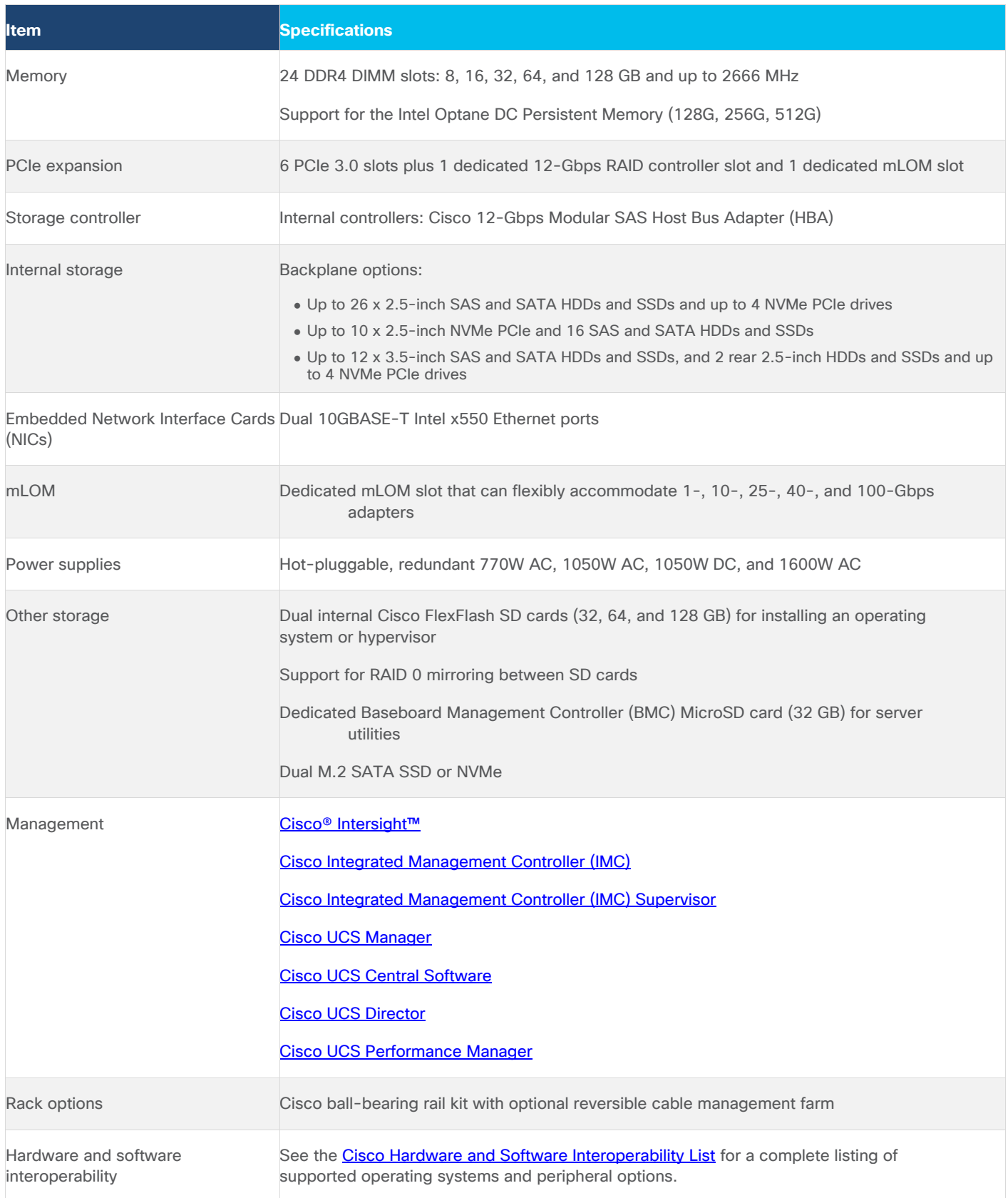

# <span id="page-9-0"></span>**Cisco UCS 6332 Fabric Interconnect**

#### **Cisco Unified Computing System Overview**

The Cisco Unified Computing System™ (Cisco UCS™) is a next-generation data center platform that unites computing, networking, storage access, and virtualization resources into a cohesive system designed to reduce total cost of ownership (TCO) and increase business agility. The system integrates a low-latency, lossless a 10/25/40 and 100 Gigabit Ethernet unified network fabric with enterprise-class, x86-architecture servers. The system is an integrated, scalable, multichassis platform in which all resources participate in a unified management domain (**Figure 1**).

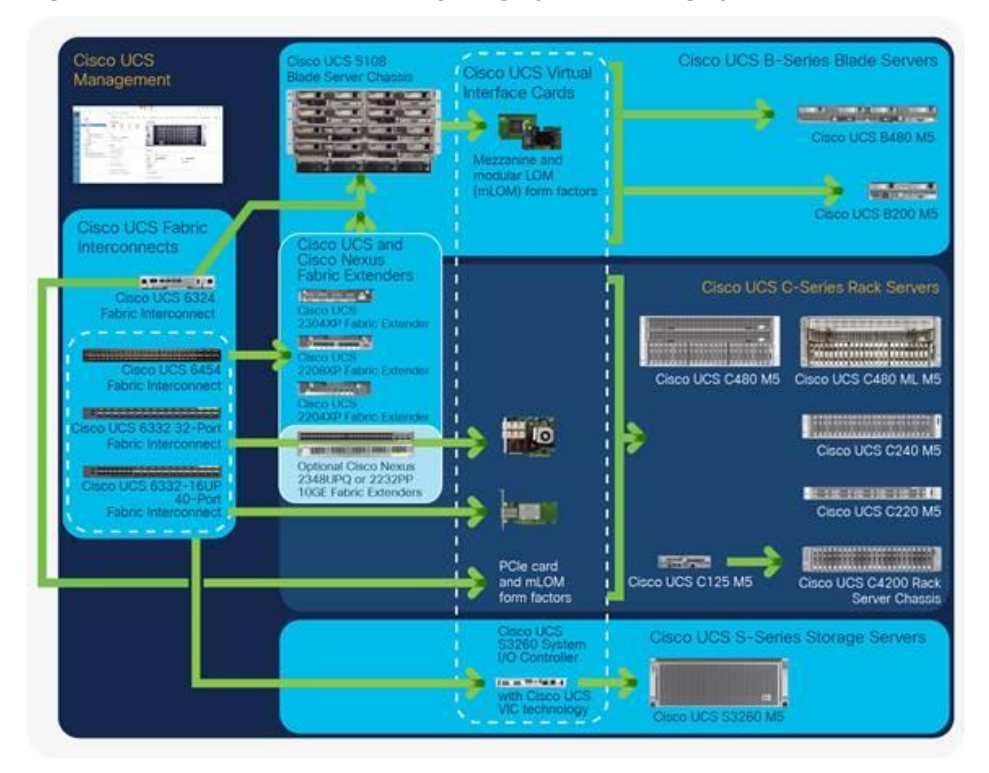

<span id="page-9-1"></span>**Figure 1. The Cisco Unified Computing System Is a Highly Available Cohesive Architecture** 

## **Cisco UCS Manager**

The Cisco UCS 6300 Series hosts and runs Cisco UCS Manager in a highly available configuration, enabling the fabric interconnects to fully manage all Cisco UCS elements. Connectivity to the Cisco UCS 5100 Series blade chassis is maintained through the Cisco UCS 2200 Series or Cisco UCS 2304 Fabric Extenders in each blade chassis. The Cisco UCS 6300 Series interconnects support out-of-band management through a dedicated 10/100/1000-Mbps Ethernet management port as well as in-band management. Cisco UCS Manager typically is deployed in a clustered active-passive configuration on redundant fabric interconnects connected through dual 10/100/1000 Ethernet clustering ports.

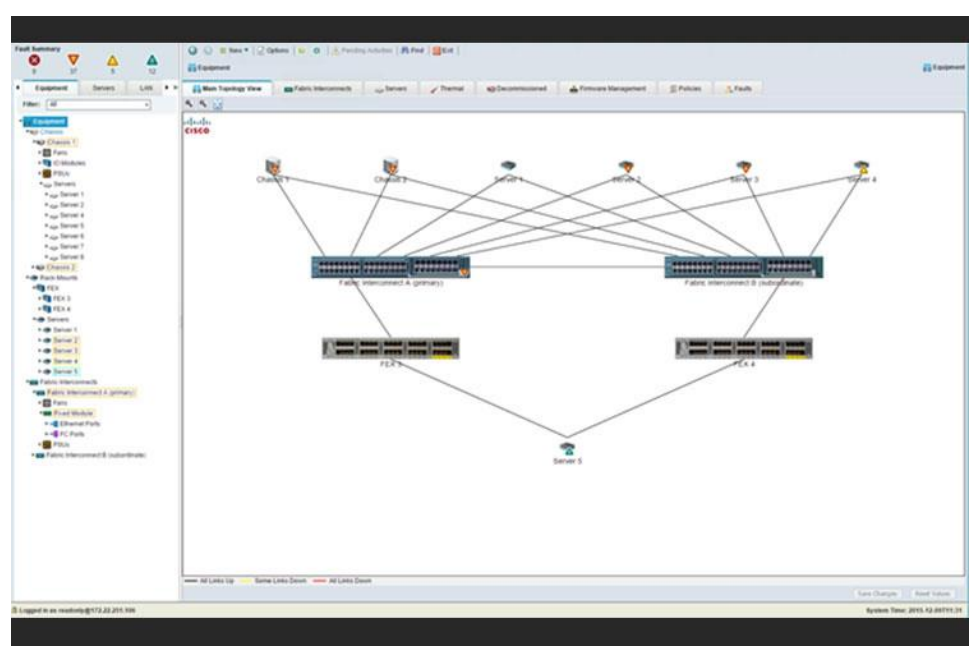

**Figure 2. The Cisco UCS Manager Graphical User Interface**

#### **Cisco UCS 6332UP 32-Port Fabric Interconnect**

The Cisco UCS 6332UP 32-Port Fabric Interconnect [\(Figure 3\)](#page-10-0) is a 1-rack-unit (1RU) 40 Gigabit Ethernet, FCoE and Fibre Channel switch offering up to 2.56 Tbps throughput and up to 32 ports. The switch has 32 fixed 40-Gbps Ethernet and FCoE ports.

Cisco UCS 6332UP 32-Port Fabric Interconnect have ports that can be configured for the breakout feature that supports connectivity between 40 Gigabit Ethernet ports and 10 Gigabit Ethernet ports. This feature provides backward compatibility to existing hardware that supports 10 Gigabit Ethernet. A 40 Gigabit Ethernet port can be used as four 10 Gigabit Ethernet ports. Using a 40 Gigabit Ethernet SFP, these ports on a Cisco UCS 6300 Series Fabric Interconnect can connect to another fabric interconnect that has four 10 Gigabit Ethernet SFPs. The breakout feature can be configured on ports 1 to 12 and ports 15 to 26 on the Cisco UCS 6332UP fabric interconnect.

<span id="page-10-0"></span>**Figure 3. Cisco UCS 6332UP 32-Port Fabric Interconnect** 

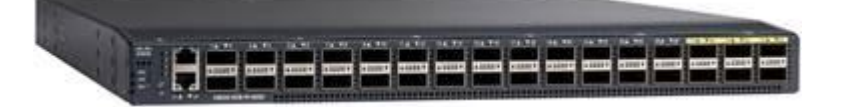

#### **Features and Benefits**

[Table 2](#page-10-1) lists the features and benefits of the Cisco UCS 6300 Series.

#### <span id="page-10-1"></span>**Table 2. Features and Benefits**

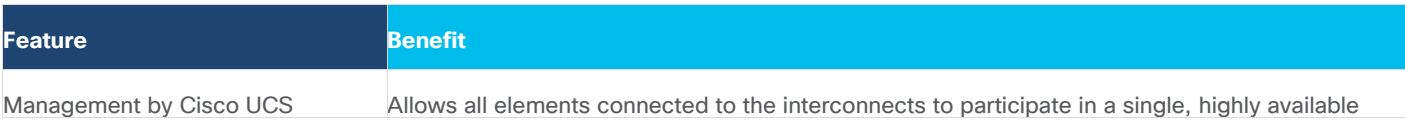

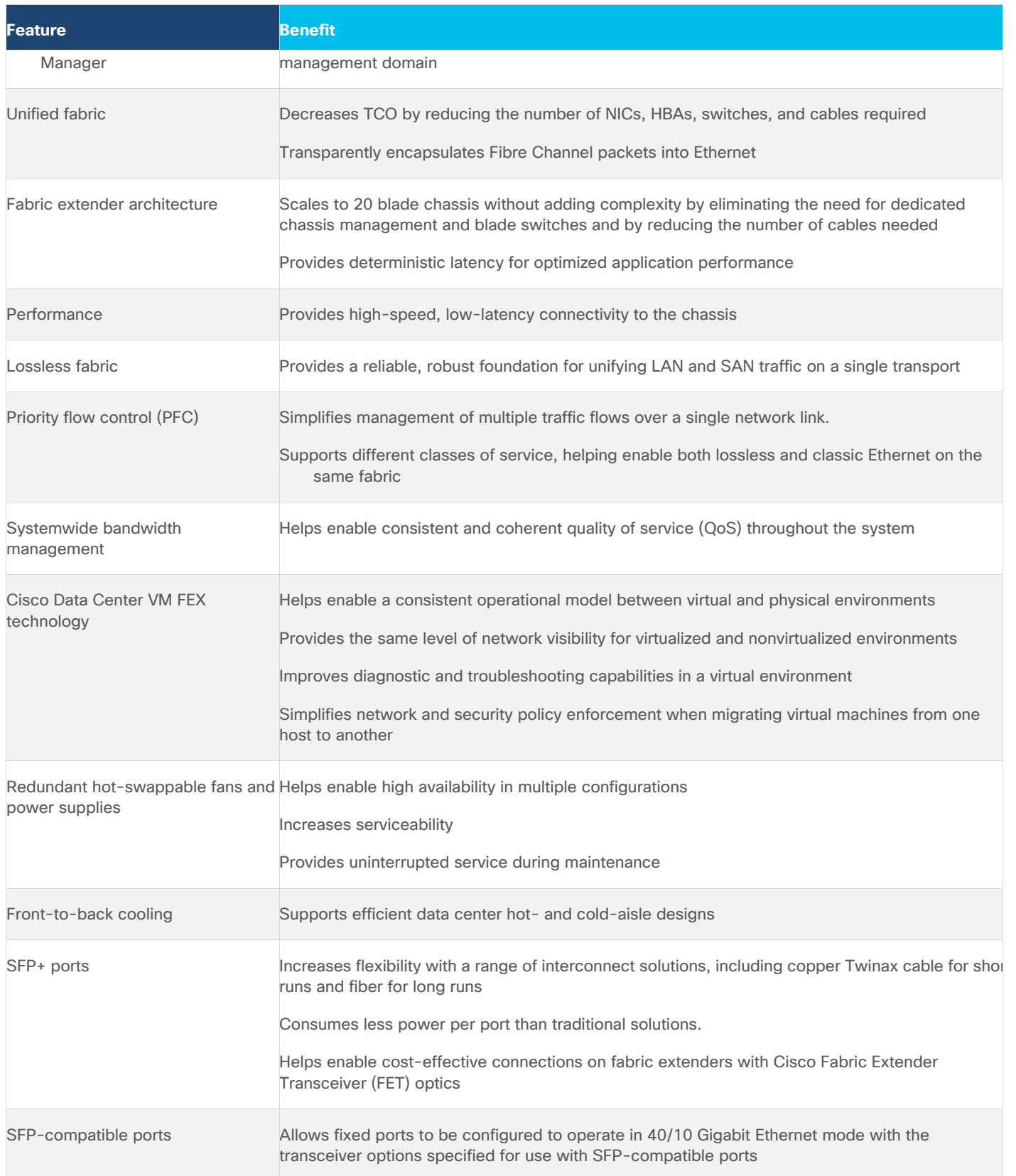

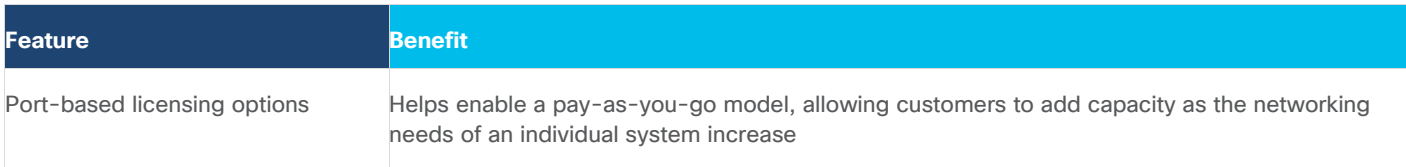

#### **Cisco Nexus 2348UPQ 10GE Fabric Extender (FEX)**

The Cisco Nexus 2300 platform with its Cisco® fabric extender architecture provides a highly scalable unified server-access platform across a range of connectivity options such as 1, 10, and 40 Gigabit Ethernet, unified fabric, copper and fiber connectivity, and rack and blade server environments.

**Figure 4. Cisco Nexus 2348UPQ 10GE Fabric Extender**

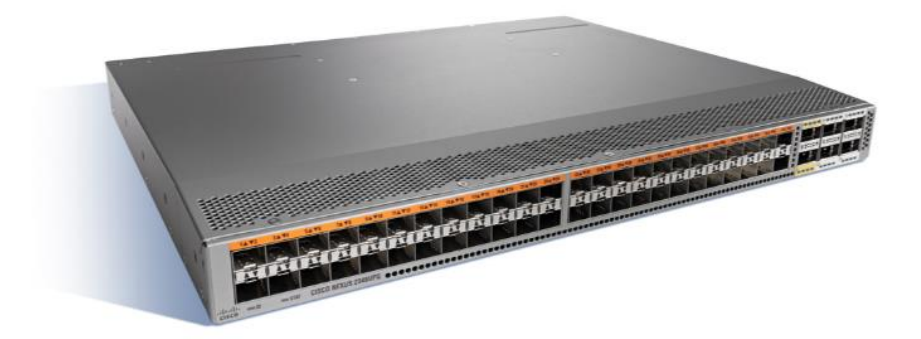

#### **Features and Benefits**

The following are the key features and benefits:

- 1/10GBASE-T server connectivity
- Easy migration from 1 Gigabit Ethernet to 10 Gigabit Ethernet or native 40 Gigabit Ethernet
- Effective reuse of structured cabling
- Supports Data Center Bridging (DCB) and LAN and SAN consolidation
- Fibre Channel over Ethernet (FCoE) support up to 30m with Category 6a and 7 cables
- Simplified Operations
- Single point of management, software upgrade, and policy enforcement
- Plug-and-play device

#### **QLogic FastLinQ QL454412H**

The QLogic QL45412HLCU-CI dual-port Intelligent Ethernet Adapter leverages QLogic's seventh-generation technology to deliver true 40Gbps Ethernet performance. Optimized for use across enterprises, managed service providers, and large public and scalable private cloud deployments, the QL45412HLCU-CI enables organizations to achieve new levels of performance in physical, virtual, and cloud environments.

The QL45412HLCU-CI 40GbE Adapter delivers advanced features, including:

- Cutting-edge server virtualization technologies—single-root I/O virtualization (SR-IOV) and NIC partitioning (NPAR)
- Network virtualization-offloads for VXLAN, GENEVE, and NVGRE
- Multiple, concurrent RDMA technologies-RDMA over Converged Ethernet (RoCE), RoCEv2, iSCSI Extensions for RDMA (iSER), and is extensible to support iWARP

**Figure 5. QLogic FastLinQ QL454412H**

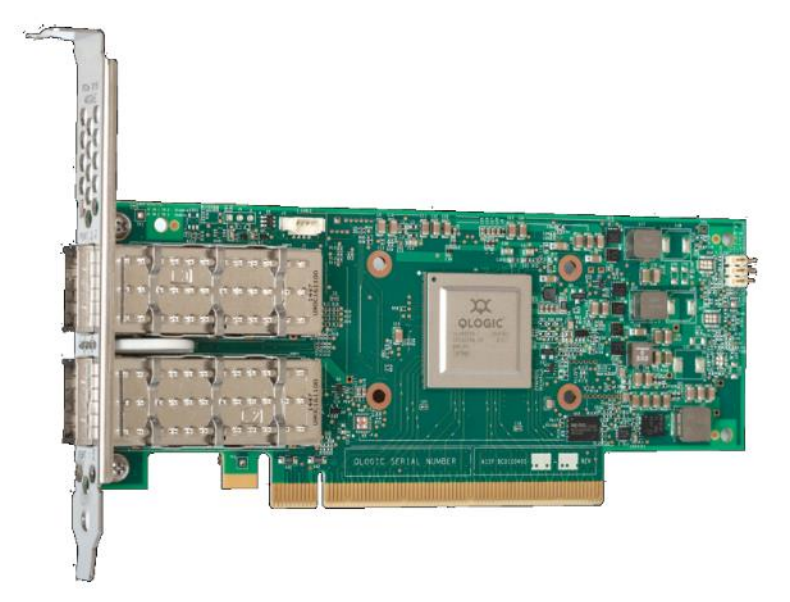

## <span id="page-13-0"></span>**Cisco Intersight**

#### **Cisco Intersight Overview**

Cisco Intersight is Cisco's systems management platform that delivers intuitive computing through cloud-powered intelligence. This platform offers a more intelligent level of management that enables IT organizations to analyze, simplify, and automate their environments in ways that were not possible with prior generations of tools. This capability empowers organizations to achieve significant savings in Total Cost of Ownership (TCO) and to deliver applications faster in support of new business initiatives. The advantages of the model-based management of the Cisco UCS® platform plus Cisco Intersight are extended to Cisco UCS servers and Cisco HyperFlex™, including Cisco HyperFlex Edge systems. Cisco HyperFlex Edge is optimized for remote sites, branch offices, and edge environments.

Endpoints supported by Cisco Intersight use model-based management to provision servers and associated storage and fabric automatically, regardless of form factor. Cisco Intersight works in conjunction with Cisco UCS Manager and the Cisco® Integrated Management Controller (IMC). By simply associating a model-based configuration with a resource through server profiles, your IT staff can consistently align policy, server personality, and workloads. These policies can be created once and used by IT staff with minimal effort to deploy servers. The result is improved productivity and compliance and lower risk of failures due to inconsistent configuration.

Cisco Intersight will be integrated with data-center and hybrid-cloud platforms and services to securely deploy and manage infrastructure resources across data-center and edge environments. In addition, Cisco provides

integrations to third-party operations tools, starting with ServiceNow, to allow customers to use their existing solutions more effectively.

Cisco Intersight offers flexible deployment either as Software as a Service (SaaS) on Intersight.com or running on your premises with the Cisco Intersight virtual appliance. The virtual appliance provides users with the benefits of Cisco Intersight while allowing more flexibility for those with additional data locality and security requirements.

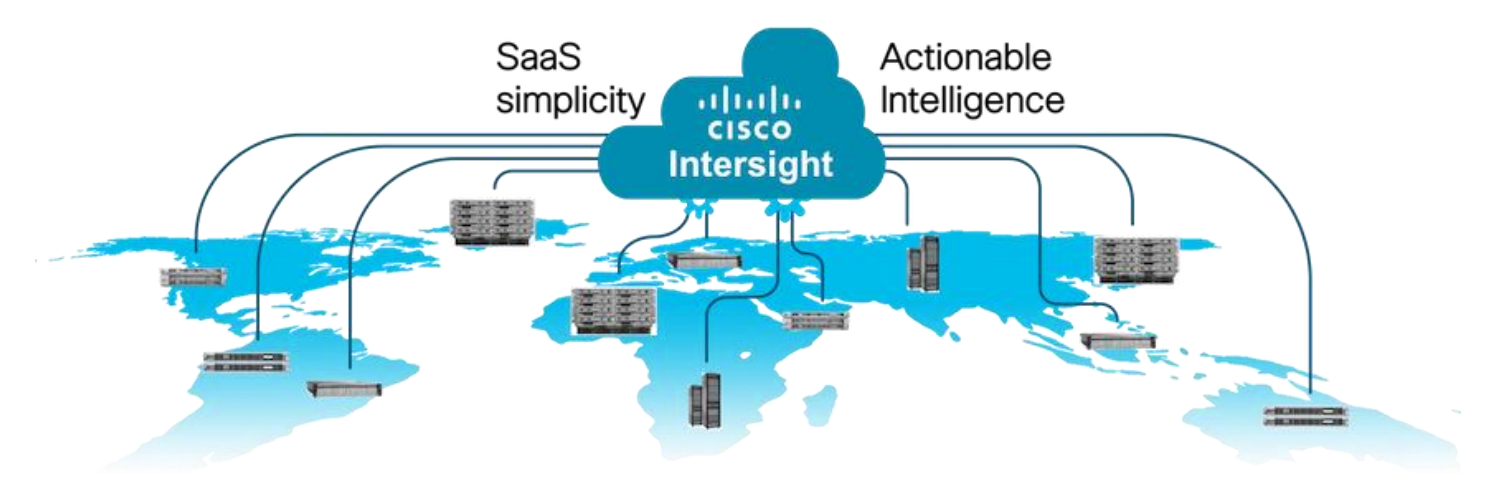

#### **Cisco Intersight Features and Benefits**

[Table 3](#page-14-0) lists the main features and benefits of Cisco Intersight.

<span id="page-14-0"></span>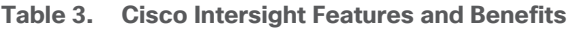

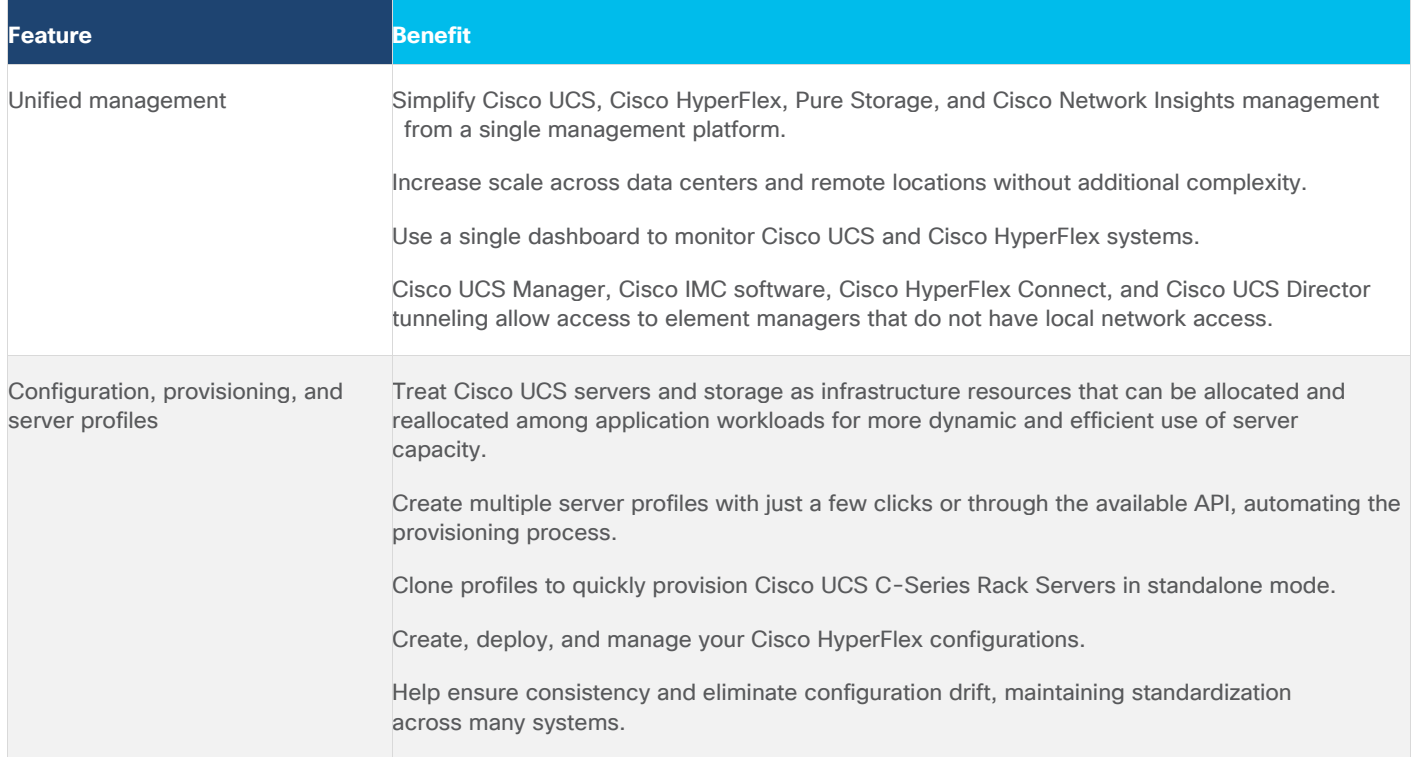

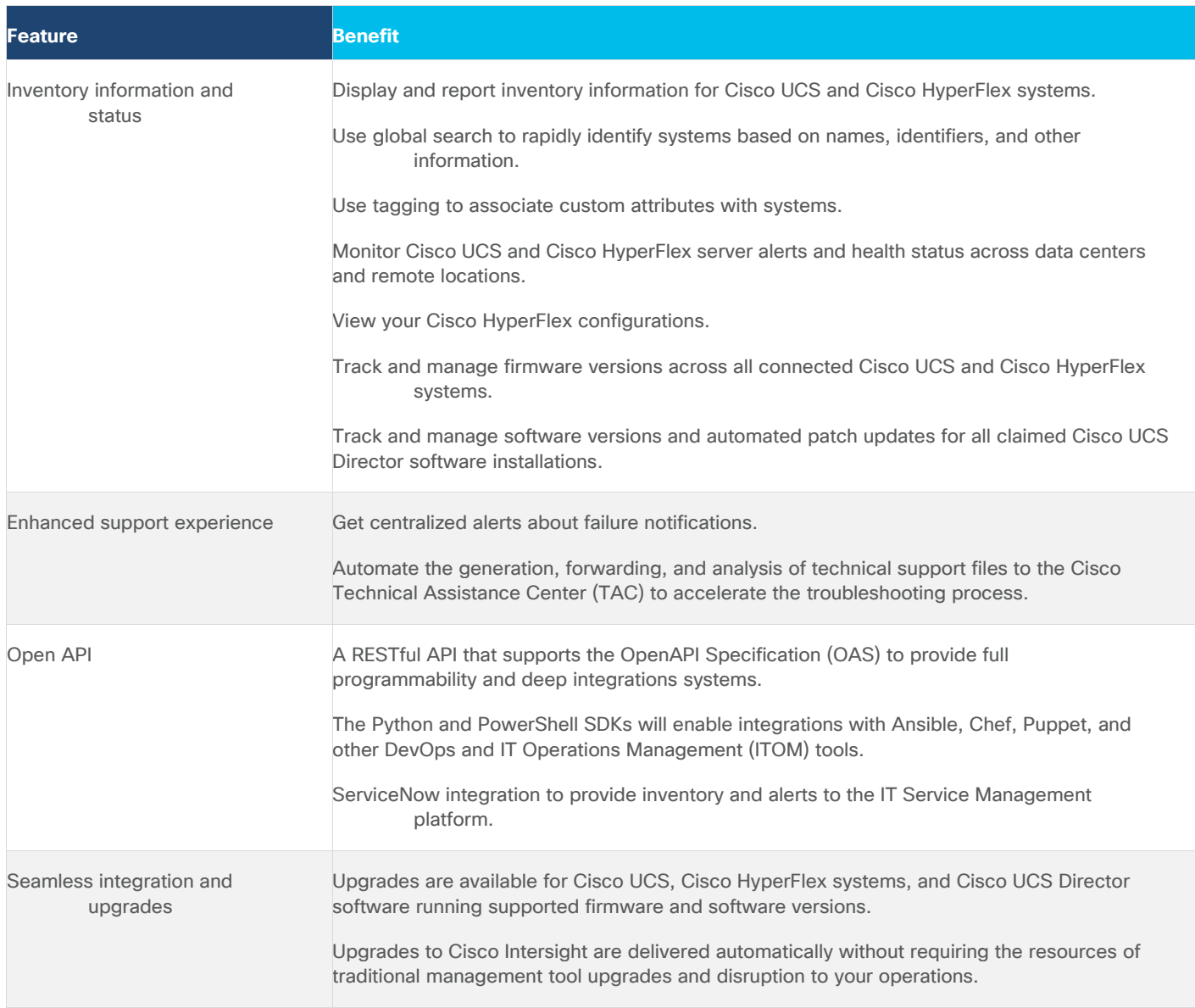

## **Azure Stack HCI**

Azure Stack HCI 21H2 is a hyper-converged Windows Server 2022 cluster that uses validated hardware to run virtualized workloads on-premises. You can also optionally connect to Azure services for cloud-based backup, site-recovery, and more. Azure Stack HCI solutions use Microsoft-validated hardware to ensure optimal performance and reliability, and include support for technologies such as NVMe drives, persistent memory, and remote-direct memory access (RDMA) networking.

Azure Stack HCI is a solution that combines several products:

- Hardware from an OEM partner
- Azure Stack HCI OS 21H2
- Windows Admin Center

• Azure services (optional)

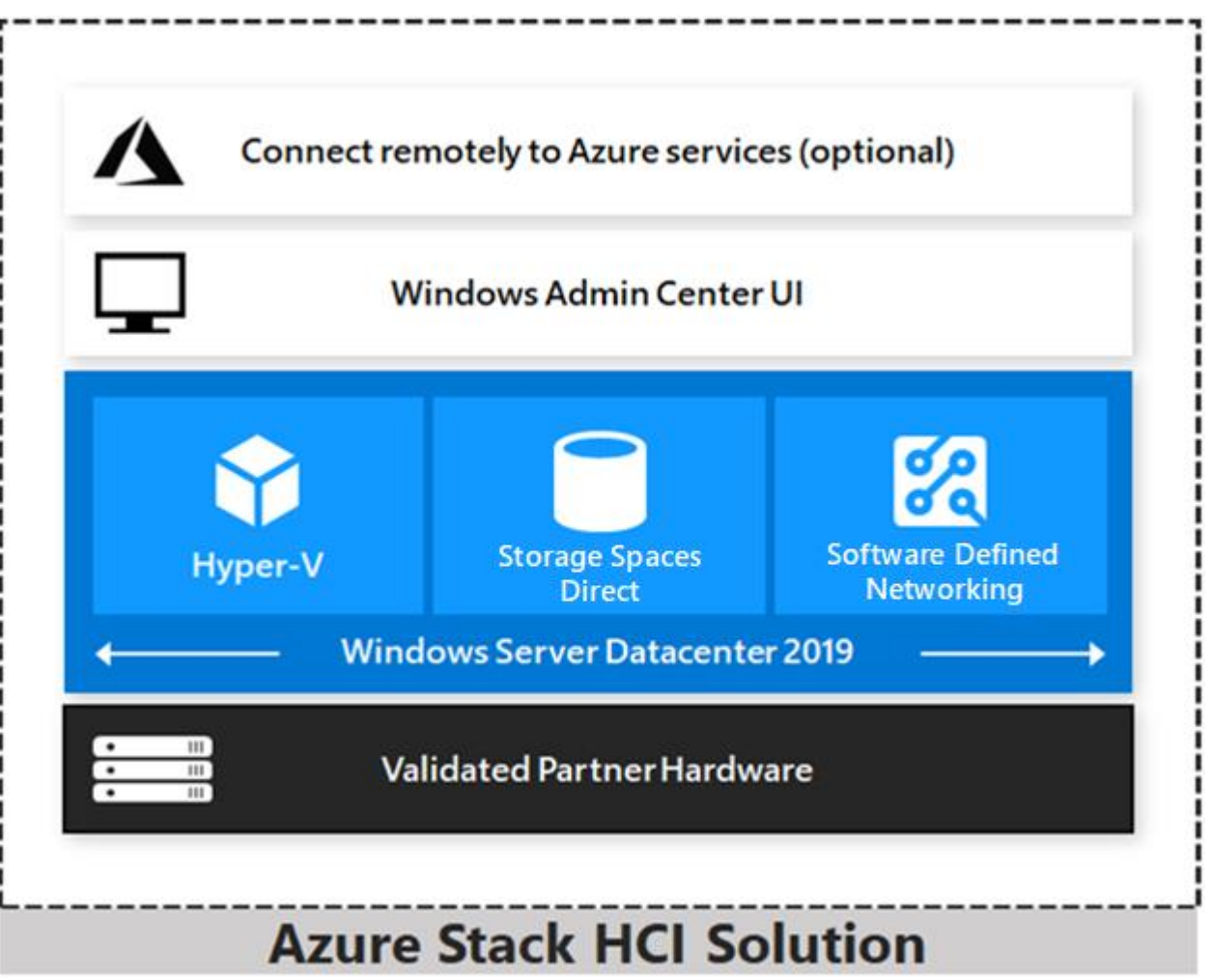

Azure Stack HCI is Microsoft's hyperconverged solution available from a wide range of hardware partners. Consider the following scenarios for a hyperconverged solution to help you determine if Azure Stack HCI is the solution that best suits your needs:

- Refresh aging hardware. Replace older servers and storage infrastructure and run Windows and Linux virtual machines on-premises and at the edge with existing IT skills and tools.
- Consolidate virtualized workloads. Consolidate legacy apps on an efficient, hyperconverged infrastructure. Tap into the same types of cloud efficiencies used to run hyper-scale datacenters such as Microsoft Azure.
- Connect to Azure for hybrid cloud services. Streamline access to cloud management and security services in Azure, including offsite backup, site recovery, cloud-based monitoring, and more.

#### **Hyperconverged Efficiencies**

Azure Stack HCI solutions bring together highly virtualized compute, storage, and networking on industry-standard x86 servers and components. Combining resources in the same cluster makes it easier for you to deploy, manage, and scale. Manage with your choice of command-line automation or Windows Admin Center.

Achieve industry-leading virtual machine performance for your server applications with Hyper-V, the foundational hypervisor technology of the Microsoft cloud, and Storage Spaces Direct technology with built-in support for NVMe, persistent memory, and remote-direct memory access (RDMA) networking.

Help keep apps and data secure with shielded virtual machines, network micro segmentation, and native encryption.

#### **Hybrid Cloud Capabilities**

You can take advantage of cloud and on-premises working together with a hyperconverged infrastructure platform in public cloud. Your team can start building cloud skills with built-in integration to Azure infrastructure management services:

- Azure Site Recovery for high availability and disaster recovery as a service (DRaaS).
- Azure Monitor, a centralized hub to track what's happening across your applications, network, and infrastructure – with advanced analytics powered by AI.
- Cloud Witness, to use Azure as the lightweight tie breaker for cluster quorum.
- Azure Backup for offsite data protection and to protect against ransomware.
- Azure Update Management for update assessment and update deployments for Windows VMs running in Azure and on-premises.
- Azure Network Adapter to connect resources on-premises with your VMs in Azure via a point-to-site VPN.
- Sync your file server with the cloud, using Azure File Sync.

#### **Management Tools**

Azure Stack HCI uses the same virtualization and software-defined storage and networking software as Azure Stack. However, with Azure Stack HCI you have full admin rights on the cluster and can manage any of its technologies directly:

- [Hyper-V](https://docs.microsoft.com/windows-server/virtualization/hyper-v/hyper-v-on-windows-server)
- [Storage Spaces Direct](https://docs.microsoft.com/windows-server/storage/storage-spaces/storage-spaces-direct-overview)
- [Failover Clustering](https://docs.microsoft.com/windows-server/failover-clustering/failover-clustering-overview)

To manage these technologies, you can use the following management tools:

- [PowerShell](https://docs.microsoft.com/powershell/?view=powershell-6)
- [Windows Admin Center](https://docs.microsoft.com/windows-server/manage/windows-admin-center/overview) (optional)
- **[System Center](https://www.microsoft.com/cloud-platform/system-center)** (Optional)
- Other management tools such as **Server Manager**, and MMC snap-ins (Optional)

• Non-Microsoft tools such as 5Nine Manager (Optional)

If you choose to use System Center to deploy and manage your infrastructure, you'll use System Center Virtual Machine Management (VMM) and System Center Operations Manager. With VMM, you provision and manage the resources needed to create and deploy virtual machines and services to private clouds.

#### **Hyper-V**

Hyper-V is Microsoft's hardware virtualization product. It lets you create and run a software version of a computer, called a *virtual machine*. Each virtual machine acts like a complete computer, running an operating system and programs. When you need computing resources, virtual machines give you more flexibility, help save time and money, and are a more efficient way to use hardware than just running one operating system on physical hardware.

Hyper-V runs each virtual machine in its own isolated space, which means you can run more than one virtual machine on the same hardware at the same time. You might want to do this to avoid problems such as a crash affecting the other workloads, or to give different people, groups or services access to different systems.

#### **Storage Spaces Direct**

Storage Spaces Direct uses industry-standard servers with local-attached drives to create highly available, highly scalable software-defined storage at a fraction of the cost of traditional SAN or NAS arrays. The hyper-converged architecture radically simplifies procurement and deployment, while features such as caching, storage tiers, and erasure coding, together with the latest hardware innovations such as RDMA networking and NVMe drives, deliver unrivaled efficiency and performance.

**One cluster for compute and storage**. The hyper-converged deployment option runs Hyper-V virtual machines directly on the servers providing the storage, storing their files on the local volumes. This eliminates the need to configure file server access and permissions and reduces hardware costs for small-to-medium business or remote office/branch office deployments.

#### Hyper-V Virtual Machines

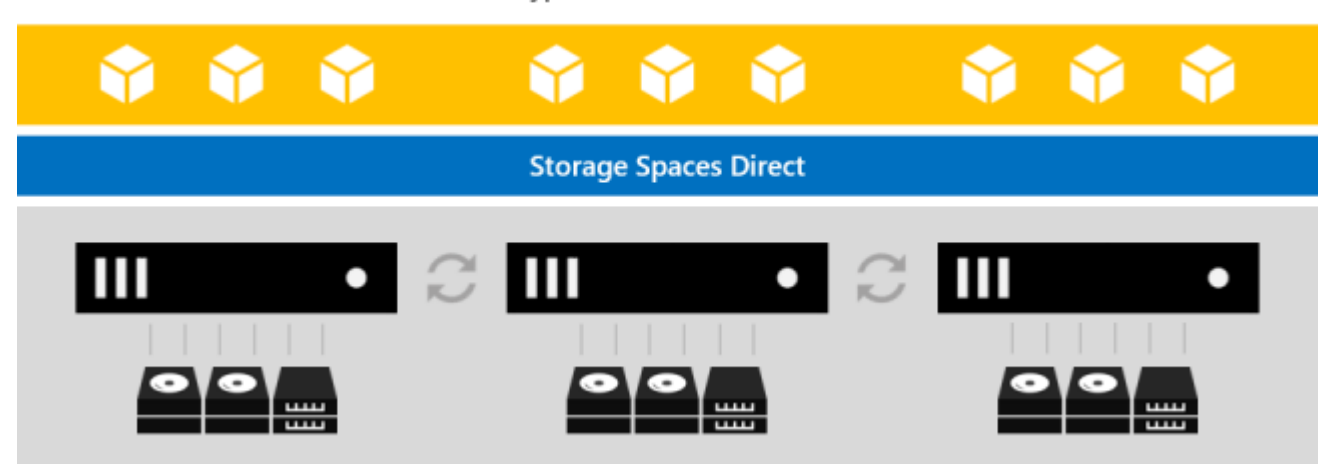

Storage Spaces Direct is the evolution of Storage Spaces, first introduced in Windows Server 2012. It leverages many of the features you know today in Windows Server, such as Failover Clustering, the Cluster Shared Volume (CSV) file system, Server Message Block (SMB) 3, and of course Storage Spaces. It also introduces new technology, most notably the Software Storage Bus.

#### **Figure 6. Overview of the Storage Spaces Direct Stack**

Hyper-V Virtual Machines

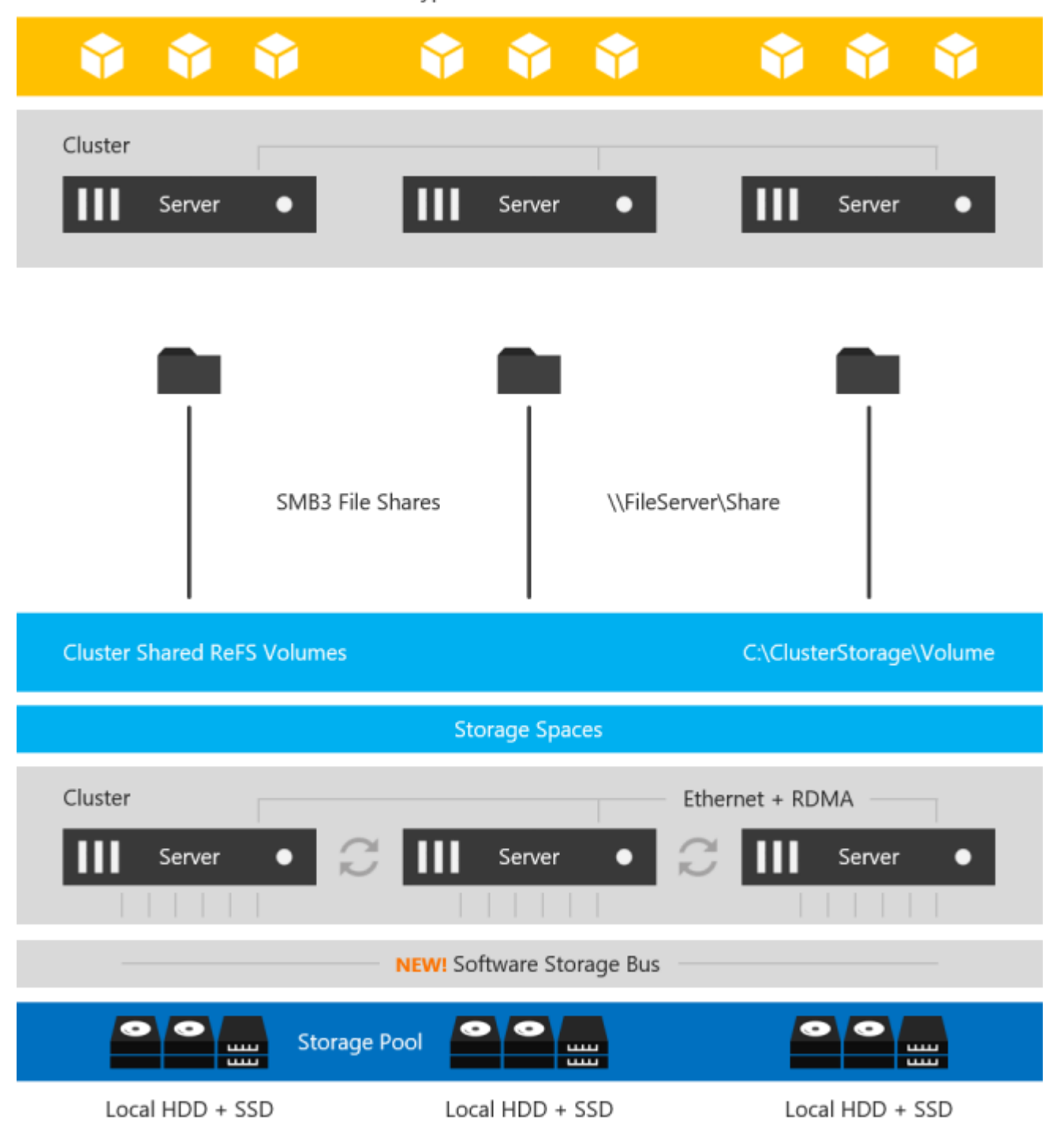

**Networking Hardware**. Storage Spaces Direct uses SMB3, including SMB Direct and SMB Multichannel, over Ethernet to communicate between servers. We strongly recommend 10+ GbE with remote-direct memory access (RDMA)

**Storage Hardware**. From 2 to 16 servers with local-attached SATA, SAS, or NVMe drives. Each server must have at least 2 solid-state drives, and at least 4 additional drives. The SATA and SAS devices should be behind a host-bus adapter (HBA) and SAS expander. We strongly recommend the meticulously engineered and extensively validated platforms from our partners (coming soon).

**Failover Clustering**. The built-in clustering feature of Windows Server is used to connect the servers.

**Software Storage Bus**. The Software Storage Bus is new in Storage Spaces Direct. It spans the cluster and establishes a software-defined storage fabric whereby all the servers can see all of each other's local drives. You can think of it as replacing costly and restrictive Fibre Channel or Shared SAS cabling.

**Storage Bus Layer Cache**. The Software Storage Bus dynamically binds the fastest drives present (e.g. SSD) to slower drives (e.g. HDDs) to provide server-side read/write caching that accelerates IO and boosts throughput.

**Storage Pool**. The collection of drives that form the basis of Storage Spaces is called the storage pool. It is automatically created, and all eligible drives are automatically discovered and added to it. We strongly recommend you use one pool per cluster, with the default settings. Read our **Deep Dive into the Storage Pool** to learn more.

**Storage Spaces**. Storage Spaces provides fault tolerance to virtual "disks" using mirroring, erasure coding, or [both.](https://docs.microsoft.com/en-us/windows-server/storage/storage-spaces/storage-spaces-fault-tolerance) You can think of it as distributed, software-defined RAID using the drives in the pool. In Storage Spaces Direct, these virtual disks typically have resiliency to two simultaneous drive or server failures (e.g. 3-way mirroring, with each data copy in a different server) though chassis and rack fault tolerance is also available.

**Resilient File System (ReFS)**. ReFS is the premier filesystem purpose-built for virtualization. It includes dramatic accelerations for .vhdx file operations such as creation, expansion, and checkpoint merging, and built-in checksums to detect and correct bit errors. It also introduces real-time tiers that rotate data between so-called "hot" and "cold" storage tiers in real-time based on usage.

**Cluster Shared Volumes**. The CSV file system unifies all the ReFS volumes into a single namespace accessible through any server, so that to each server, every volume looks and acts like it's mounted locally.

#### **Failover Clustering**

A failover cluster is a group of independent computers that work together to increase the availability and scalability of clustered roles (formerly called clustered applications and services). The clustered servers (called nodes) are connected by physical cables and by software. If one or more of the cluster nodes fail, other nodes begin to provide service (a process known as failover). In addition, the clustered roles are proactively monitored to verify that they are working properly. If they are not working, they are restarted or moved to another node.

Failover clusters also provide Cluster Shared Volume (CSV) functionality that provides a consistent, distributed namespace that clustered roles can use to access shared storage from all nodes. With the Failover Clustering feature, users experience a minimum of disruptions in service.

Failover Clustering has many practical applications, including:

- Highly available or continuously available file share storage for applications such as Microsoft SQL Server and Hyper-V virtual machines
- Highly available clustered roles that run on physical servers or on virtual machines that are installed on servers running Hyper-V

## <span id="page-22-0"></span>Solution Design

This chapter contains the following subject:

• [Architecture](#page-22-1)

#### <span id="page-22-1"></span>**Architecture**

The Cisco solution for Azure Stack HCI architecture most be implemented as described in this document. Cisco provides a specific PID for ordering the configuration. The PID includes all of the required components that comprise the solution. The Azure Stack HCI cluster can be scaled from 4 to 16 servers. The architecture has a data fabric and a management fabric. The servers connect to the data fabric using dual 40Gb connections. This data fabric is provided by the Cisco UCS 6332 Fabric Interconnects provide layer 2 connectivity and carries both storage and infrastructure traffic. The fabric interconnects also run Cisco UCS Manager which is the element manager for all of the Cisco UCS components in this solution. Server management is facilitated though the Fabric Extenders that connect the server management ports to the fabric interconnect. Each server has two management ports that are connected with 1Gbe links. The servers Azure Stack HCI OS 21H2 provides a rich set of software defined services that are core to this solution.

#### **Physical Topology**

The data center is expected to have infrastructure services such as DNS and Active Directory. WDS (Windows Deployment Service) and DHCP are also recommended to expedite deployments. These services must be accessible through the ToR (Top of Rack) or EoR (End of Row) network switches that connect the Cisco UCS Fabric Interconnects that are part of the Cisco solution for Azure Stack HCI to the datacenter infrastructure.

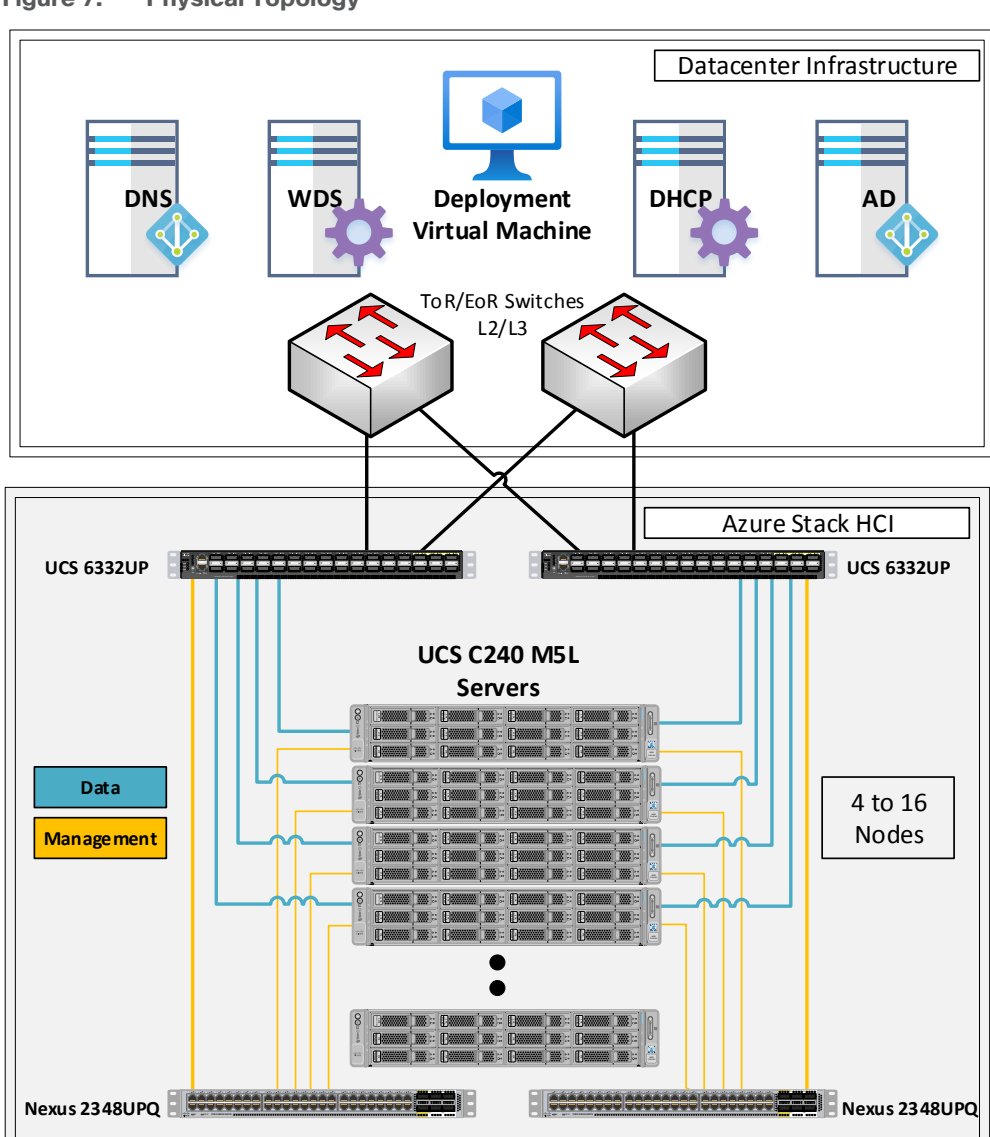

#### **Figure 7. Physical Topology**

#### **Azure Stack HCI Components**

The following are the components that comprise the Azure Stack HCI:

- Cisco UCS 6332UP Fabric Interconnects
- Cisco UCS C240M5L Server
- Cisco Nexus 2348UP Fabric Extenders

The Cisco UCS 6332UP Fabric Interconnects carry both data and management network traffic to the Cisco UCS C240M5L servers. The data traffic flows throw 40GbE links to the QLogic QL45412HLCU-CI network interface card in each server. Out of band management traffic is facilitated by a 40GbE connection to each of the two Cisco Nexus 2348UPQ Fabric Extenders. The Cisco Nexus 2348UPQ Fabric Extenders connect the 1GbE LOM ports on the server for communication with the Cisco Integrated Management Controller in each server. The two pairs for

UCS 6332UP Fabric Interconnects and Cisco Nexus 2348UPQ Fabric Extenders provide high availability and redundancy for both data and management network traffic.

#### **ToR Switch**

The ToR (Top of Rack) switches can be any switch that is on the UCS 6332 Fabric Interconnect Hardware Compatibility List for the version of UCS firmware that is running on the Fabric Interconnects. The ToR switch provides layer 2 and layer 3 connectivity to the fabric interconnects. The connections between the ToR switches and the fabric interconnects should use the maximum link speeds supported by the boarder switch ports and the fabric interconnect ports. It's recommended to use 40GbE link speeds for connecting the UCS 6332 Fabric Interconnect. The ToR switches should include a security focused configuration that is standardized within the datacenter network.

The **Appendix** of this document has sample configurations that can be implemented in the ToR switch. These sample configurations include vPC, SVI, HSRP, and DHCP Relay.

#### **Out-of-Band Management Switch**

It is expected that the datacenter has a secure OoB (Out of Band) management network that is used to managed network devices in the datacenter. Cisco UCS fabric interconnects are directly connected to the out of band management switches and a disjoint layer-2 configuration is used to keep the management network path separate from the data network path. The OoB network needs to have internet access in order for Cisco Intersight to be able to access the fabric interconnects.

#### **Connect Fabric Interconnects to ToR Switches**

The uplinks between the fabric interconnects and ToR switches carry north-south bound traffic to and from the tenant virtual machines as well as the host servers. In addition, these uplinks may also carry a portion of the east-west tenant virtual machine traffic. The uplinks need to have sufficient bandwidth to support both traffic types. Make sure to avoid configuring more than 2 fabric interconnects ports in breakout mode. Configuring more than two fabric interconnects ports in breakout mode will impact RDMA traffic that runs through the fabric interconnects.

**Note:** Cisco recommends using 40GbE uplinks that do not require the use configuring an uplink port as breakout port.

Breakout ports can be used in configuration with 4 to 6 Azure Stack HCI hosts. Make sure to avoid configuring more than 2 fabric interconnects ports in breakout mode. Configuring more than two fabric interconnects ports in breakout mode will impact RDMA traffic that runs through the fabric interconnects.

The following table describes recommendations for the number of uplink ports to configure on each fabric interconnect.

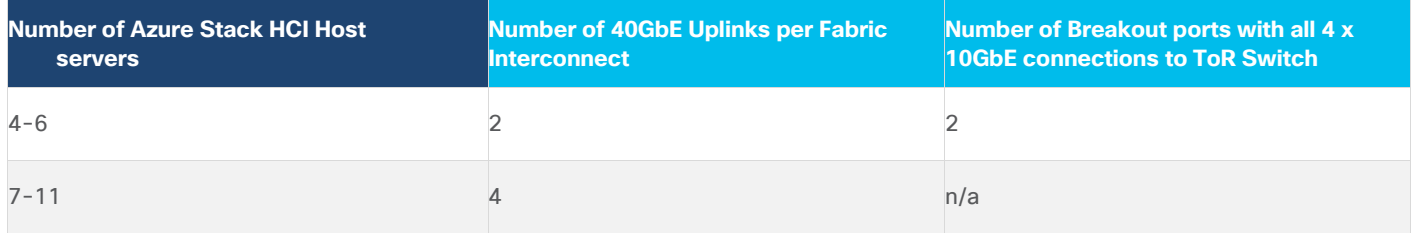

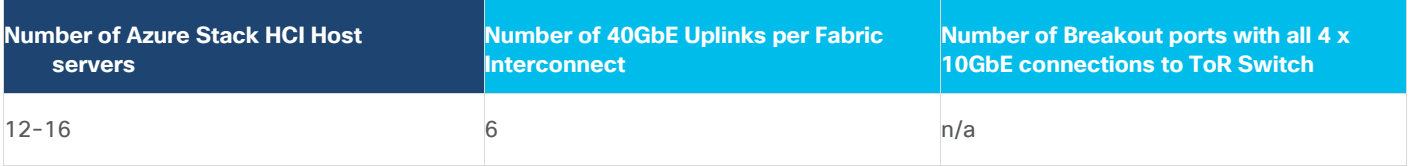

**Note:** Breakout ports are should only be used when 40GbE ports are not available on the ToR switches. Breakout ports are an alternative to 40GbE ports for 4 to 6 node deployments.

**Note:** Only ports 17 to 26 can be configured in breakout mode for an Azure Stack HCI deployment because Azure Stack HCI hosts are expected to be connected to ports 1 to 16.

The fabric interconnects are configured for MTU size of 9216. The ToR switch MTU size of 9216 must also be configured for the ports that connect the fabric interconnects. The MTU size for the packets sent on the network will be controlled by the endpoints.

#### **Logical Topology**

The logical topology is comprised of the following:

• Tenant Network

The Tenant network is a VLAN trunk that carries one or more VLANs that provide access to the tenant virtual machines. Each VLAN is provisioned in the ToR switch, Fabric interconnect, and SET switch running on the physical server. Each tenant VLAN is expected have an IP subnet assigned to it.

• Management Network

The management network is a VLAN that carries network traffic to the parent partition. This network is used to access the host operating system. The connectivity to the management network is provided by the management (Mgmt) vNIC in the parent partition. Fault tolerance for the management vNIC is provided by the SET switch. A bandwidth limit can be assigned to the management, as necessary.

• Storage Network

The storage network carries RoCEv2 RDMA network traffic that is used for Storage Spaces Direct storage replication, and Live Migration network traffic. This network is also used for cluster management communication. The storage network has a Storage A and Storage B segment, each with its own IP subnet. This design keeps the east-west RDMA isolated to the fabric interconnects and avoids the need for the ToR switches to be configured for supporting RoCEv2 traffic.

[Figure 8](#page-26-0) illustrates the east-west RDMA traffic isolation.

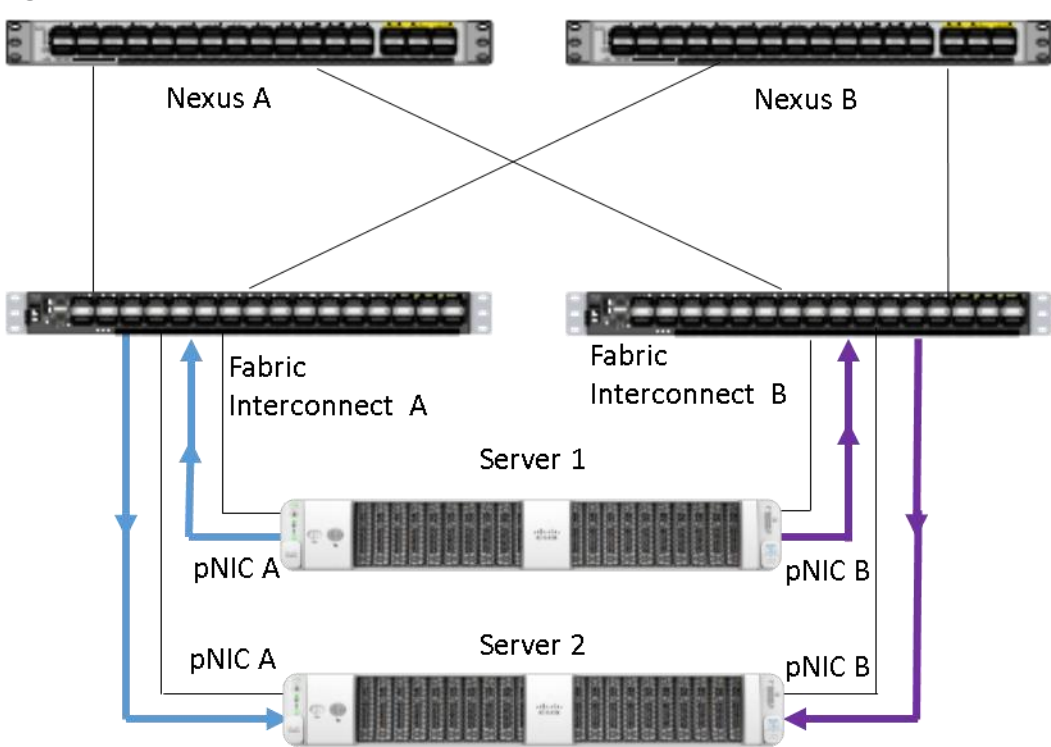

<span id="page-26-0"></span>**Figure 8. East-West RDMA Traffic Isolation**

#### • SET Switch

This is a virtual switch with embedded teaming capabilities. The SET Switch provides teaming capabilities for network traffic that does not use SMB-Multichannel. SMB Direct (RDMA) traffic uses SMB-Multichannel for link aggregation and redundancy instead of the teaming feature in the SET switch.

MAC addresses for virtual NICs are randomly assigned to one on the physical NIC ports on the host. This MAC address assignment can be moved from one physical NIC to another at any time by the SET switch. This behavior provides load balancing and fault tolerance. A consequence of this behavior is that some of the east-west network traffic that is not storage SMB Direct (RDMA) traffic will transverse the ToR switches. An example of this is when virtual machine A with a virtual NIC MAC address assigned to physical NIC A communicates with virtual machine B that has virtual NIC MAC assigned to physical NIC B. [Figure 9](#page-27-0) illustrates this behavior.

<span id="page-27-0"></span>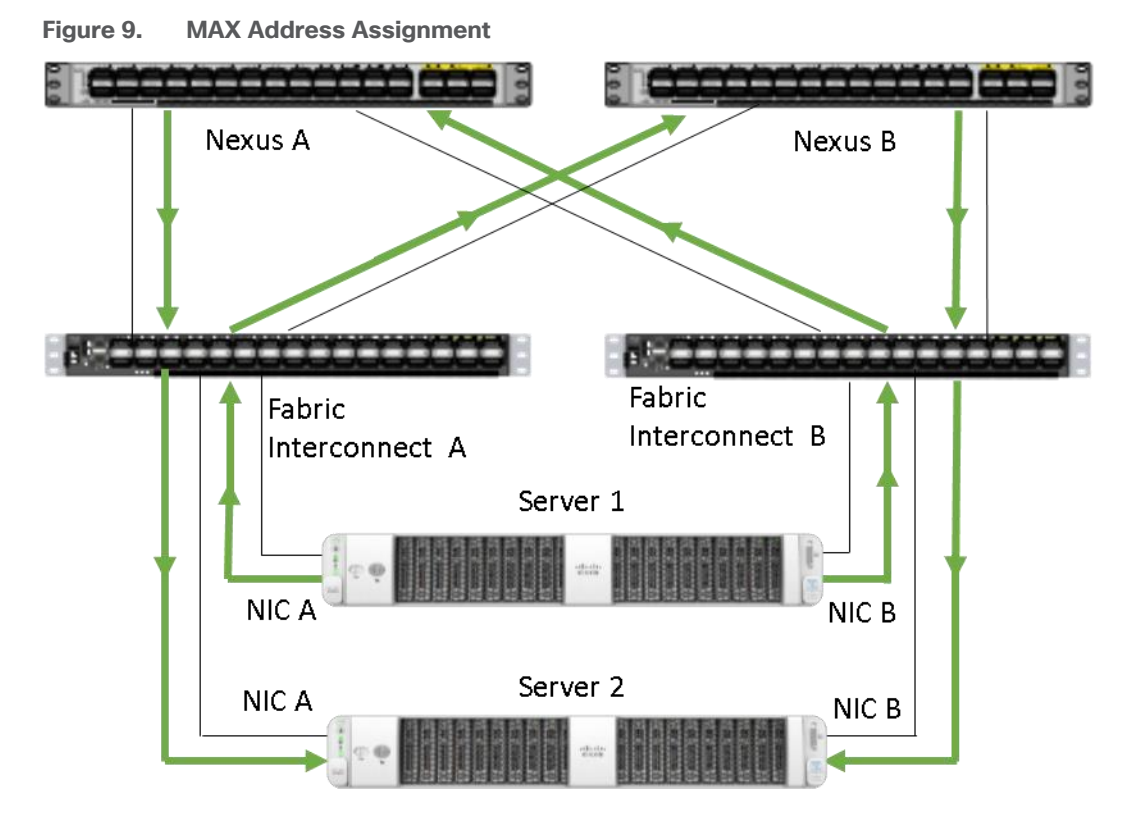

• Guest Partition

The tenant virtual machines run in the guest partition on the Hyper-V host. Each virtual machine runs in isolation from others and does not have direct access to physical hardware in the host. Network connectivity is provided to the tenant virtual machine by connecting synthetic NIC in the virtual machine to the SET switch on the host.

• Parent Partition

The parent partition is the host operating system that runs the virtualization management stack and has access to the physical server hardware. The parent partition has one management vNIC and two storage vNICs. An optional dedicated vNIC for backup operations can be added as needed.

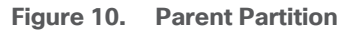

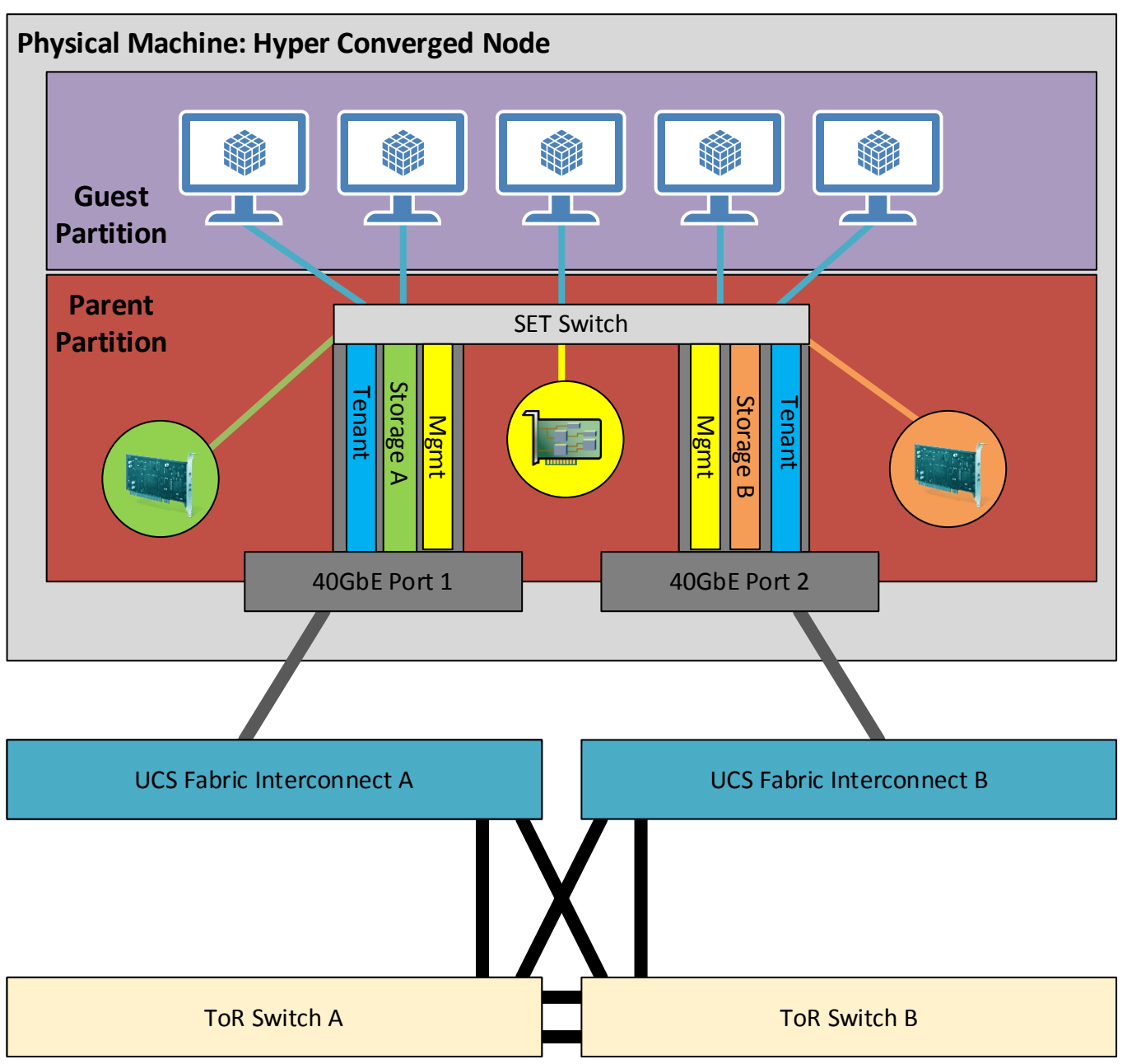

## <span id="page-29-0"></span>Deployment Hardware and Software

This chapter contains the following:

- [Firmware and Drivers](#page-29-1)
- [Deployment Checklist](#page-32-0)
- **[Bill of Materials](#page-32-0)**
- [Customer Support Requirements](#page-34-0)

#### <span id="page-29-1"></span>**Firmware and Drivers**

Firmware and drivers can be found on the Cisco download portal for Azure Stack HCI. These components are as these components will be periodically updated. Please sign up for notification at this download portal to receive notifications emails when updates are available.

The Cisco platform for Microsoft Azure Stack HCI firmware download portal can be accessed by selecting **Azure Stack HCI Update Software** from the [Cisco UCS C-Series Rack-Mount UCS-Managed Server Software Down](https://software.cisco.com/download/home/283862063/type)[load](https://software.cisco.com/download/home/283862063/type) page. Also, it can be set up to notify you about the availability of the new firmware. Cisco highly recommends that you sign up for these notifications.

The following software components hosted on Microsoft Azure Stack HCI firmware download portal are required for the firmware upgrade procedure:

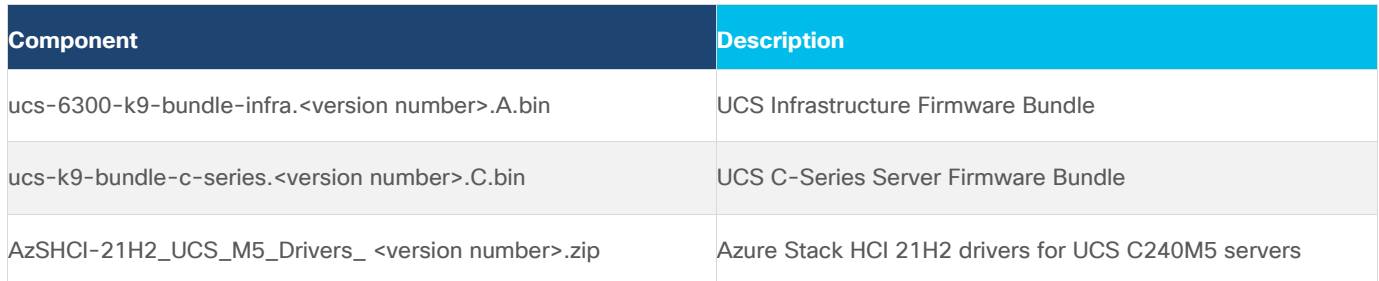

The following tables list the individual component version that are part of the respective firmware bundles and driver package:

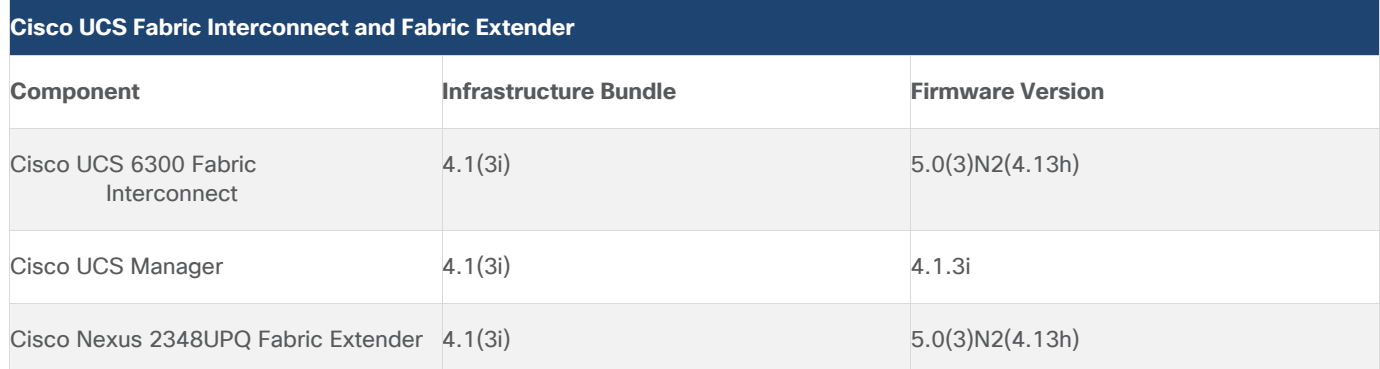

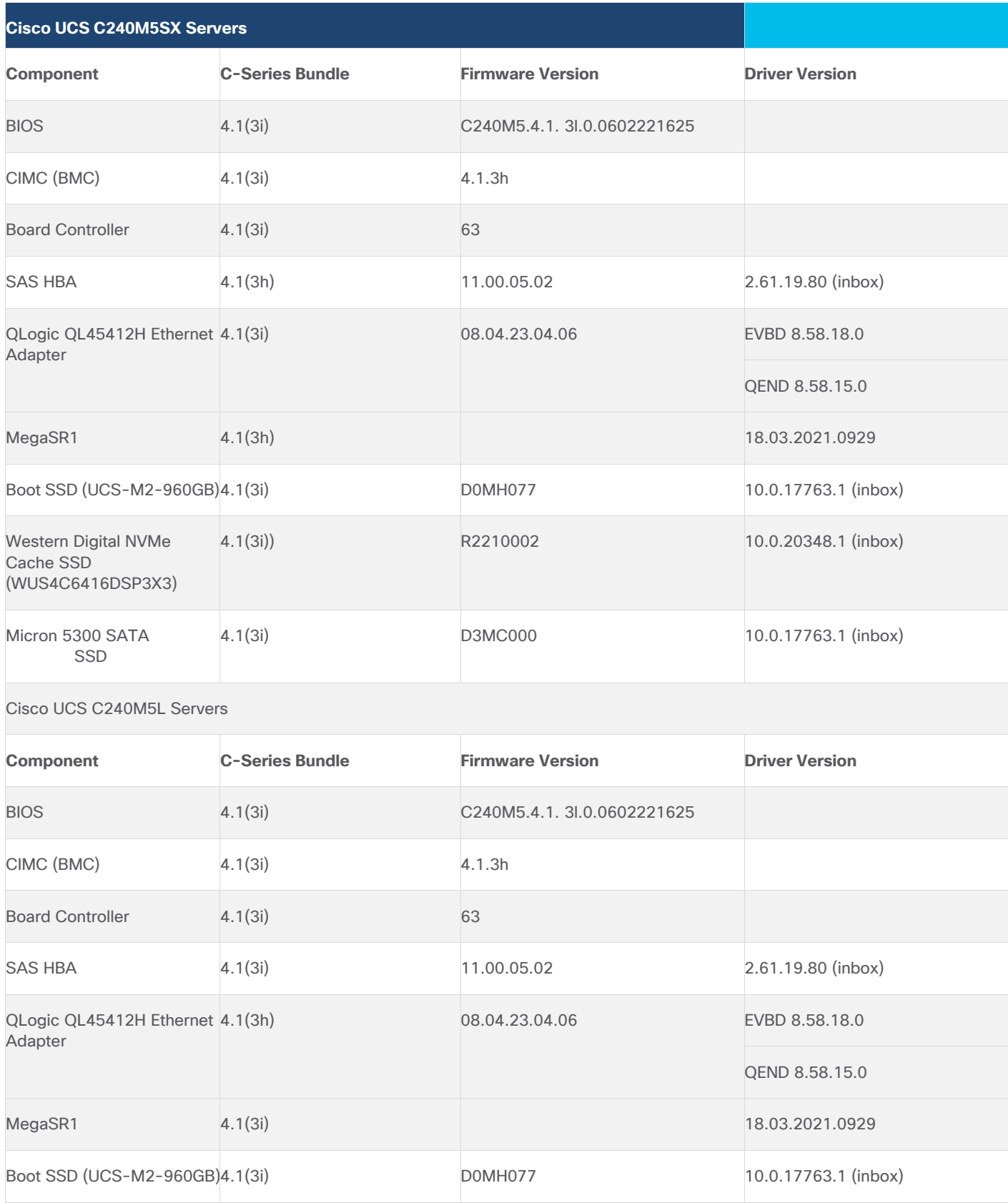

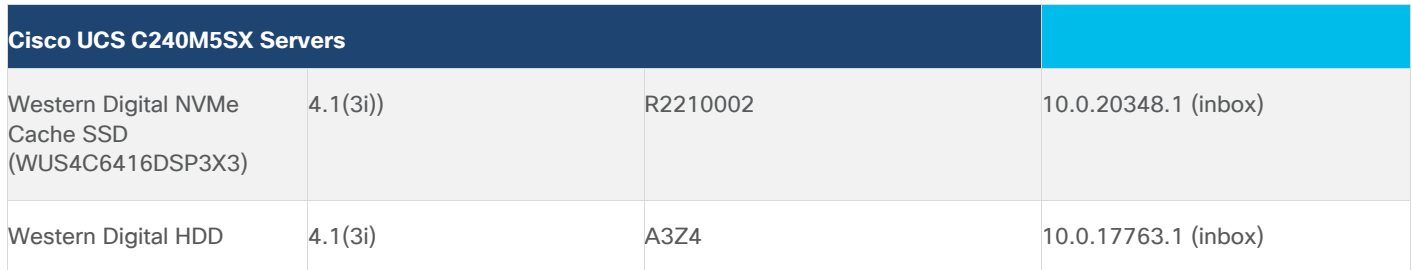

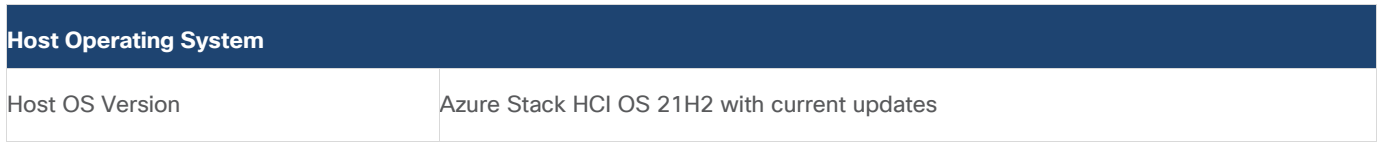

#### **Physical Infrastructure**

[Figure 11](#page-31-0) illustrates the physical topology of an Azure Stack HCI deployment on Cisco UCS C240 M5 servers with Cisco UCS 6332 Fabric interconnects. The cabling map can be found in the **Appendix** of this document.

#### <span id="page-31-0"></span>**Figure 11. Physical Infrastructure**

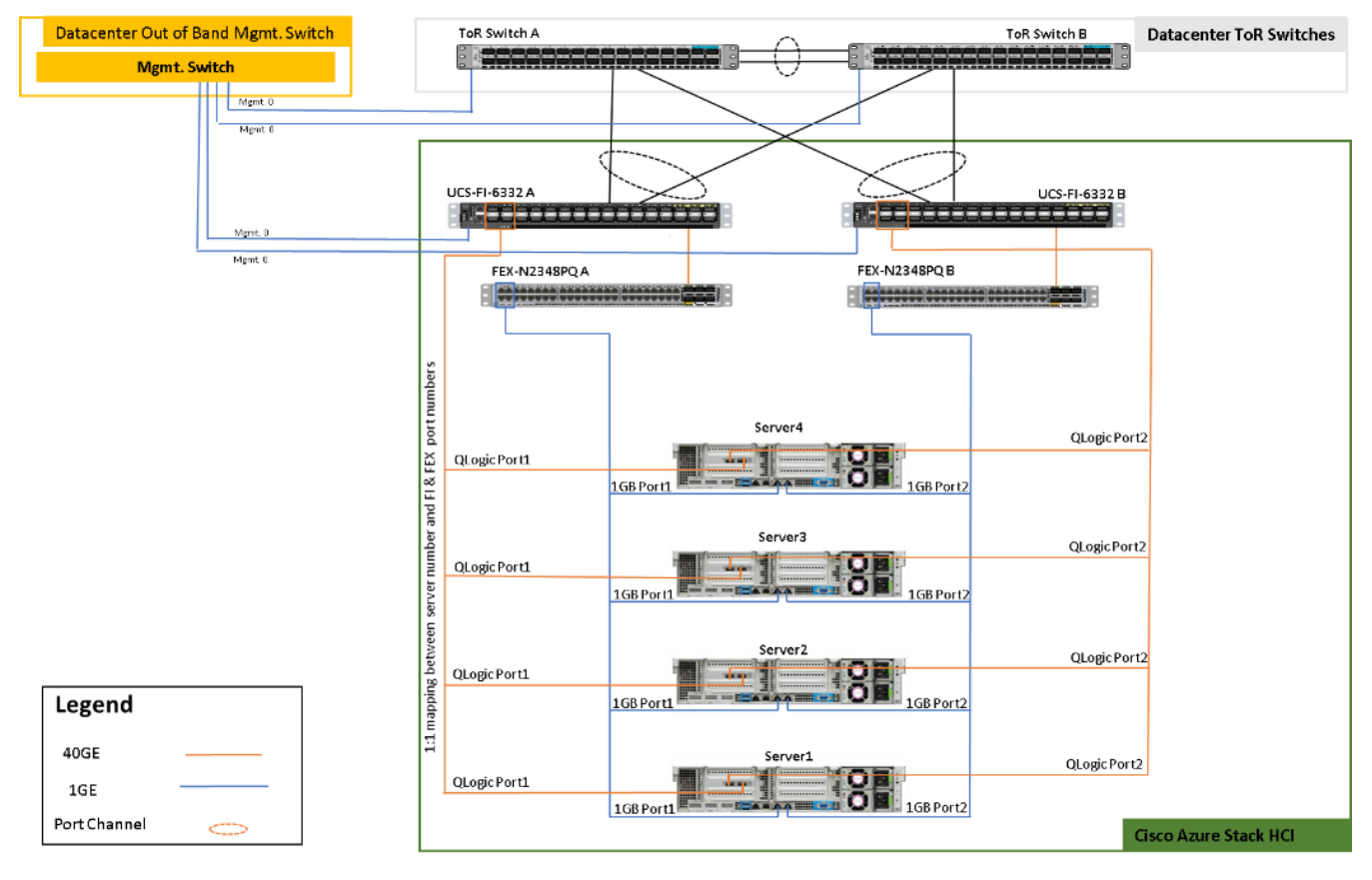

[Figure 12](#page-32-1) illustrates the data ports and management ports on the back of each server. In this example Server 5 has its two 40Gb data ports connected to port 4 on Fabric Interconnect 1 and 2. The out-of-band management ports are connected to port 5 fabric extender of each fabric extender.

#### <span id="page-32-1"></span>**Figure 12. Data Ports and Management Ports**

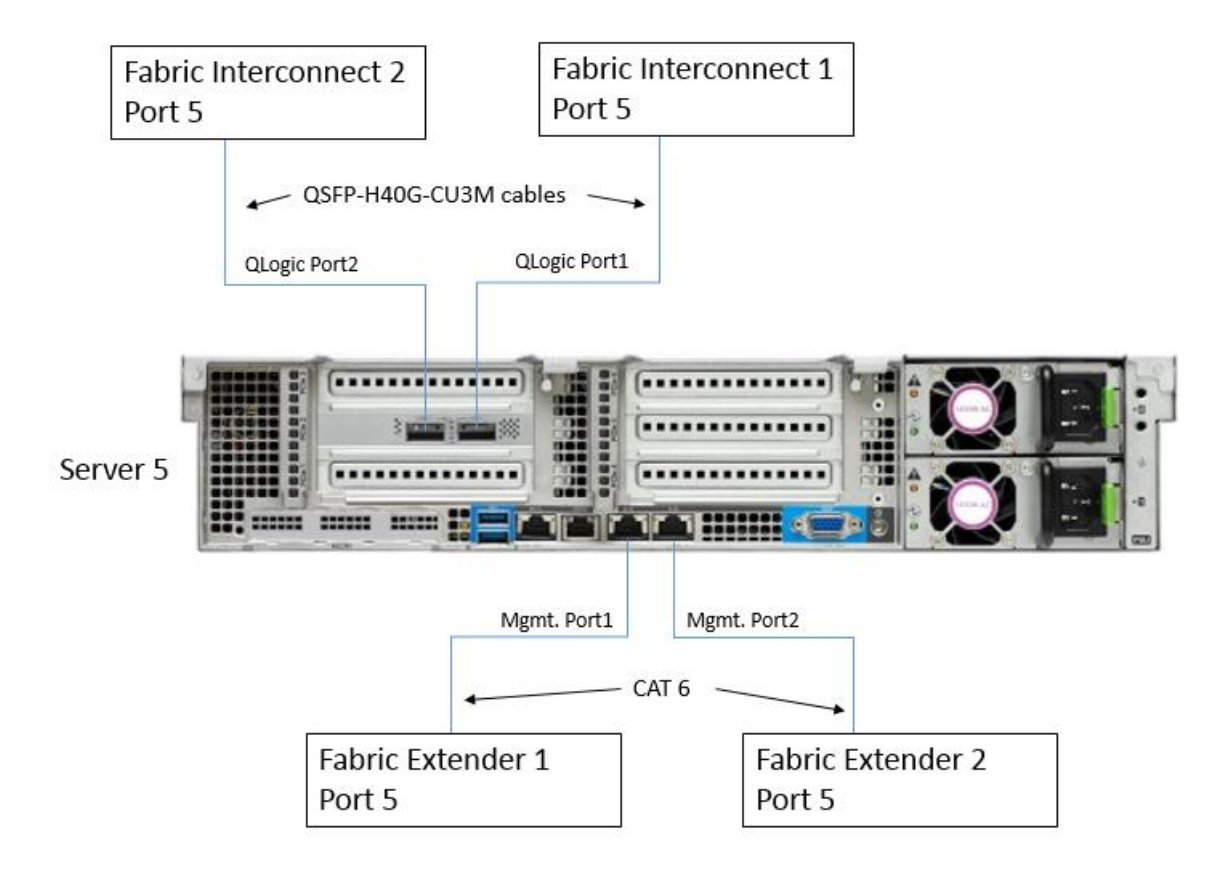

## <span id="page-32-0"></span>**Deployment Checklist**

The following is the checklist for the deployment:

- ToR switch must be on the Cisco FI 6332 HCL
- ToR switch must implement L2 and L3 configuration for transporting northbound host and tenant traffic
- No more than 2 ports can be configured in breakout mode on each fabric interconnect
- Out of Band management switch must be provided for connecting the fabric interconnects
- 3 IP addresses are required on the Out of Band Management Network for UCS Manager
- 1 IP address must be provided for each host (server) on the Out of Band Management Network
- VLANs
	- 1 Management
	- 2 Storage

◦ 1 or more tenant

- IP subnets and addresses for all endpoints for the above VLANs
- Storage VLANs and Storage subnets do not need to be configured on the ToR switches
- Host operating system must have access to Azure
- Datacenter infrastructure that includes Active Directory Services, DNS, and NTP
- Cluster Quorum Witness
	- Can be Files Share or Cloud Witness
	- Required for Cluster with fewer than 5 cluster nodes
- Recommended for clusters with 5 or greater n number of nodes
- Deployment host must be provided with access to the Out-of-Band Managed network and host management network
	- See the **Deployment Host Software** configuration in the **Appendix**
- Deployment host must be running Windows Server 2019 or Windows Server 2022 and be domain joined to the same domain as the Azure Stack HCI hosts
- Account used to deploy Azure Stack HCI must have administrative rights on the Azure stack hosts and permissions to join the domain, add cluster securing principle to the domain, update the DNS A records for the computer joining the domain and Cluster Aware Updating services, and store Bitlocker keys in the domain.
- Azure Account for registering Azure Stack HCI
- Download Azure Stack HCI OS 21H2 from Microsoft download site
- Download Cisco Drivers for Azure Stack HCI 21H2 deployment from Cisco download portal (link to be added)
- Download UCS Manager configuration script for Azure Stack HCI 21H1 deployments from Cisco download portal (link to be added)
- Recommended Items
	- Windows Deployment Service for PXE boot OS installation (Can be running on deployment host)
	- DHCP server with scope for management subnet to support PXE booting. Scope is temporary and only needed dur-ing PXE boot installation phase. (Can be running on deployment host)

#### **Bill of Materials**

This solution must be purchased using the Cisco UCS product ID **UCS-MAH-B00R00**. This product ID includes all of the required hardware to build the solution as well as the Cisco Solution Support for this solution. A sample BoM is documented in the Cisco UCS for Microsoft Azure Stack HCI Datasheet at the following links:

[https://www.cisco.com/c/en/us/solutions/collateral/data-center/ucs-microsoft-azure-hci/datasheet-c78-7426](https://www.cisco.com/c/en/us/solutions/collateral/data-center/ucs-microsoft-azure-hci/datasheet-c78-742647.html) [47.html](https://www.cisco.com/c/en/us/solutions/collateral/data-center/ucs-microsoft-azure-hci/datasheet-c78-742647.html)

[https://www.cisco.com/c/en/us/solutions/collateral/data-center-virtualization/microsoft-applications-on-cisco](https://www.cisco.com/c/en/us/solutions/collateral/data-center-virtualization/microsoft-applications-on-cisco-ucs/ucs-c240-m5sffx-ms-azure-stack-hci-ds.html)[ucs/ucs-c240-m5sffx-ms-azure-stack-hci-ds.html](https://www.cisco.com/c/en/us/solutions/collateral/data-center-virtualization/microsoft-applications-on-cisco-ucs/ucs-c240-m5sffx-ms-azure-stack-hci-ds.html)

#### <span id="page-34-0"></span>**Customer Support Requirements**

The solution must adhere to Cisco Guidance for deploying Azure Stack HCI on Cisco UCS product ID **UCS-MAH-B00R00.** 

Firmware and driver version must match the versions specified in this document. This document will be update periodically with more current firmware and driver versions. Customers are required to update their systems to the latest firmware and driver version within 60 days of the requirements update for this Azure Stack HCI solution.

**Note:** Current firmware and drivers can be downloaded from the Cisco download portal for Azure Stack HCI. The link to the download portal is in the **Firmware and Drivers** section.

**Note:** You must obtain an Azure Stack HCI support contract from Microsoft. The following is an example of this type of support contract:

- Unified Support for Enterprise
- Premier Support for Enterprise

For support option details, go to: [Get support for Azure Stack HCI -](https://docs.microsoft.com/en-us/azure-stack/hci/manage/get-support) Azure Stack HCI | Microsoft Docs

# <span id="page-35-0"></span>Solution Configuration

This chapter contains the following subjects:

- [Configure Cisco UCS 6332 Fabric Interconnects for Azure Stack HCI](#page-35-1)
- [Launch Cisco UCS Manager Configuration Automation PowerShell Script](#page-39-0)
- [Acknowledge Primary Fabric Interconnect Reboot](#page-40-0)
- [Configure Fabric Interconnect Ports](#page-140-0)
- [Renumber Servers](#page-188-0)
- [Launch Server KVM Instance to Install the Operating System](#page-191-0)
- [Initial Host Network Configuration](#page-52-0)
- [Configure Bitlocker for System Volume](#page-68-0)
- [Configure Network Components](#page-75-0)
- [QoS Configuration](#page-93-0)
- [Prepare Server for Storage Spaces Direct](#page-95-0)
- [Configure Windows Failover Cluster](#page-98-0)
- [Configure Storage Spaces Direct](#page-120-0)

## <span id="page-35-1"></span>**Configure Cisco UCS 6332 Fabric Interconnects for Azure Stack HCI**

#### **Initial Configuration of the Cisco UCS 6332 Fabric Interconnect**

The fabric interconnects need basic configuration information in order to management communication on an IP network. The initial configuration requires connecting a serial cable to the serial console port on each Fabric Interconnect. These steps provide details for initial setup of the Cisco UCS 6332 fabric Interconnects.

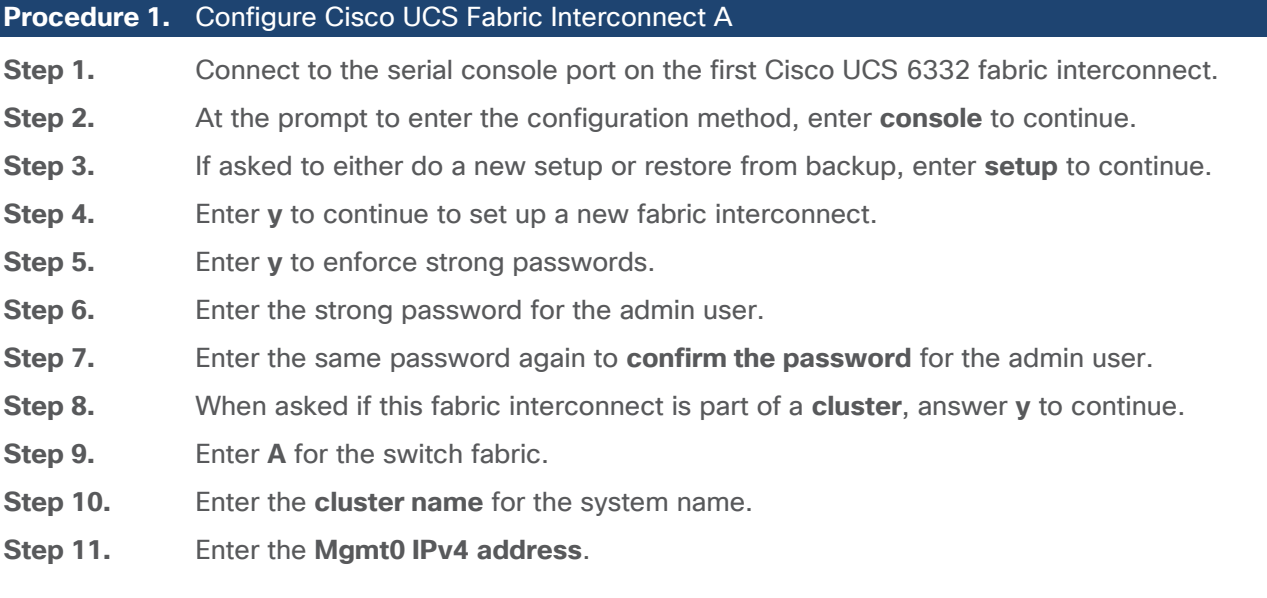
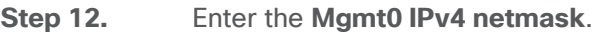

- **Step 13.** Enter the IPv4 address of the **default gateway**.
- **Step 14.** Enter the **virtual cluster IPv4 address**.

**Step 15.** To **configure DNS**, answer **y**. This is required for connecting to Cisco Intersight.

**Step 16.** Enter the **DNS IPv4 address**.

**Step 17.** Answer **y** to set up the **default domain name**. This is required for connecting to Cisco Intersight.

**Step 18.** Enter the **default domain name**.

**Step 19.** Review the settings that were printed to the console, and if they are correct, answer **yes to save the configuration**.

**Step 20.** Wait for the login prompt to make sure the configuration has been saved.

# **Procedure 2.** Configure Cisco UCS Fabric Interconnect B

**Step 1.** Connect to the serial console port on the second Cisco UCS 6332 fabric interconnect.

**Step 2.** When prompted to enter the configuration method, enter **console** to continue.

**Step 3.** The installer detects the presence of the partner fabric interconnect and **adds this fabric interconnect to the cluster**. Enter **y** to continue the installation.

**Step 4.** Enter the **admin password** for the first fabric interconnect.

**Step 5.** Enter the **Mgmt0 IPv4 address for the Fabric Interconnect B**.

**Step 6.** Answer **yes to save the configuration**.

**Step 7.** Wait for the login prompt to confirm that the configuration has been saved.

### **Procedure 3.** Communications Services Hardening

**Note:** These steps provide configuration details for communications services in Cisco UCS Manager server. This procedure disables HTTP, Telnet, CIM XML, and SNPM access to Cisco UCS Manager. HTTPS and SSH access remain enabled.

- **Step 1.** Log into Cisco USC Manager using a supported web browser.
- **Step 2.** Select the **Admin** icon at in the left window.
- **Step 3.** Select **All** > **Communications Management** > **Communications Services**.
- **Step 4.** In the right pane, set **HTTP Admin State** to **Disabled**.
- **Step 5.** Set **Telnet Admin State** to **Disabled**
- **Step 6.** Set **CIM XML Admin State** to **Disabled**
- **Step 7.** Set **SNMP Admin State** to **Disabled**
- **Step 8.** Click **Save Changes**.

**Note:** The web browser session to Cisco UCS Manager will be disconnected when this configuration change is made. Please restart the web browser session to Cisco UCS Manager.

**Procedure 4.** Synchronize Cisco UCS to NTP

**Note:** These steps provide details for synchronizing the Cisco UCS environment to the NTP server.

- **Step 1.** Log back into Cisco USC Manager using a URL that starts with https://.
- **Step 2.** Select the **Admin** tab at the top of the left window.
- **Step 3.** Select **All** > **Time Zone Management**.
- **Step 4.** Right-click **Timezone**.
- **Step 5.** In the right pane, select the appropriate timezone in the **Time Zone** drop-down menu.
- **Step 6.** Click **Add NTP Server**.
- **Step 7.** Input the **NTP server IP** and click **OK**.
- **Step 8.** Click **Save Changes** and then click **OK**.

#### **Procedure 5.** Cisco Intersight Device Claim

- **Step 1.** Select the **Admin** icon at in the left window.
- **Step 2.** Select **All** > **Device Connector**.
- **Step 3.** Copy the **Device ID** and **Claim Code**.

#### All / Device Connector

The Device Connector is an embedded management controller that enables the capabilities of Cisco Intersight, a cloud-based management platform. For detailed information about configuring the device connector, please visit Help Center

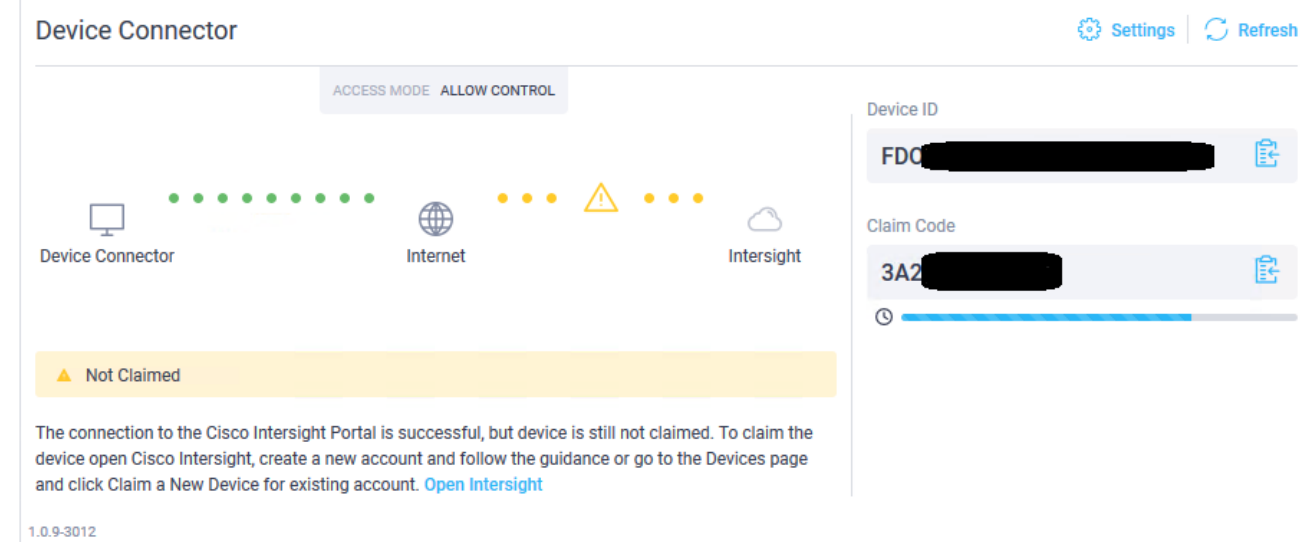

**Step 4.** Create a Cisco Intersight account–go to **<https://intersight.com/>** to create your Intersight account. You must have a valid Cisco ID to create a Cisco Intersight account. If you do not have a Cisco ID, create one [here.](https://sso.cisco.com/autho/forms/CDClogin.html)

**Step 5.** To claim the devices bring focus to Devices in the left pane and click Claim a New Device and complete the following steps to claim one or more devices to be managed by Cisco Intersight:

**Step 6.** In Cisco Intersight, navigate to **ADMIN > Targets > Claim Target**.

The **Select Target Type** window is displayed.

**Step 7.** In the filter column, select **Compute / Fabric** and select **Cisco UCS Domain (UCSM Managed)**, and then click **Start**.

**Note:** Do not select the Cisco UCS Domain (Intersight Managed) target.

**Step 8.** Enter the **Device ID** and **Claim Code** obtained from Cisco UCS Manager.

**Step 9.** Click **Claim**.

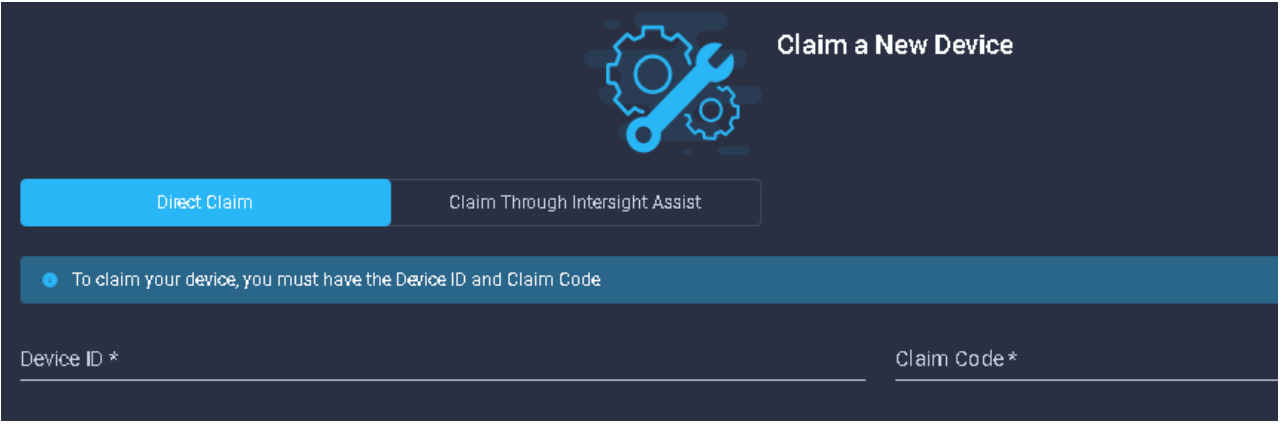

The Cisco UCS Domain (UCSM Managed) instance will be added to the Intersight Managed devices.

**Step 10.** Switch back to **Cisco UCS Manager** to confirm that the device is claimed. Click **Refresh** to update the status.

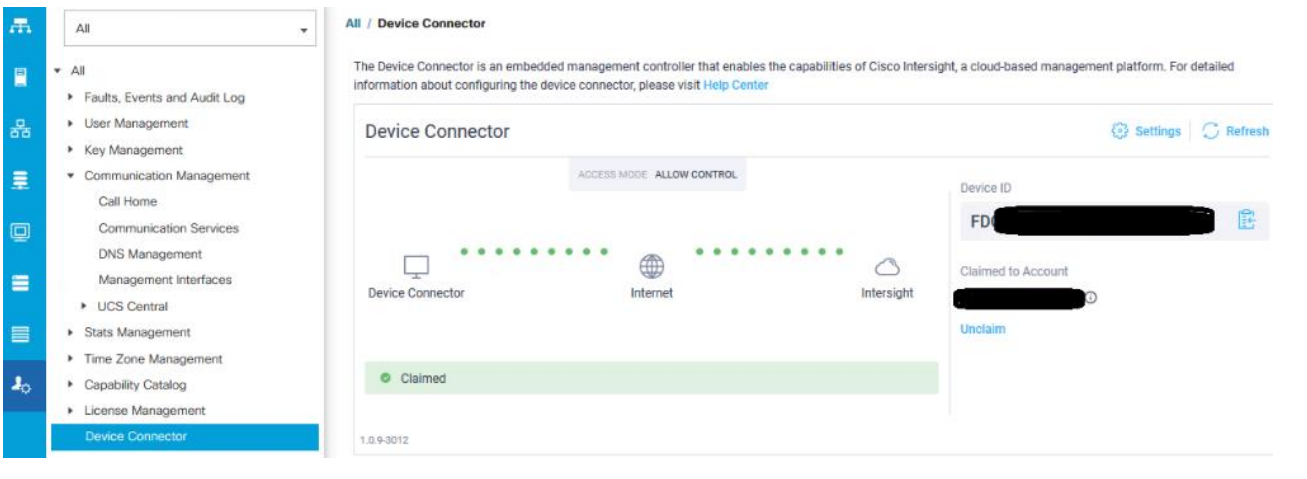

#### **Procedure 6.** Review Cisco UCS Manager Events

**Note:** Review the Cisco UCS Manager events that are reported in the top status bar. At this point it is expected to have two major events reported that indicated that hi availability is not ready for Fabric Interconnect A and Fabric Interconnect B. These events will clear when one or more servers are discovered during a procedure later in this guide.

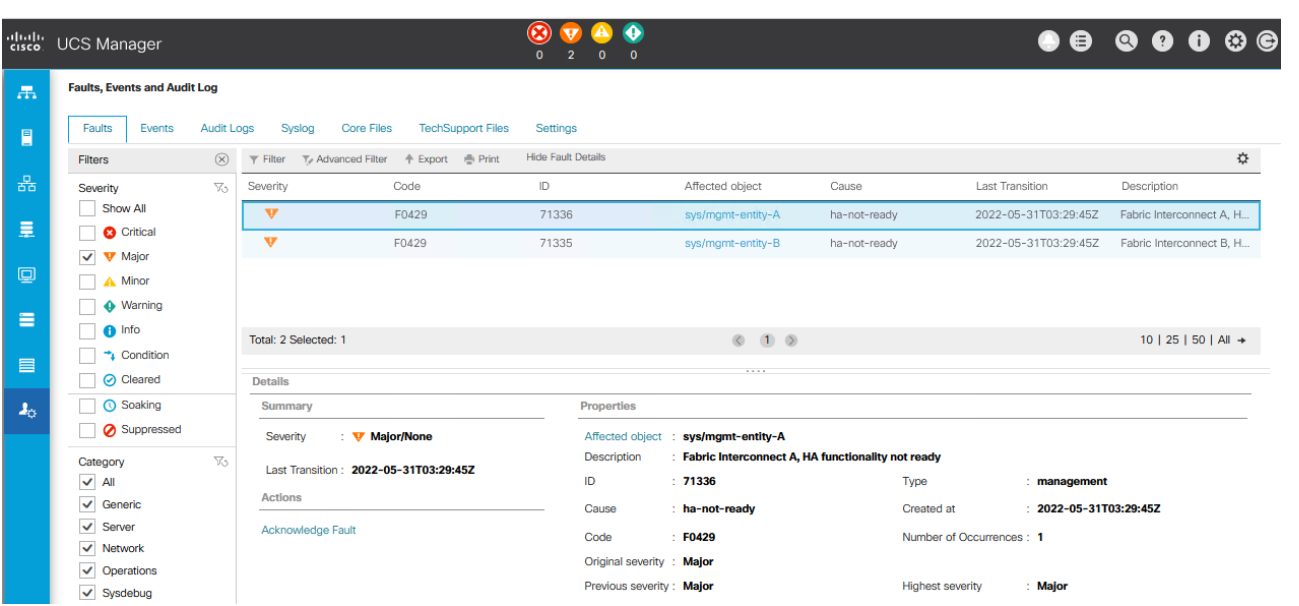

### **Cisco UCS Manager Configuration Automation PowerShell Script**

See the **Deployment Host** requirements and configuration for preparing the deployment host. You must download and extract the Cisco UCS Manager configuration package zip file on the deployment host. Cisco UCS Manager configuration package zip file includes a PowerShell script that automates the majority of the Cisco UCS Manager configuration. This script must be run from the deployment host. Manual steps for implementing the Cisco UCS Manager configuration are provided in the **Appendix**.

### **Procedure 1.** Run the Cisco UCS Manager Configuration Automation PowerShell Script

**Step 1.** Download the Cisco UCS Manager configuration package zip file UcsmConfig-AzSHCI\_<version number>.zip to a directory on the deployment host. (Example target directory: C:\Deploy\Cisco\AzS-HCI)

**Step 2.** Run the following command in a PowerShell window to unblock the zip file.

Get-ChildItem -path C:\Deploy\Cisco\AzS-HCI -recurse | unblock-file

**Step 3.** Extract the contents of the Cisco UCS Manager Configuration zip file UcsmConfig-AzSHCI\_<version number>.zip.

**Step 4.** Navigate to the directory that contains UcsmConfig-AzSHCI.ps1

**Step 5.** Execute the script by running the following command. The command requires the Cisco UCS Manager IP address and account with administrative privileges. The script will prompt for the password to the supplied Cisco UCS Manager account.

.\UcsmConfig-AzSHCI.ps1 -UcsManagerIP [*UCS Manager IP Address*] -UcsManagerCredential [*UCS Manager Account*]

**Note:** The script will take approximately 20 seconds to complete.

Cisco UCS Manager Configuration Automation script configures the following items and VLANs:

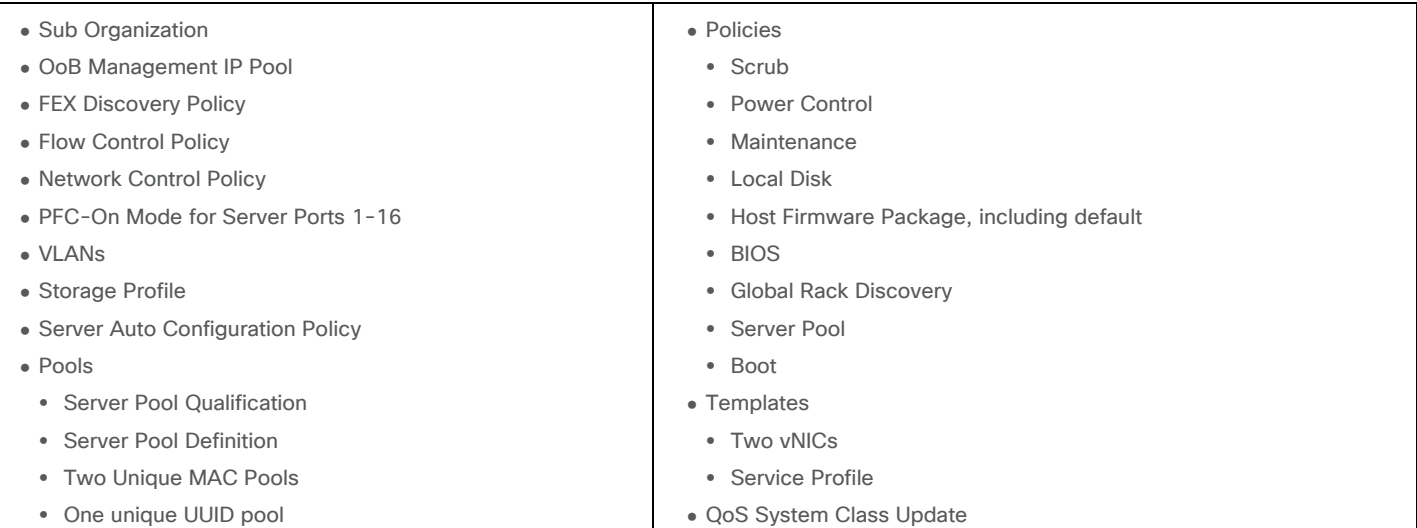

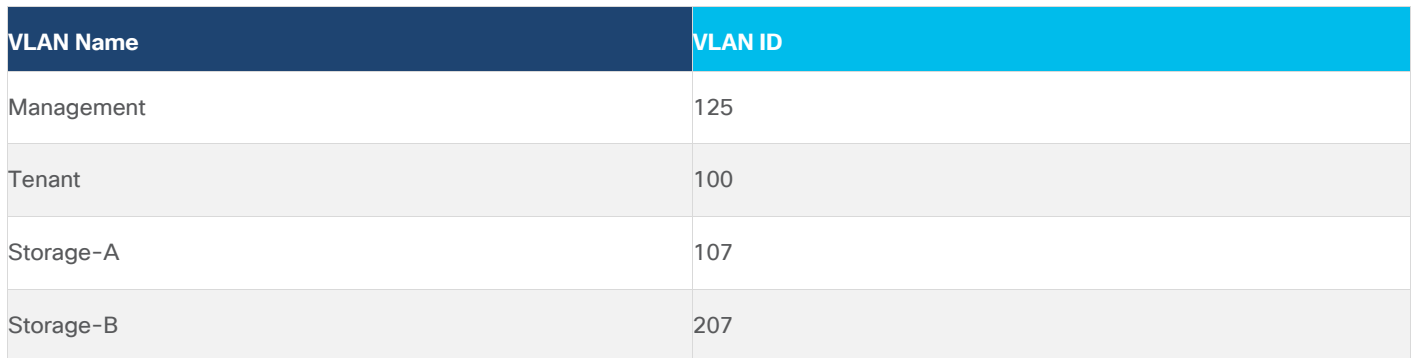

**Note:** L3 ToR switch needs the ip helper address configured for the IP subnet assigned to the VLAN that will be used to PXE boot the Azure Stack HCI host during the deployment process.

After the Cisco UCS Manager configuration script completes, verify that the script output did not report any errors or warnings. The script creates a Logs subdirectory that contains the log for the script operations. Review the log to make sure that all operations line items start with the word "Info." The word "Info" begins a line that completed without failures. Resolve any operations that begin with the work "Warning." Continue to the next step using the Cisco UCS Manager Web interface.

### **Acknowledge Primary Fabric Interconnect Reboot**

The subordinate fabric interconnect will reboot after updating the QoS System Classes. After the subordinate fabric interconnect reboot completes you must acknowledge the reboot of the primary fabric Interconnect in the Cisco UCS Manager web browser interface.

The bell icon will blink I the top right-hand corner of the Cisco UCS Manager portal, indicating that administrator action is required. The bell icon will blink about 5 to 10 minutes after the subordinate fabric interconnect reboots.

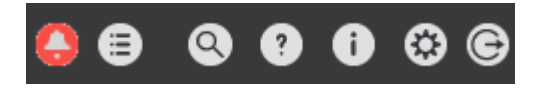

### **Procedure 1.** Acknowledge Primary FI Reboot

**Step 1.** Click the blinking bell icon to open the Pending Activities popup window.

- **Step 2.** Select the **Fabric Interconnect** tab.
- **Step 3.** Click **Reboot Now** in the actions section.
- **Step 4.** Click **OK** to close the window.

### **Pending Activities**

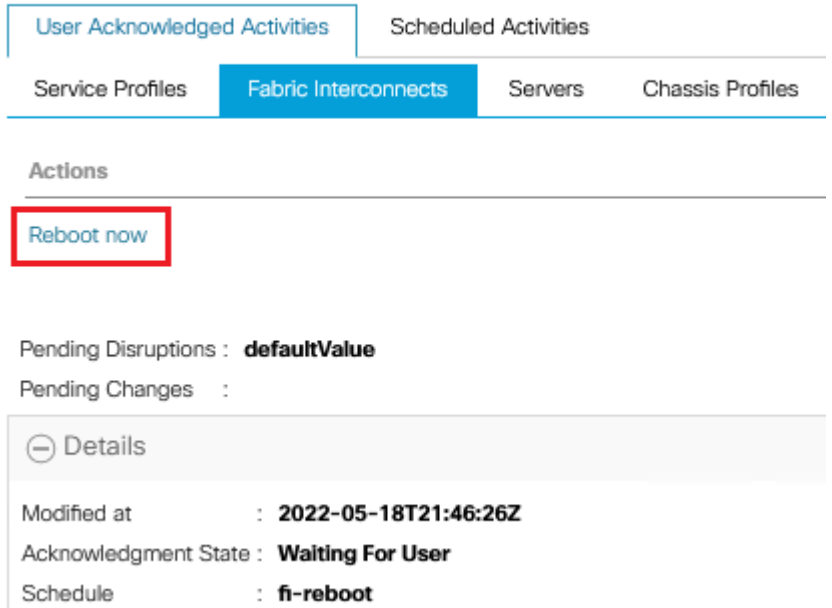

**Note:** The Cisco UCS Manager portal will terminate when the primary fabric interconnect reboots. Wait a couple of minutes and log back in to the Cisco UCS Manager portal.

After logging backing to Cisco UCS Manager the following events will be logged in the status bar:

- Two major events indicating fabric interconnect high availability is not ready. These events will clear when one or more servers are discovered.
- Two major events for each connected server that indicate link-down port status. These events will clear with the servers are discovered and service profiles are associated.
- One warning event indicating that the Azure Stack server pool is empty. This event will clear when servers are discovered.
- One minor event indicating that AS\_OOB\_Mgmt IP address pool is empty. This event will clear when the IP address block is assigned to this pool later this configuration guide.
- Two minor events may be logged indicating one or more ports are in licensing grace period. These events will clear when unused server ports are disabled later in this configuration guide.

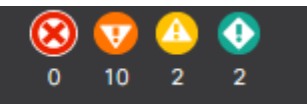

#### ababi **UCS Manager** cisco.

### **Configure Fabric Interconnect Ports**

#### **Procedure 1.** Configure Uplink Ports

**Step 1.** Select the **Equipment** icon at the left of the window.

**Step 2.** Select **Equipment** > **Fabric Interconnects** > **Fabric Interconnect A** > **Fixed Module**.

**Step 3.** Expand the **Ethernet Ports** object.

**Step 4.** Select **ports 31 and 32** that connect the upstream switches. (See section [Connect Fabric Inter](#page-24-0)[connects to ToR Switches](#page-24-0) for uplink port count requirements)

**Step 5.** Right-click the ports and select **Configure as Uplink Port**.

**Step 6.** A prompt displays asking if this is what you want to do. Click **Yes**, then click **OK** to continue.

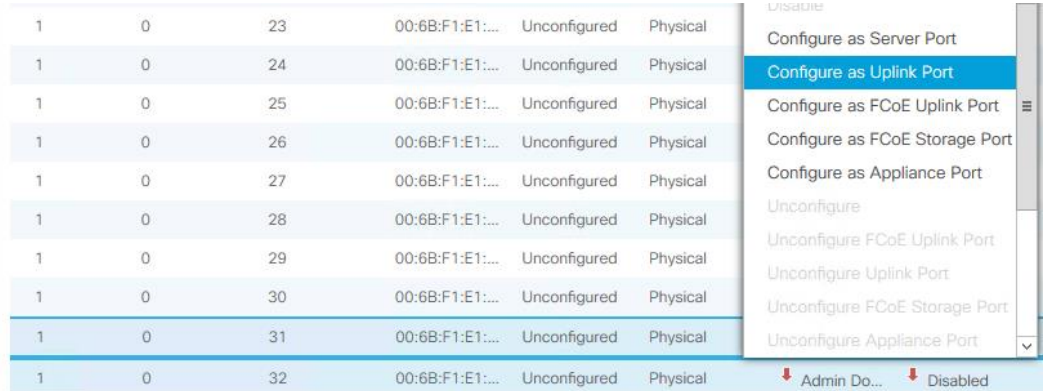

**Step 7.** Repeat steps 1 - 6 on fabric interconnect B.

#### **Procedure 2.** Disable Disconnected Server Ports

**Note:** The Cisco UCS Manager configuration script will configure ports 1-16 as server ports on each fabric interconnect. The ports that do not have Azure Stack HCI servers connected to them can be disabled. These steps provide the details for disabling server ports that do are not connected to servers.

- **Step 1.** Select the **Equipment** icon at the left of the window.
- **Step 2.** Select **Equipment** > **Fabric Interconnects** > **Fabric Interconnect A** > **Fixed Module**.
- **Step 3.** Expand the **Ethernet Ports** object.
- **Step 4.** Select the ports that are not connected to servers and select **Disable**.
- **Step 5.** Click **Yes** to confirm the server ports, and then click **OK**.

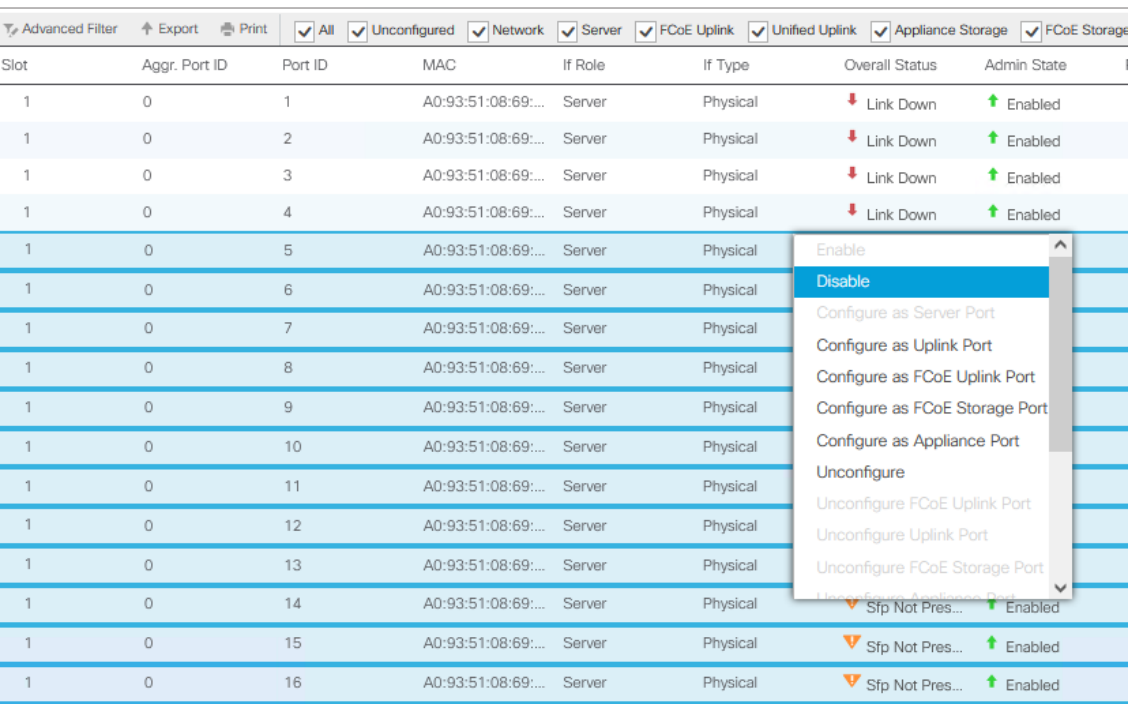

#### Equipment / Fabric Interconnects / Fabric Interconnect A (... / Fixed Module / Ethernet Ports

**Ethernet Ports** 

**Step 6.** Repeat steps 1 - 5 on fabric interconnect B.

#### **Procedure 3.** Configure FEX Connectivity

**Note:** The following procedure is for use with the FEX model 2348UPQ.

**Note:** Port 22 on each fabric interconnect has a has a QSFP-H40G-AOC1M cable that connects the FEX (Fabric Extender). This port needs to be configured as a server port. Each Fabric Interconnect will reboot as part of this configuration process.

- **Step 1.** Select the **Equipment** icon at the left of the window.
- **Step 2.** Select **Equipment** > **Fabric Interconnects** > **Fabric Interconnect A** > **Fixed Module**.
- **Step 3.** Expand the **Ethernet Ports** object.
- **Step 4.** Select **port 22**.
- **Step 5.** Click **Reconfigure** and select **Server Port**.
- **Step 6.** Click **Yes** to confirm configuration and FI reboot.

#### Equipment / Fabric Interconnec... / Fabric Interconnec... / Fixed Module / Ethernet Ports / Port 22

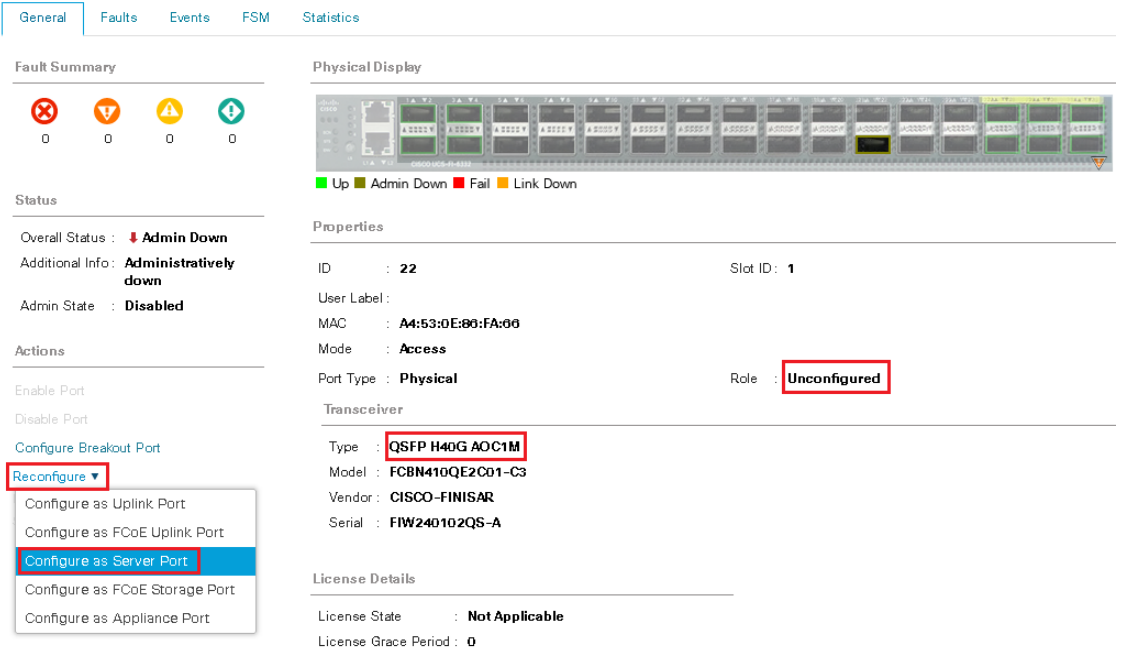

**Step 7.** Look for the FEX to become visible in the left pane.

#### **Step 8.** Click **Acknowledge FEX**.

#### Equipment / Rack-Mounts / FEX / FEX 1

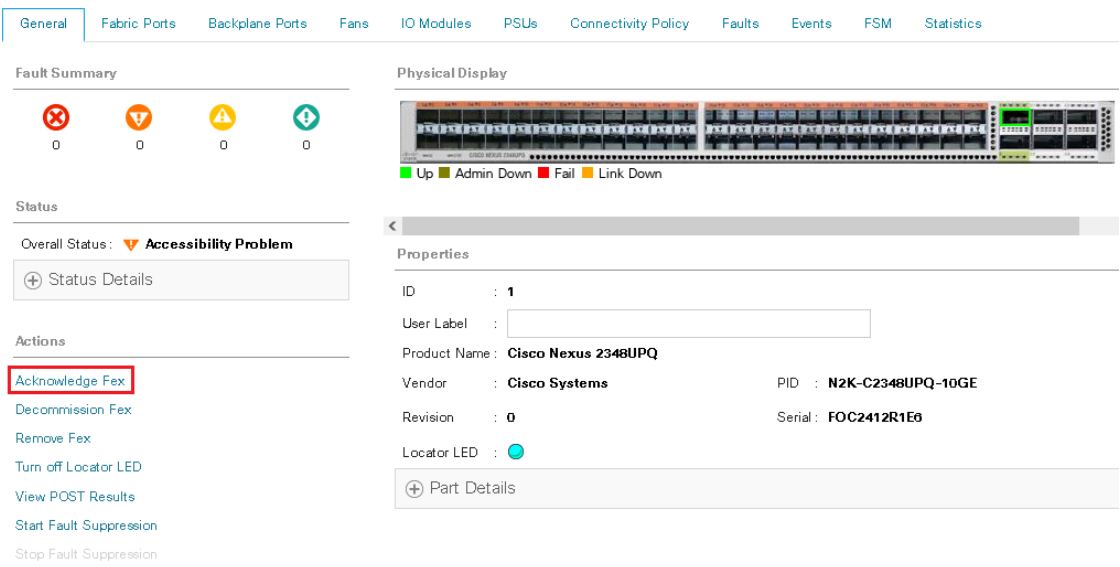

Suppression Task Properties

**Note:** The FEX will be discovered automatically after the connecting ports is configured as server ports and the FEX is acknowledged. It may take about a minute for the accessibility errors to clear.

**Step 9.** Repeat steps 1 - 8 on **Fabric Interconnect B, Port 22**.

**Note:** Fabric Interconnects will reboot after Breakout Port configuration.

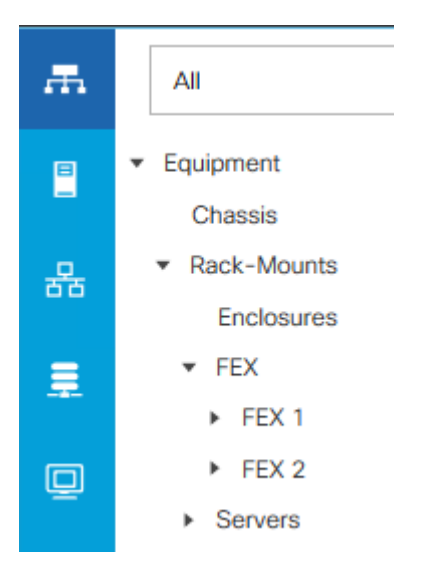

**Note:** Server discovery will begin once the FEXs are discovered. Server discovery will take approximately 20 minutes for discovery to complete. The initial status will be Inoperable, but it will soon change to **Discovery**.

#### Equipment / Rack-Mounts / Servers

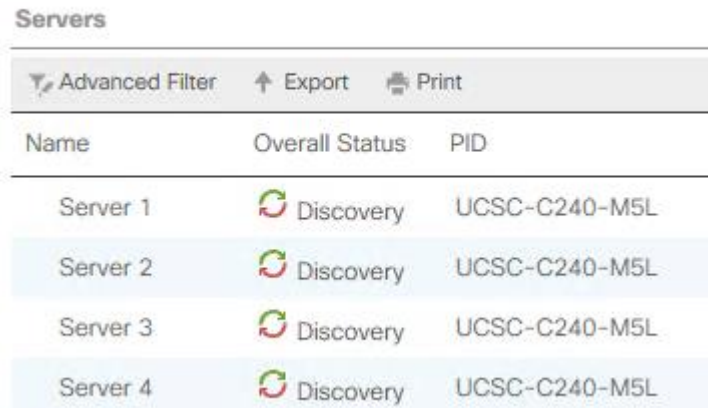

**Note:** The administrator can proceed with the following configuration steps while server discovery is running I the background. Server discovery must complete before service profiles can be associated with the servers.

### **Procedure 4.** Add a Block of IP Addresses for KVM Access

**Note:** These steps provide details for creating a block of KVM IP addresses for server access in the Cisco UCS environment.

- **Step 1.** Log back into Cisco USC Manager
- **Step 2.** Select the LAN icon at the left column of the window.
- **Step 3.** Select **Pools** > root > Sub-Organizations > **Azure-Stack-HCI** > **IP Pools.**

**Step 4.** Right-click **IP Pool AS\_OOB\_MGMT**.

**Step 5.** Select **Create Block of IPv4 Addresses**.

**Step 6.** Enter the **starting IP address** of the block and **number of IP addresses** needed as well as the **subnet mask** and **gateway** information.

**Note:** The IP address range needs to be on the same subnet as the Cisco UCS Manager Out-of-Band management address.

**Step 7.** Click **OK** to create the IP block.

**Step 8.** Click **OK** in the message box.

### **Procedure 5.** Create Uplink Port Channels to Upstream Switches

**Note:** These steps provide details for configuring the necessary Port Channels out of the Cisco UCS environment.

**Note:** Two Port Channels are created, one from fabric A to both upstream switches and one from fabric B to both upstream switches.

- **Step 1.** Select the LAN icon on the left of the window.
- **Step 2.** Under **LAN Cloud**, expand the **Fabric A** tree.

**Step 3.** Right-click **Port Channels**.

**Step 4.** Select **Create Port Channel**.

- **Step 5.** Enter **11** as the unique ID of the Port Channel.
- **Step 6.** Enter **VPC11** as the name of the Port Channel.
- **Step 7.** Click **Next**.

# **Create Port Channel**

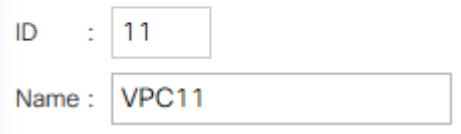

**Step 8.** Select the port with **slot ID: 1 and port: 31** and also the port with **slot ID: 1 and port 32** to be added to the Port Channel.

**Step 9.** Click **>>** to add the ports to the Port Channel.

 $\cdot$   $\times$ 

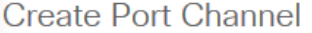

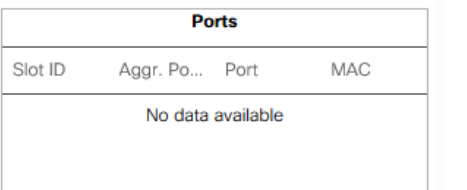

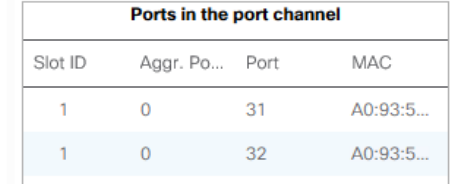

**Step 10.** Click **Finish** to create the Port Channel.

**Step 11.** Expand the **Port Channel node** and click the newly created port channel to view the status. LAN / LAN Cloud / Fabric A / Port Channels / Port-Channel 11 VPC11

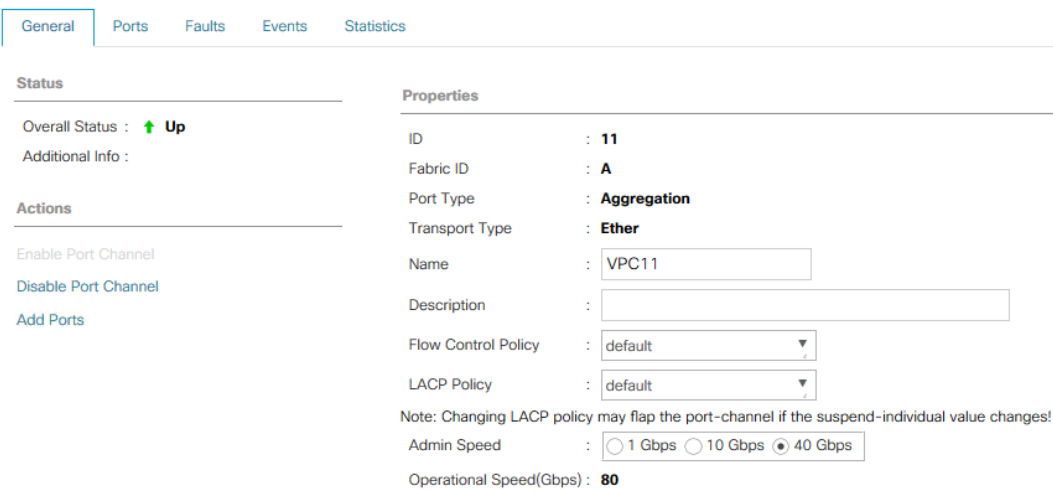

**Note:** The port channel formation may take up to 60 seconds.

- **Step 12.** Under **LAN Cloud**, expand the **Fabric B** tree.
- **Step 13.** Right-click **Port Channels**.
- **Step 14.** Select **Create Port Channel**.
- **Step 15.** Enter **12** as the unique ID of the Port Channel.
- **Step 16.** Enter **VPC12** as the name of the Port Channel.
- **Step 17.** Click **Next**.

# **Create Port Channel**

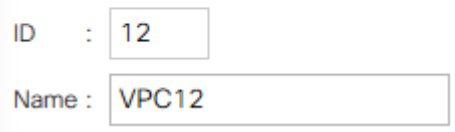

**Step 18.** Select the port with **slot ID: 1 and port: 31** and also the port with **slot ID: 1 and port 32** to be added to the Port Channel.

**Step 19.** Click **>>** to add the ports to the Port Channel.

### **Create Port Channel**

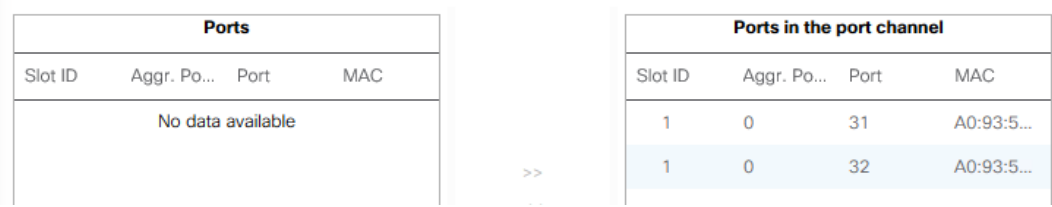

**Step 20.** Click **Finish** to create the Port Channel.

**Step 21.** Expand the Port Channel node and click on the newly created port channel to view the status.

LAN / LAN Cloud / Fabric B / Port Channels / Port-Channel 12 VPC12

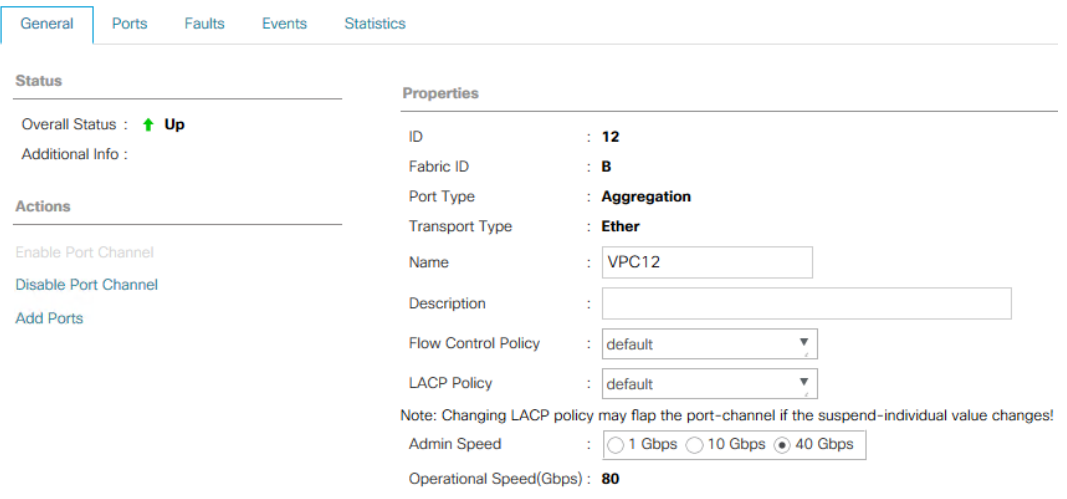

**Note:** The port channel formation may take up to 60 seconds.

### **Renumber Servers**

Servers may be renumbered out of order. Servers should be numbered based on their physical position in the rack connection to the fabric interconnect port described in **Table 4**. Servers should be number based on the following table:

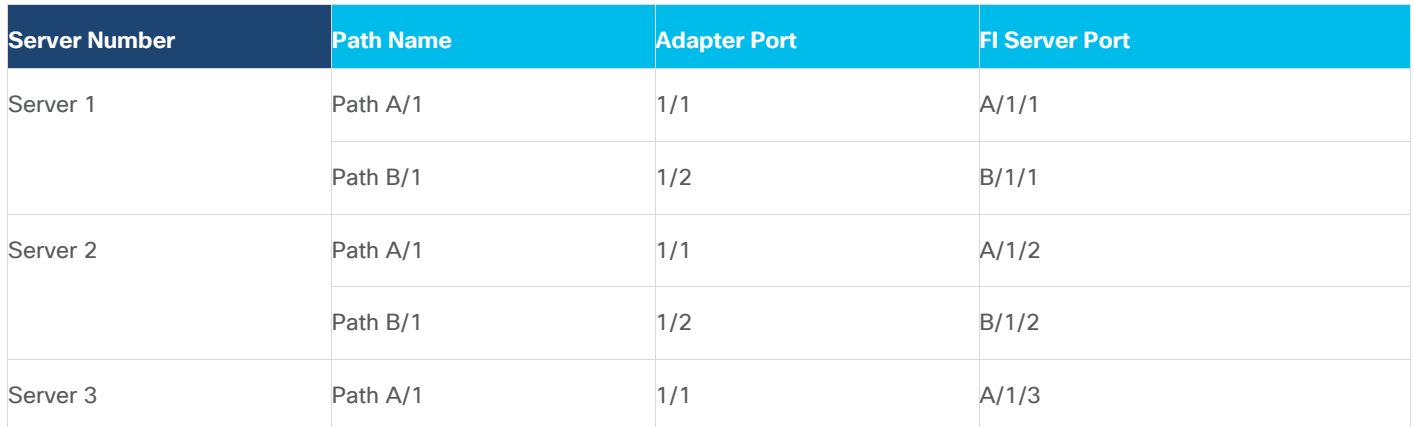

 $\mathbf{?} \times$ 

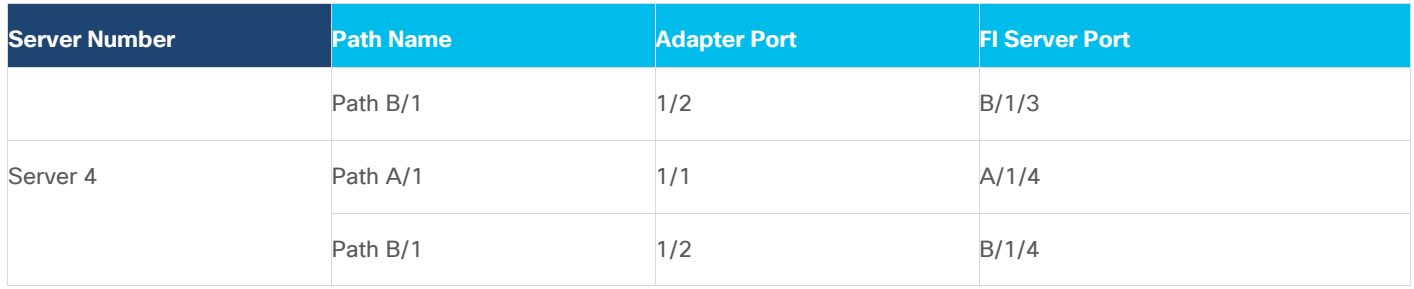

#### **Procedure 1.** Renumber the Servers

**Note:** The server connection to the fabric interconnect port can be identified by checking the VIF path for each server.

- **Step 1.** Select **Equipment** > **Servers** > **Server 1**
- **Step 2.** In the right pane select the **VIF Path** tab.
- **Step 3.** Note the VIF Paths and repeat steps the remaining servers.

#### Equipment / Rack-Mounts / Servers / Server 1

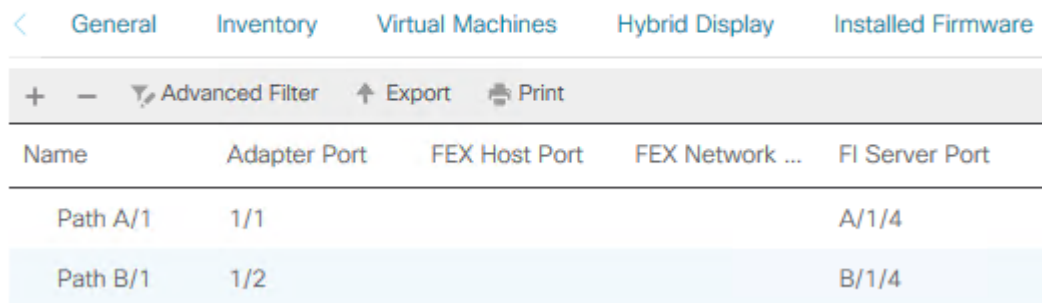

**Step 4.** Identify the servers with IDs that do not match the FI server port in the table above and decommission them.

- **Step 5.** Select **Equipment** > **Servers** > **Server 1**
- **Step 6.** Right-click **Server 1** and select **Server Maintenance**.
- **Step 7.** Select **Decommission** and click **OK** and click **Yes** to confirm.
- **Step 8.** Repeat steps 1 8 for the remaining servers with the wrong VIF Path.

### Maintenance Server 1

You are attempting to perform server maintenance. Please select a maintenance task:

- Remove
- Re-acknowledge
- (a) Decommission
- ◯ Diagnostic Interrupt
- Reset to Factory Default

**Note:** The servers will disappear from the Servers list in the Equipment tree.

- **Step 9.** Select the **Equipment** and **Decommissioned** tab.
- **Step 10.** Expand **Rack-Mounts**.
- **Step 11.** Double-click on each Server ID number and change it to correspond to the table above.
- **Step 12.** Check the **Recommission** checkbox next to each server.
- **Step 13.** Click **Save Changes** to recommission the servers with corrected numbers.
- **Figure 13. Before Server ID Change**
- **Equipment**

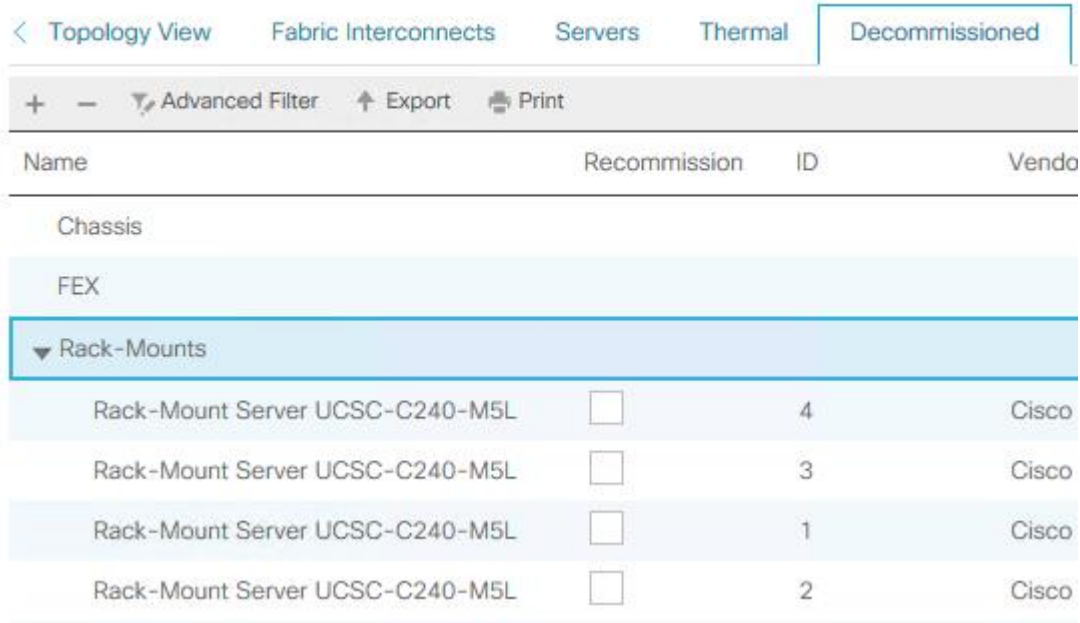

### **Figure 14. After Server ID Change**

#### **Equipment**

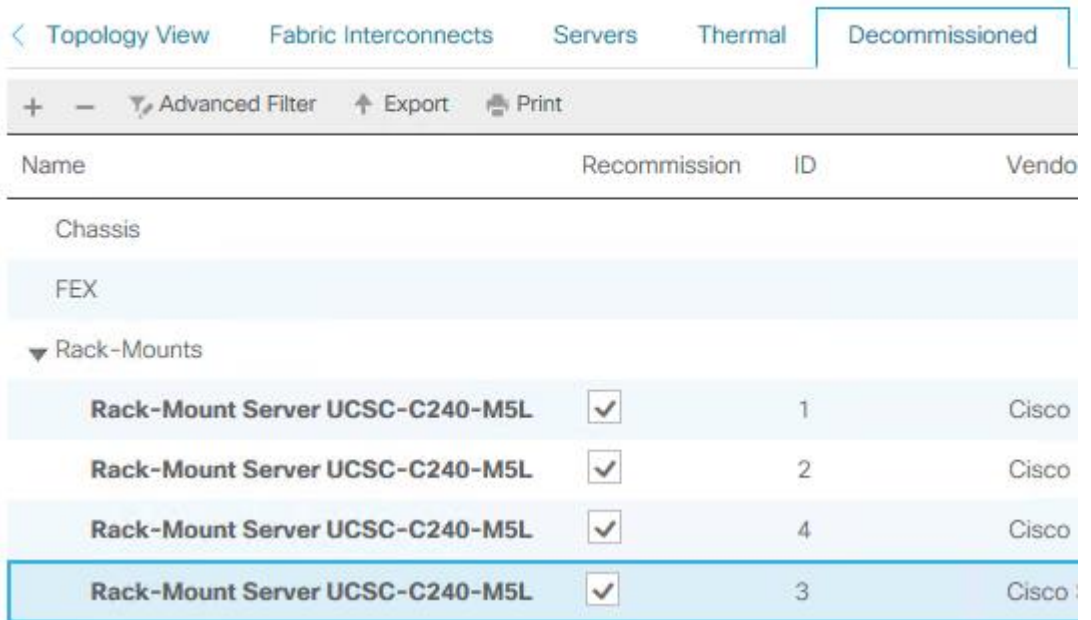

The servers will reappear in the Equipment > Servers tree and the server discovery will restart. The services profile created by the auto configuration policy will be associated automatically with the discovered servers once the discovery process completes.

#### Equipment / Rack-Mounts / Servers

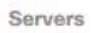

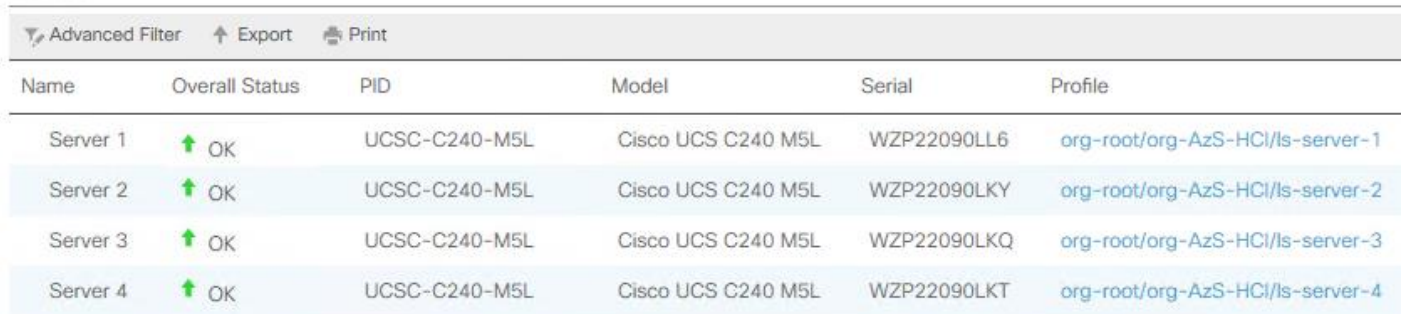

### **Launch Server KVM Instance to Install the Operating System**

Launch KVM to each server after the service profile association is complete. Install the Azur Stack HCI OS 21H2 using PXE boot or a vMedia mapped installation ISO. It is recommended to use PXE boot for OS installation because the installation process will run much faster. Multiple servers can perform OS installation concurrently.

### **Initial Host Network Configuration**

Cisco UCS KVM has a feature called "Paste text from Clipboard." This feature can copy commands from the clipboard to the selected window in the KVM session. This method can be used to enter commands directly into the PowerShell window.

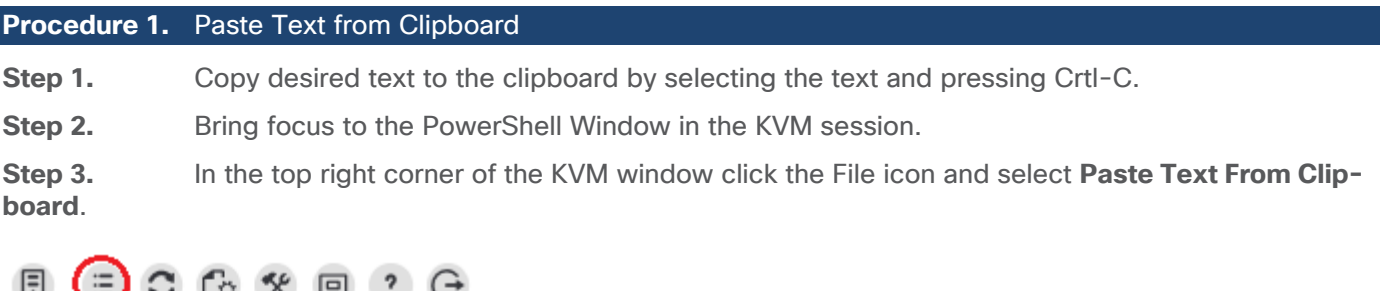

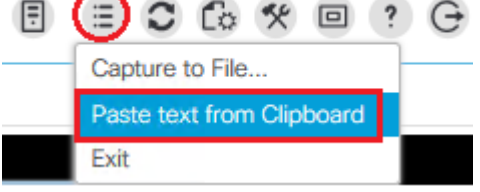

**Step 4.** Paste the text into the window and click **Send**.

Paste text from clipboard

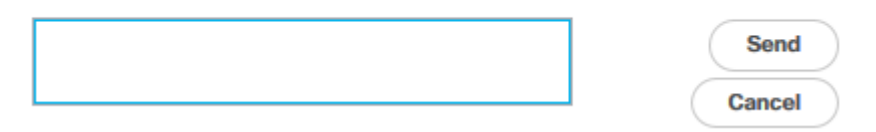

**Step 5.** Press **Enter** to execute the command.

**Step 6.** Open a KVM session to each host and perform the following configuration to enable remote access to each host. After logging in, start PowerShell by selecting option 15 ("Exit to command line (PowerShell)) in the SConfig screen.

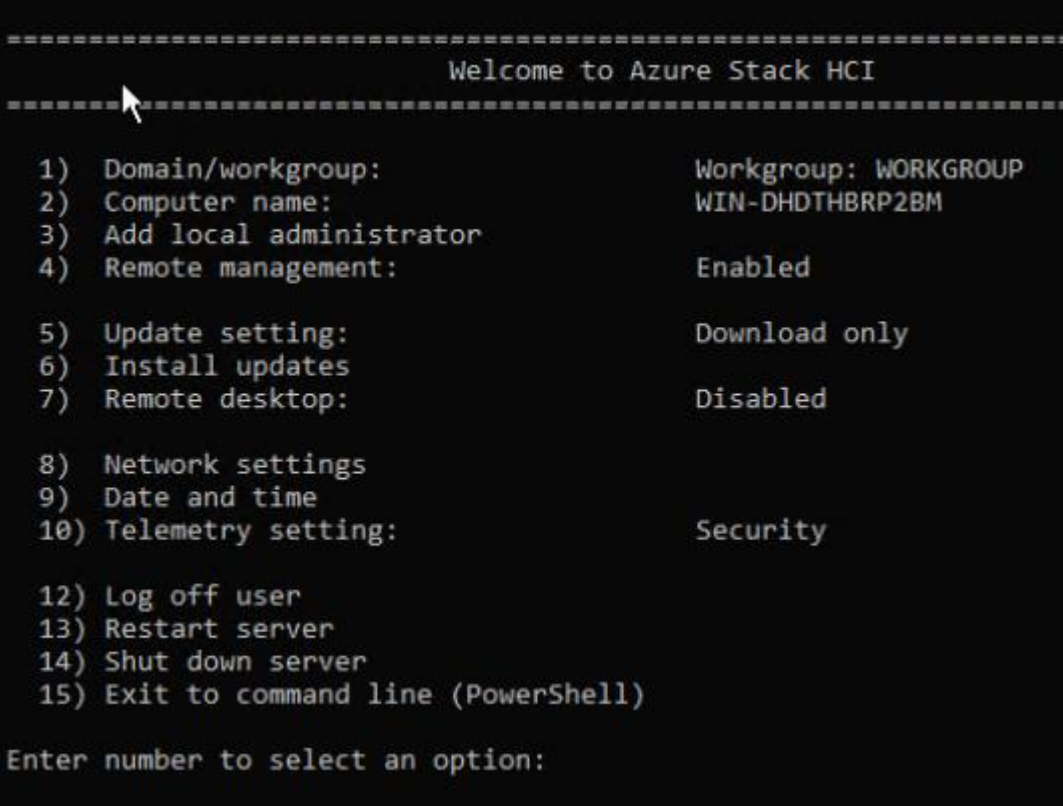

**Note:** Each host must have a unique host name and IP address for your environment. The following is a table of host names and IP addresses used in this deployment.

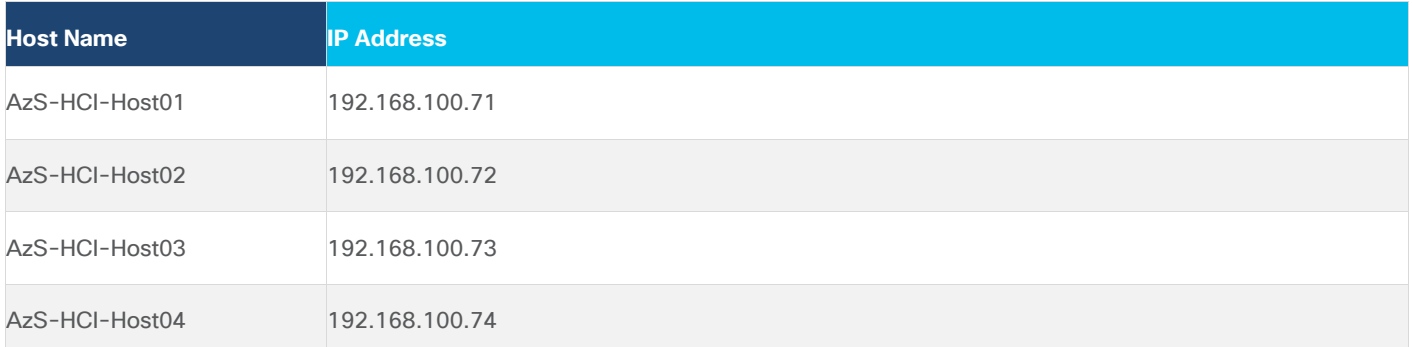

**Procedure 2.** Verify the Operating System Version

**Step 1.** Run the command Get-ComputerInfo | fl -Property OSDisplayVersion:

PS C:\> Get-ComputerInfo | fl -Property OSDisplayVersion

OSDisplayVersion : 21H2

**Procedure 3.** Verify Available NICs Seen by the Operating System

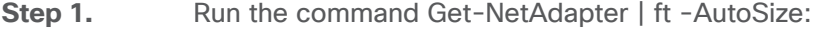

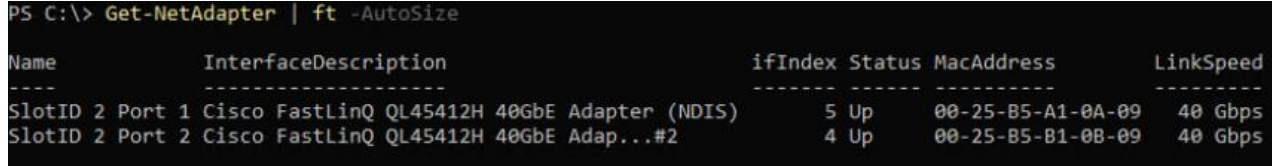

#### **Procedure 4.** Disable DHCP on Port 2 of the NIC and Verify the Setting

**Step 1.** Run the commands Set-NetIPInterface -InterfaceAlias "SlotID 2 Port 2" -Dhcp Disabled and Get-NetIPInterface -InterfaceAlias "SlotID 2 Port 2" -Dhcp Disabled -AddressFamily IPv4 | ft -AutoSize:

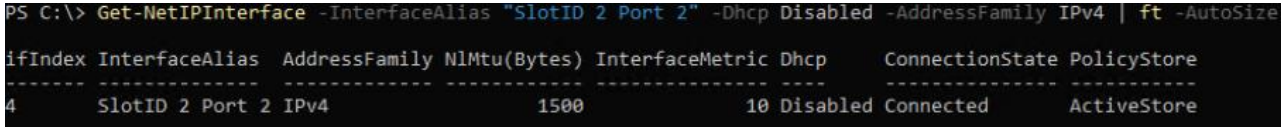

**Procedure 5.** Configure Static NIC IP Address for Management NIC's

**Note:** Replace the IP address with the address specific to your environment.

**Note:** The VLAN for this subnet must be set to Native because VLAN tagging is not configured for this physical interface. VLAN configuration for the Fabric Interconnects is implemented in Cisco UCS Manager.

**Step 1.** Run the following command:

```
New-NetIPAddress -InterfaceAlias "SlotID 2 Port 1" -IPAddress 192.168.100.71 -PrefixLength 24 
-DefaultGateway 192.168.100.1
```
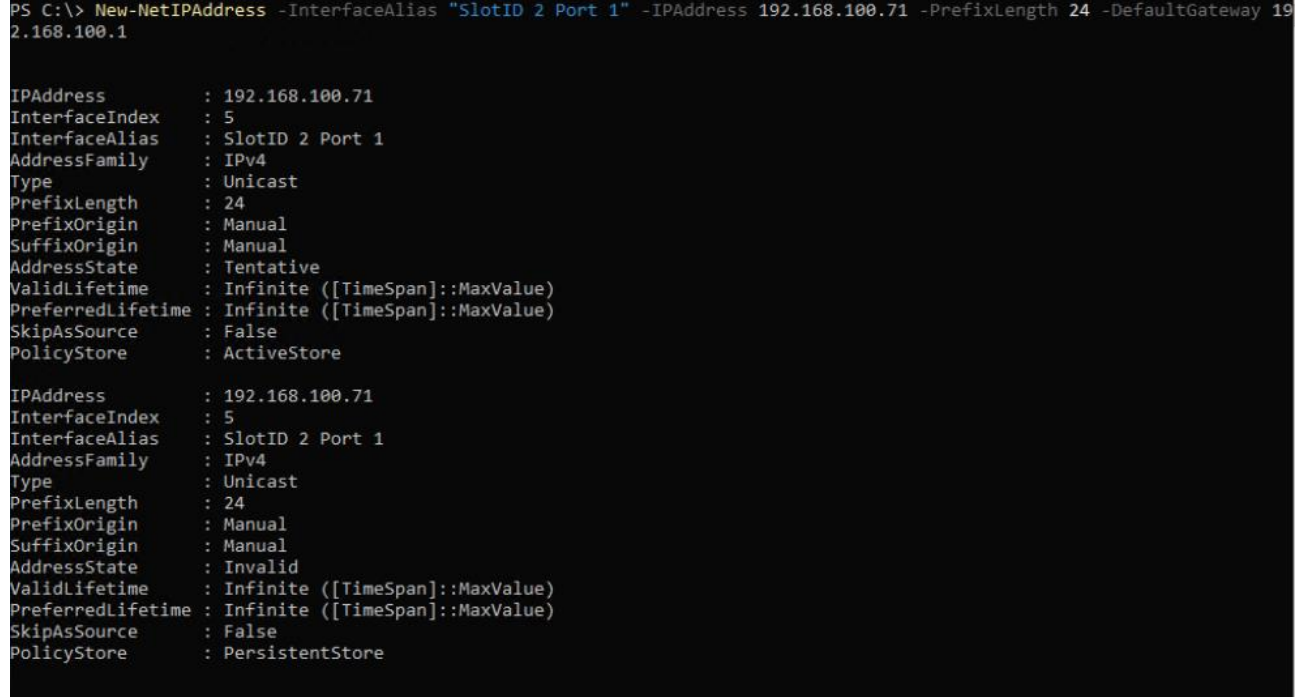

#### **Procedure 6.** Configure DNS Client Server IP Address

**Note:** Replace the DNS Server IP address with the address specific to your environment.

#### **Step 1.** Run the following commands:

Set-DnsClientServerAddress -InterfaceAlias "SlotID 2 Port 1" -ServerAddresses 192.168.0.41,192.168.0.42

Get-DnsClientServerAddress -InterfaceAlias "SlotID 2 Port 1"

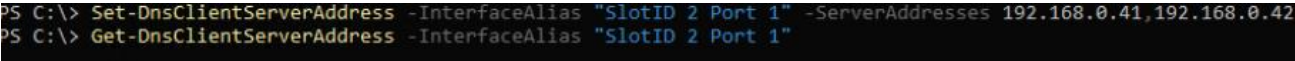

 $.0.42$ 

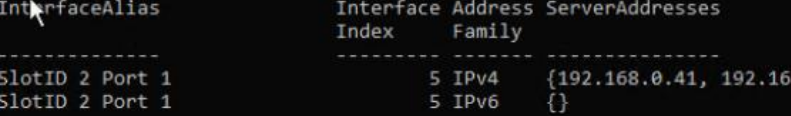

#### **Procedure 7.** Install Operating System Updates

**Step 1.** Select option 6 Install Updates from the SConfig Menu.

#### WARNING: To stop SConfig from launching at sign-in, type "Set-SConfig -AutoLaunch \$false"

```
Welcome to Azure Stack HCI
1) Domain/workgroup:
                              Domain: ucs-spaces.lab
                              AZSHCI-C1-HOST4
 2) Computer name:
 3) Add local administrator
 4) Remote management:
                              Enabled
                              Manual
 5) Update setting:
 6) Install updates
                              Enabled (more secure clients)
 7) Remote desktop:
 8) Network settings
 9) Date and time
 10) Telemetry setting:
                              Off
 12) Log off user
 13) Restart server
 14) Shut down server
 15) Exit to command line (PowerShell)
Enter number to select an option: 6
```
**Step 2.** Select option 2 All recommended quality updates only from the Install Updates menu.

**Step 3.** Select the option A to install all recommended quality updates.

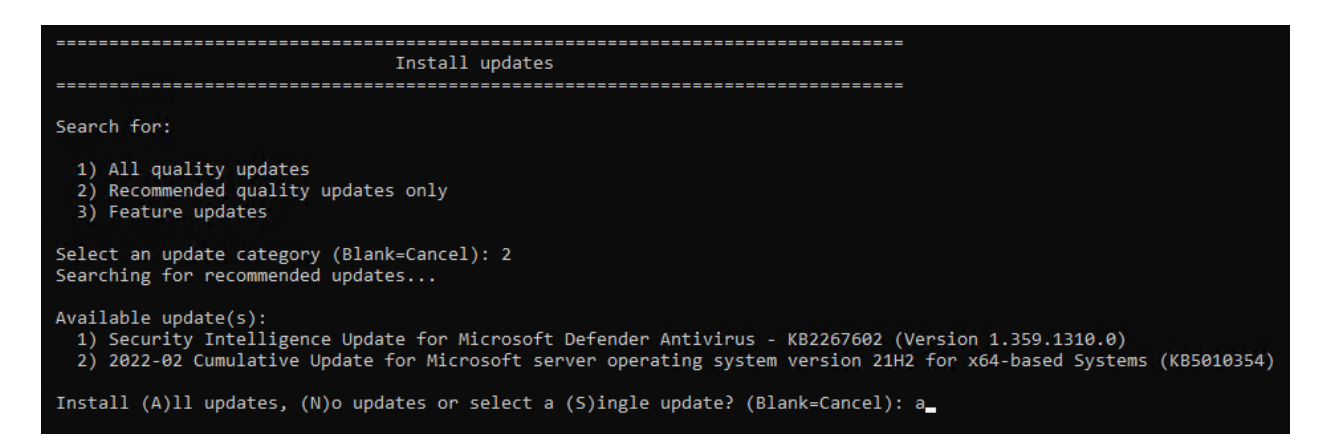

The updates will start downloading and installing.

**Step 4.** Select the option Y to reboot the server if a reboot is required after the update is installed.

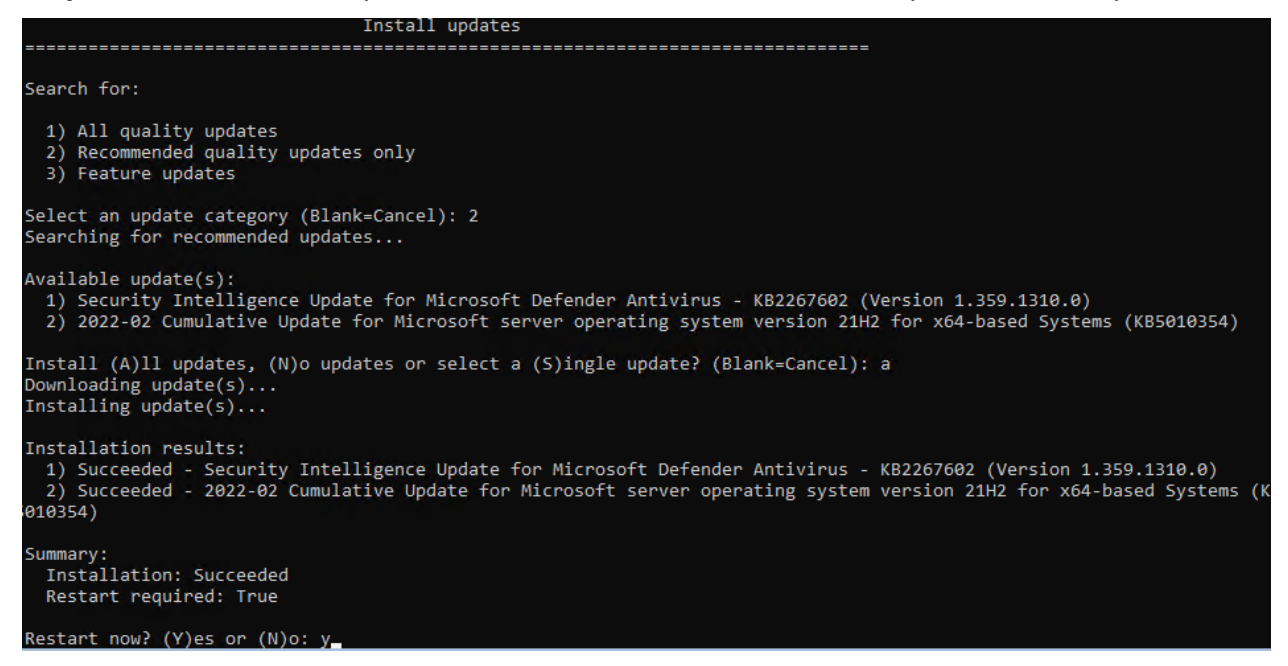

**Step 5.** After the server reboots, login again and select option 6 Install Updates again from the SConfig Menu.

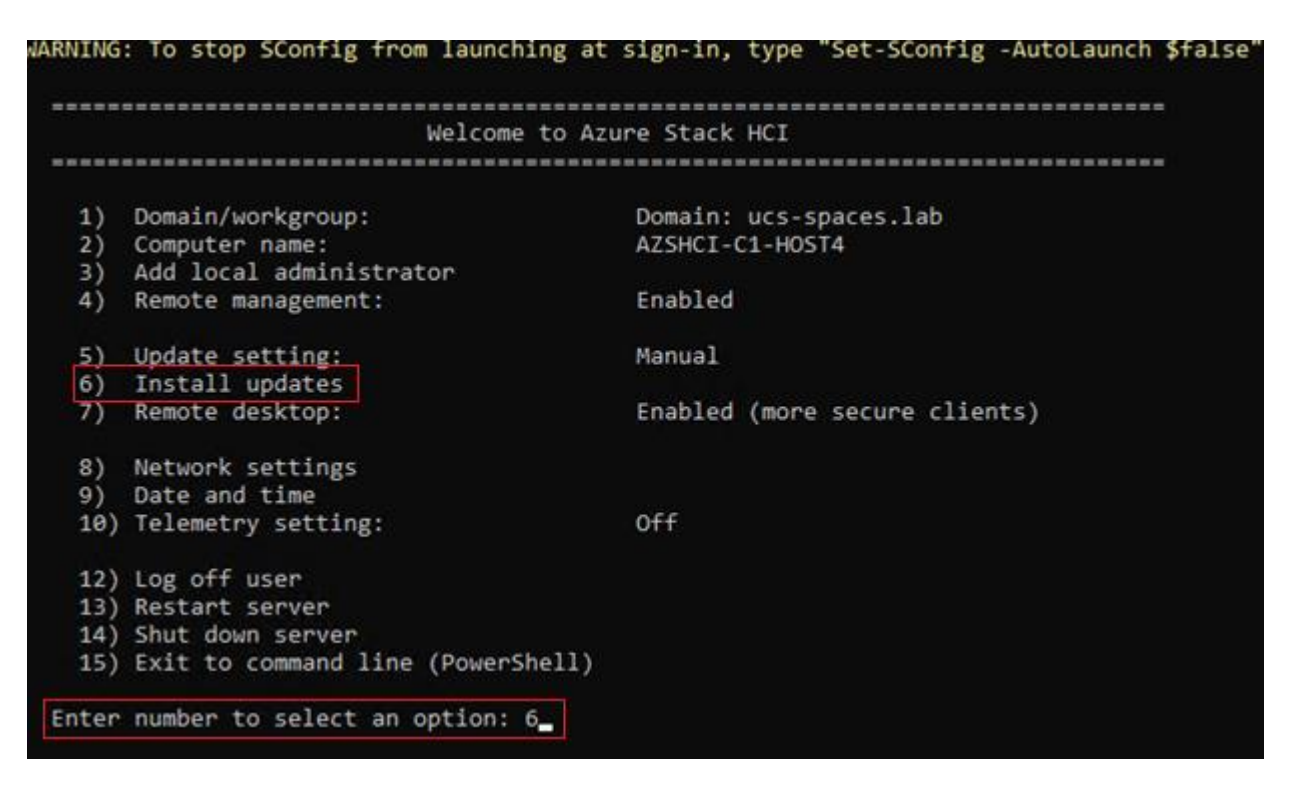

**Step 6.** Select option 1 All quality updates from the Install Updates menu.

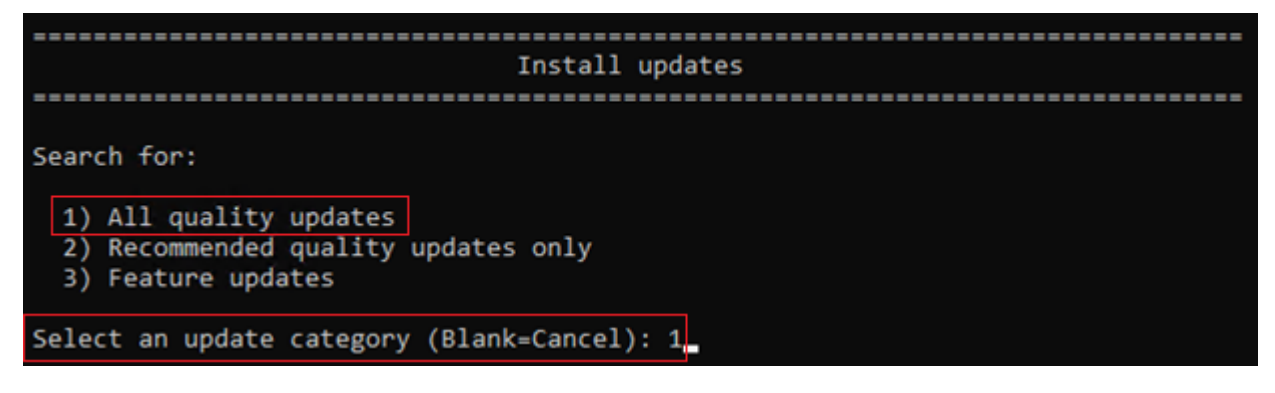

**Step 7.** Select option A to install all updates.

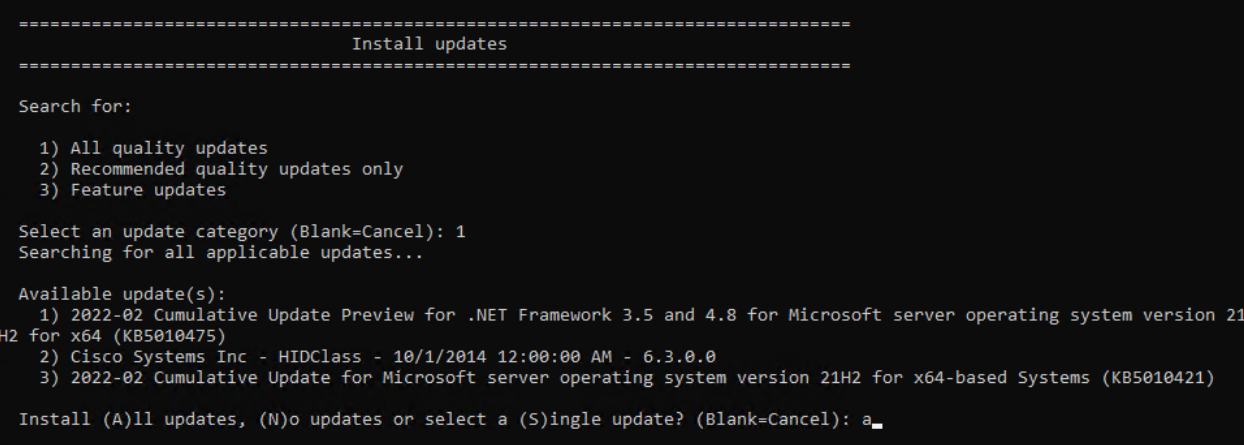

The updates will start downloading and installing.

**Step 8.** Select the option to reboot the server if a reboot is required after the update is installed.

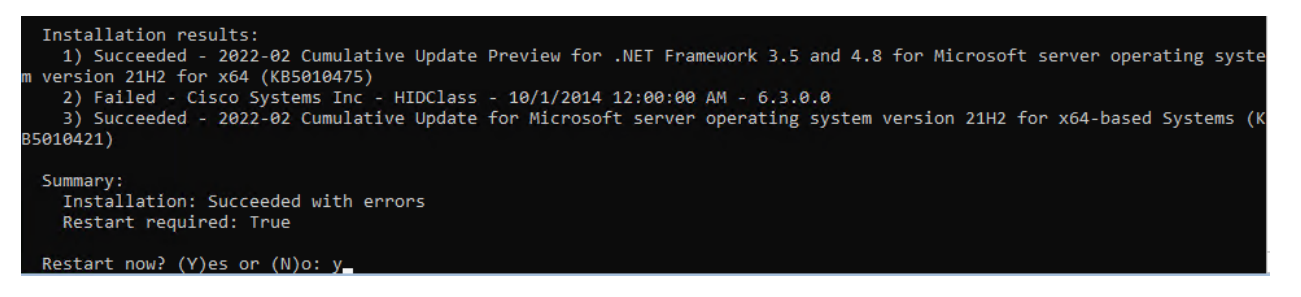

**Step 9.** Repeat steps 1 - 8 after the server reboots to install any remaining updates

**Note:** The Cisco update installation may result in an error condition. This error can safely be ignored.

**Step 10.** After the server reboots, login again and select option 6 Install Updates again from the SConfig Menu.

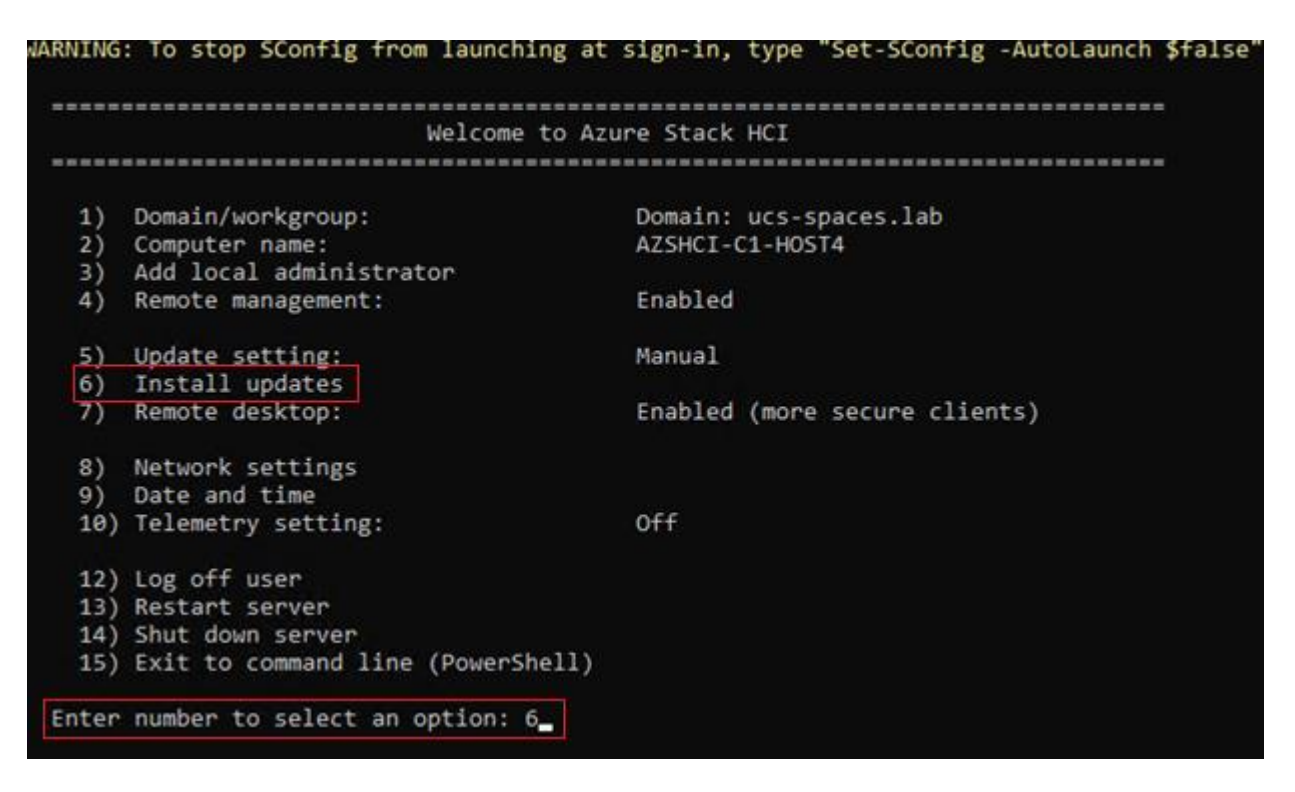

**Step 11.** Select option 1 All quality updates form the Install Updates menu.

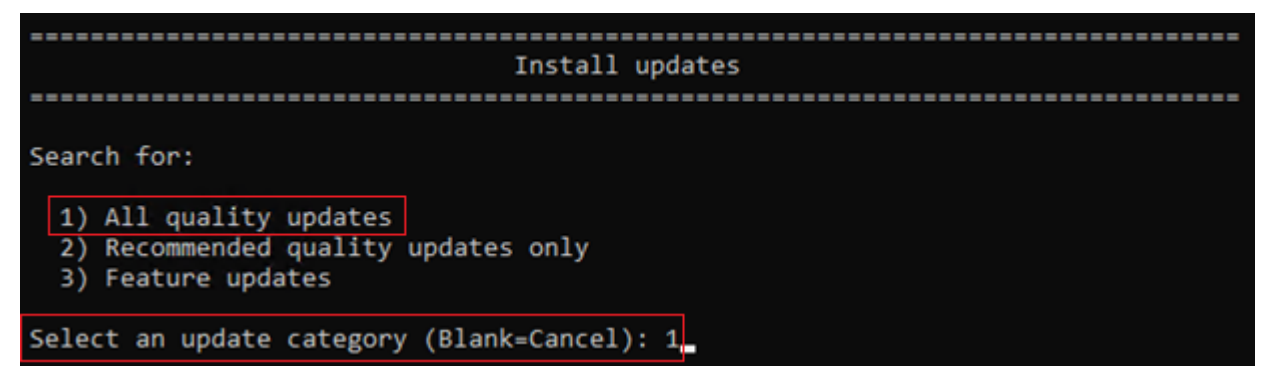

**Step 12.** Verify that no other quality updates are available for installation. Install any remaining quality updates.

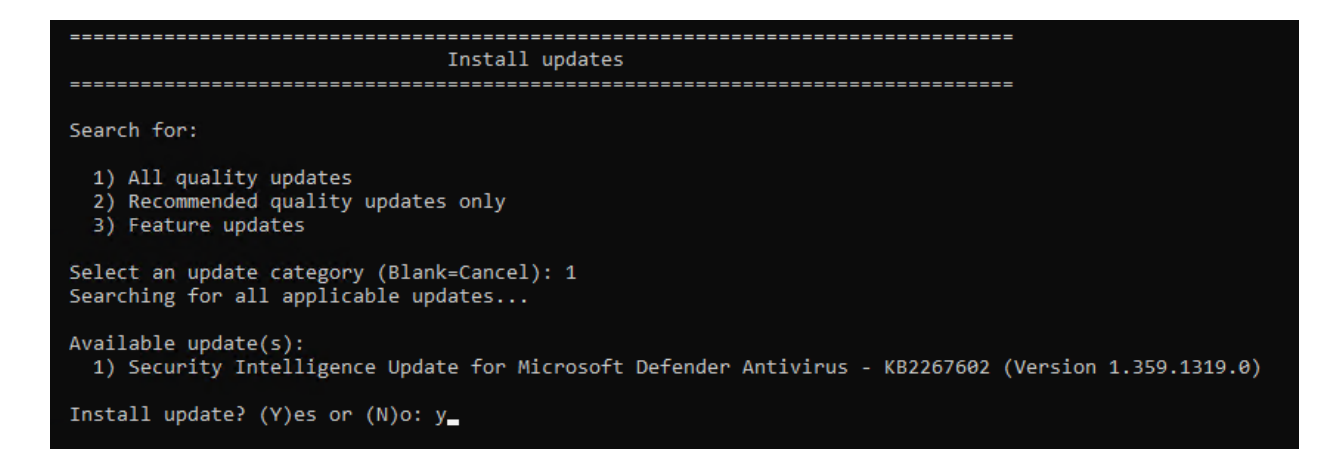

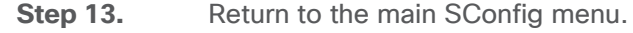

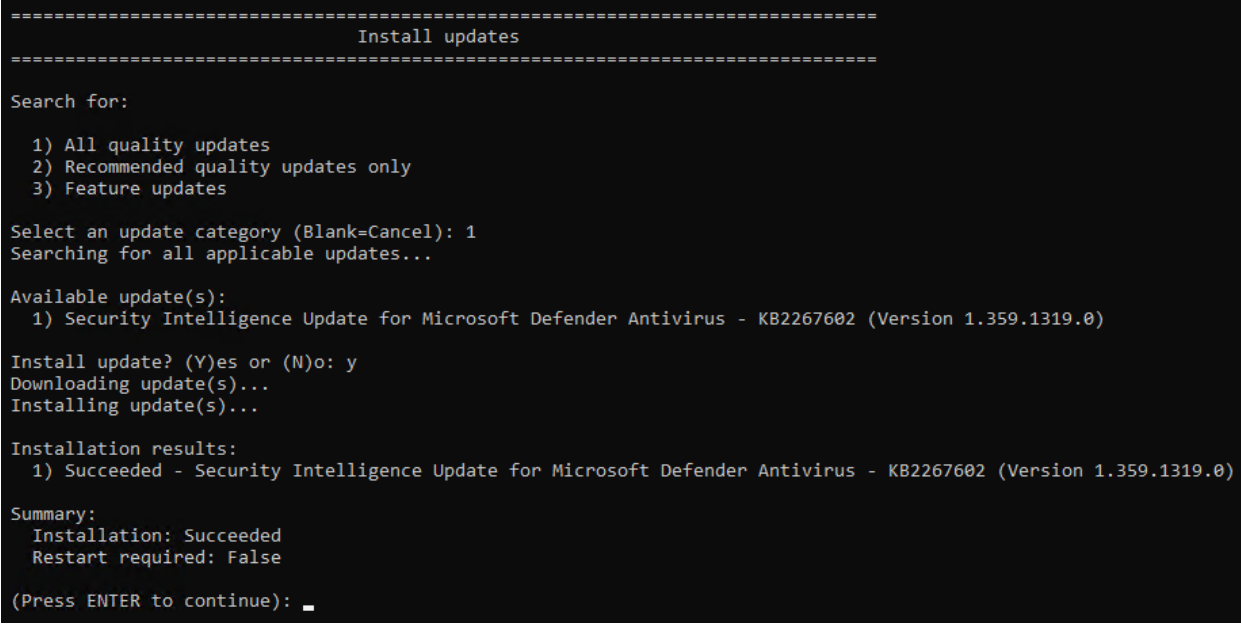

**Step 14.** Select option 15 Exit to command line (PowerShell) in the SConfig screen.

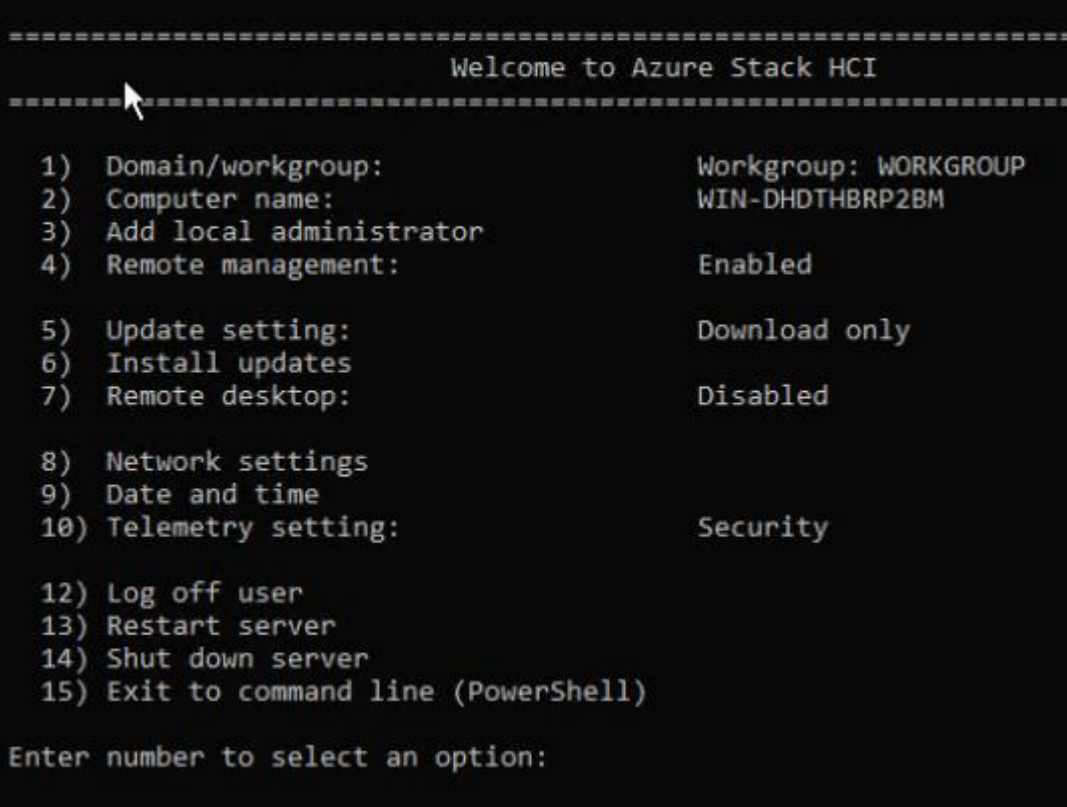

#### **Procedure 8.** Rename Computer

**Step 1.** Run the command Rename-Computer -NewName AzS-HCI-Host01 -Restart:

PS C:\> Rename-Computer -NewName AzS-HCI-Host01 -Restart

The server restarts after renaming the computer.

#### **Procedure 9.** Join the Windows Server to a Domain

**Note:** Replace the Active Directory Domain name with the domain name and account with domain admin privileges that is specific to your environment. Login with administrative privileges after the server reboot and enter option 15 to start a PowerShell session in the SConfig screen.

**Note:** The local computer time must be withing 5 minutes of the domain controller time in order the for the computer to join the active directory domain. The local computer date and time can be checked and adjusted using option 9 "Date and Time" in SConfig or by using the PowerShell Get-Date and Set-Date cmdlet.

**Step 1.** Run the following command to join the computer to the Active Directory domain:

Add-Computer -DomainName ucs-spaces.lab -Credential ucs-spaces.lab\HCIAdmin -Restart

PS C:\> Add-Computer -DomainName ucs-spaces.lab -Credential ucs-spaces.lab\HCIAdmin -Restart

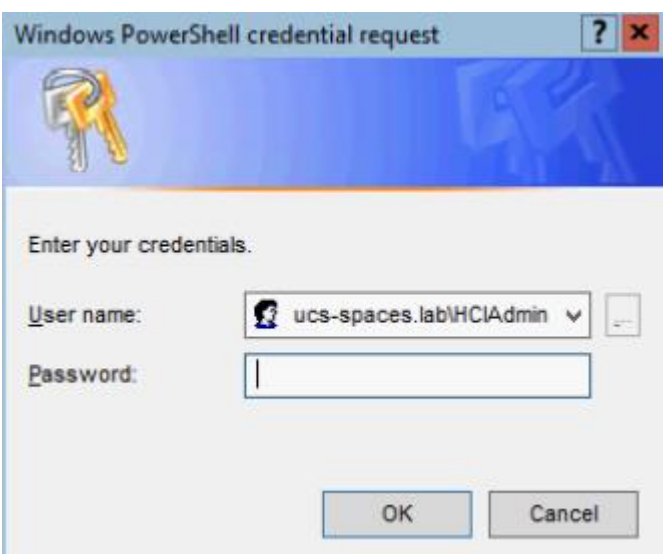

The server restarts after joining the domain.

**Note:** The following procedures are preformed from a domain joined remote management Host. See the Appendix for **Remote Management Host** configuration requirements.

#### **Procedure 10.** Configure Windows Memory Crashdump

**Note:** Hyper-V hosts allocate typically contain a considerable amount of physical memory, but the majority of the physical memory is allocated to virtual machines. For this reason, the parent partition of a Hyper-V host uses a relatively small amount of memory as compared to the total amount of memory installed in the system. The memory dump of the parent partition can provide vital debugging information in the rare case that an unexpected bugcheck (bluescreen) occurs on host.

The following setting enables the creation of a memory dump file and when a bugcheck occurs and use the Active Dump setting to optimize the amount of memory used when a memory dump is created:

```
$Creds = Get-Credential -Message "Enter Login Credentials" -User ucs-spaces\hciadmin 
$nodes = ("AzS-HCI-Host01", "AzS-HCI-Host02", "AzS-HCI-Host03", "AzS-HCI-Host04")
foreach ($node in $nodes) {
Invoke-Command $node -Credential $Creds -scriptblock { 
write-host "Host Name:" $env:COMPUTERNAME -ForegroundColor Green 
Write-Host "Cofiguring Memory Crashdump Registry settings " -ForegroundColor Yellow
Set-ItemProperty -Path HKLM:\System\CurrentControlSet\Control\CrashControl –Name 
CrashDumpEnabled -value 1
Set-ItemProperty -Path HKLM:\System\CurrentControlSet\Control\CrashControl –Name FilterPages 
-value 1
```
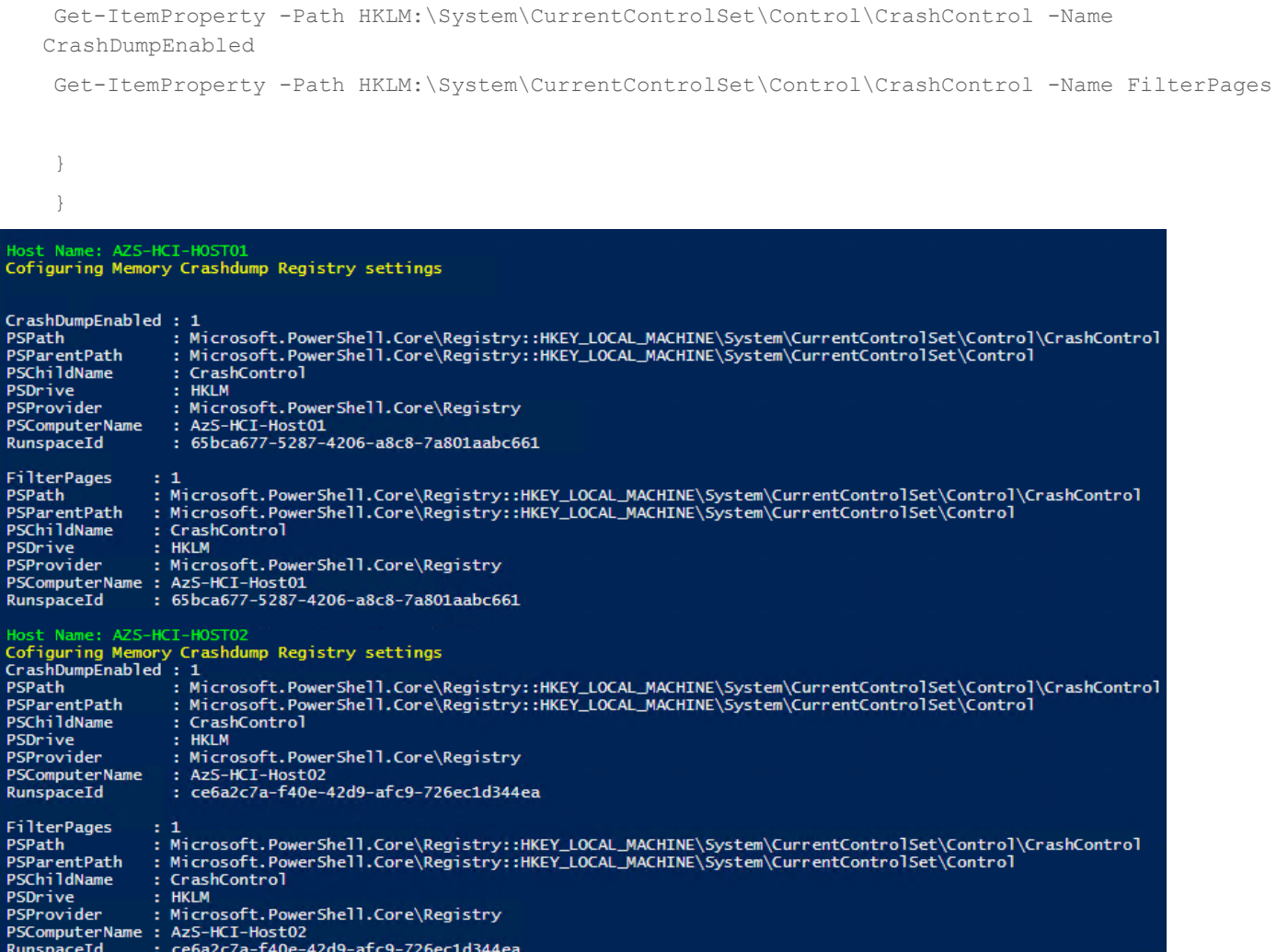

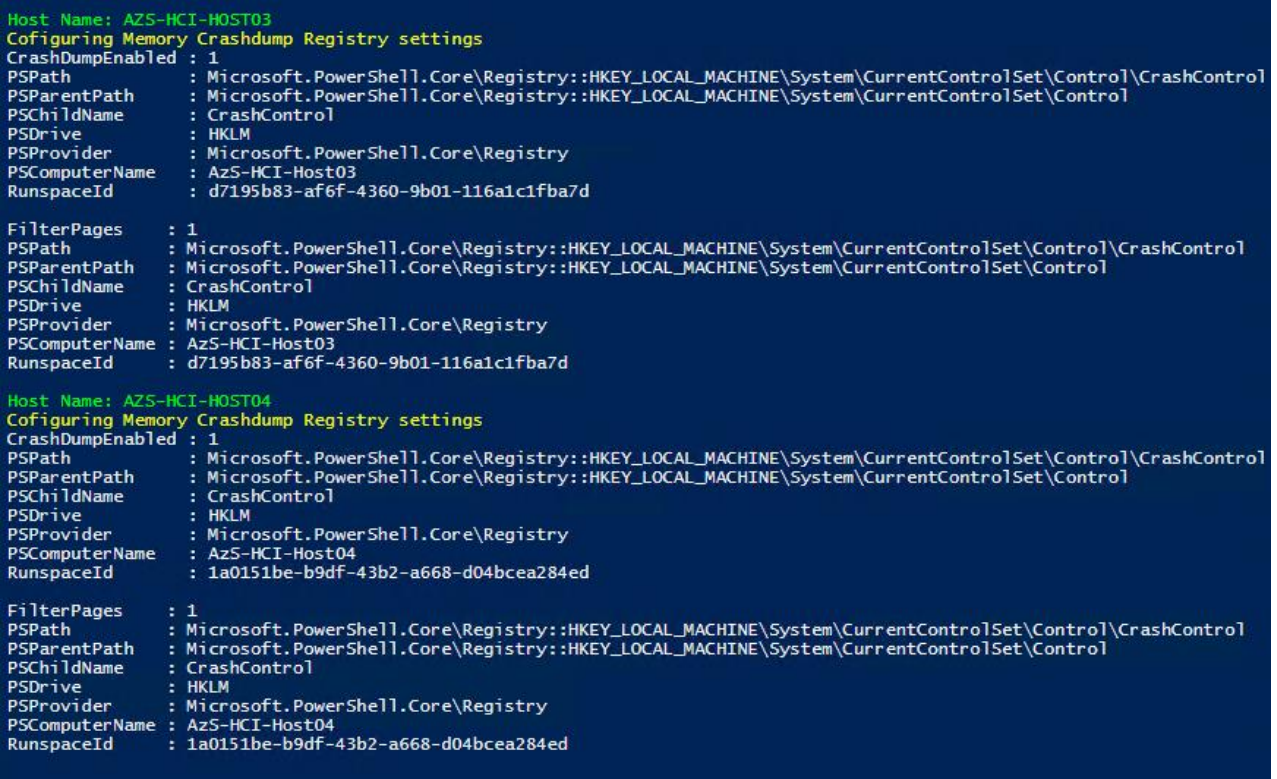

#### **Procedure 11.** Configure Time Zone

**Step 1.** Time zone must have the same setting on all cluster nodes. The following script block configures the time zone:

```
$nodes = ("AzS-HCI-Host01", "AzS-HCI-Host02", "AzS-HCI-Host03", "AzS-HCI-Host04")
    foreach ($node in $nodes) {
    Invoke-Command $node -Credential $Creds -ScriptBlock {
    write-host "Host Name:" $env:COMPUTERNAME -ForegroundColor Green 
    Write-Host "Configuring time zone..." -ForegroundColor Yellow
    Set-Timezone -Name "Pacific Standard Time"
    }
    } 
Note: The time zone is specific to the region. The following command lists available time zones.
```
Get-TimeZone -ListAvailable | ft StandardName, ID

#### **Procedure 12.** Enable Remote Desktop Access on the Host Servers

#### **Step 1.** Run the following:

```
$nodes = ("AzS-HCI-Host01", "AzS-HCI-Host02", "AzS-HCI-Host03", "AzS-HCI-Host04")
foreach ($node in $nodes) {
Invoke-Command $node -Credential $Creds -ScriptBlock {
write-host "Host Name:" $env:COMPUTERNAME -ForegroundColor Green 
Write-Host "Enabling Remote Desktop access..." -ForegroundColor Yellow
Set-ItemProperty -Path "HKLM:\System\CurrentControlSet\Control\Terminal Server" -Name 
"fDenyTSConnections" –Value 0
Enable-NetFirewallRule -DisplayGroup "Remote Desktop" 
}
}
```
Host Name: AZS-HCI-HOST01 Enabling Remote Desktop access... Host Name: AZS-HCI-HOSTO2<br>Enabling Remote Desktop access... Name: AZS-HCI-HOST03 Host Enabling Remote Desktop access... Host Name: AZS-HCI-HOST04 Enabling Remote Desktop access...

#### **Procedure 13.** Install Windows Features

The following Windows Features are installed:

- Bitlocker
- Data Center Bridging
- Failover Clustering
- Hyper-V
- Hyper-V PowerShell
- Active Directory Remote Management PowerShell
- Cluster Management PowerShell
- File Server
- SMB Bandwidth Limit
- NetworkATC
- FS-Data-Deduplication

```
$nodes = ("AzS-HCI-Host01", "AzS-HCI-Host02", "AzS-HCI-Host03", "AzS-HCI-Host04")
```

```
foreach ($node in $nodes) {
    Invoke-Command $node -Credential $Creds -scriptblock {
    write-host "Host Name:" $env:COMPUTERNAME -ForegroundColor Green 
    Write-Host "Enabling Required Windows Features and Restarting Host Server..." -ForegroundColor 
   Yellow
    Add-WindowsFeature -Name 
   Hyper-V,Failover-Clustering,Data-Center-Bridging,Bitlocker,FS-FileServer, FS-SMBBW, 
   Hyper-V-PowerShell,RSAT-AD-Powershell,RSAT-Clustering-PowerShell, NetworkATC, 
   FS-DATA-Deduplication, RSAT-AD-Powershell -IncludeAllSubFeature -IncludeManagementTools 
   -Restart
    }
    } 
 ost Name: AZS-HCI-HOST01
Enabling Required Windows Features and Restarting Host Server...
PSComputerName : AzS-HCI-HostO1<br>RunspaceId : 4bfbd893-a120-4101-9e5a-78cbc10f6c6f
Success
               : TrueRestartNeeded
              : Yes
FeatureResult : {BitLocker Drive Encryption, Data Center Bridging, Enhanced Storage, Failover Clustering...}
               : SuccessRestartRequired
ExitCode
 ARNING: You must restart this server to finish the installation process.
Enabling Required Windows Features and Restarting Host Server...<br>PSComputerName : AzS-HCI-Host02
               : 85fa88e0-79a4-448b-8c9e-544a1c4cfb63
RunspaceId
Success
               : True
RestartNeeded
               : Yes
              : {BitLocker Drive Encryption, Data Center Bridging, Enhanced Storage, Failover Clustering...}
FeatureResult
               : SuccessRestartRequired
ExitCode
WARNING: You must restart this server to finish the installation process.
Enabling Required Windows Features and Restarting Host Server...
PSComputerName : AzS-HCI-Host03
                39749c6f-56bc-46e0-878a-bd67b2b42b4c
RunspaceId
Success
                True
RestartNeeded : Yes
              : {BitLocker Drive Encryption, Data Center Bridging, Enhanced Storage, Failover Clustering...}
FeatureResult
ExitCode
               : SuccessRestartRequired
WARNING: You must restart this server to finish the installation process.
Enabling Required Windows Features and Restarting Host Server...
PSComputerName : AzS-HCI-Host04
               : ba026f98-de6e-49c5-afcd-3f3b4b8cc1d4
RunspaceId
Success
               : True
RestartNeeded
                Yes
FeatureResult
                {BitLocker Drive Encryption, Data Center Bridging, Enhanced Storage, Failover Clustering...}
ExitCode
                SuccessRestartRequired
WARNING: You must restart this server to finish the installation process.
```
**Note:** Each server node will reboot automatically to complete the feature installation process. Confirm that each server reboots successfully.

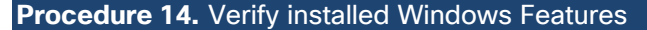

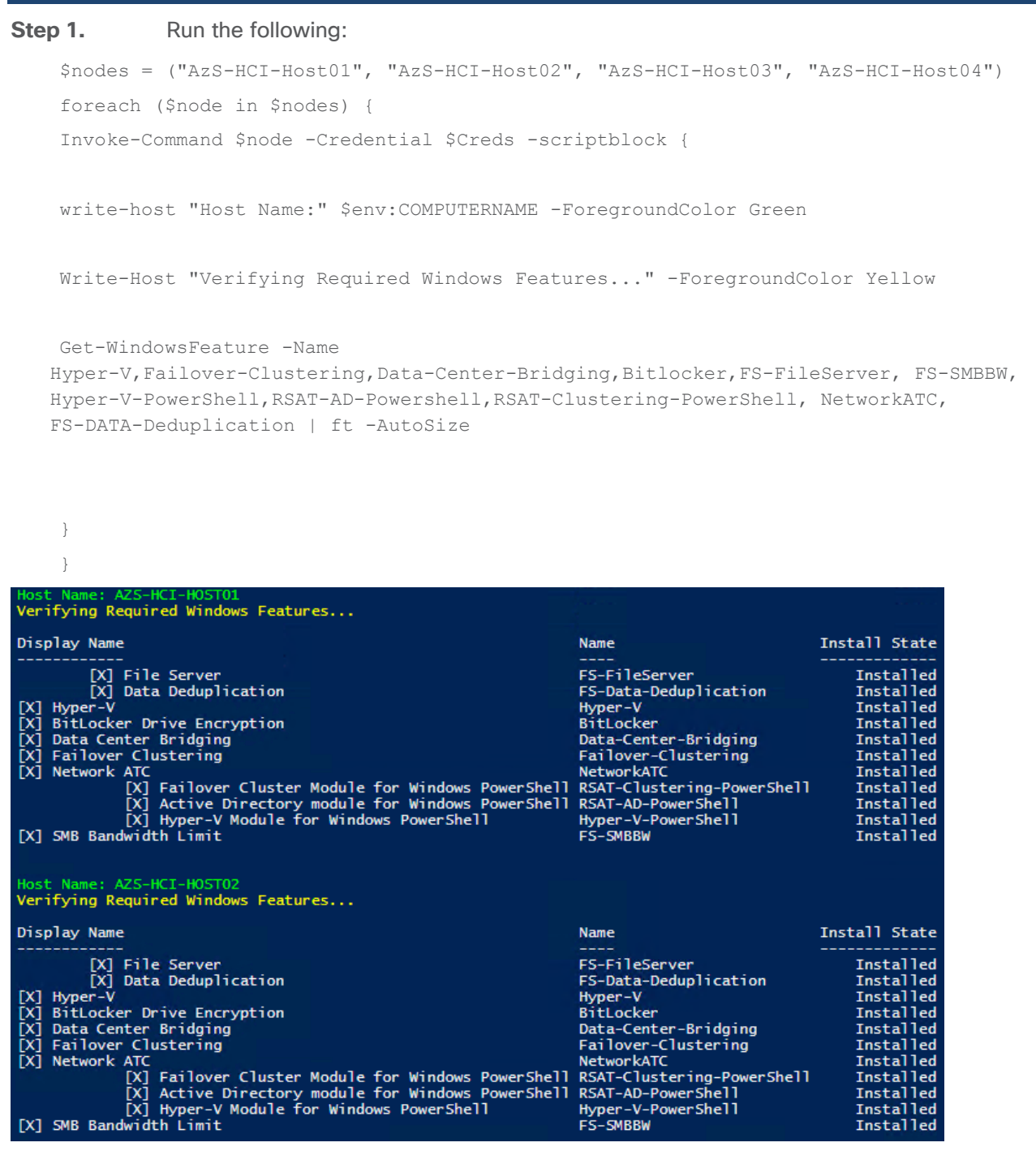

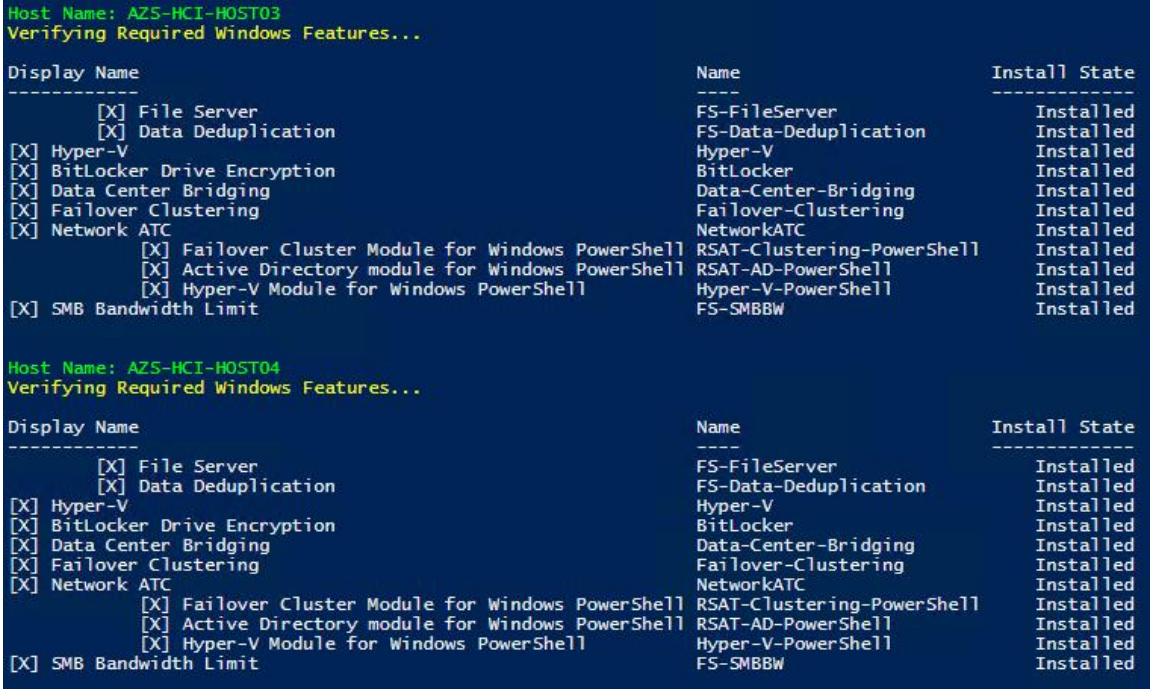

### **Configure Bitlocker for System Volume**

Using Bitlocker to encrypt system volume is an optional procedure in the deployment. TPM will be the primary key protector for the encrypted volume. The TPM will automatically decrypt the system volume at boot time. A recovery password will be an additional key protector in case the TPM fails. The recovery password will be backed up and stored in Active Directory Domain Service.

#### **Procedure 1.** Verify that Secure Boot is Enabled

#### **Step 1.** Run the following:

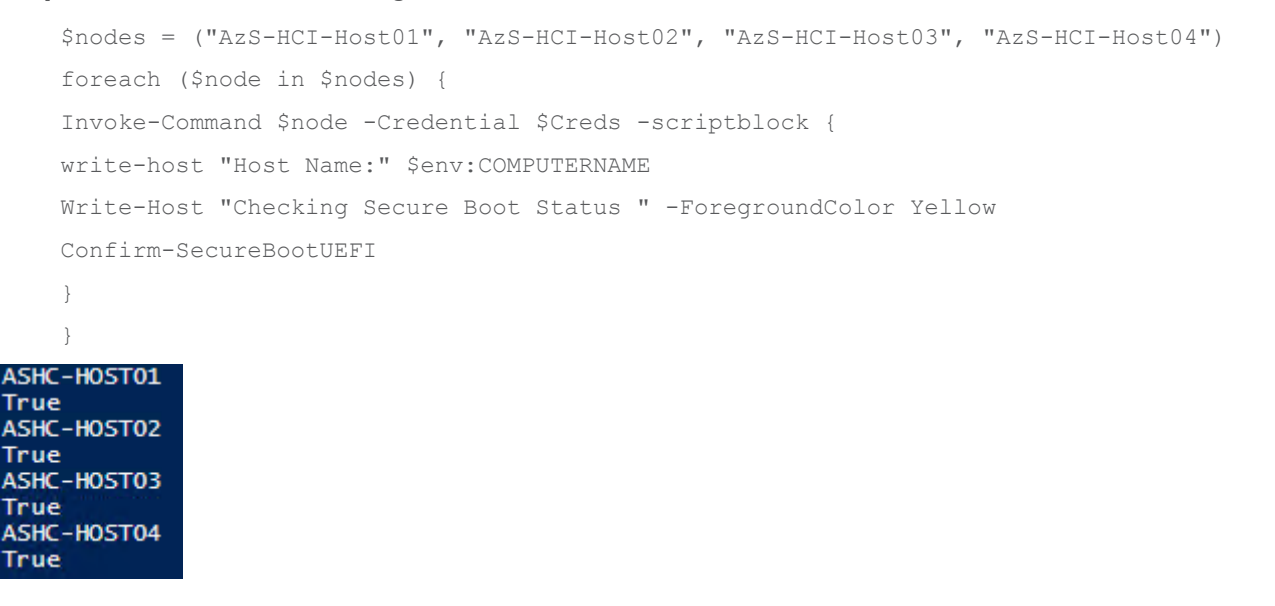

**Note:** A local group policy needs to be enabled. This local group policy allows the Recovery Password to be backed up to Active Directory Domain Service.

#### **Step 1.** Run the following:

```
$nodes = ("AzS-HCI-Host01", "AzS-HCI-Host02", "AzS-HCI-Host03", "AzS-HCI-Host04")
foreach ($node in $nodes) {
Invoke-Command $node -Credential $Creds -scriptblock {
write-host "Host Name:" $env:COMPUTERNAME -ForegroundColor Green 
Write-Host "Cofiguring Bitlocker Registry settings to allow recovery password backup to AD... " 
-ForegroundColor Yellow
New-Item -Path HKLM:\SOFTWARE\Policies\Microsoft -Name FVE
New-ItemProperty -Path HKLM:\SOFTWARE\Policies\Microsoft\FVE -Name "OSRecovery" -Value "1" 
-PropertyType DWORD 
New-ItemProperty -Path HKLM:\SOFTWARE\Policies\Microsoft\FVE -Name "OSManageDRA" -Value "1" 
-PropertyType DWORD
New-ItemProperty -Path HKLM:\SOFTWARE\Policies\Microsoft\FVE -Name "OSRecoveryPassword" 
-Value "2" -PropertyType DWORD
New-ItemProperty -Path HKLM:\SOFTWARE\Policies\Microsoft\FVE -Name "OSRecoveryKey" -Value "2" 
-PropertyType DWORD
New-ItemProperty -Path HKLM:\SOFTWARE\Policies\Microsoft\FVE -Name "OSHideRecoveryPage" 
-Value "0" -PropertyType DWORD
New-ItemProperty -Path HKLM:\SOFTWARE\Policies\Microsoft\FVE -Name "OSActiveDirectoryBackup" 
-Value "1" -PropertyType DWORD
New-ItemProperty -Path HKLM:\SOFTWARE\Policies\Microsoft\FVE -Name 
"OSActiveDirectoryInfoToStore" -Value "1" -PropertyType DWORD
New-ItemProperty -Path HKLM:\SOFTWARE\Policies\Microsoft\FVE -Name 
"OSRequireActiveDirectoryBackup" -Value "0" -PropertyType DWORD
Get-ItemProperty -path HKLM:\SOFTWARE\Policies\Microsoft\FVE -Name "OSRecovery"
Get-ItemProperty -path HKLM:\SOFTWARE\Policies\Microsoft\FVE -Name "OSManageDRA"
Get-ItemProperty -path HKLM:\SOFTWARE\Policies\Microsoft\FVE -Name "OSRecoveryPassword"
Get-ItemProperty -path HKLM:\SOFTWARE\Policies\Microsoft\FVE -Name "OSHideRecoveryPage"
Get-ItemProperty -path HKLM:\SOFTWARE\Policies\Microsoft\FVE -Name "OSActiveDirectoryBackup"
Get-ItemProperty -path HKLM:\SOFTWARE\Policies\Microsoft\FVE -Name 
"OSActiveDirectoryInfoToStore"
```

```
Get-ItemProperty -path HKLM:\SOFTWARE\Policies\Microsoft\FVE -Name 
"OSRequireActiveDirectoryBackup"
```
}

}

#### **Procedure 3.** Create and Backup Recovery Password

**Note:** Create the recover password key protector and back it up to Active Directory Domain Service.

#### **Step 1.** Run the following:

```
$nodes = ("AzS-HCI-Host01", "AzS-HCI-Host02", "AzS-HCI-Host03", "AzS-HCI-Host04")
foreach ($node in $nodes) {
Invoke-Command $node -Credential $Creds -scriptblock {
write-host "Host Name:" $env:COMPUTERNAME -ForegroundColor Green
```
Write-Host "Creating and Backing Up Recovery Key " -ForegroundColor Yellow Add-BitLockerKeyProtector -MountPoint "C:" -RecoveryPasswordProtector \$KPID = ((Get-BitLockerVolume -MountPoint "C:").KeyProtector | ? KeyProtectorType -EQ "RecoveryPassword").KeyProtectorId Backup-BitLockerKeyProtector -MountPoint "C:" -KeyProtectorId \$KPID

}

}

## ASHC-HOSTO1<br>WARNING: ACTIONS REQUIRED:

1. Save this numerical recovery password in a secure location away from your computer:

386936-198451-447381-250371-077506-360635-041558-111023

To prevent data loss, save this password immediately. This password helps ensure that you can unlock the encrypted volume.

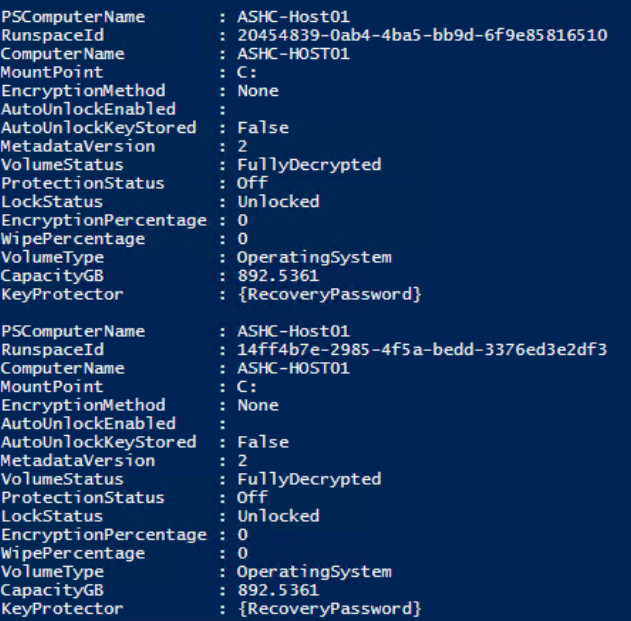

# **ASHC-HOSTO2**<br>WARNING: ACTIONS REQUIRED:

1. Save this numerical recovery password in a secure location away from your computer:

#### 608102-507760-408606-144562-351076-363583-605825-128865

To prevent data loss, save this password immediately. This password helps ensure that you can unlock the encrypted volume.

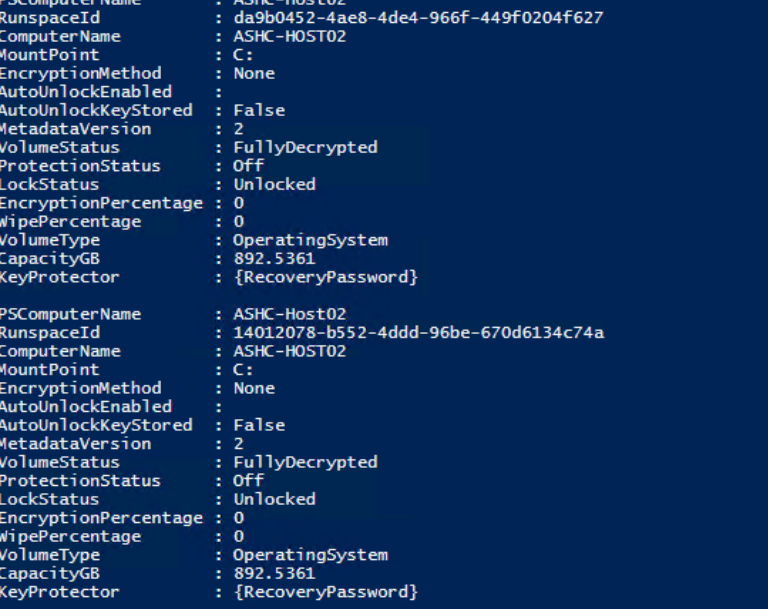

# ASHC-HOSTO3<br>WARNING: ACTIONS REQUIRED:

1. Save this numerical recovery password in a secure location away from your computer:

080333-463199-580701-488554-263890-068981-212509-627242

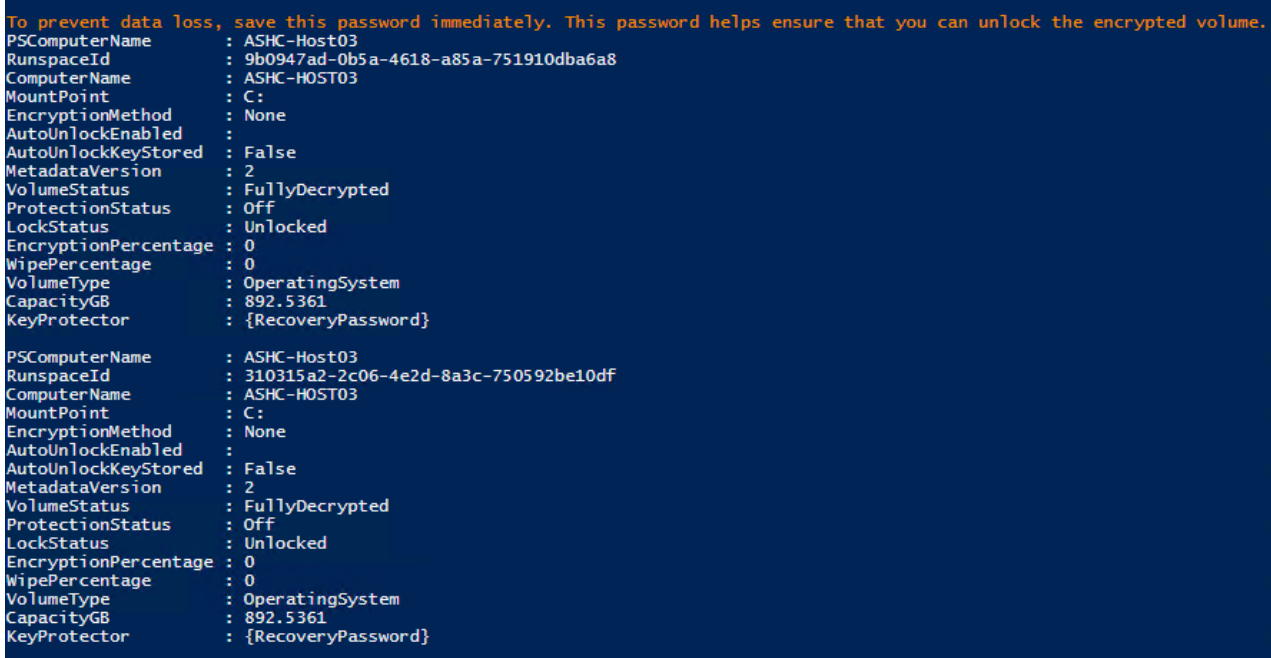
# <mark>ASHC-HOSTO4</mark><br>VARNING: ACTIONS REQUIRED:

1. Save this numerical recovery password in a secure location away from your computer:

#### 174284-621027-461373-145277-225137-356125-272382-289047

To prevent data loss, save this password immediately. This password helps ensure that you can unlock the encrypted volume.

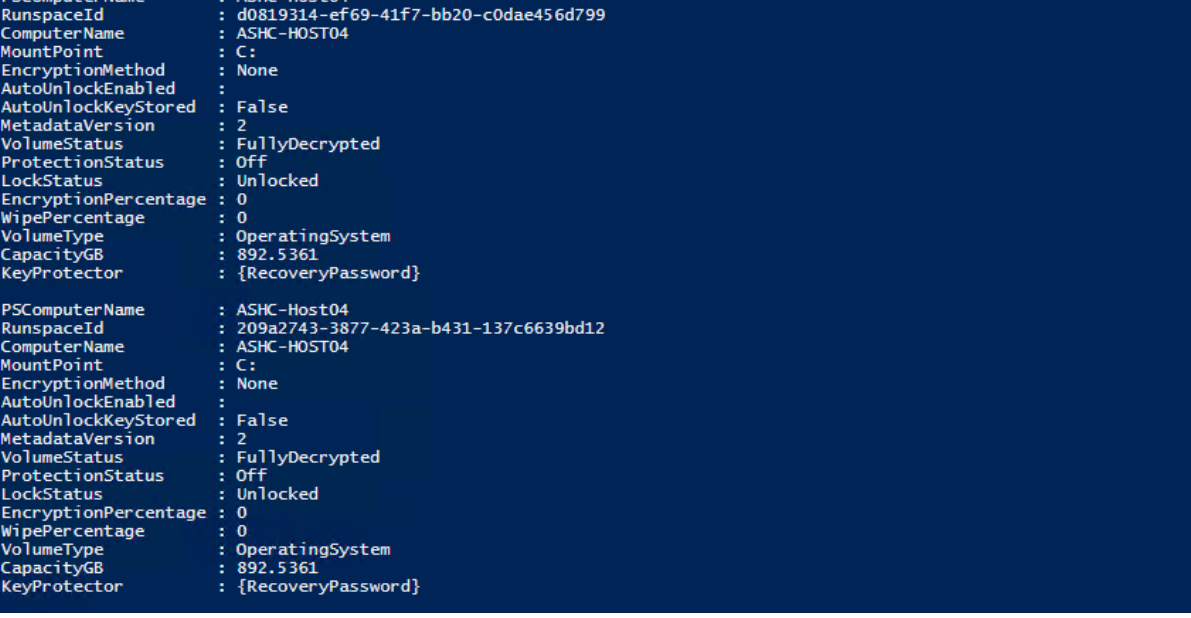

#### **Procedure 4.** Enable Bitlocker

**Note:** Enable Bitlocker for the system volume and add the TPM protector. Encryption of the system volume will not start until the server is rebooted.

#### **Step 1.** Run the following:

```
$nodes = ("AzS-HCI-Host01", "AzS-HCI-Host02", "AzS-HCI-Host03", "AzS-HCI-Host04")
foreach ($node in $nodes) {
Invoke-Command $node -Credential $Creds -scriptblock {
write-host "Host Name:" $env:COMPUTERNAME -ForegroundColor Green
Write-Host "Enabling Bitlocker Protection " -ForegroundColor Yellow 
Enable-BitLocker -MountPoint "C:" -EncryptionMethod XtsAes256 -UsedSpaceOnly -TpmProtector
}
```
# ASHC-HOSTO1<br>WARNING: ACTIONS REQUIRED:

1. Save this numerical recovery password in a secure location away from your computer:

#### 386936-198451-447381-250371-077506-360635-041558-111023

To prevent data loss, save this password immediately. This password helps ensure that you can unlock the encrypted volume.<br>2. Restart the computer to run a hardware test.<br>(Type: get-help Restart-Computer for command line i

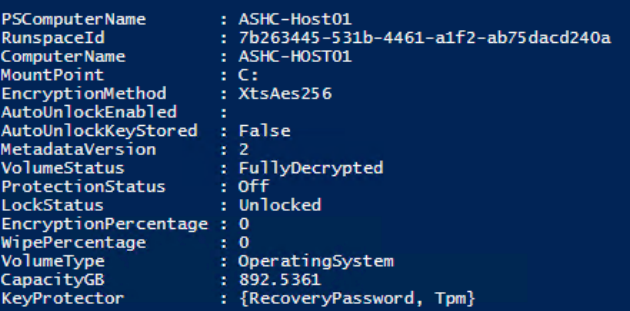

# ASHC-HOSTO2<br>WARNING: ACTIONS REQUIRED:

1. Save this numerical recovery password in a secure location away from your computer:

#### 608102-507760-408606-144562-351076-363583-605825-128865

To prevent data loss, save this password immediately. This password helps ensure that you can unlock the encrypted volume.<br>2. Restart the computer to run a hardware test.<br>- Clyne: get-belp Restart-Computer for command line tions.)

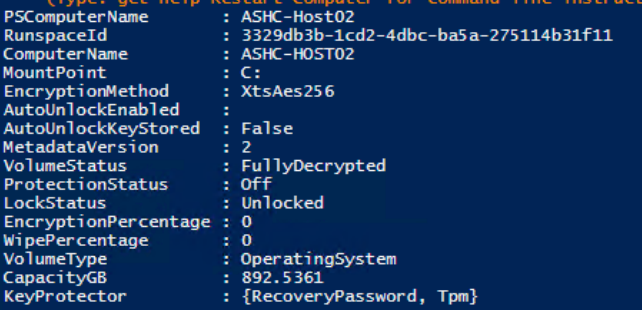

ASHC-HOSTO3<br>WARNING: ACTIONS REQUIRED:

1. Save this numerical recovery password in a secure location away from your computer:

#### 080333-463199-580701-488554-263890-068981-212509-627242

To prevent data loss, save this password immediately. This password helps ensure that you can unlock the encrypted volume.<br>2. Restart the computer to run a hardware test.<br>\_\_\_ (Type: get-help Restart-Computer for command li

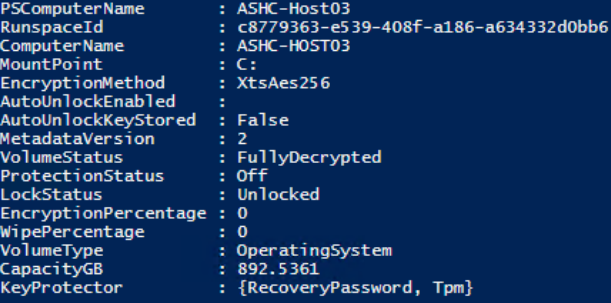

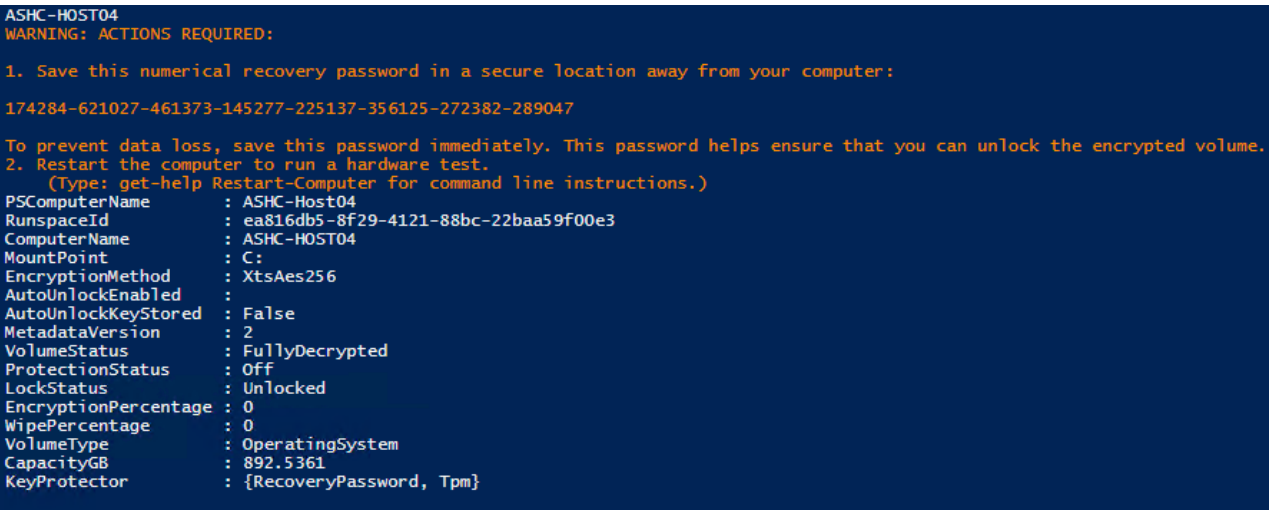

#### **Procedure 5.** Reboot Server to Enable Bitlocker for the System Volume

**Note:** Bitlocker will enable the when the server reboots. Bitlocker verifies that the key protectors are correctly configure. Volume encryption will take a few minutes to complete after the server reboots.

#### **Step 1.** Run the following:

```
$nodes = ("AzS-HCI-Host01", "AzS-HCI-Host02", "AzS-HCI-Host03", "AzS-HCI-Host04")
foreach ($node in $nodes) {
Invoke-Command $node -Credential $Creds -scriptblock {
write-host "Host Name:" $env:COMPUTERNAME -ForegroundColor Green
```
Write-Host "Restarting Host After Enabling Bitlocker Protection " -ForegroundColor Yellow Restart-Computer -Force

}

}

#### **Procedure 6.** Verify Bitlocker Status

**Note:** Verify the Bitlocker Protection Status and Encryption Percentage.

#### **Step 1.** Run the following:

```
$nodes = ("AzS-HCI-Host01", "AzS-HCI-Host02", "AzS-HCI-Host03", "AzS-HCI-Host04")
foreach ($node in $nodes) {
Invoke-Command $node -Credential $Creds -scriptblock {
write-host "Host Name:" $env:COMPUTERNAME -ForegroundColor Green
```

```
Write-Host "Verifying Bitlocker Protection Status " -ForegroundColor Yellow 
Get-BitlockerVolume -MountPoint "c:" | FT
```
} }

**Note:** Bitlocker protection status will indicate "Off" until encryption reaches 100%.

#### **Procedure 7.** Verity Bitlocker Recovery Password Backup

**Note:** Bitlocker Recovery Password View provides the ability to read the backup of the recovery password that that is backed up to Active Directory Domain Services. This is an optional Windows feature that can be installed by running the following PowerShell command on a system that will be sued to read the password from Active Directly Domain Services.

**Step 1.** Add-WindowsFeature -Name RSAT-Feature-Tools-BitLocker-BdeAducExt

The following PowerShell scriptblock retrieves the Bitlocker password that is backed up to Active Directory:

```
$nodes = ("AzS-HCI-Host01", "AzS-HCI-Host02", "AzS-HCI-Host03", "AzS-HCI-Host04")
foreach ($node in $nodes) {
$objComputer = Get-ADComputer $node
write-host "Host Name:" $node -ForegroundColor Green
$Bitlocker_Objects = Get-ADObject -Filter {objectclass -eq 'msFVE-RecoveryInformation'} 
-SearchBase $objComputer.DistinguishedName -Properties 'msFVE-RecoveryPassword'
foreach ($Bitlocker_Object in $Bitlocker_Objects) {
Write-Host "Date, Time, and Password ID:" ($Bitlocker Objects).Name
Write-Host "Recovery Password:" ($Bitlocker Objects).'msFVE-RecoveryPassword' -ForegroundColor
Cyan -Separator " "
Write-Host ""
}
}
```
Details on accessing the recovery password backup can be found at the following link. Recovery passwords backup should be verified as part of every deployment:

[https://docs.microsoft.com/en-us/windows/security/information-protection/bitlocker/bitlocker-use-bitlocker-re](https://docs.microsoft.com/en-us/windows/security/information-protection/bitlocker/bitlocker-use-bitlocker-recovery-password-viewer) [covery-password-viewer](https://docs.microsoft.com/en-us/windows/security/information-protection/bitlocker/bitlocker-use-bitlocker-recovery-password-viewer)

Organizations using Bitlocker should be familiar with Bitlocker recovery procedures in case recovering access to a Bitlocker protected volume is required. The Microsoft guide to Bitlocker recovery can be found at the following link: [https://docs.microsoft.com/en-us/windows/security/information-protection/bitlocker/bitlocker-recovery-guide](https://docs.microsoft.com/en-us/windows/security/information-protection/bitlocker/bitlocker-recovery-guide-plan)[plan](https://docs.microsoft.com/en-us/windows/security/information-protection/bitlocker/bitlocker-recovery-guide-plan)

## **Configure Network Components**

The subject contains the following procedures:

• [Identify Physical Network Card Port Names](#page-76-0)

- [Create and Deploy Standalone Network](#page-77-0) ATC Intent
- [Verify Network ATC Intent Status](#page-78-0)
- [Verify Virtual Switch and Virtual NIC Creation in the Parent Partition](#page-78-1)
- [Verify SET Switch Team Load Balancing Algorithm](#page-80-0)
- [Configure Default Route Metric for Management NIC in Parent Partition](#page-81-0)
- [Configure Static NIC IP Address for Storage NICs](#page-82-0)
- [Verify NIC IP Address for Storage NICs](#page-83-0)
- [Verify DNS Registration is Removed for Storage Interfaces](#page-84-0)
- [Enable Preserving 802.1p Priority Marking to Pass Through the vSwitch](#page-86-0)
- [Verify the Storage vNIC VLANs](#page-87-0)
- [Verify Network Adapters](#page-88-0)
- [Verify RDMA and RoCEv2 Protocol is Enabled on Physical NICs](#page-89-0)
- [Verify that RDMA is Enabled on the Storage vNIC Adapters](#page-90-0)
- [Verify the Mapping of each SMB-Direct NIC to the respective Fabric](#page-91-0)
- [Verify RDMA Capabilities](#page-92-0)

#### <span id="page-76-0"></span>**Procedure 1.** Identify Physical Network Card Port Names

#### **Step 1.** Run the following:

```
$nodes = ("AzS-HCI-Host01", "AzS-HCI-Host02", "AzS-HCI-Host03", "AzS-HCI-Host04")
foreach ($node in $nodes) {
Invoke-Command $node -Credential $Creds -scriptblock {
write-host "Host Name:" $env:COMPUTERNAME -ForegroundColor Green
```

```
Write-Host " Retrieving physical NIC port names " -ForegroundColor Yellow 
Get-netadapter | ft Name, InterfaceDescription, Status, MacAddress, LinkSpeed
}
}
```
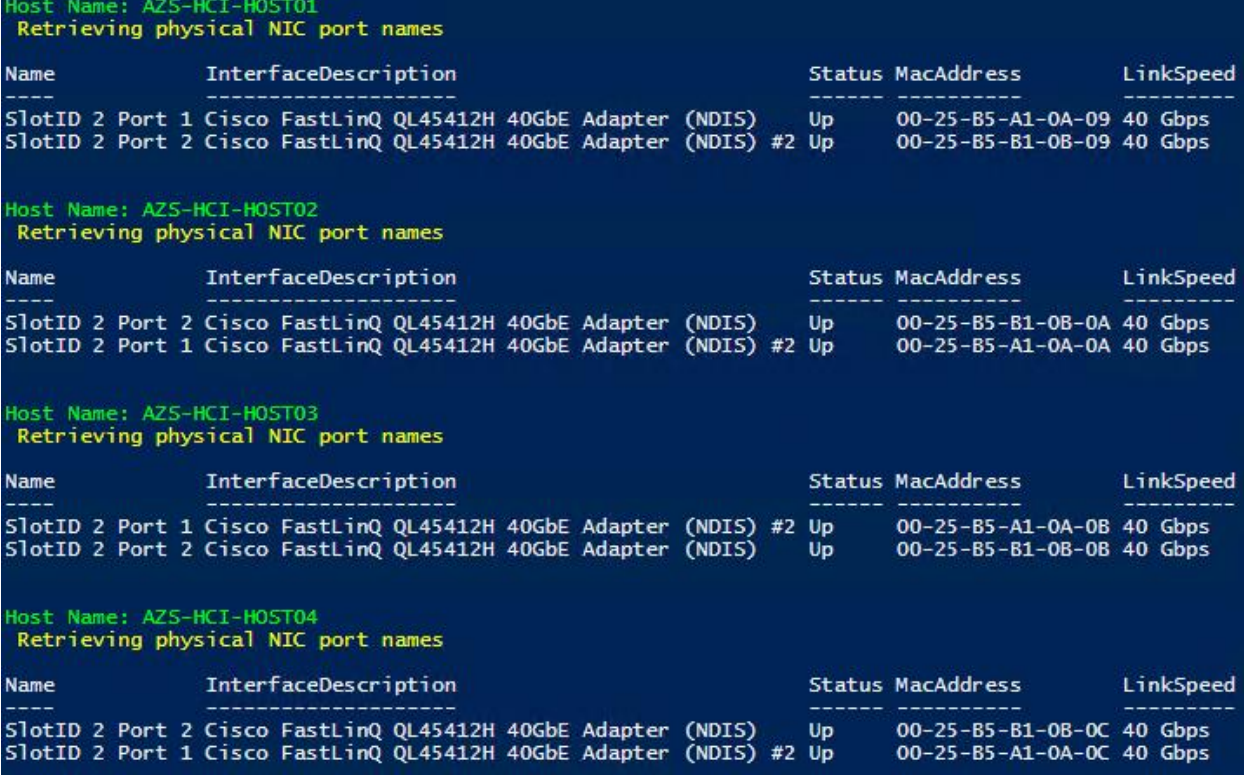

**Note:** If the NIC port names are "Ethernet" and "Ethernet 2", CDN is not enabled. CDN (Consistent Device Naming) must be enabled for correct physical to virtual NIC mapping later in this guide.

#### <span id="page-77-0"></span>**Procedure 2.** Create and Deploy Standalone Network ATC Intent

**Step 1.** Run the following script block to create a virtual switch with SET enabled and three virtual NICs:

```
$nodes = ("AzS-HCI-Host01", "AzS-HCI-Host02", "AzS-HCI-Host03", "AzS-HCI-Host04")
foreach ($node in $nodes) {
Invoke-Command $node -Credential $Creds -scriptblock {
write-host "Host Name:" $env:COMPUTERNAME -ForegroundColor Green 
Write-Host " Create and Deploy Standalone Network ATC Intent " -ForegroundColor Yellow 
$QoSOverride = New-NetIntentQoSPolicyOverRides
$AdapterOverride = New-NetIntentAdapterPropertyOverrides
$QoSOverride.PriorityValue8021Action_SMB = 1
$QoSOverride.PriorityValue8021Action_Cluster = 5
```

```
$AdapterOverride.NetworkDirectTechnology = 4
```
\$QoSOverride \$AdapterOverride

Add-NetIntent -AdapterName "SlotID 2 Port 1", "SlotID 2 Port 2" -Management -Compute -Storage -StorageVlans 107, 207 -QoSPolicyOverrides \$QoSOverride -AdapterPropertyOverrides \$AdapterOverride -Name Mgmt Compute Storage

<span id="page-78-0"></span>} }

#### **Procedure 3.** Verify Network ATC Intent Status

#### **Step 1.** Run the following:

```
$nodes = ("AzS-HCI-Host01", "AzS-HCI-Host02", "AzS-HCI-Host03", "AzS-HCI-Host04")
foreach ($node in $nodes) {
```
Invoke-Command \$node -Credential \$Creds -scriptblock { write-host "Host Name:" \$env:COMPUTERNAME -ForegroundColor Green

Write-Host " Checking Network ATC Intent Status" -ForegroundColor Yellow

Get-netIntentStatus -ComputerName \$node | ft Host, IntentName, ConfigurationStatus, ProvisioningStatus, IsComputeIntentSet, IsComputeIntentSet, IsComputeIntentSet

} }

#### <span id="page-78-1"></span>**Procedure 4.** Verify Virtual Switch and Virtual NIC Creation in the Parent Partition

#### **Step 1.** Run the following:

```
$nodes = ("AzS-HCI-Host01", "AzS-HCI-Host02", "AzS-HCI-Host03", "AzS-HCI-Host04")
foreach ($node in $nodes) {
```

```
Invoke-Command $node -Credential $Creds -scriptblock {
```

```
write-host "Host Name:" $env:COMPUTERNAME -ForegroundColor Green
```

```
Write-Host " Verifying Virtual Switch " -ForegroundColor Yellow 
Get-VMSwitch | fl Name, SwitchType, NetAdapterInterfaceDescription, 
NetAdapterInterfaceDescriptions
```
Write-Host " Verifying Management vNIC in parent partition " -ForegroundColor Yellow Get-netadapter | ft Name, InterfaceDescription, Status, MacAddress, LinkSpeed

} }

### lost Name: AZS-HCI-HOSTO1<br>Verifying Virtual Switch

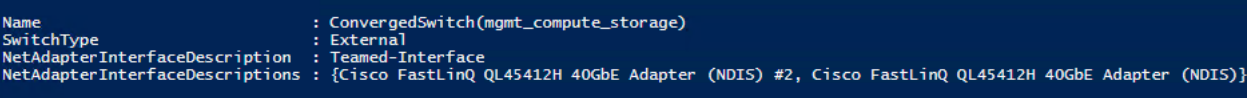

Verifying Management vNIC in parent partition

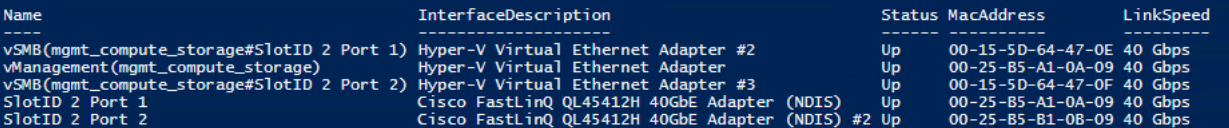

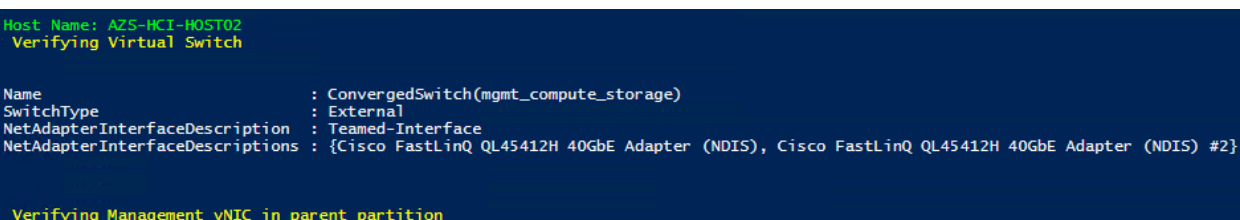

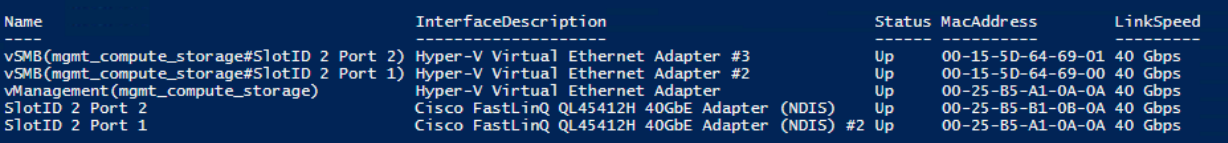

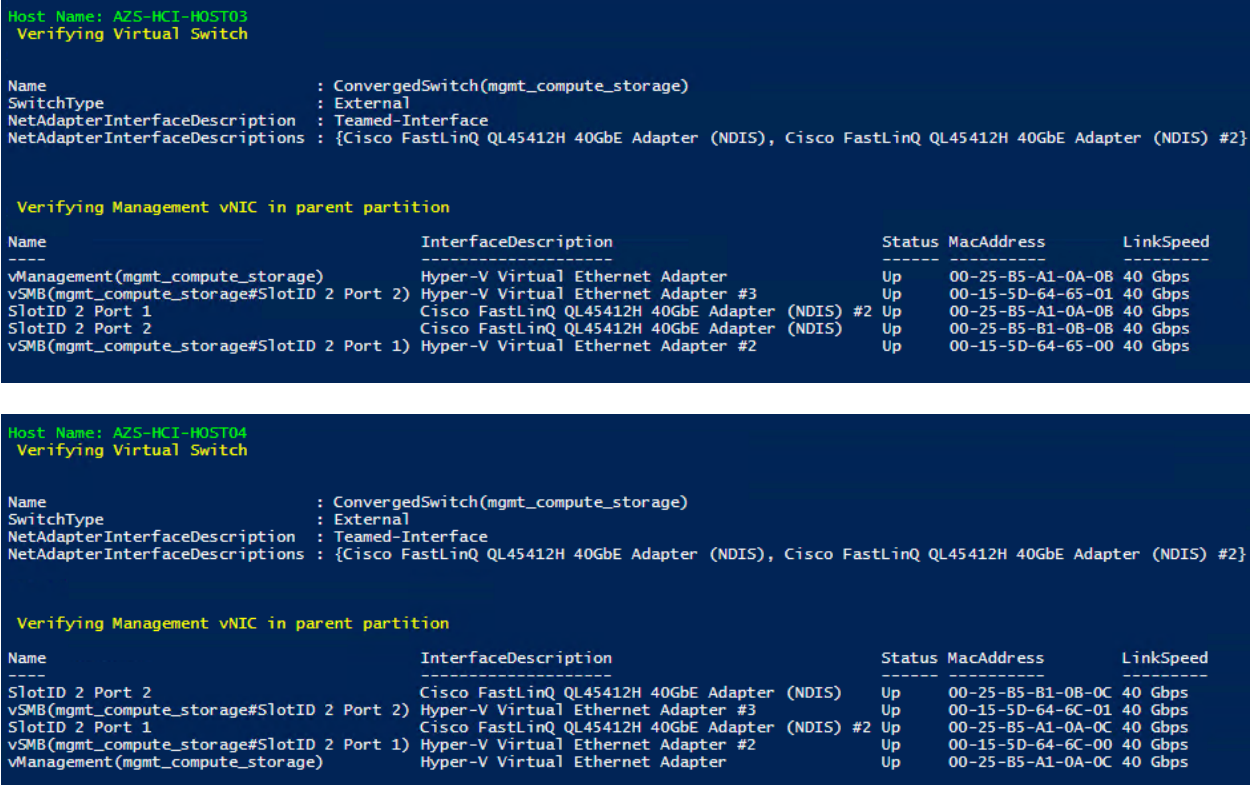

**Note:** There will be a brief network disconnect on each server node when VM switch binds to the physical adapters.

## <span id="page-80-0"></span>**Procedure 5.** Verify SET Switch Team Load Balancing Algorithm

**Note:** The load balancing algorithm must be a Hyper-V Port. Each VM switch must be bound to both physical network adapters.

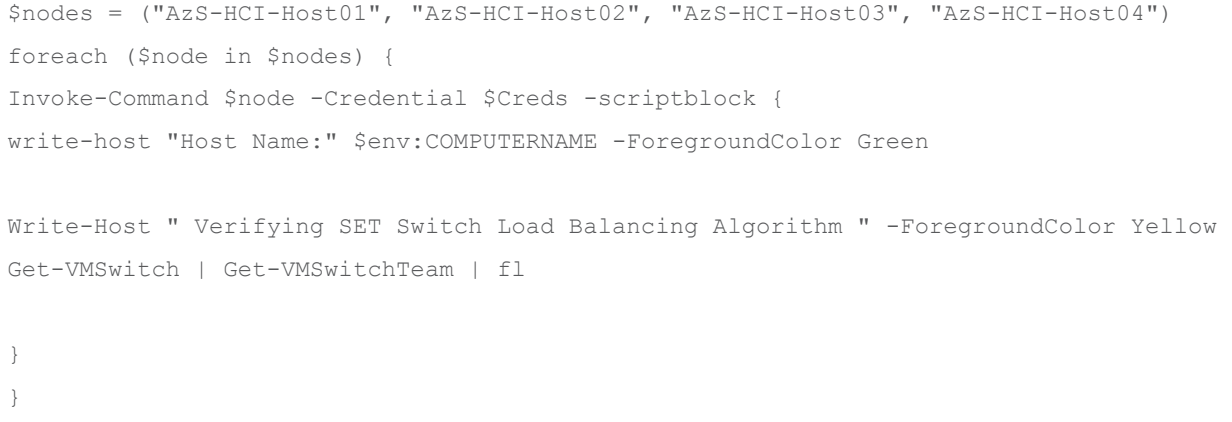

#### ost mame: Acs-nCi-nosioi<br>Verifying SET Switch Load Balancing Algorithm

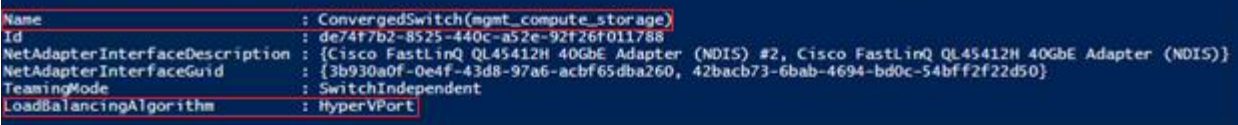

kost Name: AZS-HCI-HOSTO2<br>Verifying SET Switch Load Balancing Algorithm

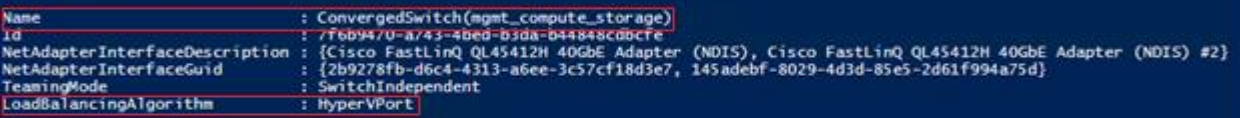

lost Name: AZS-HCI-HOSTO3<br>Verifying SET Switch Load Balancing Algorithm

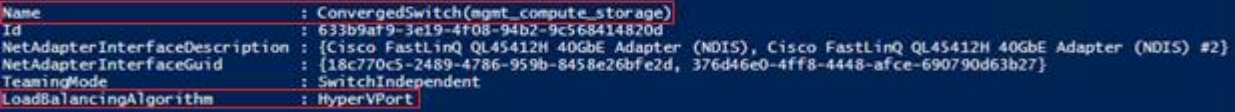

lost Name: AZS-HCI-HOSTO4<br>Verifying SET Switch Load Balancing Algorithm

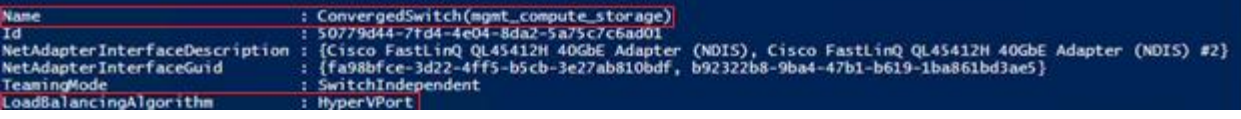

### <span id="page-81-0"></span>**Procedure 6.** Configure Default Route Metric for Management NIC in Parent Partition

#### **Step 1.** Run the following:

\$nodes = ("AzS-HCI-Host01", "AzS-HCI-Host02", "AzS-HCI-Host03", "AzS-HCI-Host04") foreach (\$node in \$nodes) { Invoke-Command \$node -Credential \$Creds -scriptblock { write-host "Host Name:" \$env:COMPUTERNAME -ForegroundColor Green

```
Write-Host "Configuring default route metric for Management NIC " -ForegroundColor Yellow 
netsh in ipv4 set ro 0.0.0.0/0 "vManagement(mgmt_compute_storage)" met=5
route print -4
```
} }

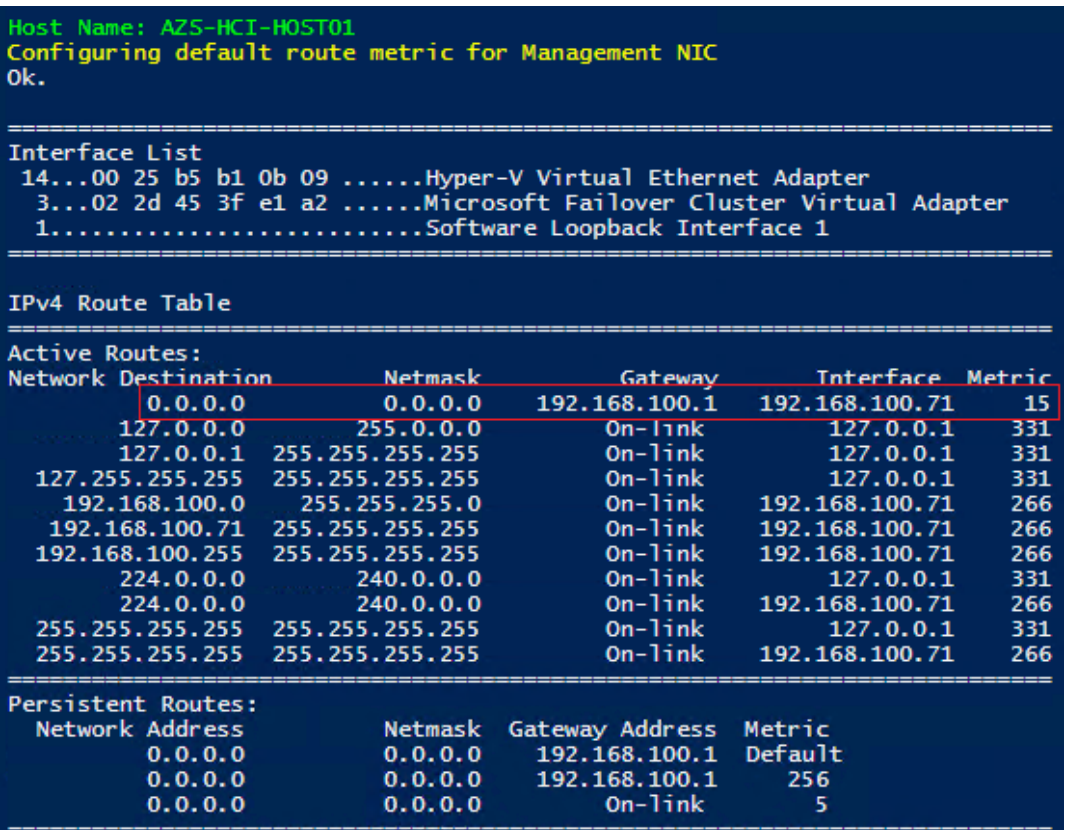

## <span id="page-82-0"></span>**Procedure 7.** Configure Static NIC IP Address for Storage NIC's

**Note:** Leave gateway unconfigured for storage NICs.

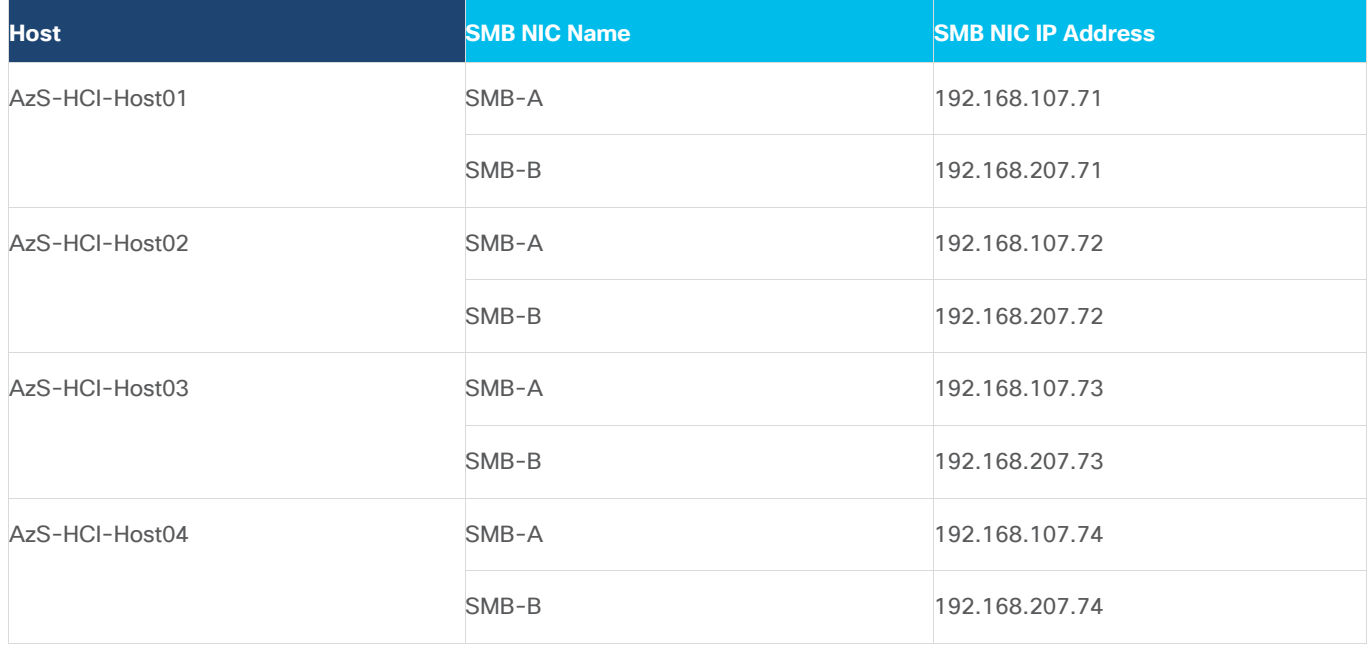

```
"AzS-HCI-Host01", 
"AzS-HCI-Host02", 
"AzS-HCI-Host03", 
"AzS-HCI-Host04")
$IPStorageNetA = "192.168.107." # vSMB(mgmt_compute_storage#SlotID 2 Port 1)networkaddress
$IPStorageNetB = "192.168.207." #vSMB(mgmt_compute_storage#SlotID 2 Port 2) networkaddress
$IPHostAddr = 71 #Starting host address
foreach ($node in $nodes) {
$session = New-CimSession -ComputerName $node
New-NetIPAddress -CimSession $session -InterfaceAlias "vSMB(mgmt_compute_storage#SlotID 2 Port 
1)" -IPAddress ($IPStorageNetA+$IPHostAddr.ToString()) -PrefixLength 24 
New-NetIPAddress -CimSession $session -InterfaceAlias "vSMB(mgmt_compute_storage#SlotID 2 Port 
2)" -IPAddress ($IPStorageNetB+$IPHostAddr.ToString()) -PrefixLength 24 
$IPHostAddr++
 }
 Get-CimSession | Remove-CimSession
```
Remove-Variable session

**Note:** Network connectivity may be temporarily disrupted during the following configuration operations, but connectivity will automatically recover.

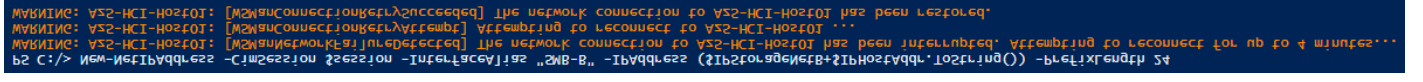

### <span id="page-83-0"></span>**Procedure 8.** Verify NIC IP Address for Storage NICs

#### **Step 1.** Run the following:

```
$nodes = ("AzS-HCI-Host01", "AzS-HCI-Host02", "AzS-HCI-Host03", "AzS-HCI-Host04")
foreach ($node in $nodes) {
Invoke-Command $node -Credential $Creds -scriptblock { 
write-host "Host Name:" $env:COMPUTERNAME -ForegroundColor Green 
Write-Host "Verifying Storage NIC IP Address " -ForegroundColor Yellow
Get-NetIPConfiguration -InterfaceAlias vSMB* | fl InterfaceAlias, IPv4Address, 
IPv4DefaultGateway
 }
```

```
}
```
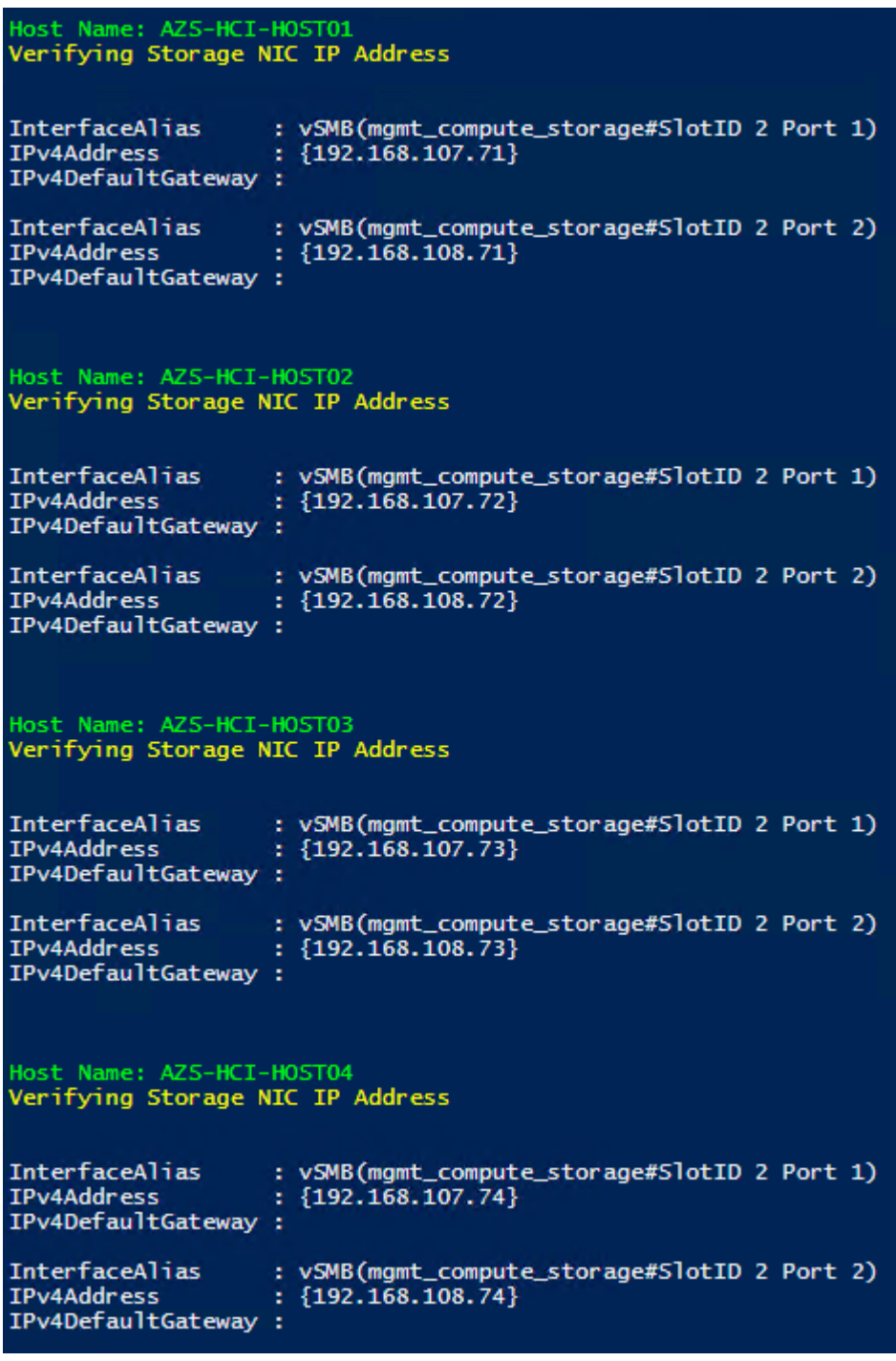

## <span id="page-84-0"></span>**Procedure 9.** Verify DNS Registration is Removed for Storage Interfaces

### **Step 1.** Run the following:

\$nodes = ("AzS-HCI-Host01", "AzS-HCI-Host02", "AzS-HCI-Host03", "AzS-HCI-Host04") foreach (\$node in \$nodes) { Invoke-Command \$node -Credential \$Creds -scriptblock {

write-host "Host Name:" \$env:COMPUTERNAME -ForegroundColor Green Write-Host "Removing DNS Restistration from Storage NICs " -ForegroundColor Yellow Set-DnsClient -InterfaceAlias "vSMB(mgmt\_compute\_storage#SlotID 2 Port 1)" -RegisterThisConnectionsAddress:\$false Set-DnsClient -InterfaceAlias "vSMB(mgmt\_compute\_storage#SlotID 2 Port 2)" -RegisterThisConnectionsAddress:\$false Get-DnsClient -InterfaceAlias "vSMB(mgmt\_compute\_storage#SlotID 2 Port 1)"| ft InterfaceAlias,RegisterThisConnectionsAddress

Get-DnsClient -InterfaceAlias "vSMB(mgmt\_compute\_storage#SlotID 2 Port 2)"| ft InterfaceAlias,RegisterThisConnectionsAddress

}

Host Name: AZS-HCI-HOST01

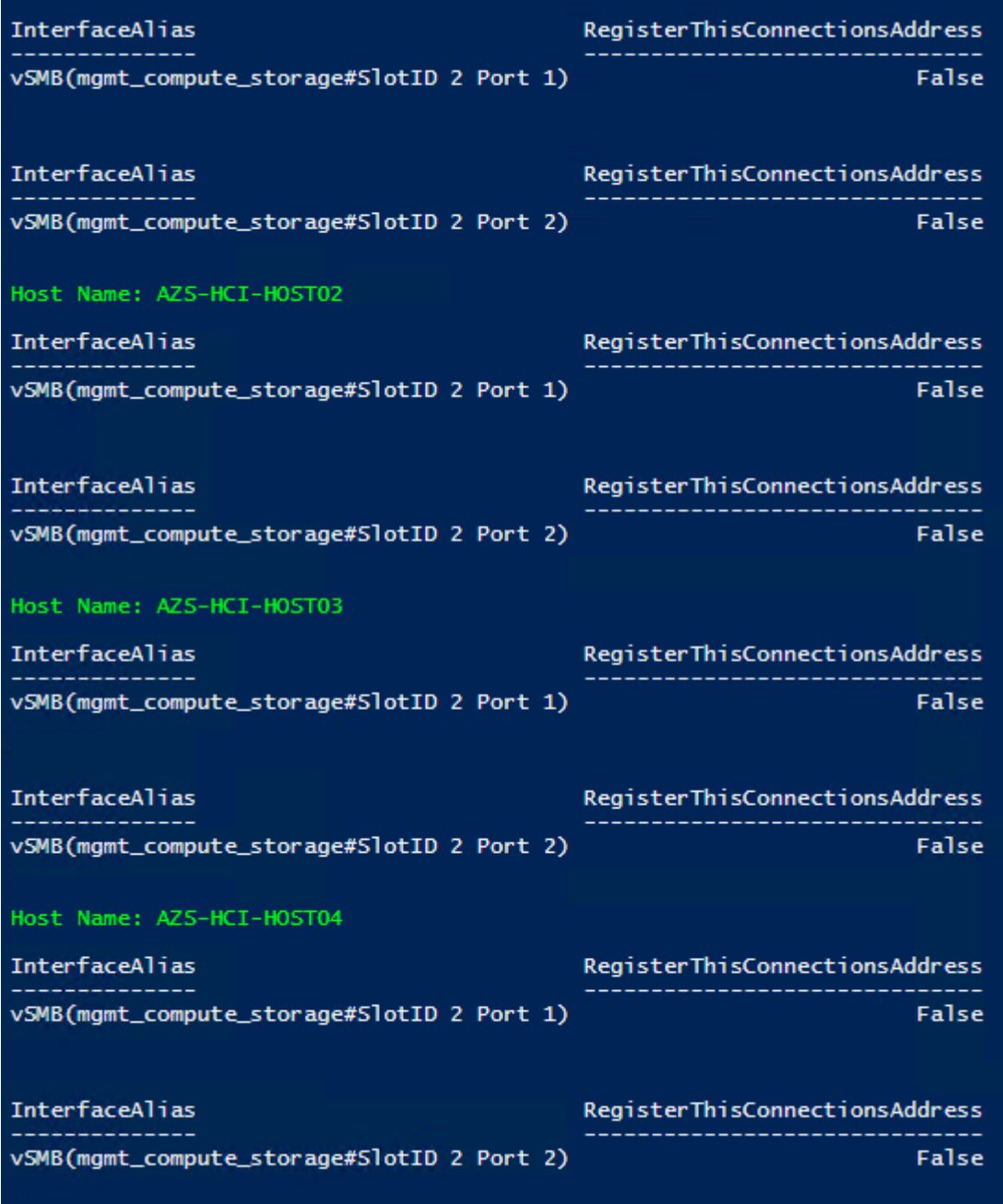

### <span id="page-86-0"></span>**Procedure 10.** Enable Preserving 802.1p Priority Marking to Pass Through the vSwitch

**Note:** The virtual switch zeros-out 802.1p priority marking in the packet header. This is the default behavior. Preserving the 802.1p priority marking in the packet header is required for classifying and prioritizing network traffic in the fabric and other northbound switches that have QoS policies configured. This setting affects prioritized network traffic traversing the virtual switch. This setting is required prioritizing Cluster Communication network traffic. RDMA traffic passing through RDMA enabled vNICs is not affected by this setting because this traffic bypasses the virtual switch and goes directly to the physical NIC.

### **Step 1.** Run the following:

\$nodes = ("AzS-HCI-Host01", "AzS-HCI-Host02", "AzS-HCI-Host03", "AzS-HCI-Host04") foreach (\$node in \$nodes) { Invoke-Command \$node -Credential \$Creds -scriptblock { write-host "Host Name:" \$env:COMPUTERNAME -ForegroundColor Green

```
Write-Host "Configure vSwitch to pass 802.1p priority marking " -ForegroundColor Yellow
Set-VMNetworkAdapter -Name "vManagement(mgmt_compute_storage)" -ManagementOS -IeeePriorityTag 
On
```
Get-VMNetworkAdapter -ManagementOS | ft Name,IeeePriorityTag

} }

Host Name: AZS-HCI-HOSTO1 Configure vSwitch to pass 802.1p priority marking

| <b>Name</b>                                                                                                    | <b>IeeePriorityTag</b> |
|----------------------------------------------------------------------------------------------------|------------------------|
| vManagement(mgmt_compute_storage)<br>vSMB(mgmt_compute_storage#SlotID 2 Port 1)<br>vSMB(mgmt_compute_storage#SlotID 2 Port 2) | On<br>On<br>On         |
| Host Name: AZS-HCI-HOST02<br>Configure vSwitch to pass 802.1p priority marking                                                |                        |
| <b>Name</b>                                                                                                    | <b>IeeePriorityTag</b> |
| vManagement(mgmt_compute_storage)<br>vSMB(mgmt_compute_storage#SlotID 2 Port 1)<br>vSMB(mgmt_compute_storage#SlotID 2 Port 2) | On<br>On<br><b>On</b>  |
| Host Name: AZS-HCI-HOST03<br>Configure vSwitch to pass 802.1p priority marking                                                |                        |
| <b>Name</b>                                                                                                    | <b>IeeePriorityTag</b> |
| vManagement(mgmt_compute_storage)<br>vSMB(mgmt_compute_storage#SlotID 2 Port 1)<br>vSMB(mgmt_compute_storage#SlotID 2 Port 2) | On<br>On<br>On         |
| Host Name: AZS-HCI-HOST04<br>Configure vSwitch to pass 802.1p priority marking                                                |                        |
| <b>Name</b>                                                                                                    | <b>IeeePriorityTag</b> |
| vManagement(mgmt_compute_storage)<br>vSMB(mgmt_compute_storage#SlotID 2 Port 1)<br>vSMB(mgmt_compute_storage#SlotID 2 Port 2) | On<br><b>On</b><br>On  |

<span id="page-87-0"></span>**Procedure 11.** Verify the Storage vNIC VLANs

#### **Step 1.** Run the following:

}

\$nodes = ("AzS-HCI-Host01", "AzS-HCI-Host02", "AzS-HCI-Host03", "AzS-HCI-Host04") foreach (\$node in \$nodes) { Invoke-Command \$node -Credential \$Creds -scriptblock { write-host "Host Name:" \$env:COMPUTERNAME -ForegroundColor Green

Write-Host "Verify vNIC VLANs Configuration " -ForegroundColor Yellow

Get-VMNetworkAdapter -ManagementOS | Get-VMNetworkAdapterIsolation | FT IsolationMode, DefaultIsolationID, ParentAdapter -AutoSize

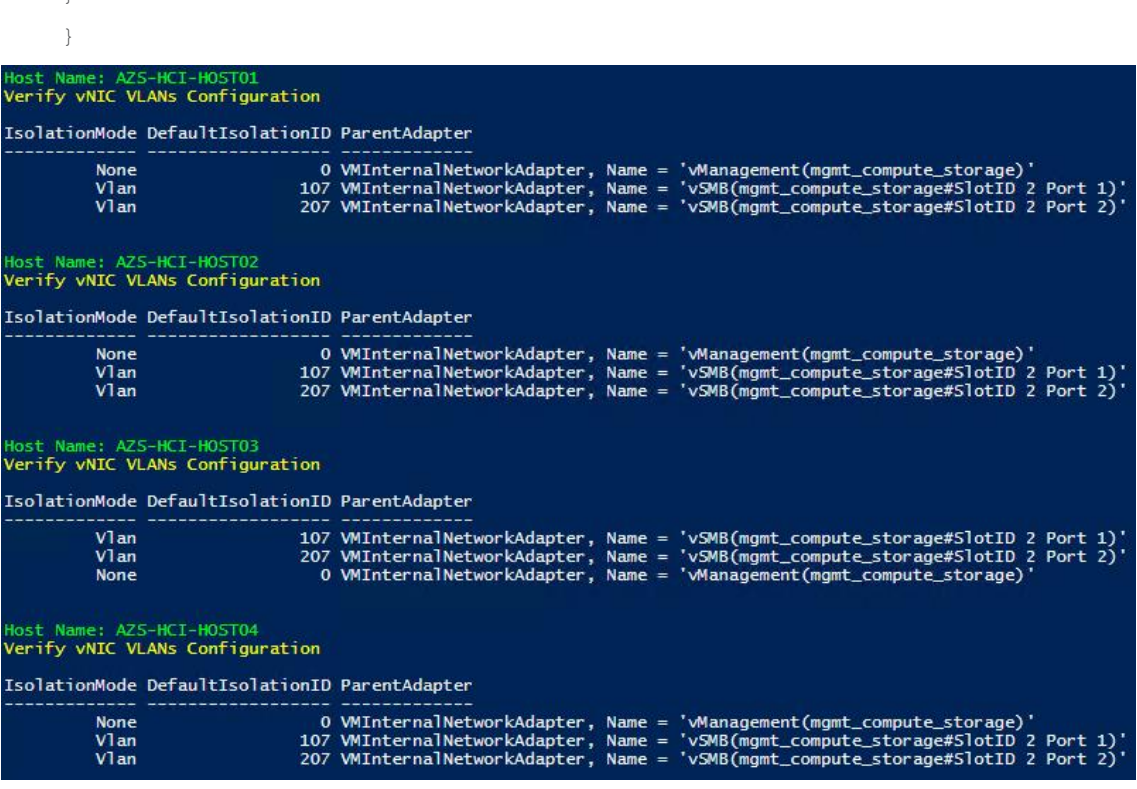

#### <span id="page-88-0"></span>**Procedure 12.** Verify Network Adapters

**Step 1.** Run the following:

\$nodes = ("AzS-HCI-Host01", "AzS-HCI-Host02", "AzS-HCI-Host03", "AzS-HCI-Host04") foreach (\$node in \$nodes) { Invoke-Command \$node -Credential \$Creds -scriptblock { write-host "Host Name:" \$env:COMPUTERNAME -ForegroundColor Green Write-Host "Verifying NIC status " -ForegroundColor Yellow

Get-NetAdapter | sort Name | ft Name, InterfaceDescription, Status, MTUSize, LinkSpeed

} }

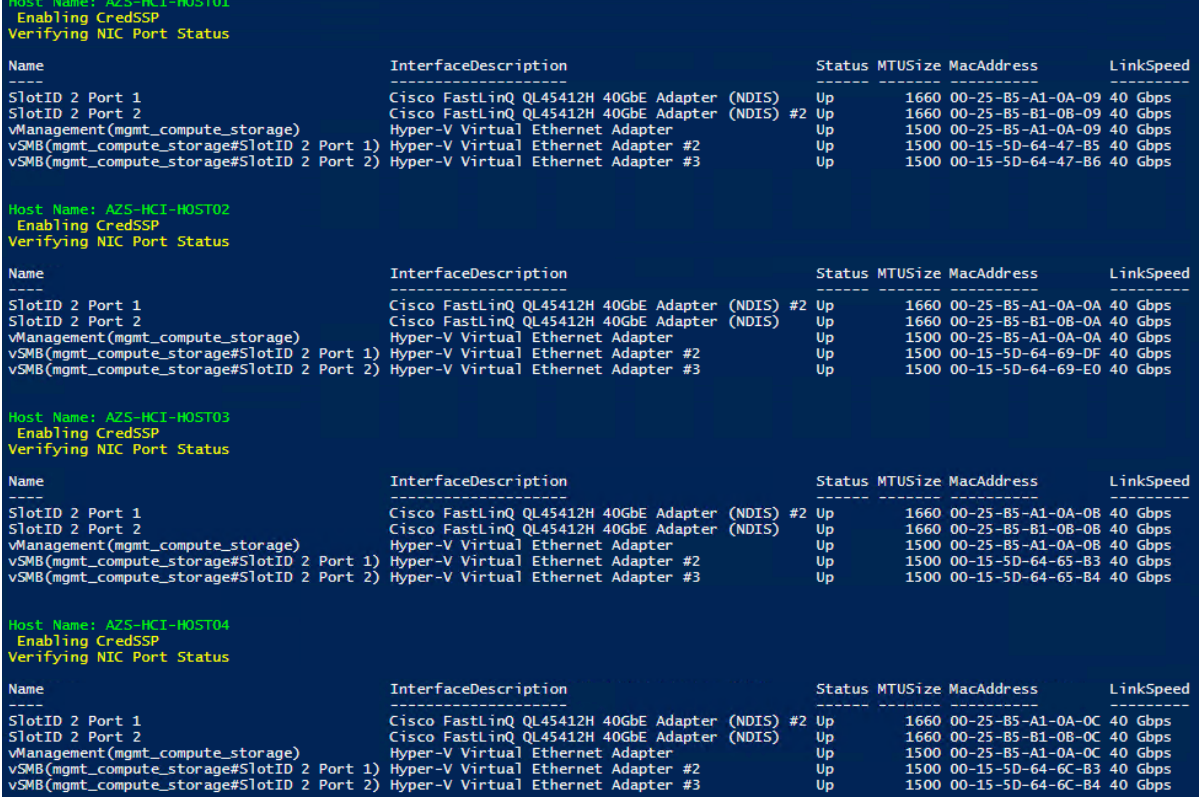

### <span id="page-89-0"></span>**Procedure 13.** Verify RDMA and RoCEv2 Protocol is Enabled on Physical NICs

#### **Step 1.** Run the following:

\$nodes = ("AzS-HCI-Host01", "AzS-HCI-Host02", "AzS-HCI-Host03", "AzS-HCI-Host04") foreach (\$node in \$nodes) { Invoke-Command \$node -Credential \$Creds -scriptblock { write-host "Host Name:" \$env:COMPUTERNAME -ForegroundColor Green

Write-Host "Verifying RDMA and RoCEv2 status on physical NICS " -ForegroundColor Yellow Get-NetAdapterAdvancedProperty -InterfaceDescription "Cisco FastLinQ QL45412H\*" -DisplayName "NetworkDirect\*" | ft Name, InterfaceDescription, DisplayName, DisplayValue

}

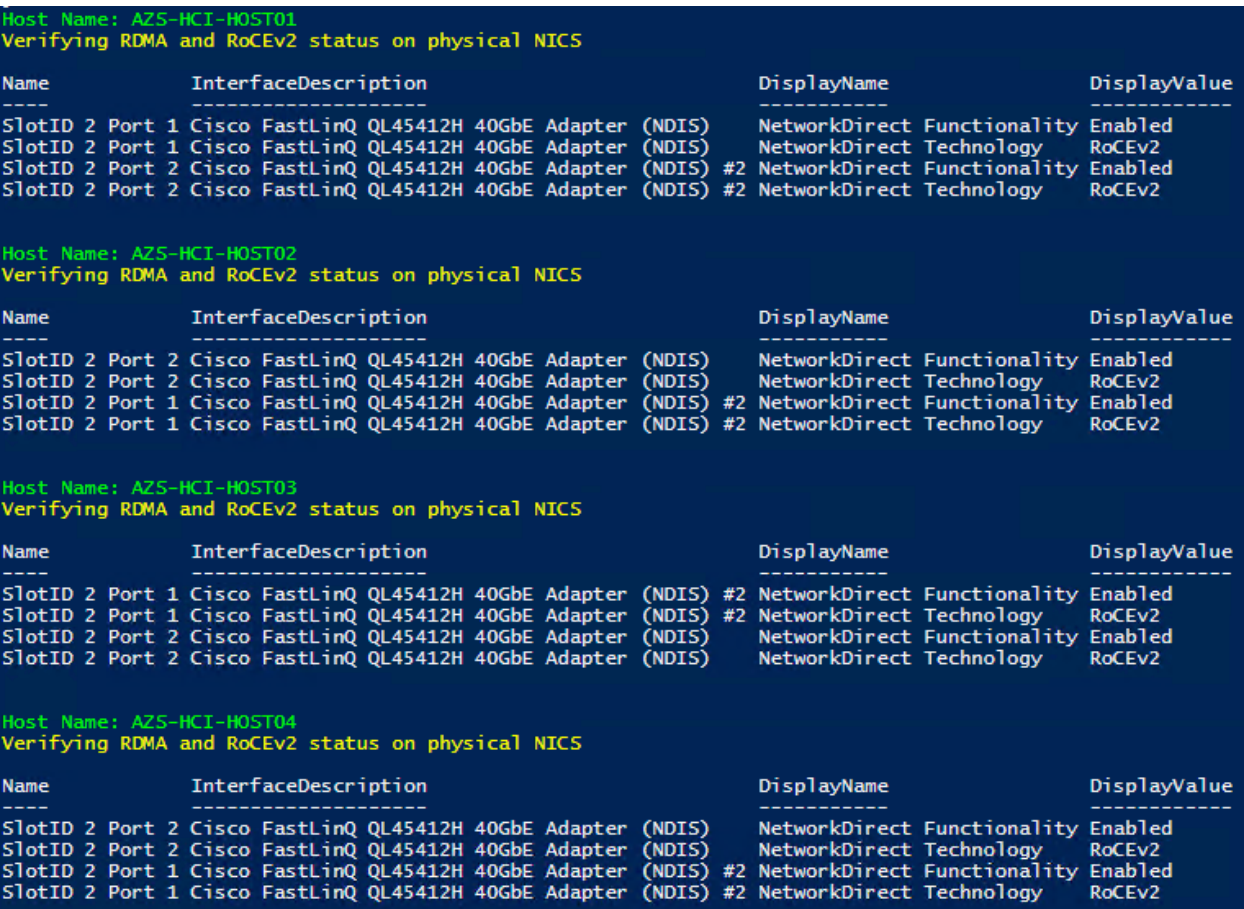

## <span id="page-90-0"></span>**Procedure 14.** Verify that RDMA is Enabled on the Storage vNIC Adapters

#### **Step 1.** Run the following:

\$nodes = ("AzS-HCI-Host01", "AzS-HCI-Host02", "AzS-HCI-Host03", "AzS-HCI-Host04") foreach (\$node in \$nodes) { Invoke-Command \$node -Credential \$Creds -scriptblock { write-host "Host Name:" \$env:COMPUTERNAME -ForegroundColor Green

Write-Host "Verifying that RDMA is enabled on the Storage vNICs " -ForegroundColor Yellow Get-NetAdapterRdma | ft

}

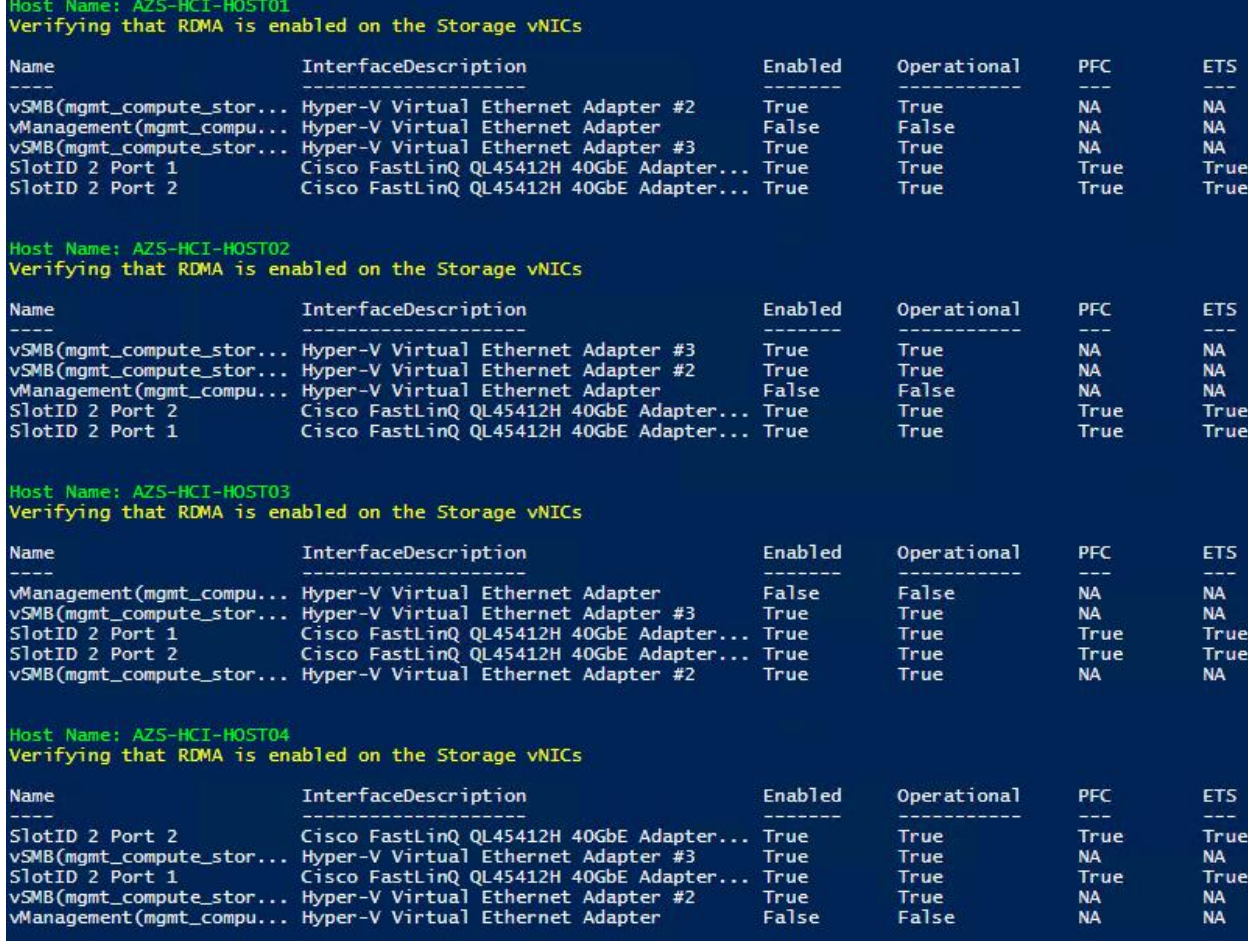

## <span id="page-91-0"></span>**Procedure 15.** Verify the Mapping of each SMB-Direct NIC to the respective Fabric

#### **Step 1.** Run the following:

\$nodes = ("AzS-HCI-Host01", "AzS-HCI-Host02", "AzS-HCI-Host03", "AzS-HCI-Host04") foreach (\$node in \$nodes) { Invoke-Command \$node -Credential \$Creds -scriptblock { write-host "Host Name:" \$env:COMPUTERNAME -ForegroundColor Green

Write-Host "Verify Mapping of each storage vNIC to the respective fabric " -ForegroundColor Yellow

Get-VMNetworkAdapterTeamMapping -ManagementOS | ft ComputerName,NetAdapterName,ParentAdapter

}

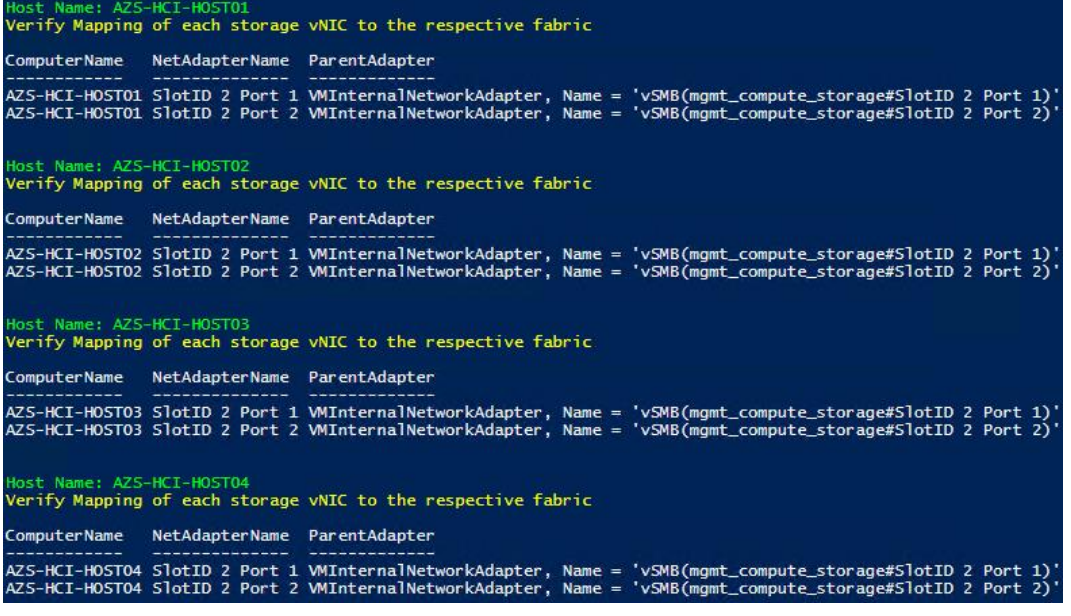

## <span id="page-92-0"></span>**Procedure 16.** Verify RDMA Capabilities

#### **Step 1.** Run the following:

\$nodes = ("AzS-HCI-Host01", "AzS-HCI-Host02", "AzS-HCI-Host03", "AzS-HCI-Host04") foreach (\$node in \$nodes) { Invoke-Command \$node -Credential \$Creds -scriptblock { write-host "Host Name:" \$env:COMPUTERNAME -ForegroundColor Green

Write-Host "Verify Storage vNIC RDMA operational status " -ForegroundColor Yellow Get-SmbClientNetworkInterface | ft FriendlyName, RDMACapable

}

# Host Name: AZ5-HCI-HOST01<br>Verify Storage vNIC RDMA operational status

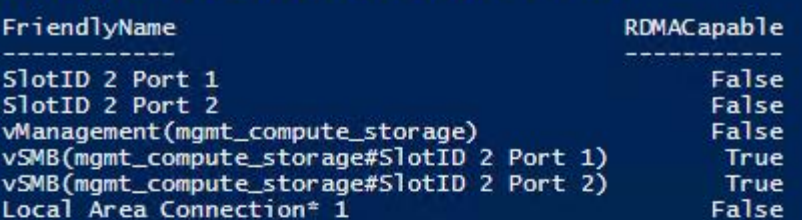

Host Name: AZS-HCI-HOST02<br>Verify Storage vNIC RDMA operational status

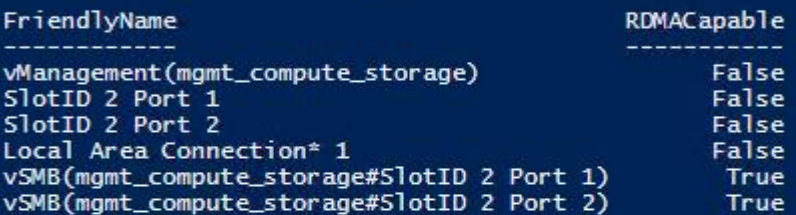

Host Name: AZS-HCI-HOST03<br>Verify Storage vNIC RDMA operational status

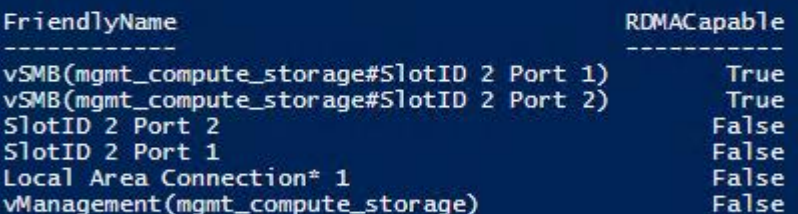

Host Name: AZS-HCI-HOST04<br>Verify Storage vNIC RDMA operational status

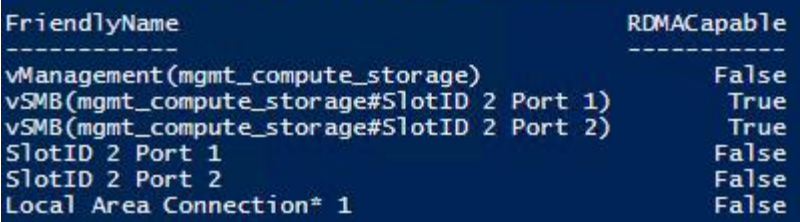

## **QoS Configuration**

This subject has the following procedures:

- [Verify Traffic Class Configuration on all Nodes](#page-93-0)
- [Set DCBX Not Willing Mode on all Nodes](#page-94-0)

## <span id="page-93-0"></span>**Procedure 1.** Verify Traffic Class Configuration on all Nodes

**Step 1.** Run the following:

```
$nodes = ("AzS-HCI-Host01", "AzS-HCI-Host02", "AzS-HCI-Host03", "AzS-HCI-Host04")
    foreach ($node in $nodes) {
    Invoke-Command $node -Credential $Creds -scriptblock { 
    write-host "Host Name:" $env:COMPUTERNAME -ForegroundColor Green 
   Write-Host " Verifing Traffic Class Configuration " -ForegroundColor Yellow
    Get-NetQosTrafficClass | ft -AutoSize
    } 
    }
 lost Name: AZS-HCI-HOSTO1
Verifing Traffic Class Configuration
           Algorithm Bandwidth(%) Priority PolicySet IfIndex IfAlias
Name
L.
                                   0,2-4,6-7 Global
[Default] ETS
                     49
SMB_Direct ETS
                     50
                                              Global
                                   1.
Cluster
           ETS
                     \mathbf{1}5.
                                              Global
Host Name: AZS-HCI-HOSTO2
Verifing Traffic Class Configuration
Name
           Algorithm Bandwidth(%) Priority PolicySet IfIndex IfAlias
[Default] ETS
                                   0,2-4,6-7 Global
                     49
SMB_Direct ETS
                     50
                                              Global
                                   1.
                                   5
Cluster
           ETS
                     \mathbf{1}Global
Host Name: AZS-HCI-HOST03
Verifing Traffic Class Configuration
Name
           Algorithm Bandwidth(%) Priority PolicySet IfIndex IfAlias
                                   0, 2-4, 6-7 Global
[Default] ETS
                     49
SMB_Direct ETS
                     50
                                              Global
                                   1
Cluster
           ETS
                     \mathbf{1}5
                                              Global
Host Name: AZS-HCI-HOST04
Verifing Traffic Class Configuration
           Algorithm Bandwidth(%) Priority PolicySet IfIndex IfAlias
Name
[Default] ETS
                     49
                                   0, 2-4, 6-7 Global
SMB_Direct ETS
                                              Global
                      50
                                   1
Cluster
           ETS
                                   5
                                              Global
                      1.
```
#### <span id="page-94-0"></span>**Procedure 2.** Set DCBX Not Willing Mode on all Nodes

**Step 1.** Run the following:

**Note:** Server nodes need to be in Willing mode in order for DCBX auto negotiation to take place and Priority Flow Control to be enabled on the fabric interconnects ports. Priority Flow Control will not be enabled on the fabric interconnect server ports if the server DCBX Willing mode is set to false.

```
$nodes = ("AzS-HCI-Host01", "AzS-HCI-Host02", "AzS-HCI-Host03", "AzS-HCI-Host04")
   foreach ($node in $nodes) {
   Invoke-Command $node -Credential $Creds -scriptblock { 
   write-host "Host Name:" $env:COMPUTERNAME -ForegroundColor Green 
   Write-Host "Verifying that DCBX is set to Not Willing mode" -ForegroundColor Yellow
   Get-netadapter | Get-NetQosDcbxSetting | ft InterfaceAlias, PolicySet, Willing 
    } 
    } 
lost Name: AZS-HCI-HOSTO1
Verifying that DCBX is set to Not Willing mode
InterfaceAlias
                      PolicySet Willing
SlotID 2 Port 1 AdapterSpecific
                                  False
SlotID 2 Port 2 AdapterSpecific
                                  False
Host Name: AZS-HCI-HOSTO2
Verifying that DCBX is set to Not Willing mode
InterfaceAlias
                      PolicySet Willing
SlotID 2 Port 1 AdapterSpecific
                                  False
SlotID 2 Port 2 AdapterSpecific
                                  False
Host Name: AZS-HCI-HOSTO3
Verifying that DCBX is set to Not Willing mode
InterfaceAlias
                      PolicySet Willing
SlotID 2 Port 1 AdapterSpecific
                                  False
SlotID 2 Port 2 AdapterSpecific
                                  False
Host Name: AZS-HCI-HOST04
Verifying that DCBX is set to Not Willing mode
InterfaceAlias
                      PolicySet Willing
SlotID 2 Port 2 AdapterSpecific
                                  False
SlotID 2 Port 1 AdapterSpecific
                                  False
```
## **Prepare Server for Storage Spaces Direct**

This subject contains the following procedures:

• [Run Windows Updated](#page-96-0)

- [Clean Inventory Storage Drives that will be used by Storage Spaces Direct](#page-96-1)
- [Verify the Servers are ready for Storage Spaces Direct](#page-97-0)

#### <span id="page-96-0"></span>**Procedure 1.** Run Windows Updated

**IMPORTANT! It is extremely important to install the latest updated for Failover Cluster, Scale-Out Files Server, and Storage Spaces. Run Windows Update to install the latest updates after installing the Windows Features.**

**Note:** The Cluster-Aware Updating role will be installed after the cluster is created. The cluster-aware updating is a feature that automates downloading and installing Windows Server updates on all cluster nodes.

#### <span id="page-96-1"></span>**Procedure 2.** Clean Inventory Storage Drives that will be used by Storage Spaces Direct

#### **Step 1.** Run the following:

\$nodes = ("AzS-HCI-Host01", "AzS-HCI-Host02", "AzS-HCI-Host03", "AzS-HCI-Host04") foreach (\$node in \$nodes) {

Invoke-Command \$node -Credential \$Creds -scriptblock {

write-host "Host Name:" \$env:COMPUTERNAME -ForegroundColor Green

Write-Host "Preparing disk for Storage Spaces Direct" -ForegroundColor Yellow

Write-Host Cleaning Storage Drives....

#Remove Exisiting virtual disks and storage pools

Update-StorageProviderCache

 Get-StoragePool | ? IsPrimordial -eq \$false | Set-StoragePool -IsReadOnly:\$false -ErrorAction SilentlyContinue

 Get-StoragePool | ? IsPrimordial -eq \$false | Get-VirtualDisk | Remove-VirtualDisk -Confirm:\$false -ErrorAction SilentlyContinue

```
Get-StoragePool | ? IsPrimordial -eq $false | Remove-StoragePool -Confirm: $false -ErrorAction
SilentlyContinue
```
Get-PhysicalDisk | Reset-PhysicalDisk -ErrorAction SilentlyContinue

 Get-Disk | ? Number -ne \$null | ? IsBoot -ne \$true | ? IsSystem -ne \$true | ? PartitionStyle -ne RAW | % {

\$\_ | Set-Disk -isoffline:\$false

```
 $_ | Set-Disk -isreadonly:$false
```
\$\_ | Clear-Disk -RemoveData -RemoveOEM -Confirm:\$false

- \$\_ | Set-Disk -isreadonly:\$true
- \$\_ | Set-Disk -isoffline:\$true

```
}
```

```
#Inventory Storage Disks
```
Get-Disk | Where Number -Ne \$Null | Where IsBoot -Ne \$True | Where IsSystem -Ne \$True | Where PartitionStyle -Eq RAW | Group -NoElement -Property FriendlyName | ft

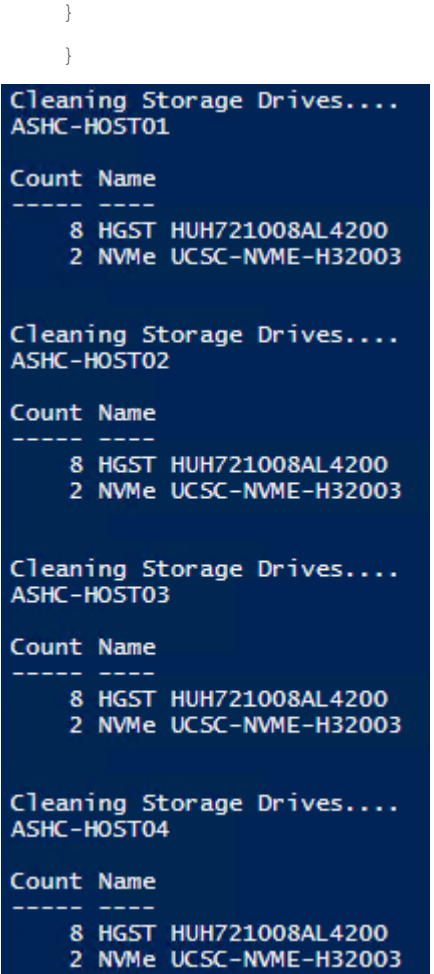

<span id="page-97-0"></span>**Procedure 3.** Verify the Servers are ready for Storage Spaces Direct

#### **Step 1.** Run the following:

```
$CandidateClusterNode = "AzS-HCI-Host01"
Invoke-Command $CandidateClusterNode -Credential $Creds -scriptblock { 
write-host "Host Name:" $env:COMPUTERNAME -ForegroundColor Green
```

```
Write-Host " Enabling CredSSP" -ForegroundColor Yellow 
$Void = Enable-WSManCredSSP -Role Server -Force
}
```
Invoke-Command \$CandidateClusterNode -Credential \$Creds -authentication Credssp -scriptblock { write-host "Host Name:" \$env:COMPUTERNAME -ForegroundColor Green

\$nodes = ("AzS-HCI-Host01", "AzS-HCI-Host02", "AzS-HCI-Host03", "AzS-HCI-Host04")

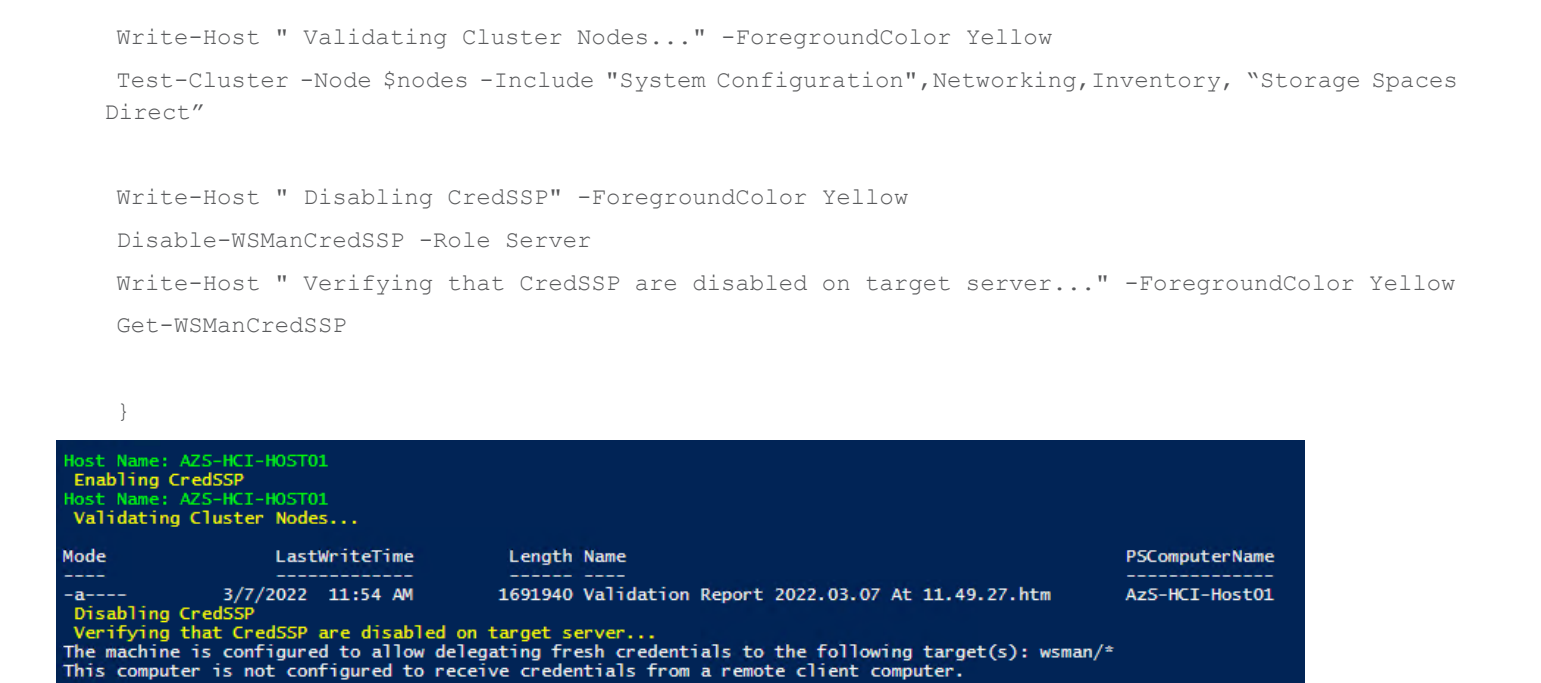

**Step 2.** Review the validation report and resolve all errors and warning before proceeding to create the Storage Spaces Direct Cluster:

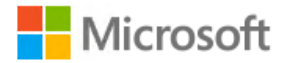

# Failover Cluster Validation Report

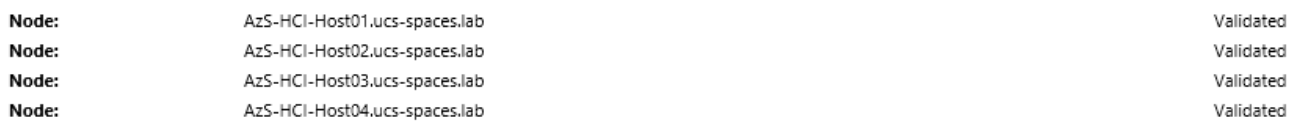

## **Results by Category**

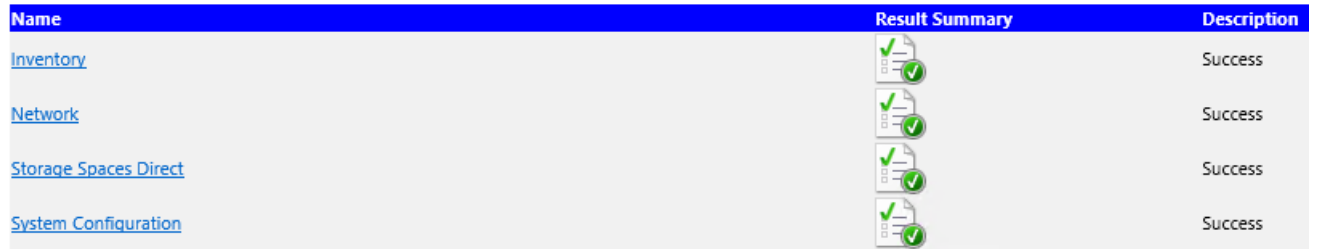

## **Configure Windows Failover Cluster**

This subject contains the following procedures:

- [Create the Cluster](#page-99-0)
- [Verify Status for Cluster Nodes after creating the Cluster](#page-100-0)

This computer is not configured to receive credentials from a remote client computer

- [Remove Standalone Network ATC Intent](#page-101-0)
- **[Create and Deploy Clustered Network ATC Intent](#page-101-1)**
- [Verify Clustered Network ATC Deployment and Status](#page-103-0)
- [Verify Network Adapter Status after Network Intent Has Been Applied](#page-104-0)
- [Rename the Cluster Networks](#page-106-0)
- [Verify Cluster Network Interfaces](#page-107-0)
- [Configure Live Migration Network Isolation](#page-108-0)
- [Get Management Cluster Network ID](#page-109-0)
- [Exclude Management Network from Live Migration Network list](#page-110-0)
- [Verify Live Migration Exclusion list](#page-111-0)
- [Configure Live Migration to use SMB Protocol](#page-112-0)
- [Configure Live Migration Bandwidth Limit](#page-112-1)
- [Create Maximum Bandwidth Limit for Management vNIC](#page-113-0)
- [Create the File Share for the Cluster Witness](#page-115-0)
- [Configure File Share Witness](#page-117-0)
- [Additional Cluster Quorum Witness Options](#page-117-1)
- [Configure Cluster-Aware Updating](#page-118-0)
- [Configure Kernel Soft Reboot for Cluster Aware Updating](#page-119-0)

#### <span id="page-99-0"></span>**Procedure 1.** Create the Cluster

#### **Step 1.** Create the cluster with a static IP Address:

```
$CandidateClusterNode = "AzS-HCI-Host01"
Invoke-Command $CandidateClusterNode -Credential $Creds -scriptblock {
```

```
write-host "Host Name:" $env:COMPUTERNAME -ForegroundColor Green 
Write-Host " Enabling CredSSP" -ForegroundColor Yellow 
$Void = Enable-WSManCredSSP -Role Server -Force
}
```
Invoke-Command \$CandidateClusterNode -Credential \$Creds -authentication Credssp -scriptblock { write-host "Host Name:" \$env:COMPUTERNAME -ForegroundColor Green

\$nodes = ("AzS-HCI-Host01", "AzS-HCI-Host02", "AzS-HCI-Host03", "AzS-HCI-Host04")

Write-Host " Creating the cluster..." -ForegroundColor Yellow

```
$Cluster = "AzS-HCI-C01"
    New-Cluster -Name $Cluster -Node $nodes -StaticAddress 192.168.100.70 –NoStorage 
    Get-Cluster | fl Name, SharedVolumesRoot 
    Write-Host " Disabling CredSSP" -ForegroundColor Yellow
    Disable-WSManCredSSP -Role Server
    Write-Host " Verifying that CredSSP are disabled on target server..." -ForegroundColor Yellow
    Get-WSManCredSSP
    } 
 PS C:\> $Cluster = "Az5-HCI-C01"<br>New-Cluster -Name $Cluster -Node Az5-HCI-Host01,Az5-HCI-Host02,Az5-HCI-Host03,Az5-HCI-Host04 -5taticAddress 192.168.100.70 -NoStorage
 Name
 AzS-HCI-C01
Procedure 2. Verify Status for Cluster Nodes after creating the Cluster
Step 1. Run the following:
    $Cluster = "AzS-HCI-C01"
    Get-ClusterNode -Cluster $Cluster
    Invoke-Command $Cluster -Credential $Creds -scriptblock { 
    write-host "Host Name:" $env:COMPUTERNAME -ForegroundColor Green 
    Write-Host " Enabling CredSSP" -ForegroundColor Yellow 
    $Void = Enable-WSManCredSSP -Role Server -Force
    }
    Invoke-Command $Cluster -Credential $Creds -authentication Credssp -scriptblock { 
    $Cluster = "AzS-HCI-C01"
    write-host "Host Name:" $env:COMPUTERNAME -ForegroundColor Green 
    Write-Host " Checking cluster nodes..." -ForegroundColor Yellow 
    Get-ClusterNode -Cluster $Cluster | ft Name, State, Type
    Write-Host " Disabling CredSSP" -ForegroundColor Yellow
    Disable-WSManCredSSP -Role Server
    Write-Host " Verifying that CredSSP are disabled on target server..." -ForegroundColor Yellow
```
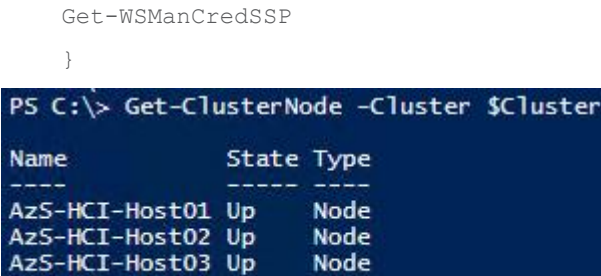

#### <span id="page-101-0"></span>**Procedure 3.** Remove Standalone Network ATC Intent

Node

#### **Step 1.** Run the following:

AzS-HCI-Host04 Up

\$Cluster = "AzS-HCI-C01" \$nodes = (Get-ClusterNode -Cluster \$Cluster).Name foreach (\$node in \$nodes) { Invoke-Command \$node -scriptblock { write-host "Host Name:" \$env:COMPUTERNAME -ForegroundColor Green Write-Host " Identifying and Removing Standalone Network ATC Intent " -ForegroundColor Yellow \$intent = Get-NetIntent | Where-Object {\$\_.Scope -Like 'Host' -and \$\_.IntentName -EQ 'mgmt compute storage'}

Write-Host "Removing Standalone Network ATC Intent \$intent" -ForegroundColor Yellow Remove-NetIntent -Name \$intent.IntentName

} }

#### <span id="page-101-1"></span>**Procedure 4.** Create and Deploy Clustered Network ATC Intent

#### **Step 1.** Run the following:

```
$Cluster = "AzS-HCI-C01"
```
Invoke-Command \$Cluster -Credential \$Creds -scriptblock {

```
write-host "Host Name:" $env:COMPUTERNAME -ForegroundColor Green 
Write-Host " Enabling CredSSP" -ForegroundColor Yellow 
$Void = Enable-WSManCredSSP -Role Server -Force
}
```
Invoke-Command \$Cluster -Credential \$Creds -authentication Credssp -scriptblock { write-host "Host Name:" \$env:COMPUTERNAME -ForegroundColor Green

Write-Host " Create and Deploy Clustered Network ATC Intent " -ForegroundColor Yellow

\$ClusterName = Get-cluster \$QoSOverride = New-NetIntentQoSPolicyOverRides \$AdapterOverride = New-NetIntentAdapterPropertyOverrides

\$QoSOverride.PriorityValue8021Action\_SMB = 1 \$QoSOverride.PriorityValue8021Action\_Cluster = 5 \$AdapterOverride.NetworkDirectTechnology = 4

\$QoSOverride

\$AdapterOverride

Add-NetIntent -AdapterName "SlotID 2 Port 1", "SlotID 2 Port 2" -Management -Compute -Storage -StorageVlans 107, 207 -QoSPolicyOverrides \$QoSOverride -AdapterPropertyOverrides \$AdapterOverride -Name Mgmt Compute Storage -ClusterName \$ClusterName.Name

```
Write-Host " Disabling CredSSP" -ForegroundColor Yellow
Disable-WSManCredSSP -Role Server
Write-Host " Verifying that CredSSP are disabled on target server..." -ForegroundColor Yellow
Get-WSManCredSSP
}
```

```
- Creating a new intent with name Mgmt_Compute_Storage
  -- Compute intent was submitted<br>-- Management intent was submitted
 -- Management intent was submitted<br>-- Override found for Adapter Properties<br>-- Override found for QoS Policy<br>-- The specified Storage Vlan for SlotID 2 Port 1 was: 107<br>-- The specified Storage Vlan for SlotID 2 Port 2 was:
-- Checking if exact intent request 'mgmt_compute_storage' already exists<br>-- Checking if exact intent request 'mgmt_compute_storage' already exists<br>-- Checking if specified physical adapters conflict with an existing inten
 azshci-cl-hosti azshci-cl-host3 azshci-cl-host<br>-- Found SlotID 2 Port 1 on azshci-cl-host1<br>-- Found SlotID 2 Port 2 on azshci-cl-host1<br>-- Found SlotID 2 Port 1 on azshci-cl-host3<br>-- Found SlotID 2 Port 2 on azshci-cl-host3
  -- Submitting Intent request for mgmt_compute_storage<br>-- SUCCESS: Intent request for mgmt_compute_storage submitted
Please check Get-NetIntentStatus to see provisioning status. Deployment can take several minutes to complete.
  Disabling CredSSP
Verifying that CredSSP are disabled on target server...<br>The machine is not configured to allow delegating fresh credentials.<br>This computer is not configured to receive credentials from a remote client computer.
```
#### <span id="page-103-0"></span>**Procedure 5.** Verify Clustered Network ATC Deployment and Status

#### **Step 1.** Run the following:

```
$Cluster = "AzS-HCI-C01"
```

```
Invoke-Command $Cluster -Credential $Creds -scriptblock {
```

```
write-host "Host Name:" $env:COMPUTERNAME -ForegroundColor Green 
Write-Host " Enabling CredSSP" -ForegroundColor Yellow 
$Void = Enable-WSManCredSSP -Role Server -Force
```

```
}
```
Invoke-Command \$Cluster -Credential \$Creds -authentication Credssp -scriptblock { write-host "Host Name:" \$env:COMPUTERNAME -ForegroundColor Green

```
Write-Host " Verify Clustered Network ATC Intent Status " -ForegroundColor Yellow
```

```
$ClusterName = (Get-cluster).Name
```

```
Get-NetIntent -ClusterName $ClusterName| Select IntentName, scope
Get-NetIntentStatus -ClusterName $ClusterName | Select Host, IntentName, ConfigurationStatus, 
ProvisioningStatus
```

```
Write-Host " Disabling CredSSP" -ForegroundColor Yellow
Disable-WSManCredSSP -Role Server
Write-Host " Verifying that CredSSP are disabled on target server..." -ForegroundColor Yellow
```
Get-WSManCredSSP

 $\mathbf{r}$ 

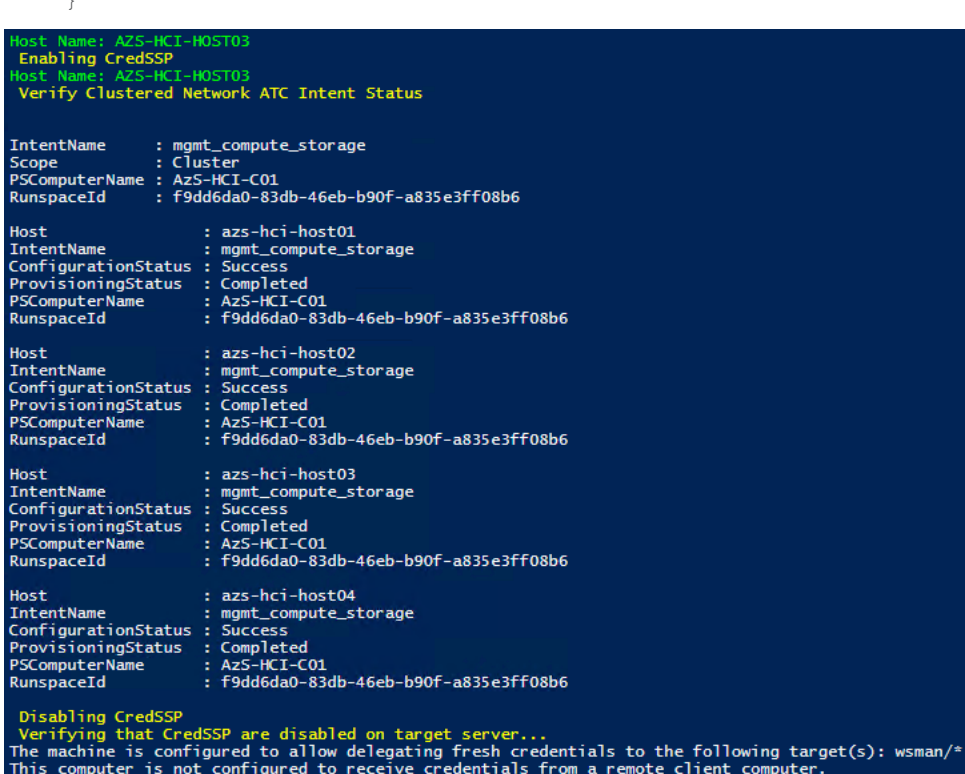

**Note:** It may take a few minutes for the network intent application to complete.

## <span id="page-104-0"></span>**Procedure 6.** Verify Network Adapter Status after Network Intent Has Been Applied

#### **Step 1.** Run the following:

\$nodes = (Get-ClusterNode -Cluster \$Cluster).Name foreach (\$node in \$nodes) {

Invoke-Command \$node -Credential \$Creds -scriptblock {

write-host "Host Name:" \$env:COMPUTERNAME -ForegroundColor Green Write-Host " Enabling CredSSP" -ForegroundColor Yellow \$Void = Enable-WSManCredSSP -Role Server -Force

Write-Host "Verifying NIC Port Status " -ForegroundColor Yellow

Get-netadapter | ft Name, InterfaceDescription, Status, MTUSize, MacAddress, LinkSpeed

```
Write-Host " Disabling CredSSP" -ForegroundColor Yellow
Disable-WSManCredSSP -Role Server
Write-Host " Verifying that CredSSP are disabled on target server..." -ForegroundColor Yellow
Get-WSManCredSSP
} 
}
```
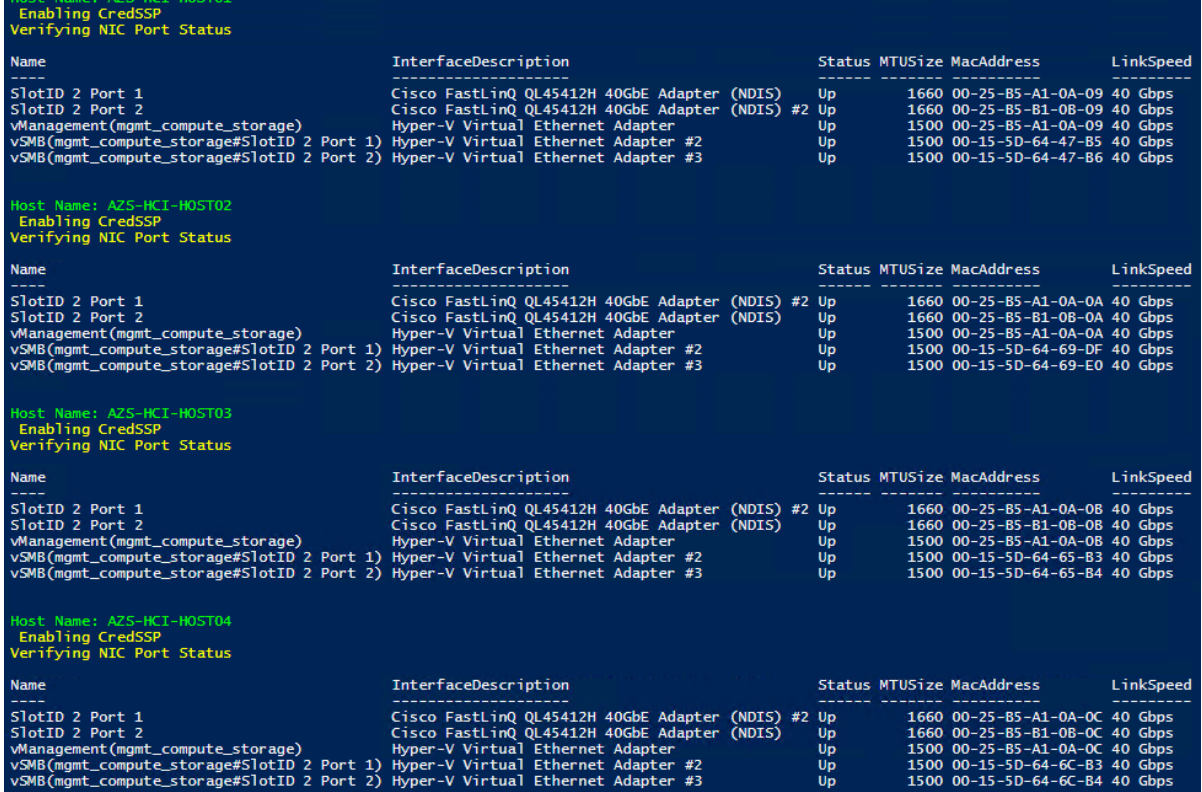

### **Procedure 7.** Rename Cluster Networks

#### **Step 1.** Check cluster networks:

```
$Cluster = "AzS-HCI-C01"
```
Invoke-Command \$Cluster -Credential \$Creds -scriptblock {

write-host "Host Name:" \$env:COMPUTERNAME -ForegroundColor Green Write-Host " Enabling CredSSP" -ForegroundColor Yellow \$Void = Enable-WSManCredSSP -Role Server -Force }

Invoke-Command \$Cluster -Credential \$Creds -authentication Credssp -scriptblock { write-host "Host Name:" \$env:COMPUTERNAME -ForegroundColor Green

```
Write-Host " Checking cluster networks " -ForegroundColor Yellow 
$ClusterName = (Get-cluster).Name 
Get-ClusterNetwork -Cluster $ClusterName | ft name, address, state, role -autosize
Write-Host " Disabling CredSSP" -ForegroundColor Yellow
Disable-WSManCredSSP -Role Server
Write-Host " Verifying that CredSSP are disabled on target server..." -ForegroundColor Yellow
Get-WSManCredSSP
}
```
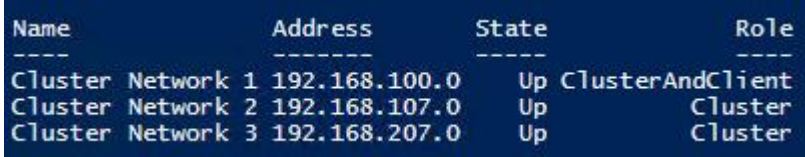

#### <span id="page-106-0"></span>**Procedure 8.** Rename the Cluster Networks

#### **Step 1.** Run the following:

```
$Cluster = "AzS-HCI-C01"
Invoke-Command $Cluster -Credential $Creds -scriptblock {
write-host "Host Name:" $env:COMPUTERNAME -ForegroundColor Green
```

```
Write-Host " Enabling CredSSP" -ForegroundColor Yellow 
$Void = Enable-WSManCredSSP -Role Server -Force
}
```
Invoke-Command \$Cluster -Credential \$Creds -authentication Credssp -scriptblock { write-host "Host Name:" \$env:COMPUTERNAME -ForegroundColor Green

Write-Host " Renaming cluster networks " -ForegroundColor Yellow

```
$ClusterName = (Get-cluster).Name 
(Get-ClusterNetwork -Cluster $ClusterName "Cluster Network 1").Name="Management" 
(Get-ClusterNetwork -Cluster $ClusterName "Cluster Network 2").Name="Storage_A"
(Get-ClusterNetwork -Cluster $ClusterName "Cluster Network 3").Name="Storage_B"
```

```
Write-Host " Disabling CredSSP" -ForegroundColor Yellow
Disable-WSManCredSSP -Role Server
Write-Host " Verifying that CredSSP are disabled on target server..." -ForegroundColor Yellow
Get-WSManCredSSP
}
```
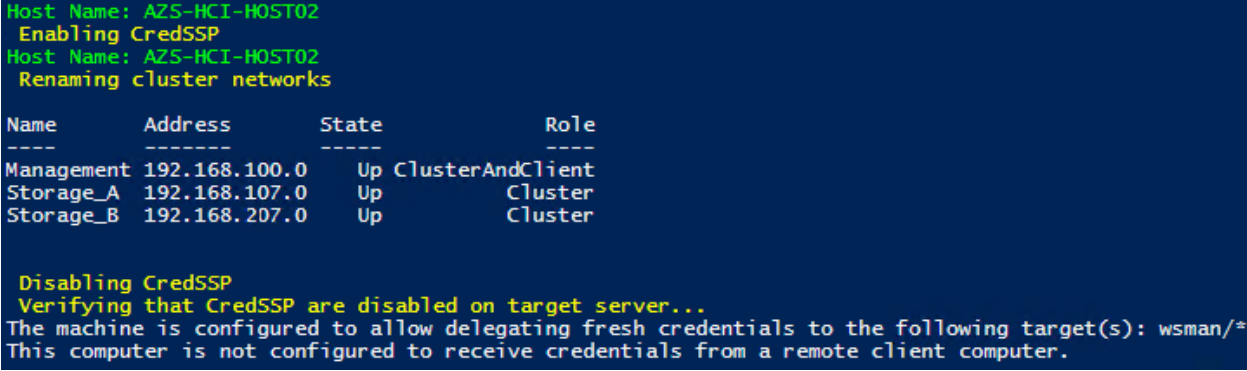

Get-ClusterNetwork -Cluster \$ClusterName | ft name, address, state, role -autosize

#### <span id="page-107-0"></span>**Procedure 9.** Verify Cluster Network Interfaces

#### **Step 1.** Run the following:

```
$Cluster = "AzS-HCI-C01"
Invoke-Command $Cluster -Credential $Creds -scriptblock {
```

```
write-host "Host Name:" $env:COMPUTERNAME -ForegroundColor Green 
Write-Host " Enabling CredSSP" -ForegroundColor Yellow 
$Void = Enable-WSManCredSSP -Role Server -Force
}
```
Invoke-Command \$Cluster -Credential \$Creds -authentication Credssp -scriptblock { write-host "Host Name:" \$env:COMPUTERNAME -ForegroundColor Green

Write-Host " Verifying cluster network interfaces " -ForegroundColor Yellow

\$ClusterName = (Get-cluster).Name

Get-ClusterNetworkInterface -Cluster \$ClusterName | sort Name | ft Network, Name
```
Write-Host " Disabling CredSSP" -ForegroundColor Yellow
Disable-WSManCredSSP -Role Server
Write-Host " Verifying that CredSSP are disabled on target server..." -ForegroundColor Yellow
Get-WSManCredSSP
```
}

ost Name: AZS-HCI-HOSTO2 **Enabling CredSSP** lost Name: AZS-HCI-HOSTO2 Verifying cluster network interfaces

**Network** Name

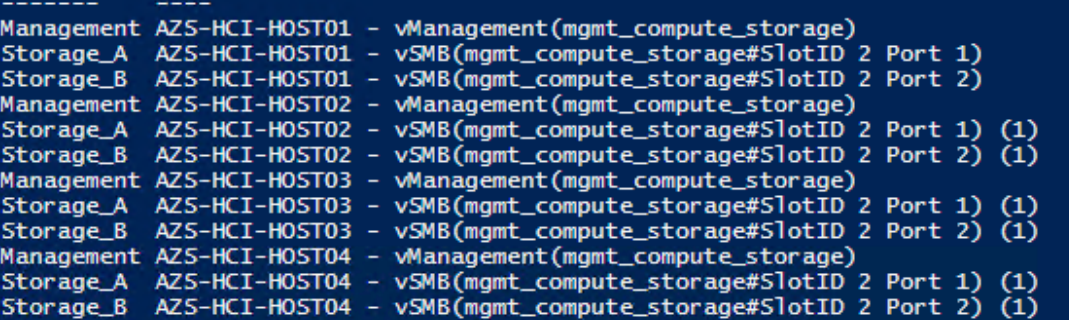

Disabling CredSSP Verifying that CredSSP are disabled on target server...<br>The machine is configured to allow delegating fresh credentials to the following target(s): wsman/\* This computer is not configured to receive credentials from a remote client computer.

**Procedure 10.** Configure Live Migration Network Isolation

**Step 1.** Check initial Live Migration Network Settings:

```
$Cluster = "AzS-HCI-C01"
Invoke-Command $Cluster -Credential $Creds -scriptblock {
write-host "Host Name:" $env:COMPUTERNAME -ForegroundColor Green 
Write-Host " Enabling CredSSP" -ForegroundColor Yellow 
$Void = Enable-WSManCredSSP -Role Server -Force
```
}

Invoke-Command \$Cluster -Credential \$Creds -authentication Credssp -scriptblock { write-host "Host Name:" \$env:COMPUTERNAME -ForegroundColor Green

Write-Host " Checking Live Migration network settings " -ForegroundColor Yellow

```
$ClusterName = (Get-cluster).Name 
Get-ClusterResourceType -Cluster $ClusterName -Name "Virtual Machine" | Get-ClusterParameter 
-Name MigrationExcludeNetworks | fl * 
Write-Host " Disabling CredSSP" -ForegroundColor Yellow
Disable-WSManCredSSP -Role Server
Write-Host " Verifying that CredSSP are disabled on target server..." -ForegroundColor Yellow
Get-WSManCredSSP
 }
```
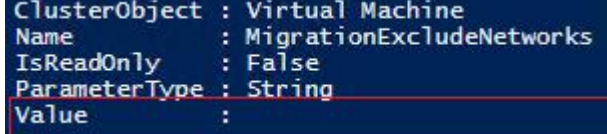

#### **Procedure 11.** Get Management Cluster Network ID

\$ClusterName = (Get-cluster).Name

### **Step 1.** Run the following:

```
$Cluster = "AzS-HCI-C01"
Invoke-Command $Cluster -Credential $Creds -scriptblock {
```

```
write-host "Host Name:" $env:COMPUTERNAME -ForegroundColor Green 
Write-Host " Enabling CredSSP" -ForegroundColor Yellow 
$Void = Enable-WSManCredSSP -Role Server -Force
```
}

Invoke-Command \$Cluster -Credential \$Creds -authentication Credssp -scriptblock { write-host "Host Name:" \$env:COMPUTERNAME -ForegroundColor Green

Write-Host " Checking Management cluster network settings " -ForegroundColor Yellow

```
Get-ClusterNetwork -Cluster $ClusterName -Name Management | fl * 
Write-Host " Disabling CredSSP" -ForegroundColor Yellow
Disable-WSManCredSSP -Role Server
Write-Host " Verifying that CredSSP are disabled on target server..." -ForegroundColor Yellow
```
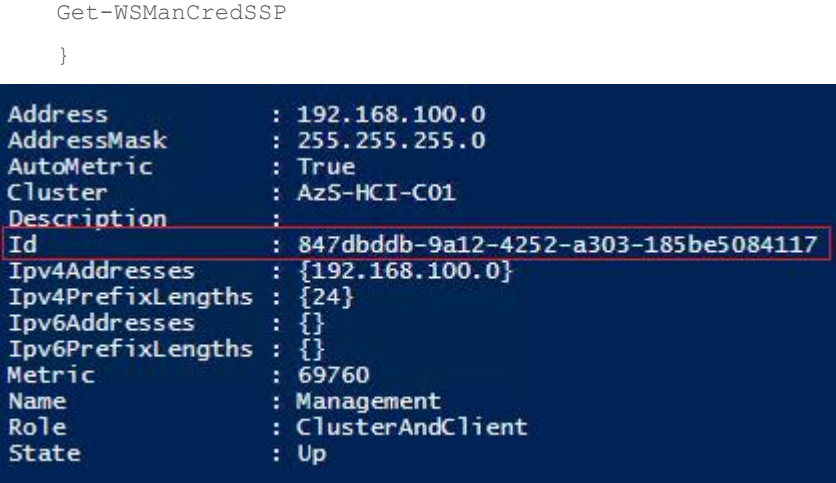

### **Procedure 12.** Exclude Management Network from Live Migration Network list

### **Step 1.** Run the following:

```
$Cluster = "AzS-HCI-C01"
Invoke-Command $Cluster -Credential $Creds -scriptblock {
```

```
write-host "Host Name:" $env:COMPUTERNAME -ForegroundColor Green 
Write-Host " Enabling CredSSP" -ForegroundColor Yellow 
$Void = Enable-WSManCredSSP -Role Server -Force
}
```
Invoke-Command \$Cluster -Credential \$Creds -authentication Credssp -scriptblock { write-host "Host Name:" \$env:COMPUTERNAME -ForegroundColor Green

Write-Host " Excluding Management network from Live Migration Network list " -ForegroundColor Yellow

\$ClusterName = (Get-cluster).Name

```
Get-ClusterResourceType -Cluster $ClusterName -Name "Virtual Machine" | Set-ClusterParameter 
-Cluster $ClusterName -Name MigrationExcludeNetworks -Value 
([String]::Join(";",(Get-ClusterNetwork -Cluster $ClusterName | Where-Object {$_.Name -eq 
"Management"}).ID))
```
Write-Host " Disabling CredSSP" -ForegroundColor Yellow Disable-WSManCredSSP -Role Server

```
Write-Host " Verifying that CredSSP are disabled on target server..." -ForegroundColor Yellow
Get-WSManCredSSP
```
#### **Procedure 13.** Verify Live Migration Exclusion list

}

}

```
Step 1. Run the following:
    $Cluster = "AzS-HCI-C01"
    Invoke-Command $Cluster -Credential $Creds -scriptblock {
    write-host "Host Name:" $env:COMPUTERNAME -ForegroundColor Green 
    Write-Host " Enabling CredSSP" -ForegroundColor Yellow 
    $Void = Enable-WSManCredSSP -Role Server -Force
    }
    Invoke-Command $Cluster -Credential $Creds -authentication Credssp -scriptblock {
    write-host "Host Name:" $env:COMPUTERNAME -ForegroundColor Green 
    Write-Host " Verifying Management network exclusion from Live Migration Network list " 
   -ForegroundColor Yellow 
    $ClusterName = (Get-cluster).Name 
    Get-ClusterResourceType -Cluster $ClusterName -Name "Virtual Machine" | Get-ClusterParameter 
   -Cluster $ClusterName -Name MigrationExcludeNetworks | fl * 
    Write-Host " Disabling CredSSP" -ForegroundColor Yellow
```

```
Disable-WSManCredSSP -Role Server
Write-Host " Verifying that CredSSP are disabled on target server..." -ForegroundColor Yellow
Get-WSManCredSSP
```

```
ClusterObject : Virtual Machine
              : MigrationExcludeNetworks
Name
IsReadOnly
              : False
ParameterType : String
              : 847dbddb-9a12-4252-a303-185be5084117
Value
```
For more information, go to: [https://technet.microsoft.com/en-us/library/dn550728\(v=ws.11\).aspx](https://technet.microsoft.com/en-us/library/dn550728(v=ws.11).aspx)

# **Procedure 14.** Configure Live Migration to use SMB Protocol

**Note:** SMB protocol provides the best throughput for Live Migration. The default setting is Compression which is best for constrained networks.

```
Step 1. Run the following:
    $Cluster = "AzS-HCI-C01"
    $nodes = (Get-ClusterNode -Cluster $Cluster).Name
    foreach ($node in $nodes) {
    Invoke-Command $node -scriptblock { 
    write-host "Host Name:" $env:COMPUTERNAME -ForegroundColor Green 
    Write-Host "Configuring Live Migration to use SMB protocol" -ForegroundColor Yellow
    Set-VMHost -VirtualMachineMigrationPerformanceOption SMB
    Get-VMHost | fl VirtualMachineMigrationPerformanceOption
    }
    } 
Host Name: AZS-HCI-HOSTO1
Configuring Live Migration to use SMB protocol
VirtualMachineMigrationPerformanceOption : SMB
Host Name: AZS-HCI-HOSTO2
Configuring Live Migration to use SMB protocol
VirtualMachineMigrationPerformanceOption : SMB
Host Name: AZS-HCI-HOST03
Configuring Live Migration to use SMB protocol
VirtualMachineMigrationPerformanceOption : SMB
Host Name: AZS-HCI-HOST04
Configuring Live Migration to use SMB protocol
VirtualMachineMigrationPerformanceOption : SMB
```
# **Procedure 15.** Configure Live Migration Bandwidth Limit

**Note:** SMB Direct is allocated 50% of the link speed bandwidth. The following configuration parameter limits SMB Direct bandwidth allowed for Live Migration to 29%. The remaining SMB Direct bandwidth is allocated to Storage Bus Layer and Cluster Shared Volume network traffic.

### **Step 1.** Run the following:

```
$nodes = (Get-ClusterNode -Cluster $Cluster).Name 
   foreach ($node in $nodes) {
   Invoke-Command $node -scriptblock { 
   write-host "Host Name:" $env:COMPUTERNAME -ForegroundColor Green 
   Write-Host "Configuring Live Migration Bandwidth Limit: 1485MB" -ForegroundColor Yellow
   Set-SMBBandwidthLimit -Category LiveMigration -BytesPerSecond 1485MB
   Get-SMBBandwidthLimit -Category LiveMigration
    }
    } 
Host Name: AZS-HCI-HOST01
Configuring Live Migration Bandwidth Limit: 1485MB
PSComputerName : AzS-HCI-Host01
RunspaceId
               : b054dd56-be09-4ec6-aafe-274bb9a9a62c
BytesPerSecond: 1557135360
Category
               \pm 2Host Name: AZS-HCI-HOST02
Configuring Live Migration Bandwidth Limit: 1485MB
PSComputerName : AzS-HCI-Host02
RunspaceId: fdc7c679-792b-4771-8a04-8589f2e6f9c9
BytesPerSecond: 1557135360
Category
               \pm 2
Host Name: AZS-HCI-HOST03
Configuring Live Migration Bandwidth Limit: 1485MB
PSComputerName : AzS-HCI-Host03
RunspaceId
              : 8db60d3f-2329-4b3a-b98e-231c5330421b
BytesPerSecond: 1557135360
Category
               \div 2
Host Name: AZS-HCI-HOST04
Configuring Live Migration Bandwidth Limit: 1485MB
PSComputerName : AzS-HCI-Host04
RunspaceId
               : 9b8790b8-2fc3-4a25-a925-5a2228b422f0
BytesPerSecond: 1557135360
               \pm 2
Category
```
# **Procedure 16.** Create Maximum Bandwidth Limit for Management vNIC

**Note:** This is an optional configuration item that limits the network bandwidth to the management vNIC. The management vNIC shares total bandwidth with the bandwidth allocated to tenant network traffic. The allocated tenant network traffic bandwidth is 50% of the total bandwidth. The following configuration example

sets the maximum bandwidth limit 4Gb/s (10% of the tenant network traffic bandwidth) for the management vNIC . This value can be adjusted as needed.

```
$nodes = (Get-ClusterNode -Cluster $Cluster).Name 
foreach ($node in $nodes) {
Invoke-Command $node -scriptblock { 
$MgmtBandwidthLimit = "4000000"
write-host "Host Name:" $env:COMPUTERNAME -ForegroundColor Green 
Write-Host "Configuring management vNIC maximum bandwidth Limit: $MgmtBandwidthLimit" 
-ForegroundColor Yellow
Set-VMNetworkAdapter -ManagementOS -Name "vManagement (mgmt_compute_storage)" -MaximumBandwidth
$MgmtBandwidthLimit
Write-Host "Verifying management vNIC maximum bandwidth Limit" -ForegroundColor Yellow
```
(Get-VMNetworkAdapter -ManagementOS -Name "vManagement(mgmt\_compute\_storage)").BandwidthSetting | ft ParentAdapter, MaximumBandwidth

```
}
}
```
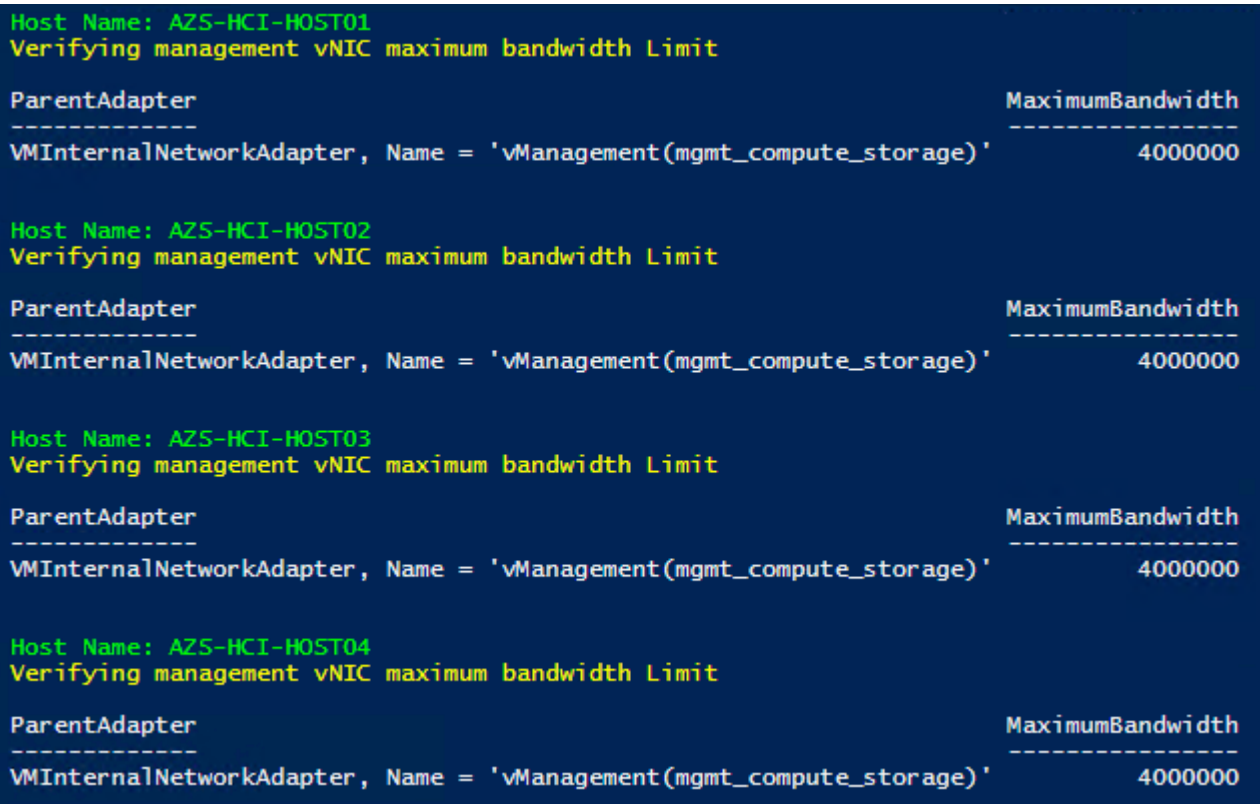

# **Procedure 17.** Create the File Share for the Cluster Witness

**Step 1.** Run the following commands:

**Note:** These commands require the files share witness server to be a domain member. It's recommended that the witness share is placed on a highly available scale out file server. The "-ContinuouslyAvailable" command option should be used when creating a share on a highly available scale out file server.

```
$FSW = "fsw01.ucs-spaces.lab"
$FSWDomain = "ucs-spaces.lab"
$ShareName = "FSW-AzS-HCI-C01" 
$SharePath = "C:\FileShareWitness\FSW-AzS-HCI-C01" 
Invoke-Command -ComputerName $FSW -ScriptBlock { 
#Create Directory on File Share Witness 
Write-Host "Creating directory on files share witness"
mkdir $Using:SharePath
```
#Create file share on the file share witness Write-Host "Creating file share on file share witness" new-smbshare -Name \$Using:ShareName -Path \$Using:SharePath -FullAccess "ucs-spaces.lab\Domain Admins", "ucs-spaces.lab\AzS-HCI-C01\$", "ucs-spaces.lab\AzS-HCI-Host01\$", "ucs-spaces.lab\AzS-HCI-Host02\$", "ucs-spaces.lab\AzS-HCI-Host03\$", "ucs-spaces.lab\AzS-HCI-Host04\$"

#Verify file share on file share witness Write-Host "Verifying file share on file share witness" Get-SmbShare -Name \$Using:ShareName | ft name,path -AutoSize

#Verify file share permissions on the file share witness Write-Host "Verifing file share permissions on the file share witness" Get-SmbShareAccess -Name \$Using:ShareName | ft –AutoSize

#Set file level permissions on the file share directory that match the file share permissions Write-Host "Setting file level permissions on the file share directory that match the file share permissions"

Set-SmbPathAcl -ShareName \$Using:ShareName

#Verify file level permissions on the file share Write-Host "Verifying file level permissions on the file share" Get-Acl -Path \$Using:SharePath | fl }

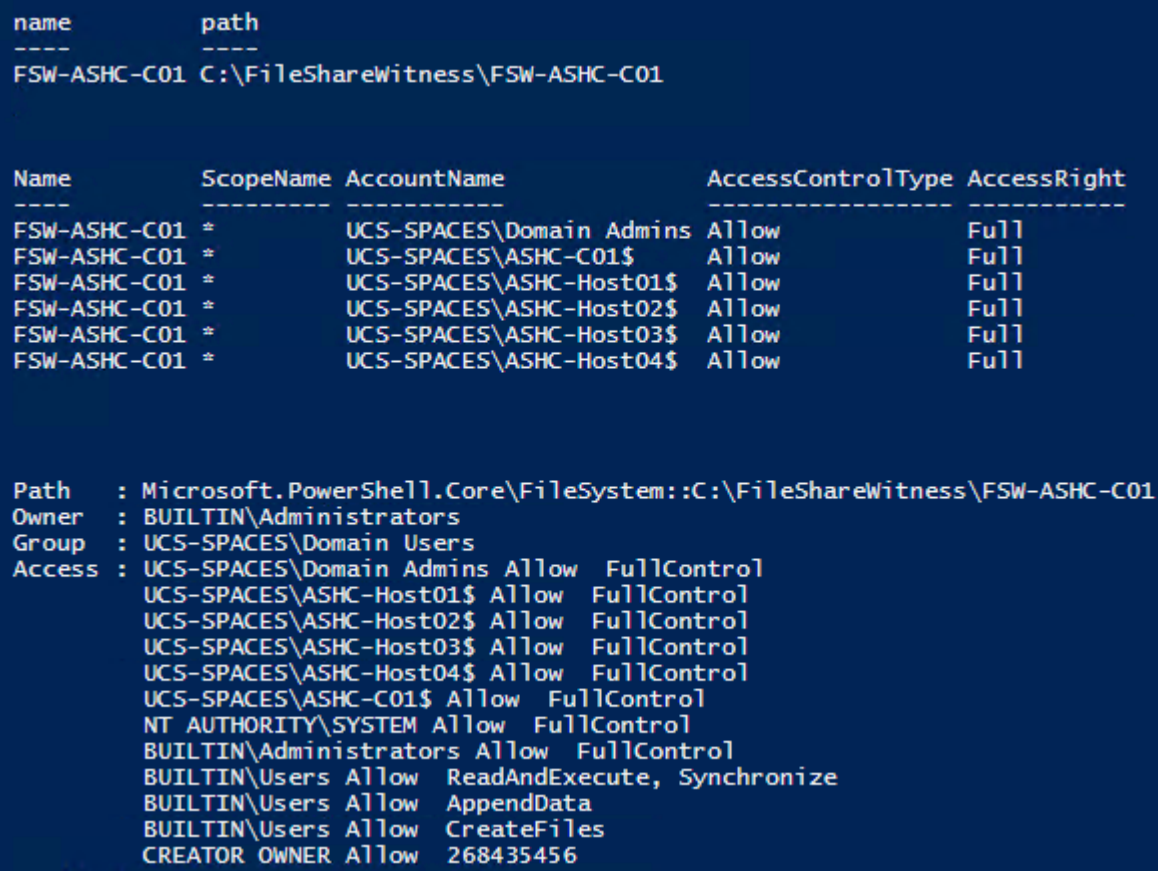

# **Procedure 18.** Configure File Share Witness

#### **Step 1.** Run the following:

```
$Cluster = "AzS-HCI-C01"
$FSW = "fsw01.ucs-spaces.lab"
$ShareName = "FSW-AzS-HCI-C01"
```
Set-ClusterQuorum -Cluster \$Cluster -FileShareWitness \\\$FSW\\$ShareName

# **Procedure 19.** Verify File Share Witness Path

### **Step 1.** Run the following:

```
$Cluster = "AzS-HCI-C01"
```

```
Get-ClusterResource -Cluster $Cluster -Name "File Share Witness" | Get-ClusterParameter -Name 
SharePath
```
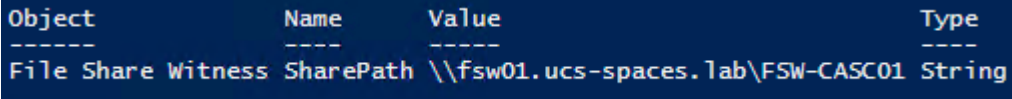

**Procedure 20.** Additional Cluster Quorum Witness Options

**Note:** Cloud Witness and none domain join files share witness can be implemented as alternate cluster witness options. Implementation details for these options can be found that the following links:

<https://docs.microsoft.com/en-us/windows-server/failover-clustering/deploy-cloud-witness>

[https://techcommunity.microsoft.com/t5/Failover-Clustering/New-File-Share-Witness-Feature-in-Windows-Se](https://techcommunity.microsoft.com/t5/Failover-Clustering/New-File-Share-Witness-Feature-in-Windows-Server-2019/ba-p/372149) [rver-2019/ba-p/372149](https://techcommunity.microsoft.com/t5/Failover-Clustering/New-File-Share-Witness-Feature-in-Windows-Server-2019/ba-p/372149)

**Procedure 21.** Configure Cluster-Aware Updating

**Note:** The Cluster-Aware Updating role will be installed after the cluster is created. The cluster-aware updating is a feature that automates downloading and installing Windows Server updates on all cluster nodes.

Please see the documentation at the following link for further Cluster-Aware Updating details: <https://docs.microsoft.com/en-us/windows-server/failover-clustering/cluster-aware-updating>

**Step 1.** Run the following commands to configure Cluster-Aware Updating:

```
$Cluster = "AzS-HCI-C01"
Invoke-Command $Cluster -Credential $Creds -scriptblock {
write-host "Host Name:" $env:COMPUTERNAME -ForegroundColor Green 
Write-Host " Enabling CredSSP" -ForegroundColor Yellow 
$Void = Enable-WSManCredSSP -Role Server -Force
}
```
Invoke-Command \$Cluster -Credential \$Creds -authentication Credssp -scriptblock { write-host "Host Name:" \$env:COMPUTERNAME -ForegroundColor Green

Write-Host " Configuring Cluster-Aware Updating ... " -ForegroundColor Yellow

\$ClusterName = (Get-cluster).Name

Add-CauClusterRole -ClusterName \$ClusterName -DaysOfWeek Tuesday, Saturday -IntervalWeeks 3 -MaxFailedNodes 1 -MaxRetriesPerNode 2 -EnableFirewallRules -Force

Write-Host " Verifying Cluster-Aware Updating configuraiton " -ForegroundColor Yellow

Get-CauClusterRole -ClusterName \$ClusterName | ft

```
Write-Host " Disabling CredSSP" -ForegroundColor Yellow
Disable-WSManCredSSP -Role Server
Write-Host " Verifying that CredSSP are disabled on target server..." -ForegroundColor Yellow
Get-WSManCredSSP
}
```
**Note:** This process might take several minutes.

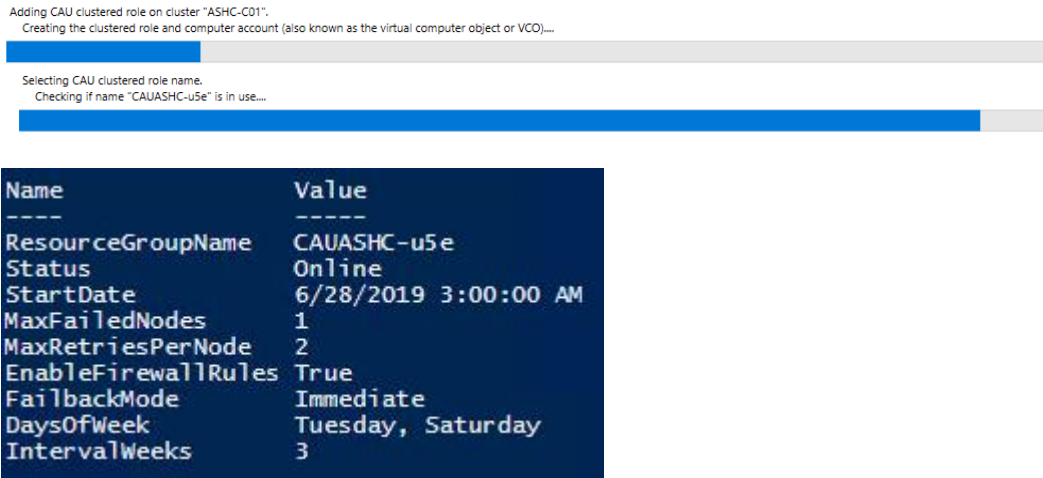

# **Procedure 22.** Configure Kernel Soft Reboot for Cluster Aware Updating

**Note:** Kernel Soft Reboot reduces the time required to reboot a server by bypassing BIOS and firmware initiation. Kernel Soft Reboot works with Cluster Aware Updating for applying software updates. Kernel Soft Reboot cannot be used to the server when BIOS and firmware updates need to be applied.

# **Step 1.** Run the following:

```
$Cluster = "AzS-HCI-C01"
Invoke-Command $Cluster -Credential $Creds -scriptblock {
write-host "Host Name:" $env:COMPUTERNAME -ForegroundColor Green 
Write-Host " Enabling CredSSP" -ForegroundColor Yellow 
$Void = Enable-WSManCredSSP -Role Server -Force
}
Invoke-Command $Cluster -Credential $Creds -authentication Credssp -scriptblock {
write-host "Host Name:" $env:COMPUTERNAME -ForegroundColor Green
```

```
$ClusterName = (Get-cluster).Name
```
Write-Host " Configuring Kernel Soft Reboot for Cluster Aware Updating ... " -ForegroundColor Yellow

```
Get-Cluster -Name $ClusterName | Set-ClusterParameter -Name CauEnableSoftReboot -Value 1 -Create
```
Write-Host " Verifying Kernel Soft Reboot configuraiton " -ForegroundColor Yellow

Get-Cluster -Name \$ClusterName | Get-ClusterParameter -Name CauEnableSoftReboot | ft Name, Value

```
Write-Host " Disabling CredSSP" -ForegroundColor Yellow
Disable-WSManCredSSP -Role Server
Write-Host " Verifying that CredSSP are disabled on target server..." -ForegroundColor Yellow
Get-WSManCredSSP
```
}

### **Configure Storage Spaces Direct**

This subject contains the following procedures:

- [Enable Storage Spaces Direct](#page-120-0)
- [Verify the newly created Storage Pool, NVMe SSD Cache, and Storage Tiers](#page-121-0)
- [Create a Virtual Disk with Mirror Resiliency by using the Performance Tier template](#page-123-0)
- [Create Storage QoS Policy](#page-125-0)
- [Register the Azure Stack HCI Cluster with Azure](#page-126-0)
- [Create a Virtual Machine with Failover Capability](#page-126-1)

### <span id="page-120-0"></span>**Procedure 1.** Enable Storage Spaces Direct

The following command automatically enables Storage Spaces Direct and configures the following:

- **Create a pool**: Creates a single large pool that has a name like "S2D on Cluster1".
- **Configures the Storage Spaces Direct caches**: If there is more than one media (drive) type available for Storage Spaces Direct use, it enables the fastest as cache devices (read and write in most cases).
- **Tiers**: Creates 2 tiers as default tiers. One is called "Capacity" and the other called "Performance". The cmdlet analyzes the devices and configures each tier with the mix of device types and resiliency.

```
$Cluster = "AzS-HCI-C01"
Invoke-Command $Cluster -Credential $Creds -scriptblock {
write-host "Host Name:" $env:COMPUTERNAME -ForegroundColor Green 
Write-Host " Enabling CredSSP" -ForegroundColor Yellow 
$Void = Enable-WSManCredSSP -Role Server -Force
}
Invoke-Command $Cluster -Credential $Creds -authentication Credssp -scriptblock {
write-host "Host Name:" $env:COMPUTERNAME -ForegroundColor Green 
$ClusterName = (Get-cluster).Name 
Write-Host " Enabling Storage Spaces Direct " -ForegroundColor Yellow 
Enable-ClusterStorageSpacesDirect -Confirm:$false 
Write-Host " Disabling CredSSP" -ForegroundColor Yellow
Disable-WSManCredSSP -Role Server
Write-Host " Verifying that CredSSP are disabled on target server..." -ForegroundColor Yellow
Get-WSManCredSSP
}
```
Enable-ClusterStorageSpacesDirect. 0/1 completed.

```
Enabling cluster Storage Spaces Direct.
  Node 'AzS-HCI-Host02': Waiting until cache reaches desired state (HDD:'ReadWrite' SSD:'WriteOnly'), 27% Complete.
```
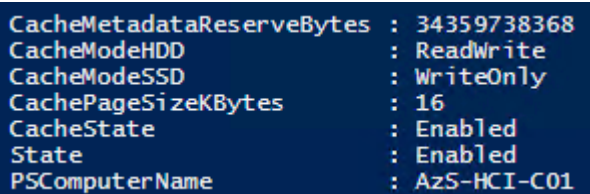

### <span id="page-121-0"></span>**Procedure 2.** Verify the newly created Storage Pool, NVMe SSD Cache, and Storage Tiers

### **Step 1.** Run the following:

\$Cluster = "AzS-HCI-C01"

```
Invoke-Command $Cluster -Credential $Creds -scriptblock {
write-host "Host Name:" $env:COMPUTERNAME -ForegroundColor Green 
Write-Host " Enabling CredSSP" -ForegroundColor Yellow 
$Void = Enable-WSManCredSSP -Role Server -Force
}
```
Invoke-Command \$Cluster -Credential \$Creds -authentication Credssp -scriptblock { write-host "Host Name:" \$env:COMPUTERNAME -ForegroundColor Green

\$ClusterName = (Get-cluster).Name

Write-Host " Verifying Storage Pools " -ForegroundColor Yellow

Get-StoragePool | ft friendlyname, OperationalStatus, HealthStatus, IsPrimordial, IsReadonly

Write-Host " Verifying NVMe SSD Cache Tier " -ForegroundColor Yellow Get-PhysicalDisk | ? Usage -eq "Journal" | ft FriendlyName, CanPool, HealthStatus, Usage, Size

Write-Host " Verifying Storage Tier configuration " -ForegroundColor Yellow

Get-storagetier | ft FriendlyName, ResiliencySettingName, MediaType, NumberOfDataCopies, PhysicalDiskRedundancy

Write-Host " Disabling CredSSP" -ForegroundColor Yellow Disable-WSManCredSSP -Role Server Write-Host " Verifying that CredSSP are disabled on target server..." -ForegroundColor Yellow Get-WSManCredSSP }

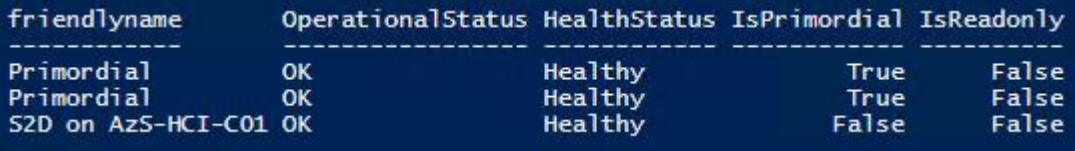

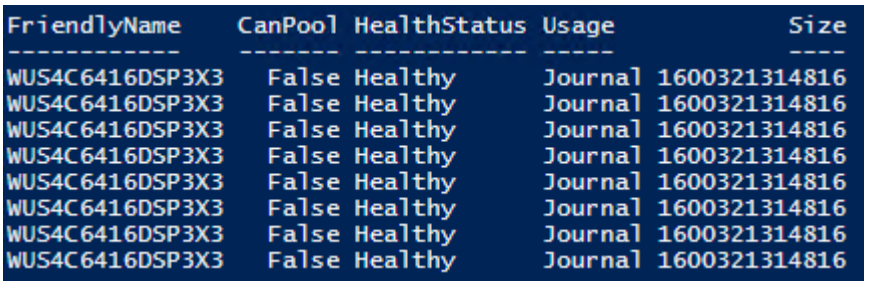

#### **Figure 15. Storage tier with hard drives**

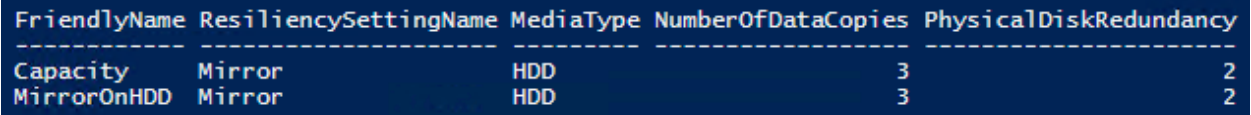

#### **Figure 16. Storage tier with SATA SSDs**

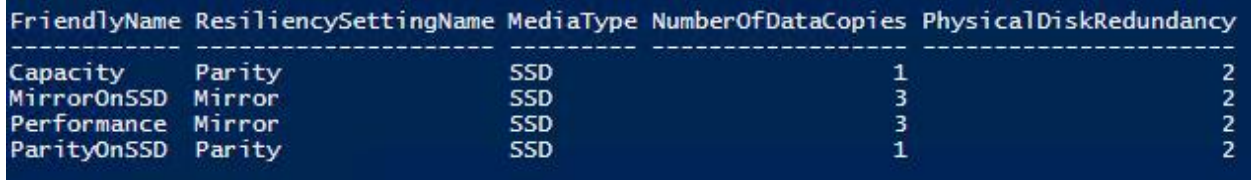

### <span id="page-123-0"></span>**Procedure 3.** Create a Virtual Disk with Mirror Resiliency by using the Performance Tier template

It is optimal to create a virtual disk in multiples that match the number of cluster nodes that will run virtual machines. For example, the number of virtual disks for cluster with 4 nodes should b 4, 8, 12, and so on.

**Note:** The following link contains Microsoft recommendations for volume capacity planning: <https://docs.microsoft.com/en-us/azure-stack/hci/concepts/plan-volumes>

The **New-Volume** cmdlet simplifies deployments as it ties together a long list of operations that would otherwise have to be done in individual commands such as creating the virtual disk, partitioning and formatting the virtual disk, adding the virtual disk to the cluster, and converting it into CSVFS.

**Step 1.** Run the following command to create the multiple times. Update the Virtual Disk friendly name and size as required:

```
$Cluster = "AzS-HCI-C01"
Invoke-Command $Cluster -Credential $Creds -scriptblock {
write-host "Host Name:" $env:COMPUTERNAME -ForegroundColor Green 
Write-Host " Enabling CredSSP" -ForegroundColor Yellow 
$Void = Enable-WSManCredSSP -Role Server -Force
}
Invoke-Command $Cluster -Credential $Creds -authentication Credssp -scriptblock {
write-host "Host Name:" $env:COMPUTERNAME -ForegroundColor Green
```

```
$ClusterName = (Get-cluster).Name 
Write-Host " Creating Virtual Disk " -ForegroundColor Yellow 
New-Volume -StoragePoolFriendlyName "S2D*" -FriendlyName VDisk01 -FileSystem CSVFS ReFS
-ResiliencySettingName Mirror -Size 4TB
Write-Host " Disabling CredSSP" -ForegroundColor Yellow
Disable-WSManCredSSP -Role Server
Write-Host " Verifying that CredSSP are disabled on target server..." -ForegroundColor Yellow
Get-WSManCredSSP
}
```
\$cluster = "AzS-HCI-C01"

Invoke-Command \$cluster -scriptblock {New-Volume -StoragePoolFriendlyName "S2D\*" -FriendlyName VDisk01 -FileSystem CSVFS\_ReFS -ResiliencySettingName Mirror -Size 4TB}

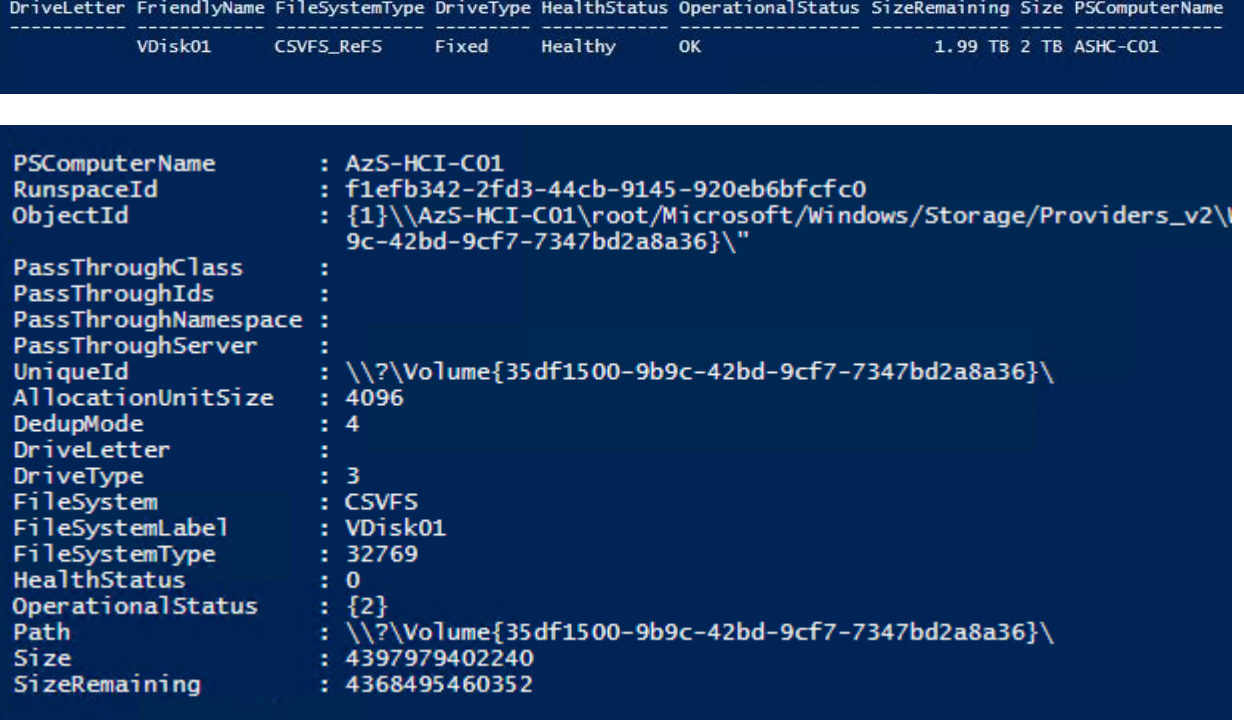

**Step 2.** The virtual disk status can be viewed by running the following command:

```
$cluster = "AzS-HCI-C01"
   Invoke-Command $cluster -scriptblock {Get-VirtualDisk} 
   Run the following command to view the path of the new virtual disk: 
   $cluster = "AzS-HCI-C01"
   Invoke-Command $cluster -scriptblock {Get-ClusterSharedVolume | fl 
  Name, SharedVolumeInfo, OwnerNode}
                 : Cluster Virtual Disk (VDisk01)
Name
```

```
SharedVolumeInfo: {C:\ClusterStorage\VDisk01}
Owner Node
                 : AzS-HCI-Host02
```
**Note:** The Cluster Shared Volume ownership can be realigned with the cluster nodes if desired. It is optimal when cluster virtual disk ownership id evenly distributed across the cluster nodes.

### <span id="page-125-0"></span>**Procedure 4.** Create Storage QoS Policy

**Note:** Storge QoS Policies limit the maximum IOPS that can be consumed by a virtual disk. These policies can prevent a "noisy neighbor" scenario where an individual virtual machine consumes an undesirable amount of storage IOPS and bandwidth, thus starving the available IOPS and bandwidth for other tenant virtual machines. The storage QoS policy is first created, and the policy ID is applied to a virtual disk (VHDX).

**Step 1.** The minimum and maximum IOPS values can be adjusted to as needed for the specific environment, by running the following command:

```
$Cluster = "AzS-HCI-C01"
Invoke-Command $Cluster -Credential $Creds -scriptblock {
write-host "Host Name:" $env:COMPUTERNAME -ForegroundColor Green 
Write-Host " Creating and verifying Storage Polices" -ForegroundColor Yellow
```
New-StorageQoSPolicy -Name Copper -MinimumIops 50 -MaximumIops 100 -PolicyType Dedicated New-StorageQoSPolicy -Name Bronze -MinimumIops 100 -MaximumIops 250 -PolicyType Dedicated New-StorageQoSPolicy -Name Silver -MinimumIops 200 -MaximumIops 500 -PolicyType Dedicated New-StorageQoSPolicy -Name Gold -MinimumIops 500 -MaximumIops 5000 -PolicyType Dedicated New-StorageQoSPolicy -Name Platinum -MinimumIops 1000 -MaximumIops 10000 -PolicyType Dedicated

Get-StorageQoSPolicy | ft Name, Status, MinimumIops, MaximumIops, MaximumIOBandwidth, PolicyID

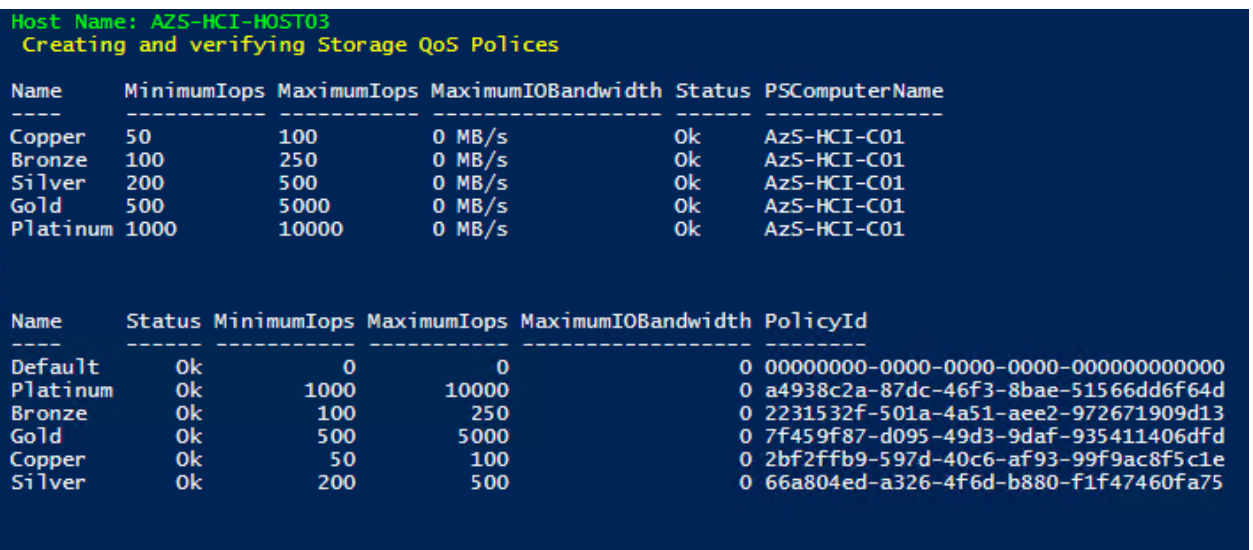

**Note:** The Maximum IOPS value is in units of 8KB-normalized. IO larger than 8KB is treated as multiple normalize IOPS. For example, 64KB IO is treated as 8 normalized IOPS.

### <span id="page-126-0"></span>**Procedure 5.** Register the Azure Stack HCI Cluster with Azure

**Note:** Follow the documentation at the following link to register the cluster with the Azure subscription. The registration must be completed successfully in order to create virtual machines in the Azure Stack HCI cluster: <https://docs.microsoft.com/en-us/azure-stack/hci/deploy/register-with-azure>

#### <span id="page-126-1"></span>**Procedure 6.** Create a Virtual Machine with Failover Capability

**Note:** The following script is an example of creating a virtual machine with failover capability. This example includes creation of a VHDX file for the virtual machine with an attached storage QoS policy:

```
$Cluster = "AzS-HCI-C01"
Invoke-Command $Cluster -Credential $Creds -scriptblock { 
write-host "Host Name:" $env:COMPUTERNAME -ForegroundColor Green 
Write-Host " Enabling CredSSP" -ForegroundColor Yellow 
$Void = Enable-WSManCredSSP -Role Server -Force
}
```
Invoke-Command \$Cluster -Credential \$Creds -authentication Credssp -scriptblock { write-host "Host Name:" \$env:COMPUTERNAME -ForegroundColor Green

\$CSVPath = ((Get-ClusterSharedVolume).SharedVolumeInfo).FriendlyVolumeName

```
$VHDPath = "$CSVPath\VM01-Disk01.vhdx"
```
\$VMSwitch = (Get-VMSwitch).Name

\$VMName = "VM01"

\$VMPath = "\$CSVPath\VirtualMachines"

\$VMMemoryCapacity = 8GB

Write-Host "Creating VHDX \$VHDPath ..." -ForegroundColor Yellow

New-VHD -Path \$CSVPath\VM01-Disk01.vhdx -Fixed -SizeBytes 100GB

Write-Host "Creating virtual machine \$VMName with memory capacity \$VMMemoryCapacity ... " -ForegroundColor Yellow

New-VM -Name \$VMName -Path \$VMPath -MemoryStartupBytes \$VMMemoryCapacity -VHDPath \$VHDPath -Generation 2 -SwitchName \$VMSwitch

\$BronzeStorageQoSPolicyID = (Get-StorageQosPolicy -Name Silver).PolicyId

Write-Host "Setting QoS Plicy for virtual machine \$VMName ..." -ForegroundColor Yellow

Get-VM -VMName \$VMName | Get-VMHardDiskDrive | Set-VMHardDiskDrive -QoSPolicyID \$BronzeStorageQoSPolicyID

Write-Host "Clustering the virtual machine \$VMName ..." -ForegroundColor Yellow

Get-VM -Name \$VMName | Add-ClusterVirtualMachineRole -Name \$VMName

Write-Host " Disabling CredSSP" -ForegroundColor Yellow Disable-WSManCredSSP -Role Server Write-Host " Verifying that CredSSP are disabled on target server..." -ForegroundColor Yellow Get-WSManCredSSP }

# Appendix

This chapter contains the following:

- [Reference Links](#page-128-0)
- [Cabling Information](#page-129-0)
- [Remote Management Host](#page-130-0)
- [Locate Windows Driver Required for Cisco UCS C240 M5 Server](#page-131-0)
- [Add Drivers and Windows Updates to a Windows Installation Image](#page-131-1)
- [Install and Configure DHCP Server Feature](#page-133-0)
- [ToR Switch vPC Configuration](#page-134-0)
- [HSRP with DHCP Relay Configuration Example](#page-137-0)
- [Manual Cisco USC Manager Configuration](#page-139-0)
- [Configure Fabric Interconnect Ports](#page-140-0)
- [Storage Configuration](#page-159-0)
- [Server Configuration](#page-160-0)
- [Create Service Profile Templates](#page-179-0)
- [Create Autoconfiguration Policy](#page-188-0)
- [Renumber Servers](#page-188-1)
- [Azure Stack HCI Firmware and Driver Update](#page-192-0)

# <span id="page-128-0"></span>**Reference Links**

Cluster-Aware Updating: <https://docs.microsoft.com/en-us/windows-server/failover-clustering/cluster-aware-updating>

Active Memory Dump:

[https://techcommunity.microsoft.com/t5/failover-clustering/windows-server-2016-failover-cluster-troubleshoo](https://techcommunity.microsoft.com/t5/failover-clustering/windows-server-2016-failover-cluster-troubleshooting/ba-p/372008) [ting/ba-p/372008](https://techcommunity.microsoft.com/t5/failover-clustering/windows-server-2016-failover-cluster-troubleshooting/ba-p/372008)

# <span id="page-129-0"></span>**Cabling Information**

# **Table 4. Cabling Map**

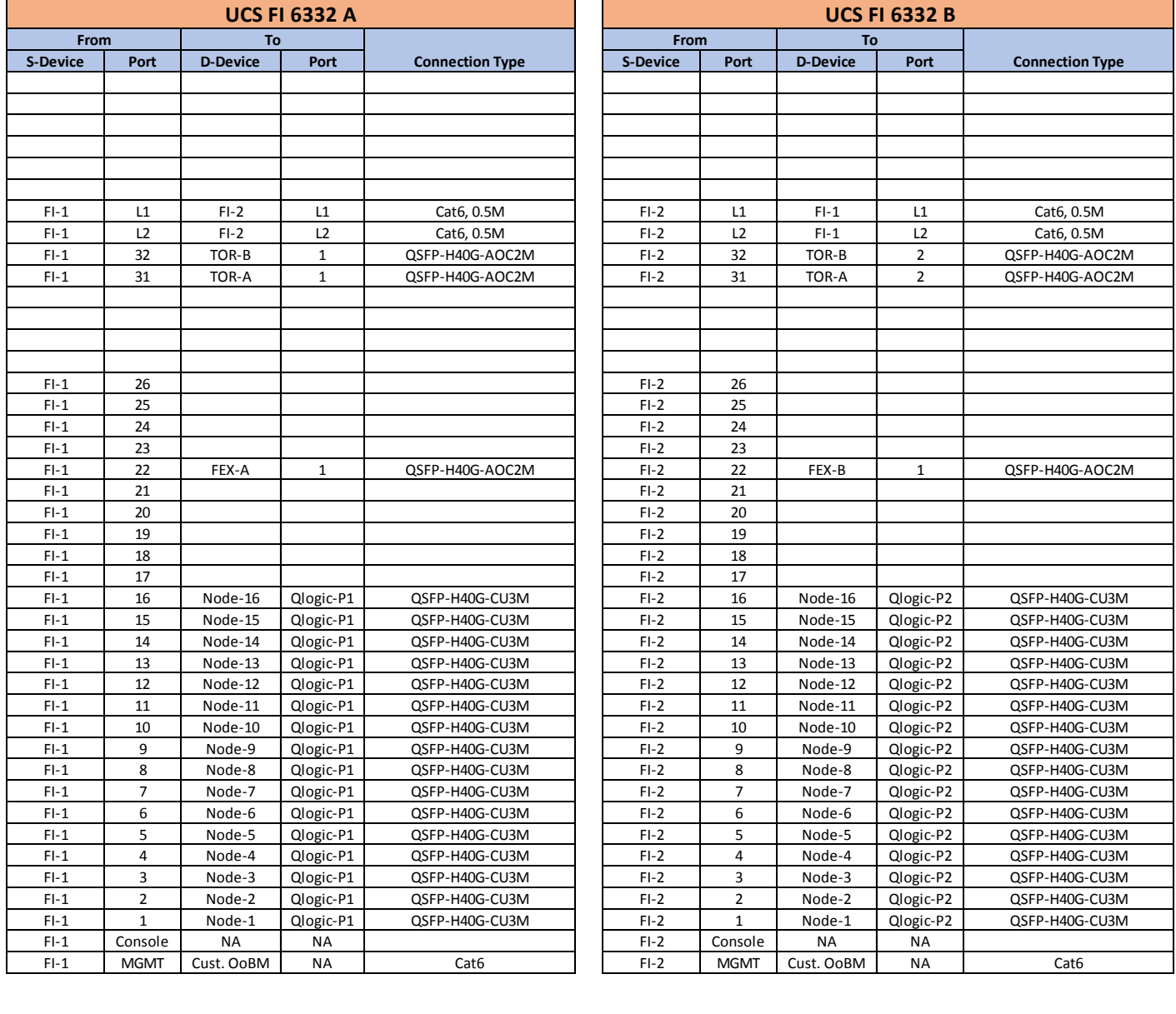

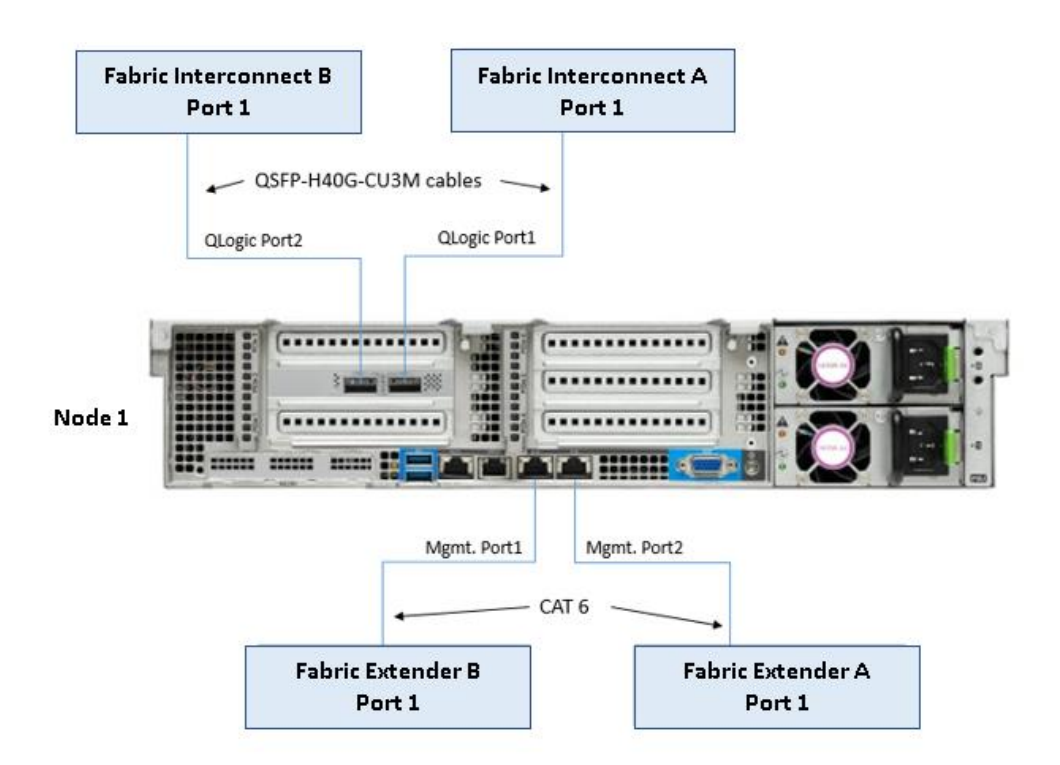

# <span id="page-130-0"></span>**Remote Management Host**

Required Widows Features are as follows:

- Clustering
- Hyper-V Management
- Group Policy Management
- Bitlocker Recovery Password Viewer
- Active Directory Management Tools

```
#Install required management modules
```

```
Add-WindowsFeature -Name RSAT-Hyper-V-Tools,RSAT-ADDS-Tools, RSAT-Clustering, 
RSAT-Clustering-MgmtRSAT-Clustering-PowerShell, RSAT-Feature-Tools-BitLocker-BdeAducExt,GPMC 
-IncludeManagementTools
```

```
Install-Module AZ.ConnectedMachine -force
```

```
#Update download provider modules for downloading modules from PSGallery
Set-PSRepository -Name "PSGallery" -InstallationPolicy Trusted
Install-PackageProvider -Name NuGet -Force 
Install-Module -Name PowershellGet -Force -Confirm:$false 
#Close and restart the PowerShell Windows before proceeding
```
#Configure WinRM for remote management of nodes winrm quickconfig #Enable sending remote management commands to the cluster nodes \$nodes = ("AzS-HCI-Host01", "AzS-HCI-Host02", "AzS-HCI-Host03", "AzS-HCI-Host04") Enable-WSManCredSSP -Role "Client" -DelegateComputer \$nodes

# <span id="page-131-0"></span>**Locate Windows Driver Required for Cisco UCS C240 M5 Server**

Drivers for the Azure Stack HCI hosts are provided at the Azure Stack HCI download portal [Software Download -](https://software.cisco.com/download/home/283862063/type) [Cisco Systems.](https://software.cisco.com/download/home/283862063/type)

**Note:** All drivers can be installed using PNPUtil.exe.

The drivers in the following folders need to be installed using PNPUtil or during the Azure Stack HCI 21H2 installation process that is executed using Azure Stack HCI 21H2 ISO distribution that is downloaded from the Microsoft Azure Stack HCI site:

- .\ChipSet\Skylake
- .\ChipSet\Skylake-E
- .\ChipSet\Lewisburg
- .\Network\QL45412H\EVBD
- .\Network\QL45412H\NDIS
- .\Storage\Embedded-RAID

The following PNPUtile.exe example can be used to install drivers:

pnputil /add-driver C:\temp\drivers \\*.inf

PNPUtil.exe documentation can be found at the following link: <https://docs.microsoft.com/en-us/windows-hardware/drivers/devtest/pnputil>

# <span id="page-131-1"></span>**Add Drivers and Windows Updates to a Windows Installation Image**

A Windows ISO image includes boot.wim and install.wim files that are used for installation. The following are the PowerShell cmdlets to inject drivers into these .wim files.

• Get-WindowsImage

<https://docs.microsoft.com/en-us/powershell/module/dism/get-windowsimage?view=win10-ps>

• Mount-WindowsImage

<https://docs.microsoft.com/en-us/powershell/module/dism/mount-windowsimage?view=win10-ps>

• Add-WindowsDriver

<https://docs.microsoft.com/en-us/powershell/module/dism/add-windowsdriver?view=win10-ps>

• Dismount-WindowsImage

# <https://docs.microsoft.com/en-us/powershell/module/dism/dismount-windowsimage?view=win10-ps>

# **Procedure 1.** Prepare Driver Injection Computer

**Step 1.** Copy contents of Windows Server 2019 ISO distribution ISO, including boot.wim and install.wim, to a computer disk that will be used to inject the drivers.

Example:

Destination path = C:\temp\Source-ISO

**Step 2.** Copy required drivers into a subdirectory on the server. Each driver should have its own subdirectory. Each driver should include a .sys, .inf, and a .cat file at minimum. Drivers cannot be in a zip file or exe file. Chipset drivers need to be extracted prior to injection.

Example:

Destination path: C:\temp\drivers

**Step 3.** Create a subdirectory for mounting the target image.

Example:

md C:\temp\offline

### **Procedure 2.** Inject Drivers into boot.wim Images

**Step 1.** Identify available images in the boot file (there should be two).

Example:

Get-WindowsImage -ImagePath C:\temp\Source-ISO \boot.wim

**Step 2.** Identify the index for the index number of the image that needs drivers.

**Step 3.** Mount the target image.

Example:

Mount-WindowsImage -ImagePath C:\temp\Source-ISO \boot.wim -Index 2 -Path C:\temp\offline **Step 4.** Add drivers to the mounted image. You only need to add the drivers for devices that need to be accessed during the preinstallation phase and are not in the Windows distribution. This may be the boot device drivers and network drivers.

Example:

Add-WindowsDriver -Path .\offline -Driver C:\temp\drivers\[NetworkDriver]

Add-WindowsDriver -Path .\offline -Driver C:\temp\drivers\[BootDeviceDriver] **Step 5.** Save and dismount the image.

Example:

Dismount-WindowsImage -Path c:\temp\offline -save **Step 6.** Repeat steps 1 - 5 for the other images in the boot.wim file if necessary.

# **Procedure 3.** Inject Drivers into install.wim images

**Step 1.** Identify available images in the boot file (there should be two).

Example:

Get-WindowsImage -ImagePath C:\temp\Source-ISO\install.wim

**Step 2.** Identify the index for the index number of the image that needs drivers.

**Step 3.** Mount the target image.

Example:

Mount-WindowsImage -ImagePath C:\temp\Source-ISO\install.wim -Index 4 -Path C:\temp\offline **Step 4.** Add drivers to the mounted image. You only need to add all required drivers.

Example:

Add-WindowsDriver -Path C:\temp \offline -Driver C:\temp \drivers -Recurse **Step 5.** Save and dismount the image.

Example:

Dismount-WindowsImage -Path c:\temp\offline -save **Step 6.** Repeat steps 1 – 5 for the other images in the install.wim file if necessary.

The updated install.wim and boot.wim can be copied to and PXE server that is used for deployment. WDS (Windows Deployment Service) is an example of a PXE server that can be used to deploy the Windows operating system.

# **Create an ISO image with Update .WIM Files**

Incase a PXE server is unavailable for executing deployments, the operating system can be installed using and Windows installation ISO image. A new ISO image must be created with the updated .WIM installation files.

OSCDIMG.exe is a command line tool that can be used to create a new ISO installation image using the updated files. This tool is part of if the Automation Deployment Kit (ADK).

<https://docs.microsoft.com/en-us/windows-hardware/get-started/adk-install>

<https://docs.microsoft.com/en-us/windows-hardware/manufacture/desktop/oscdimg-command-line-options>

Example:

Oscdimg.exe -bC:\temp\Source-ISO\efi\microsoft\bootEfisys.bin -pEF -u1 -udfver102 C:\temp\Source-ISO C:\temp\Updated-Server2019.iso

# <span id="page-133-0"></span>**Install and Configure DHCP Server Feature**

### **Procedure 1.** Run the following commands to install and configure the DHCP Server feature

Install-WindowsFeature -Name DHCP -IncludeManagementTools netsh dhcp add securitygroups Restart-Service dhcpserver

Add-DhcpServerv4Scope -name "HCI-Lab-P09-100.101.124.0" -StartRange 100.101.124.221 -EndRange 100.101.124.249 -SubnetMask 255.255.255.0 -State Active

```
Set-DhcpServerv4OptionValue -OptionID 3 -Value 100.101.124.1 -ScopeID 100.101.124.0
Set-DhcpServerv4OptionValue -OptionID 4 -Value 10.10.240.20 -ScopeID 100.101.124.0
Set-DhcpServerv4OptionValue -OptionID 42 -Value 10.10.240.20 -ScopeID 100.101.124.0
Set-DhcpServerv4OptionValue -OptionID 6 -Value 110.10.240.23 -ScopeID 100.101.124.0
```
Get-DhcpServerv4Scope -ScopeId 100.101.124.0

Get-DhcpServerv4OptionValue -ScopeId 100.101.124.0

#ScopeID 60 is required by WDS when DHCP is also running on the same server. ScopeID 60 is added as a DHCP a scope option when WDS is configured.

```
#OptionId 3 (Router)
#OptionId 4 (Time Server)
#OptionId 42 (NTP Server)
#OptionId 6 (DNS Server)
```
#Verify DHCP Scope Get-DhcpServerv4Scope -ScopeId 100.101.124.0

#Verify DHCP Scope Option Get-DhcpServerv4OptionValue -ScopeId 100.101.124.0

# <span id="page-134-0"></span>**ToR Switch vPC Configuration Example**

[Figure 17](#page-134-1) provides an example of the ToR Switch vPC configuration.

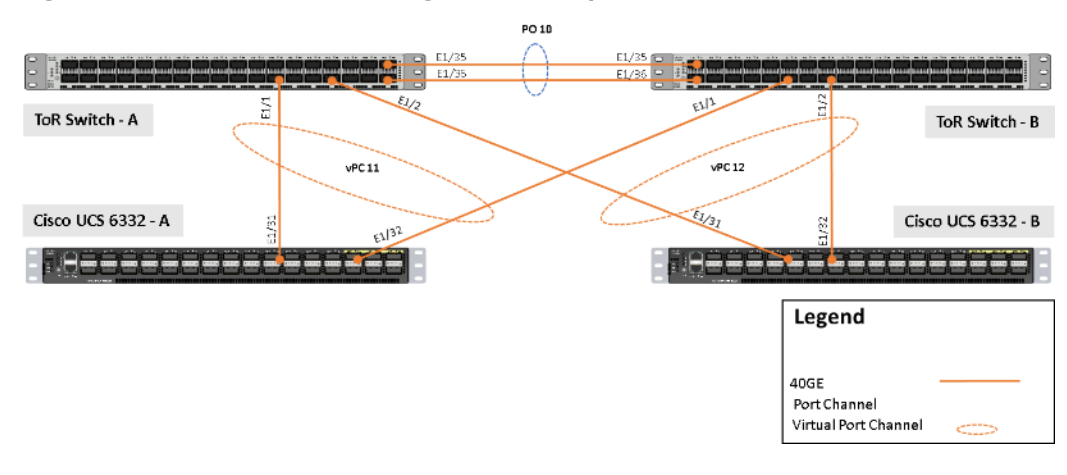

#### <span id="page-134-1"></span>**Figure 17. ToR Switch vPC Configuration Example**

# **ToR Switch A**

interface mgmt0

```
 vrf member management
   ip address 192.168.11.21/25
vpc domain 100
   peer-switch
   role priority 10
   peer-keepalive destination 192.168.11.22 source 192.168.11.21
   delay restore 150
   peer-gateway
   auto-recovery
interface port-channel10
   description vPC Peer-Link
   switchport mode trunk
   switchport trunk allowed vlan 100, 125
   spanning-tree port type network
   mtu 9216
   vpc peer-link
interface port-channel11
   description vPC Connection to UCS-FI-6332-A
   switchport mode trunk
   switchport trunk allowed vlan 100, 125
   spanning-tree port type edge trunk
   mtu 9216
     vpc 11
interface port-channel12
   description Connection to UCS-FI-6332-B
   switchport mode trunk
   switchport trunk allowed vlan 100, 125
   spanning-tree port type edge trunk
   mtu 9216
     vpc 12
interface Ethernet1/1
   description Connection to UCS-FI-6332-A-1/31
   switchport mode trunk
   switchport trunk allowed vlan 100, 125
```

```
 mtu 9216
 channel-group 11 mode active
 no shutdown
```
interface Ethernet1/2

description Connection to UCS-FI-6332-B-1/31

switchport mode trunk

switchport trunk allowed vlan 100, 125

mtu 9216

channel-group 12 mode active

no shutdown

# **ToR Switch B**

interface mgmt0 vrf member management ip address 192.168.11.22/25

```
vpc domain 100
```

```
 peer-switch
 role priority 20
 peer-keepalive destination 192.168.11.21 source 192.168.11.22
 delay restore 150
 peer-gateway
 auto-recovery
```

```
interface port-channel10
   description vPC Peer-Link
   switchport mode trunk
   switchport trunk allowed vlan 100, 125
   spanning-tree port type network
   mtu 9216
   vpc peer-link
```

```
interface port-channel11
   description Connection to UCS-FI-6332-A
   switchport mode trunk
   switchport trunk allowed vlan 100, 125
   spanning-tree port type edge trunk
  mtu 9216
   vpc 11
```

```
interface port-channel12
   description Connection to UCS-FI-6332-B
   switchport mode trunk
   switchport trunk allowed vlan 100, 125
   spanning-tree port type edge trunk
  mtu 9216
   vpc 12
interface Ethernet1/1
   description Connection to UCS-FI-6332-A-1/32
   switchport mode trunk
   switchport trunk allowed vlan 100, 125
  mtu 9216
   channel-group 11 mode active
   no shutdown
interface Ethernet1/2
   description Connection to UCS-FI-6332-B-1/32
   switchport mode trunk
   switchport trunk allowed vlan 100, 125
```

```
 mtu 9216
 channel-group 12 mode active
 no shutdown
```
# <span id="page-137-0"></span>**HSRP with DHCP Relay Configuration Example**

The following example shows the configuration of an SVI (Switch Virtual Interface) with HSRP (Hot Standby Routing Protocol). The IP DHCP relay statements point forward DHCP requests to the IP addresses of the DHCP servers that are on a different IP subnet.

# **ToR Switch A**

```
interface Vlan100
   description Azure-Stack-HCI-Tenant
   no shutdown
  mtu 9216
  no ip redirects
   ip address 192.168.100.2/24
   ip directed-broadcast
   no ipv6 redirects
  hsrp version 2
```

```
 hsrp 100
     priority 150 forwarding-threshold lower 1 upper 150
     ip 192.168.100.1
interface Vlan125
   description Azure-Stack-HCI-Management
  no shutdown
  mtu 9216
  no ip redirects
  ip address 192.168.125.2/24
   ip directed-broadcast
  no ipv6 redirects
  hsrp version 2
  hsrp 125
     priority 150 forwarding-threshold lower 1 upper 150
     ip 192.168.125.1
   ip dhcp relay address 192.168.51.15
   ip dhcp relay address 192.168.53.15
```
# **ToR Switch B**

```
interface Vlan100
   description Azure-Stack-HCI-Tenant
  no shutdown
  mtu 9216
  no ip redirects
   ip address 192.168.100.3/24
   ip directed-broadcast
   no ipv6 redirects
  hsrp version 2
  hsrp 100
     priority 140 forwarding-threshold lower 1 upper 140
     ip 192.168.100.1
interface Vlan125
  description Azure-Stack-HCI-Management
  no shutdown
  mtu 9216
  no ip redirects
   ip address 192.168.125.3/24
```

```
 ip directed-broadcast
 no ipv6 redirects
 hsrp version 2
 hsrp 125
   priority 140 forwarding-threshold lower 1 upper 140
   ip 192.168.125.1
 ip dhcp relay address 192.168.51.15
 ip dhcp relay address 192.168.53.15
```
# <span id="page-139-0"></span>**Manual Cisco USC Manager Configuration**

### **Procedure 1.** Chassis Discovery Policy

**Note:** This procedure provides the details for modifying the chassis discovery policy as the base architecture includes two uplinks from each fabric extender installed in the Cisco UCS chassis.

**Step 1.** Navigate to the **Equipment** tab in the left pane and select the **Equipment** top-node object.

**Step 2.** In the right pane, click the **Policies** tab.

**Step 3.** Under **Global Policies**, change the Chassis Discovery Policy to **4-link** or set it to match the number of uplink ports that are cabled between the chassis or fabric extenders (FEXs) and the fabric interconnects.

**Step 4.** Set **Link Grouping Preference** set to **Port Channel**.

**Step 5.** Select **40G** for Backplane Speed Preference

**Step 6.** Keep **Rack Server Discovery Policy Action** at **Immediate**.

**Step 7.** Set **Rack Management Connection Policy Action** to **Auto Acknowledged**.

**Step 8.** Select **Manual Blade Level Cap** for the Global Power Allocation Policy

**Step 9.** Select **User Acknowledge** for the Firmware Auto Sync Server Policy

**Step 10.** Click **Save Changes** in the bottom right corner.

#### Equipment

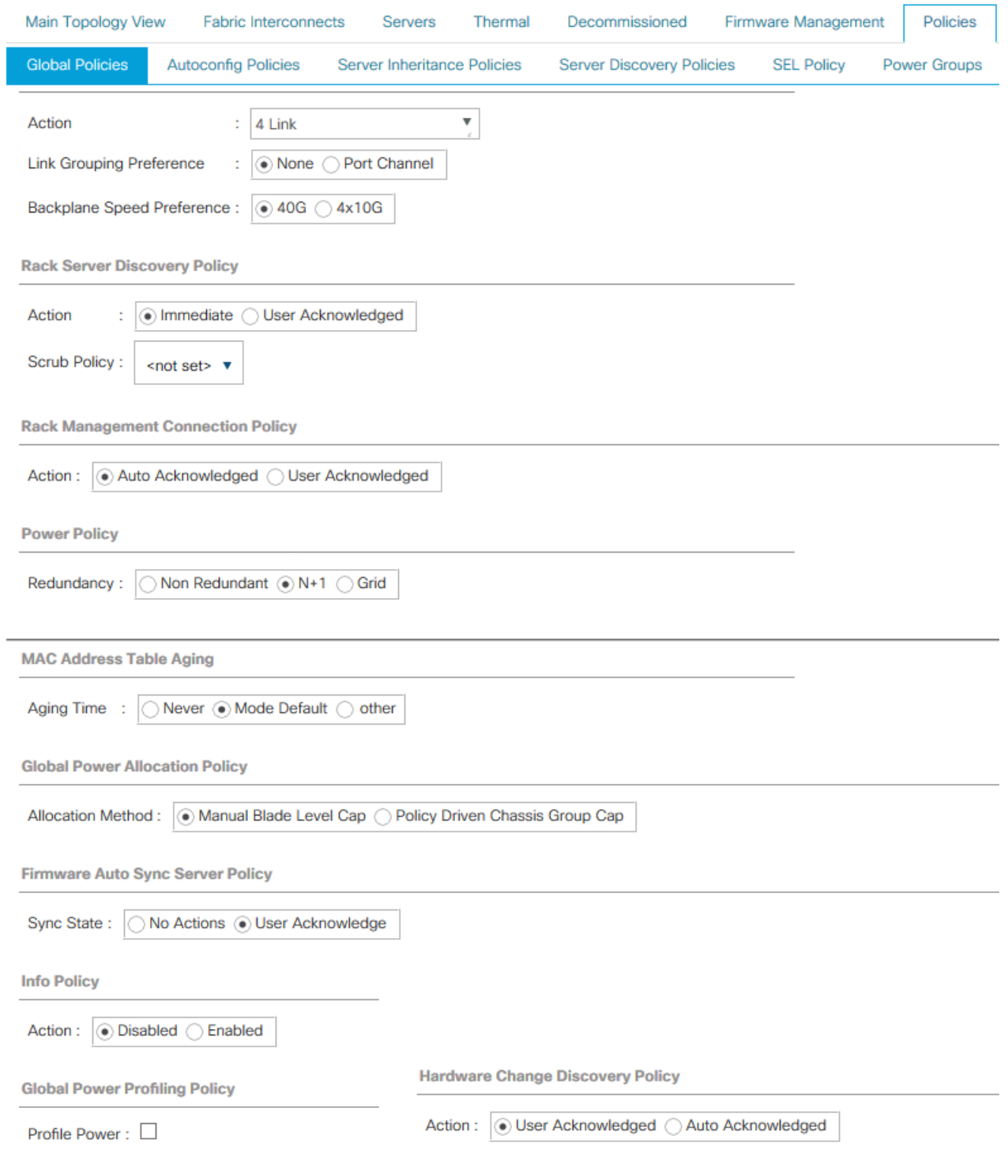

# <span id="page-140-0"></span>**Configure Fabric Interconnect Ports**

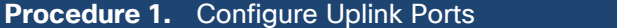

- **Step 1.** Select the **Equipment** icon at the left of the window.
- **Step 2.** Select **Equipment** > **Fabric Interconnects** > **Fabric Interconnect A** > **Fixed Module**.
- **Step 3.** Expand the **Ethernet Ports** object.
- **Step 4.** Select **ports 31** and **32** that connect the upstream switches.
- **Step 5.** Right-click them and select **Configure as Uplink Port**.

**Step 6.** A prompt displays asking if this is what you want to do. Click **Yes**, then click **OK** to continue.

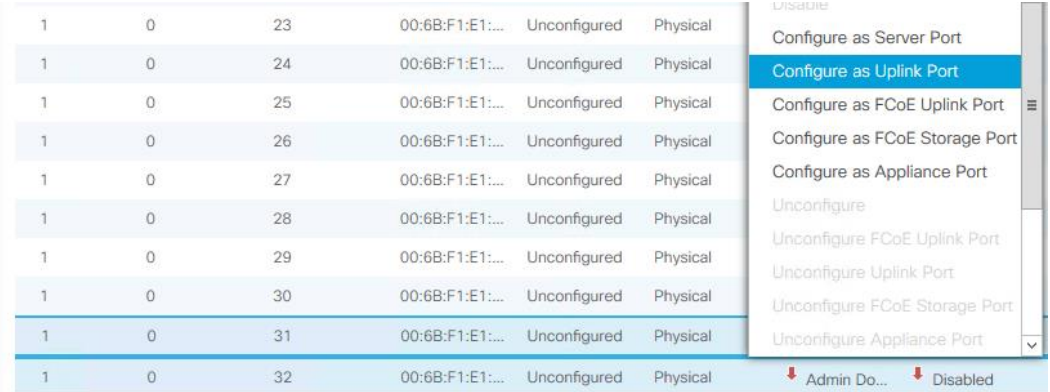

**Step 7.** Repeat this procedure on Fabric Interconnect B.

**Procedure 2.** Configure Server Ports

**Note:** This procedure provides the details for enabling server, uplinks, and uplink ports.

- **Step 1.** Select the **Equipment** icon at the left of the window.
- **Step 2.** Select **Equipment** > **Fabric Interconnects** > **Fabric Interconnect A** > **Fixed Module**.
- **Step 3.** Expand the **Ethernet Ports** object.
- **Step 4.** Select the ports that are connected to servers and select **Configure as Server Port**.
- **Step 5.** Click **Yes** to confirm the server ports, and then click **OK**.

Equipment / Fabric Interconnects / Fabric Interconnect A (prima... / Fixed Module / Ethernet Ports

**Ethernet Ports** 

| Te Advanced Filter |               | All v Unconfigured |                   |              | V Network V Server V FCoE Uplink V Unified Uplink V Appliance Storage V FCoE Storage V Unified Stor |                       |                       |
|--------------------|---------------|--------------------|-------------------|--------------|----------------------------------------------------------------------------------------------------|-----------------------|-----------------------|
| Slot               | Aggr, Port ID | Port ID            | <b>MAC</b>        | If Role      | If Type                                                                                             | <b>Overall Status</b> | <b>Admin State</b>    |
|                    | o             |                    | A0:93:51:08:69:10 | Unconfigured | Enable                                                                                              | $\sim$ Down           | Disabled              |
|                    | $\Omega$      | 2                  | A0:93:51:08:69:14 | Unconfigured | <b>Disable</b>                                                                                      | Down                  | Disabled              |
|                    | $\Omega$      | 3                  | A0:93:51:08:69:18 | Unconfigured | Configure as Server Port                                                                            | Down                  | <sup>+</sup> Disabled |
|                    | $\Omega$      | 4                  | A0:93:51:08:69:1C | Unconfigured | Configure as Uplink Port<br>Configure as FCoE Uplink Port<br>Configure as FCoE Storage Port         | $\equiv$ bown         | Disabled              |
|                    | $\circ$       | 5                  | A0:93:51:08:69:20 | Unconfigured |                                                                                                    | Present               | + Disabled            |
|                    | $\Omega$      | 6                  | A0:93:51:08:69:24 | Unconfigured | Configure as Appliance Port                                                                         | Present               | Disabled              |
|                    |               |                    |                   |              |                                                                                                    |                       |                       |

**Step 6.** Repeat this procedure on Fabric Interconnect B.

# **Procedure 3.** Enable Priority Flow Control (PFC) on Server Ports

**Note:** Power Tools Must be used to enable PFC on the server port that connect Azure Stack hosts.

### ###########################################User ######################################################################

#UCSM Manager IP Address (Exmaple: "192.168.11.10") \$ucsmip = "192.168.11.10" #UCSM Manager Login Credentials \$UCSCred = Get-Credential -Message "UCS Manager Credentials" #List Fabric Inter Connect Port numbers connected to servers as described in the cabling diagram.  $$s$ erverports =  $@(1, 2, 3, 4)$ #Priority Flow Control Policy \$flowControlPolicy = @{FlowCtrlPolicy="AzureStack"} #Path to UCS Power Tools. (Exmaple: "C:\Downloads\Cisco\PowerTools" \$ucspowertoolmodulepath = "C:\Downloads\Cisco\PowerTool"

### ############################################################################################# ###############################

#Inatall PowerTool Modules from manually downloaded packages

Write-host "Importing Cisco UCS PowerTool modules from \$ucspowertoolmodulepath"

 Import-Module \$ucspowertoolmodulepath\Cisco.Ucs.Core\Cisco.Ucs.Core.psd1 -ErrorVariable errVar

 Import-Module \$ucspowertoolmodulepath\Cisco.UcsManager\Cisco.UcsManager.psd1 -ErrorVariable errVar

#Inatall PowerTool from Online PSGallarey. May require PowerShellGet update.

Install-Module -Name Cisco.UCSManager – MinimumVersion 2.4.1.3 -Repository PSGallery -AcceptLicense -Force -SkipPublisherCheck -AllowClobber

Import-Module -Name Cisco.UCSManager

Get-Module -Name Cisco\* | ft Name, Version

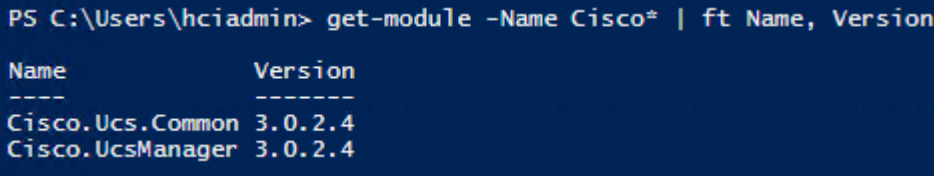

#Run the following PowerShell script to configure the Priority Flow Control Policy try

```
{
     $ucsmConn = Connect-Ucs -Name $ucsmip -Credential $UCSCred
     Write-host "Successful login to UCS domain $ucsmip" 
}
catch
{
     Write-Host "Unsuccessful login to UCS domain $ucsmip"
     $errTag = $True
}
try
     {
 Start-UcsTransaction -Ucs $ucsmConn
     foreach ($serverport in $serverports) 
     {
```
 Add-UcsServerPort -FabricServerCloud A -SlotId 1 -PortId \$serverport -UsrLbl "Azure Stack HCI Server Port" -AdminState enabled -XtraProperty \$flowControlPolicy -ModifyPresent

 Add-UcsServerPort -FabricServerCloud B -SlotId 1 -PortId \$serverport -UsrLbl "Azure Stack HCI Server Port" -AdminState enabled -XtraProperty \$flowControlPolicy -ModifyPresent

```
 }
Complete-UcsTransaction -ErrorAction Stop | Out-Null
     }
catch
     {
         Write-Host "Failed to configure Server Port" "Error"
     }
Write-Host "Disconnecting UCSM Manager at IP address $UCSMIPAddress"
```
Disconnect-Ucs -Ucs \$ucsmConn -ErrorAction SilentlyContinue

### **Procedure 4.** Configure Breakout Port for FEX Connectivity

**Note:** The following procedure is for use with the FEX model 2232TM-E. Please see the procedure in the main body of this document if your FEX model is 2348UPQ.

**Note:** Port 22 on each fabric interconnect has a QSFP-4SFP10G-CU1M breakout cable that connects the FEX (Fabric Extender). This port needs to be configured for breakout mode in order to accommodate this breakout cable. Each Fabric Interconnect will reboot as part of this breakout port configuration process.

**Step 1.** Click the **Equipment** icon.
- **Step 2.** Select **Equipment** > **Fabric Interconnects** > **Fabric Interconnect A** > **Fixed Module**.
- **Step 3.** Expand the **Ethernet Ports** object.
- **Step 4.** Select **port 22**.
- **Step 5.** Click **Configure Breakout Port**.

**Step 6.** Click **Yes** to confirm Breakout Port configuration and FI reboot.

Equipment / Fabric Interconnects / Fabric Interconnect A (... / Fixed Module / Ethernet Ports / Port 22

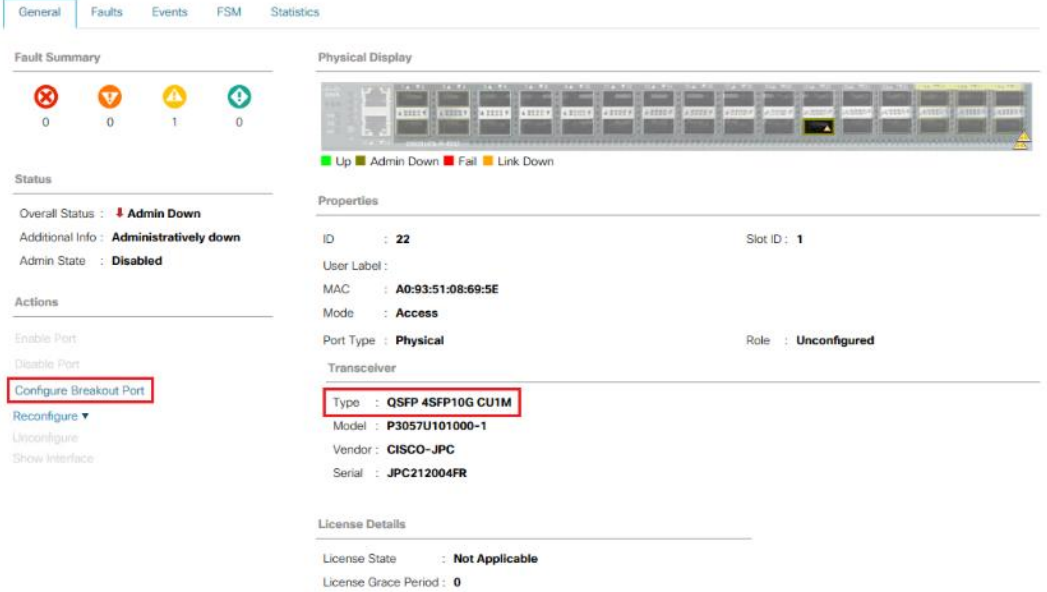

**Step 7.** Repeat this procedure on Fabric Interconnect B, Port 22.

**Note:** Fabric Interconnects will reboot after Breakout Port configuration.

- **Step 8.** Login to **Cisco UCS Manager** after the reboot.
- **Step 9.** Select **Equipment** > **Fabric Interconnects** > **Fabric Interconnect A** > **Fixed Module**.
- **Step 10.** Expand the **Ethernet Ports** object.
- **Step 11.** Port 22 will now be listed as Scalability Port 22.
- **Step 12.** Select **Scalability Port 22** in the left window pane.
- **Step 13.** Select all 4 ports in the right windows pane, right-click and select **Configure as Server Port**.
- **Step 14.** Click **Yes** to confirm configuration change.

#### Equipment / Fabric Interconnects / Fabric Interconnect A (... / Fixed Module / Ethernet Ports / Scalability Port 22

**Scalability Ports** 

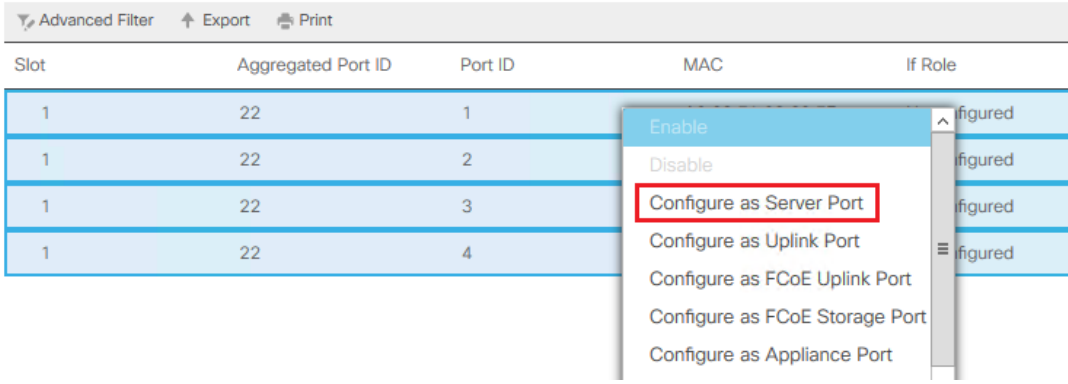

#### **Step 15.** Repeat this procedure on fabric interconnect B, port 22.

#### Equipment / Fabric Interconnects / Fabric Interconnect A (... / Fixed Module / Ethernet Ports / Scalability Port 22

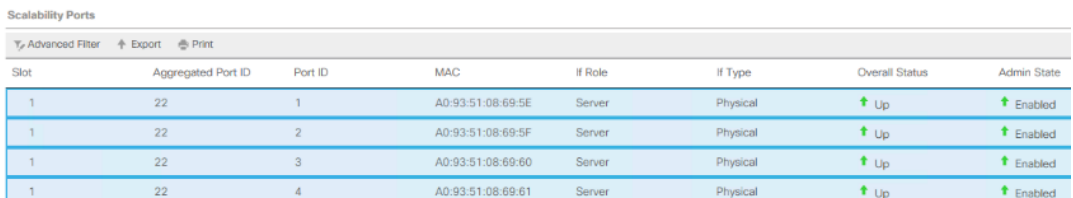

The FEX will be discovered automatically after the connecting ports is configured as server ports.

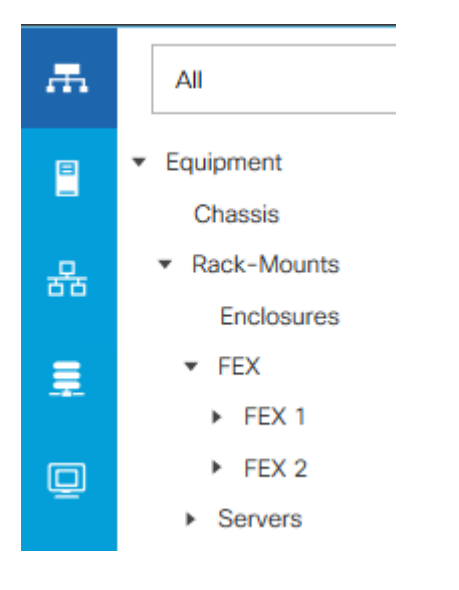

**Note:** Server discovery will begin once the FEXs are discovered. Server discovery will take approximately 20 minutes for discovery to complete. The initial status will be Inoperable, but it will soon change to **Discovery**.

#### Equipment / Rack-Mounts / Servers

#### Servers

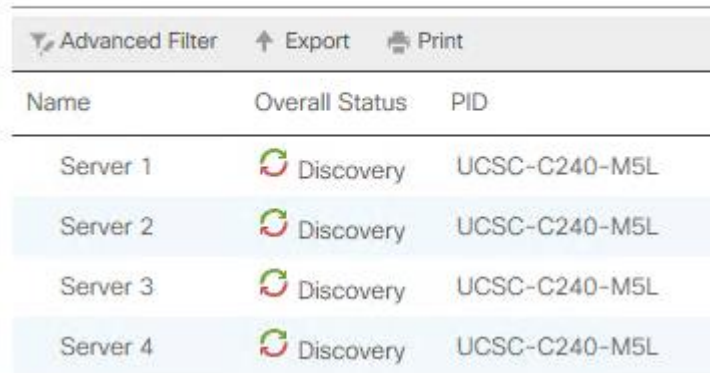

**Note:** The administrator can proceed with the following configuration steps while server discovery is running I the background. Server discovery must complete before service profiles can be associated with the servers.

### **Network Configuration**

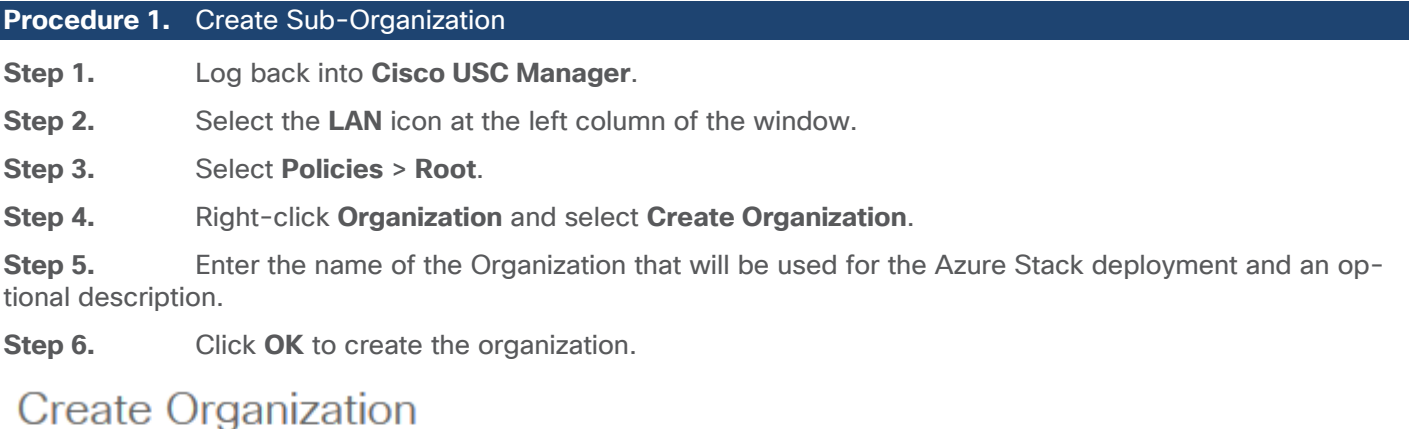

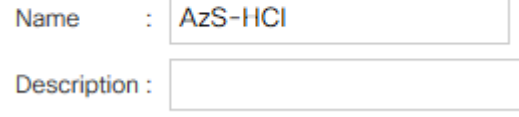

#### **Procedure 2.** Add a Block of IP Addresses for KVM Access

This procedure provides the details for creating a block of KVM IP addresses for server access in the Cisco UCS environment.

**Step 1.** Log back into **Cisco USC Manager**.

**Step 2.** Select the LAN icon at the left column of the window.

**Step 3.** Select **Pools** > **IP Pools**.

**Step 4.** Right-click **IP Pool ext-mgmt**.

**Step 5.** Select **Create Block of IPv4 Addresses**.

**Step 6.** Enter the starting IP address of the block and number of IP addresses needed as well as the subnet mask and gateway information.

**Note:** The IP address range needs to be on the same subnet as the UCSM Manager Out-of-Band management address.

**Step 7.** Click **OK** to create the IP block.

**Step 8.** Click **OK** in the message box.

**Procedure 3.** Create Uplink Port Channels to Upstream Switches

This procedure provides the details for configuring the necessary Port Channels out of the Cisco UCS environment.

**Note:** Two Port Channels are created, one from fabric A to both upstream switches and one from fabric B to both upstream switches.

- **Step 1.** Select the **LAN** icon on the left of the window.
- **Step 2.** Under LAN Cloud, expand the **Fabric A tree**.

**Step 3.** Right-click **Port Channels**.

- **Step 4.** Select **Create Port Channel**.
- **Step 5.** Enter **11** as the unique ID of the Port Channel.
- **Step 6.** Enter **VPC11** as the name of the Port Channel.
- **Step 7.** Click **Next**.

## **Create Port Channel**

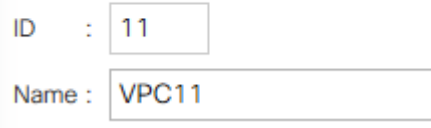

**Step 8.** Select the port with slot ID: 1 and port: 31 and also the port with slot ID: 1 and port 32 to be added to the Port Channel.

**Step 9.** Click **>>** to add the ports to the Port Channel.

### **Create Port Channel**

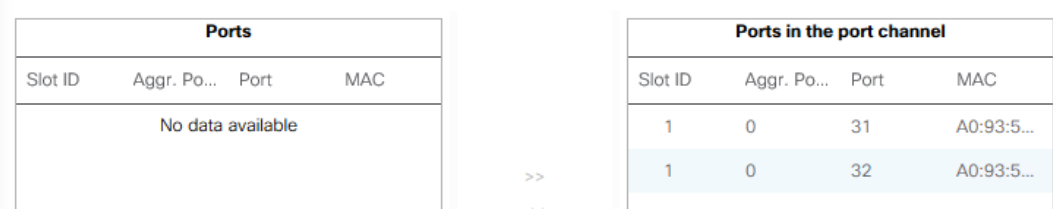

**Step 10.** Click **Finish** to create the Port Channel.

**Step 11.** Expand the **Port Channel node** and click on the newly created port channel to view the status. LAN / LAN Cloud / Fabric A / Port Channels / Port-Channel 11 VPC11

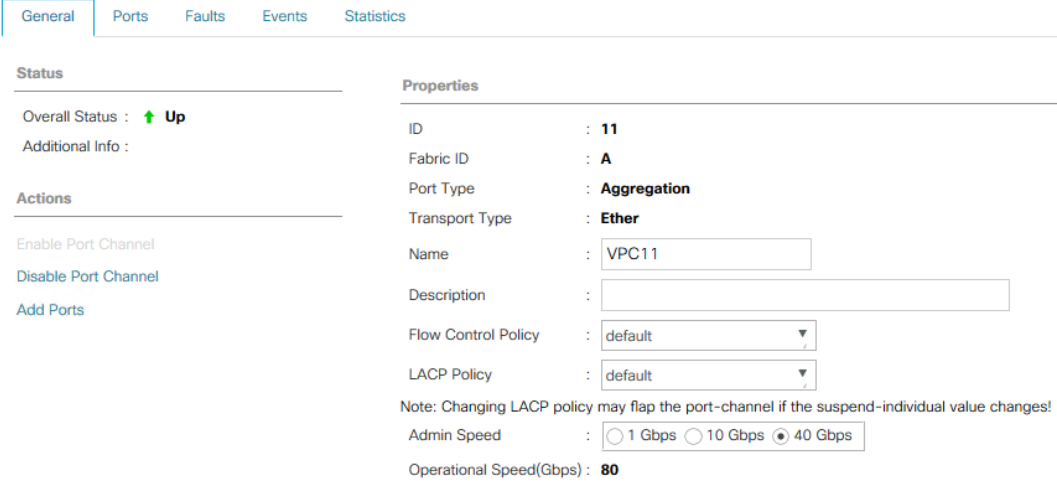

**Note:** The port channel formation may take up to 60 seconds.

- **Step 12.** Under **LAN Cloud**, expand the **Fabric B tree**.
- **Step 13.** Right-click **Port Channels**.
- **Step 14.** Select **Create Port Channel**.
- **Step 15.** Enter **12** as the unique ID of the Port Channel.
- **Step 16.** Enter **VPC12** as the name of the Port Channel.
- **Step 17.** Click **Next**.

## **Create Port Channel**

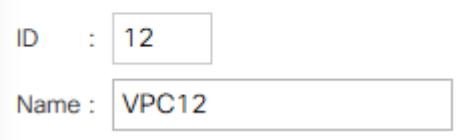

**Step 18.** Select the port with slot ID: 1 and port: 31 and also the port with slot ID: 1 and port 32 to be added to the Port Channel.

 $\mathbf{?} \times$ 

### **Step 19.** Click **>>** to add the ports to the Port Channel.

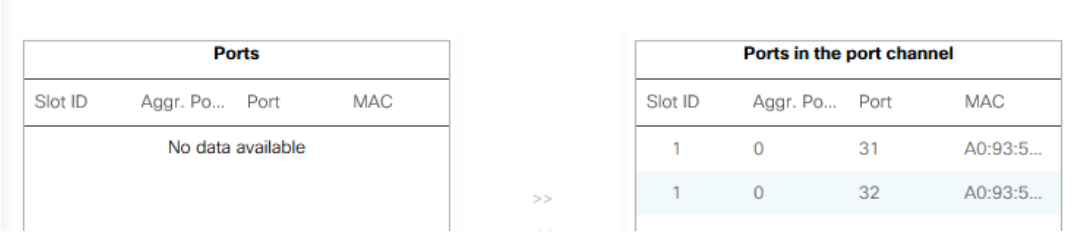

**Step 20.** Click **Finish** to create the Port Channel.

**Step 21.** Expand the **Port Channel node** and click on the newly created port channel to view the status.

LAN / LAN Cloud / Fabric B / Port Channels / Port-Channel 12 VPC12

**Create Port Channel** 

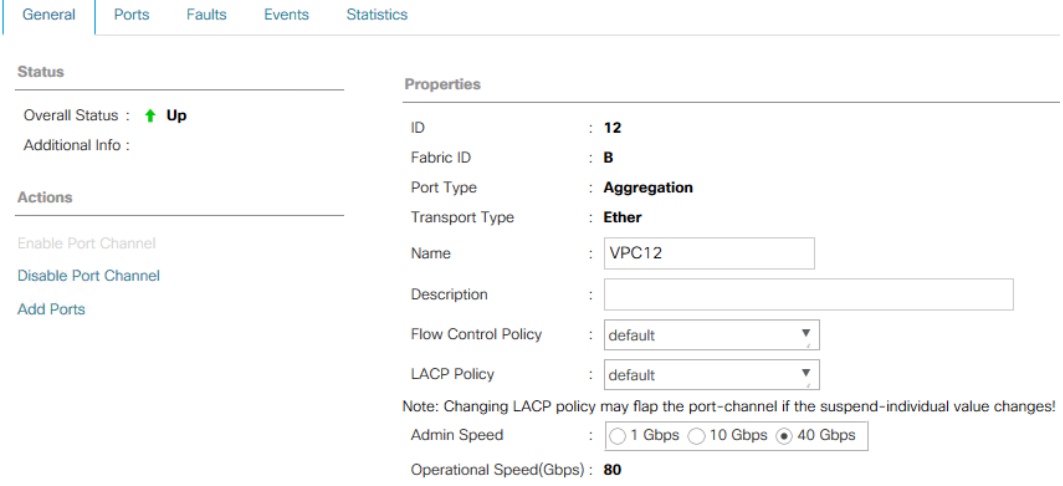

**Note:** The port channel formation may take up to 60 seconds.

#### **Procedure 4.** Create VLANs

The following VLANs need to be created. Additional VLANs can be created as necessary for virtual machine networks.

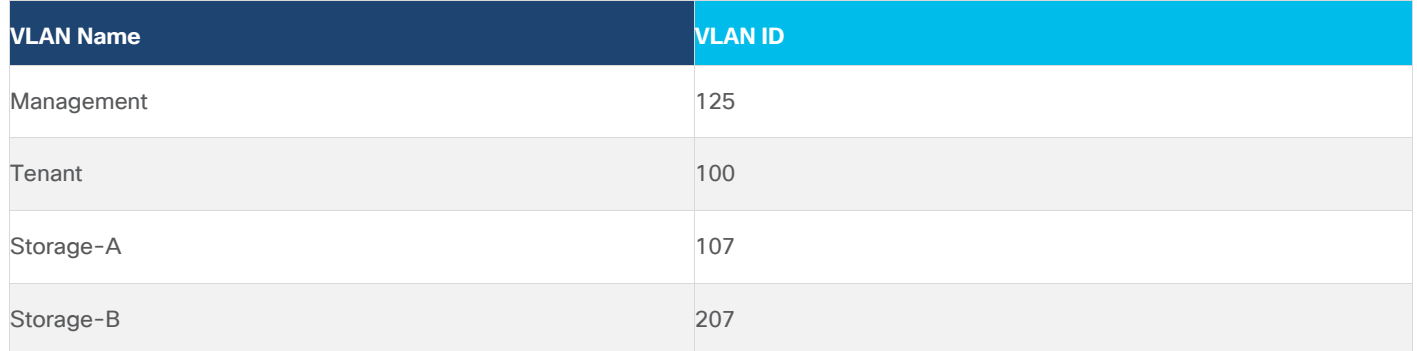

 $\mathbf{?} \times$ 

**Note:** This procedure provides the details for configuring the necessary VLANs for the Cisco UCS environment.

**Step 1.** Select the **LAN** icon in the left column.

**Note:** Three VLANs are created.

- **Step 2.** Select **LAN Cloud**.
- **Step 3.** Right-click **VLANs**.
- **Step 4.** Select **Create VLANs**.
- **Step 5.** Enter Infrastructure as the name of the VLAN to be used for management traffic.
- **Step 6.** Keep the **Common/Global** option selected for the scope of the VLAN.
- **Step 7.** Enter the VLAN ID for the management VLAN. Keep the sharing type as None.
- **Step 8.** Click **OK**.
- **Step 9.** Repeat steps 3 through 8 to create all VLANs.

## Create VI ANs

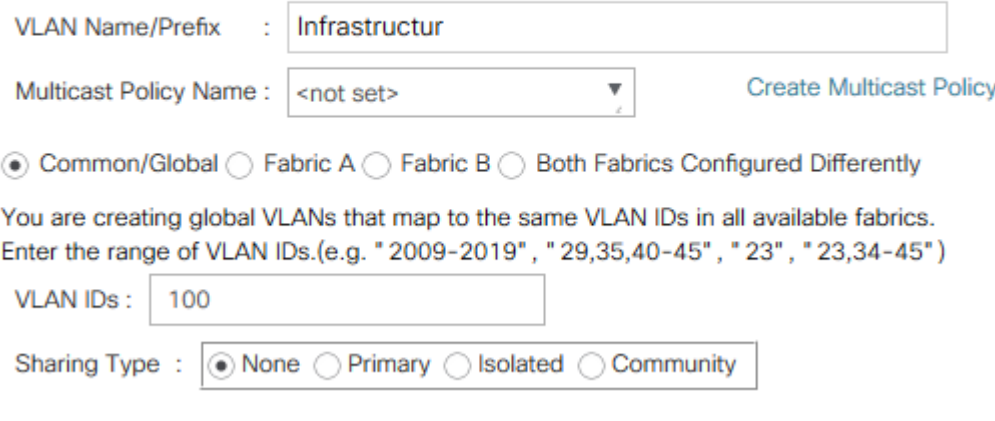

- **Step 10.** Right-click **VLANs**.
- **Step 11.** Select **Create VLANs**.
- **Step 12.** Enter **Storage-A** as the name of the VLAN to be used for management traffic.
- **Step 13.** Keep the **Common/Global option** selected for the scope of the VLAN.
- **Step 14.** Enter the VLAN ID for the Storage-A VLAN. Keep the sharing type as **None**.
- **Step 15.** Click **OK**.

## **Create VLANs**

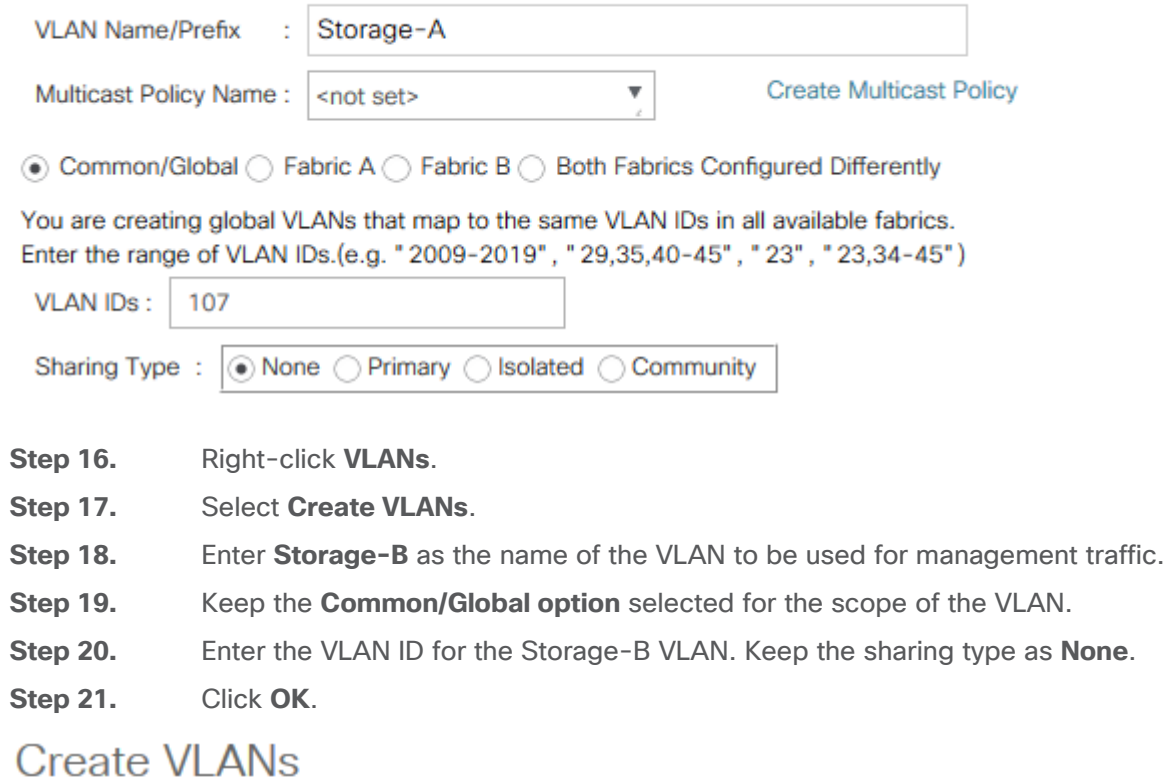

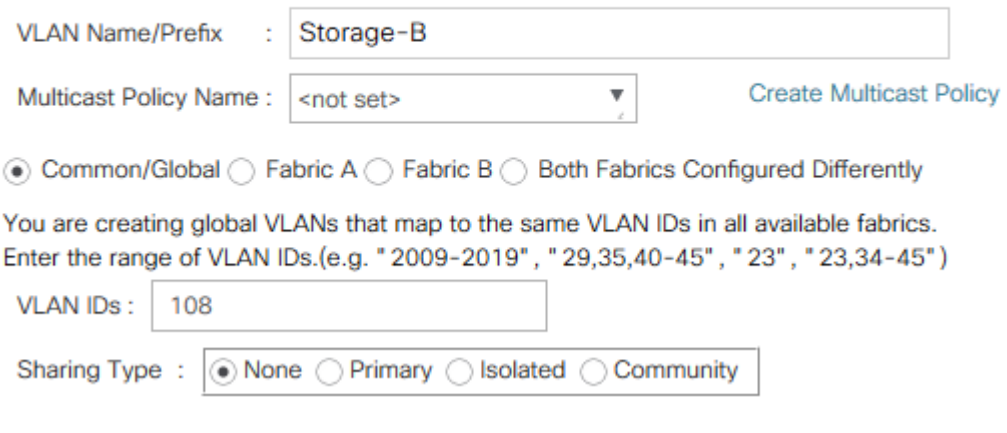

**Step 22.** Repeat this procedure to create all VLANs.

#### LAN / LAN Cloud / VLANs

#### **VLANs**

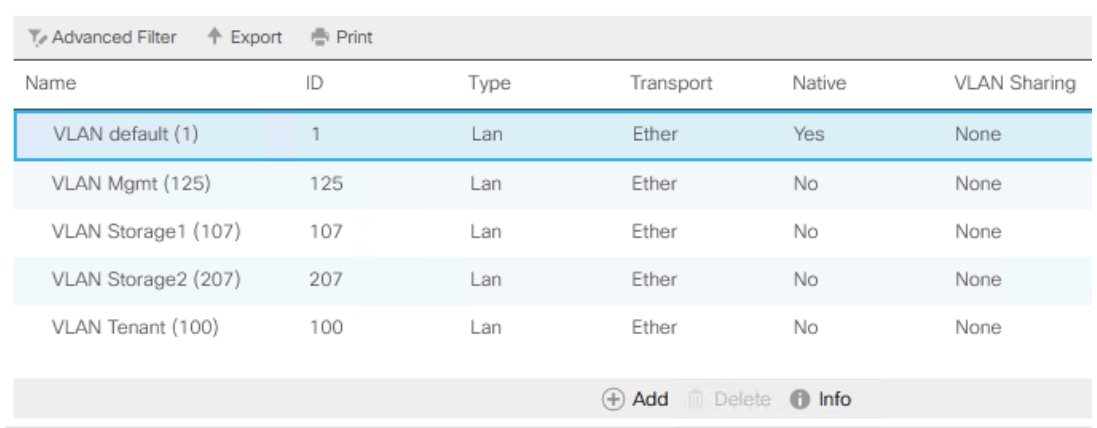

#### **Procedure 5.** Create a MAC Address Pool

This procedure provides the details for configuring the necessary MAC address pool for the Cisco UCS environment. Two MAC address Pools will be created. One pool for Fabric A and another pool for Fabric B.

- **Step 1.** Select the **LAN** icon in the left column.
- **Step 2.** Select **Pools** > **root**> **MAC Pools** > **Sub-Organizations** > **AzS-HCI** > **MAC Pools MAC**.
- **Step 3.** Right-click **MAC Pools** and select **Create MAC Pool**.
- **Step 4.** Enter Pool Name : **Ethernet-A**
- **Step 5.** Select **Sequential Assignment Order**.
- **Step 6.** Click **Next**.

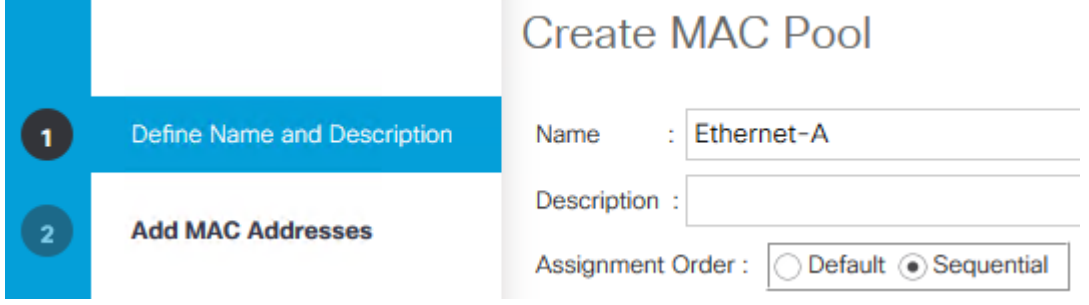

- **Step 7.** Click **Add**.
- **Step 8.** Specify a starting MAC address.
- **Step 9.** Specify a size of the MAC address pool sufficient to support the available blade resources.

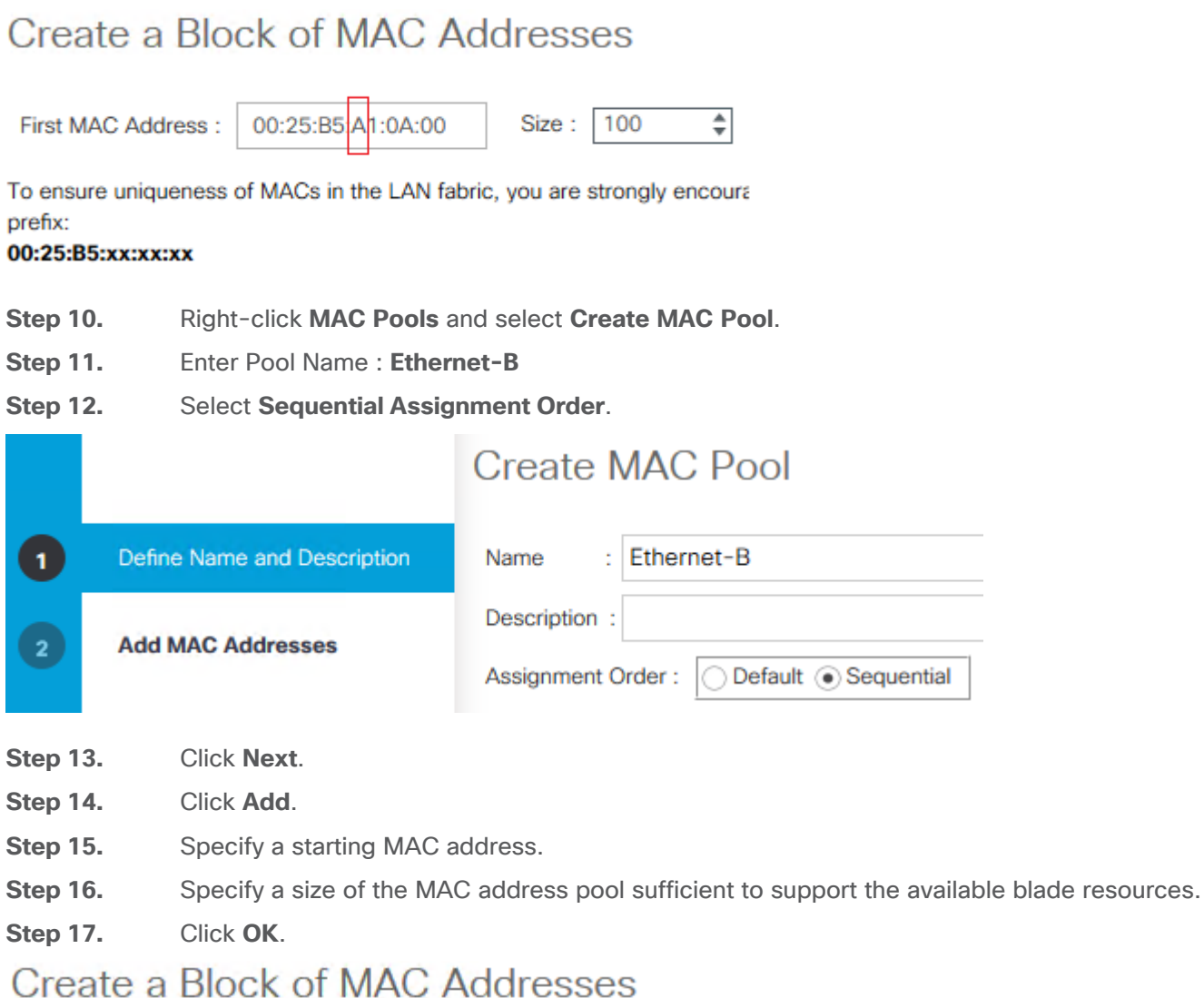

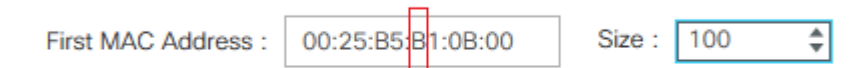

To ensure uniqueness of MACs in the LAN fabric, you are strongly encoura prefix: 00:25:B5:xx:xx:xx

#### **Step 18.** Click **Finish**.

**Procedure 6.** Set Enable Quality of Service and Jumbo Frames in Cisco UCS Fabric

This procedure provides the details for setting Jumbo frames and enabling the quality of service in the Cisco UCS Fabric.

- **Step 1.** Select the LAN icon in the left column.
- **Step 2.** Go to LAN Cloud > QOS System Class.
- **Step 3.** In the right pane, click the General tab.
- **Step 4.** On the Platinum, Bronze and Best Effort row, select enable check box and type 9216 in the MTU
- **Step 5.** Clear the Packet Drop check box for the Platinum priority.
- **Step 6.** Check the Enabled checkbox for Platinum and Bronze priorities.
- **Step 7.** Set Weight to 10 for the Platinum and Best Effort priorities.
- **Step 8.** Set Platinum priority to CoS 1 and Bonze priority to Cos 5.
- **Step 9.** Change the Weight values to the following settings:

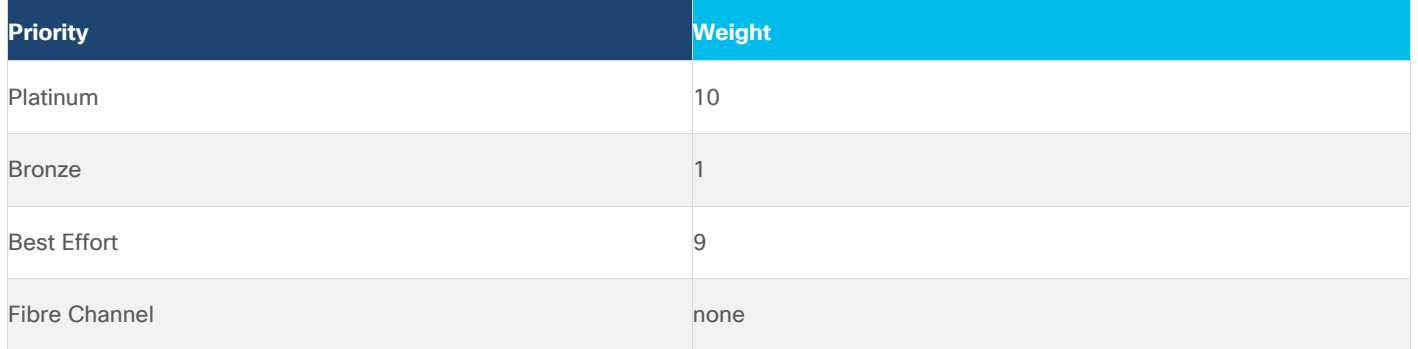

#### LAN / LAN Cloud / QoS System Class

boxes.

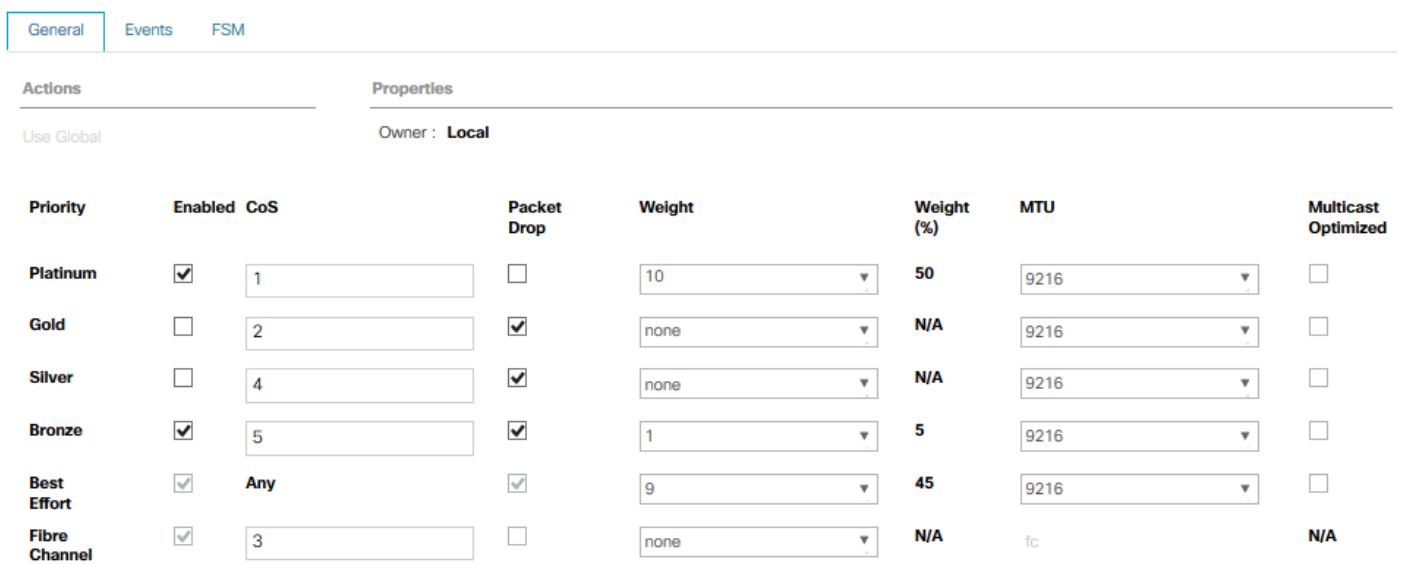

**Note:** If FCOE is in use, do not set Fibre Channel Weight to None.

- **Step 10.** Click Save Changes in the bottom right corner.
- **Step 11.** Click Yes to QoS Change Warning message.
- **Step 12.** Select the LAN tab on the left of the window.

### **Procedure 7.** Create Flow Control Policy

This procedure creates the Priority Flow Control (PFC) on the Fabric Interconnects.

- **Step 1.** In Cisco UCS Manager, click the LAN icon in the left column.
- **Step 2.** Select Policies > root.
- **Step 3. Expand the suborganizations and select the previously created suborganization**
- **Step 4.** Select Flow Control Policies in the left pane and click add right pane.
- **Step 5.** Enter AzureStack as the policy name.
- **Step 6.** Set Priority to On.
- **Step 7.** Click OK to create the network control policy.

## **Create Flow Control Policy**

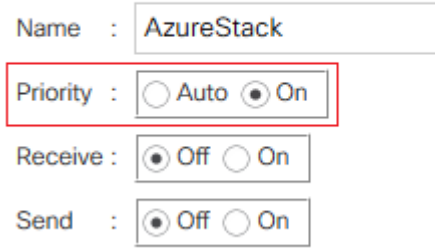

### **Procedure 8.** Create Network Control Policy for Cisco Discovery Protocol

This procedures creates a network control policy that enables Cisco Discovery Protocol (CDP) on virtual network ports.

- **Step 1.** In Cisco UCS Manager, click the LAN icon in the left column.
- **Step 2.** Select Policies > root.
- **Step 3.** Expand the suborganizations and select the previously created suborganization.
- **Step 4.** Select Network Control Policies tab in the right pane.
- **Step 5. Right click on the previously created suborganization and select Create Network Control Policy.**
- **Step 6.** Enter Enable\_CDP as the policy name.
- **Step 7.** For CDP, select the Enabled option.
- **Step 8.** Click OK to create the network control policy.

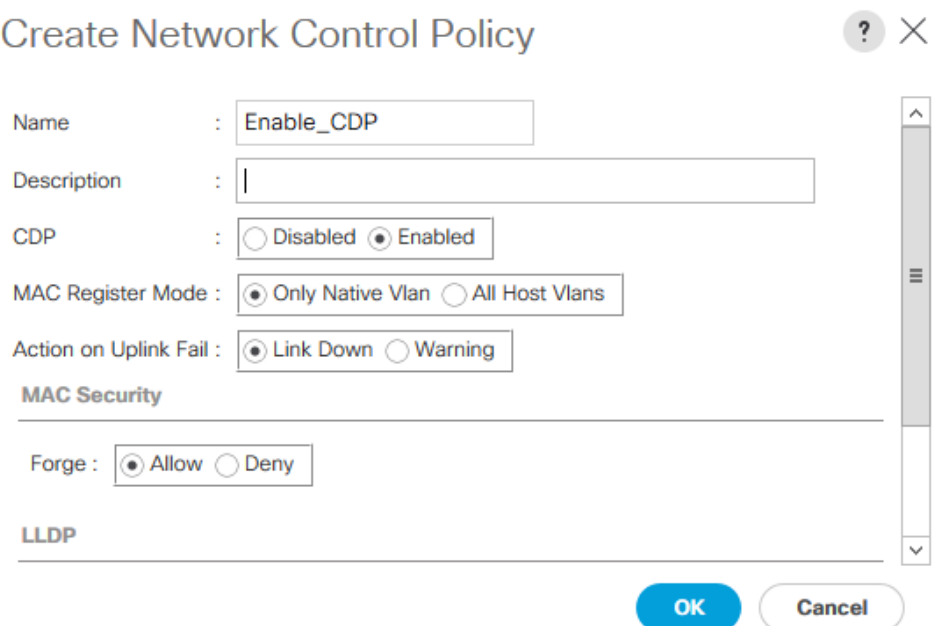

### **Procedure 9.** Create a vNIC Template

**Step 1.** Select the LAN icon in the left column.

**Step 2.** Go to Policies > root > and the previously created sub organization.

**Note:** The vNIC template needs to be created in the same organization where the MAC Address Pools were created.

- **Step 3.** Right-click vNIC Templates.
- **Step 4.** Select Create vNIC Template.
- **Step 5. Enter Ethernet-A as the vNIC template name.**
- **Step 6.** Configure options:
	- a. Leave Fabric A checked.
	- b. Under target, unselect the VM check box.
	- c. Select Updating Template as the Template Type.
	- d. Under VLANs, select Infrastructure and Storage-A VLANs
	- e. Set Infrastructure as the Native VLAN.

**Note:** The native VLAN allows communication without specifying the VLAN tag. The native VLAN is required in the host partition for PXE booting and must be assigned to the VLAN that is used for PXE booting.

- f. Leave MTU set to 9000.
- g. For MAC Pool, select the MAC pool Ethernet-A created earlier.
- **Step 7.** Click OK to complete creating the vNIC template.

**Step 8.** Click OK.

 $\mathbf{?} \times$ 

#### Create vNIC Template Name : Ethernet-A Description ◯ Fabric B Fabric ID ◉ Fabric A Enable  $\cdot$ Failover Redundancy Redundancy Type **Target**  $\blacktriangleright$  Adapter **VM** Warning If VM is selected, a port profile by the same name will be created. If a port profile of the same name exists, and updating template is selected, it will be overwritten Template Type **VLANs** VLAN Groups **T** Advanced Filter ₿.  $#$  Export  $\frac{m}{m}$  Print **VLAN ID** Select Name Native VLAN default  $\mathbf{1}$  $\checkmark$ 125  $^{\circ}$ Mgmt  $\checkmark$  $\circ$ StorageA 107  $\checkmark$ StorageB  $\circ$ 207  $\checkmark$ Tenant  $\circ$ 7 Create VLAN CDN Source : O vNIC Name O User Defined **MTU** 9000 ł MAC Pool ċ Ethernet-A(61/64)  $\blacktriangledown$ QoS Policy  $\overline{\phantom{a}}$ <not set>  $\mathbf v$ Network Control Policy : <not set>  $\sqrt{}$ Pin Group  $\overline{\mathbf{v}}$  $\overline{\phantom{a}}$ <not set> Stats Threshold Policy : default  $\sqrt{ }$ **Connection Policies** ◉ Dynamic vNIC ( usNIC ( VMQ

OK Cancel **Step 9.** Repeat this procedure to create vNICs Ethernet-B with the following parameters:

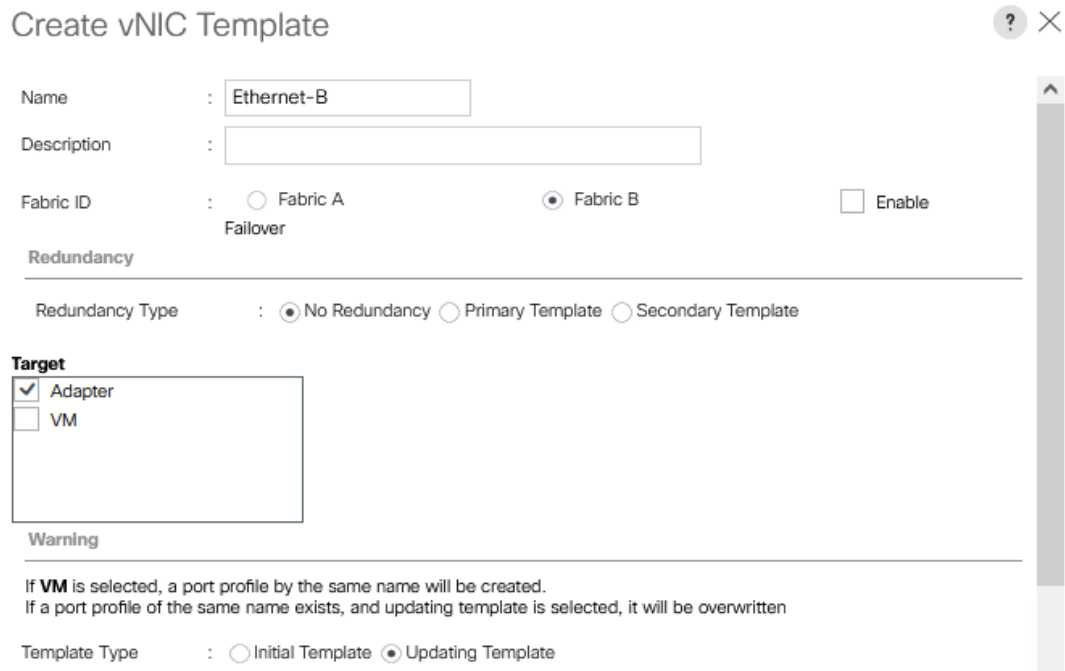

## Create vNIC Template

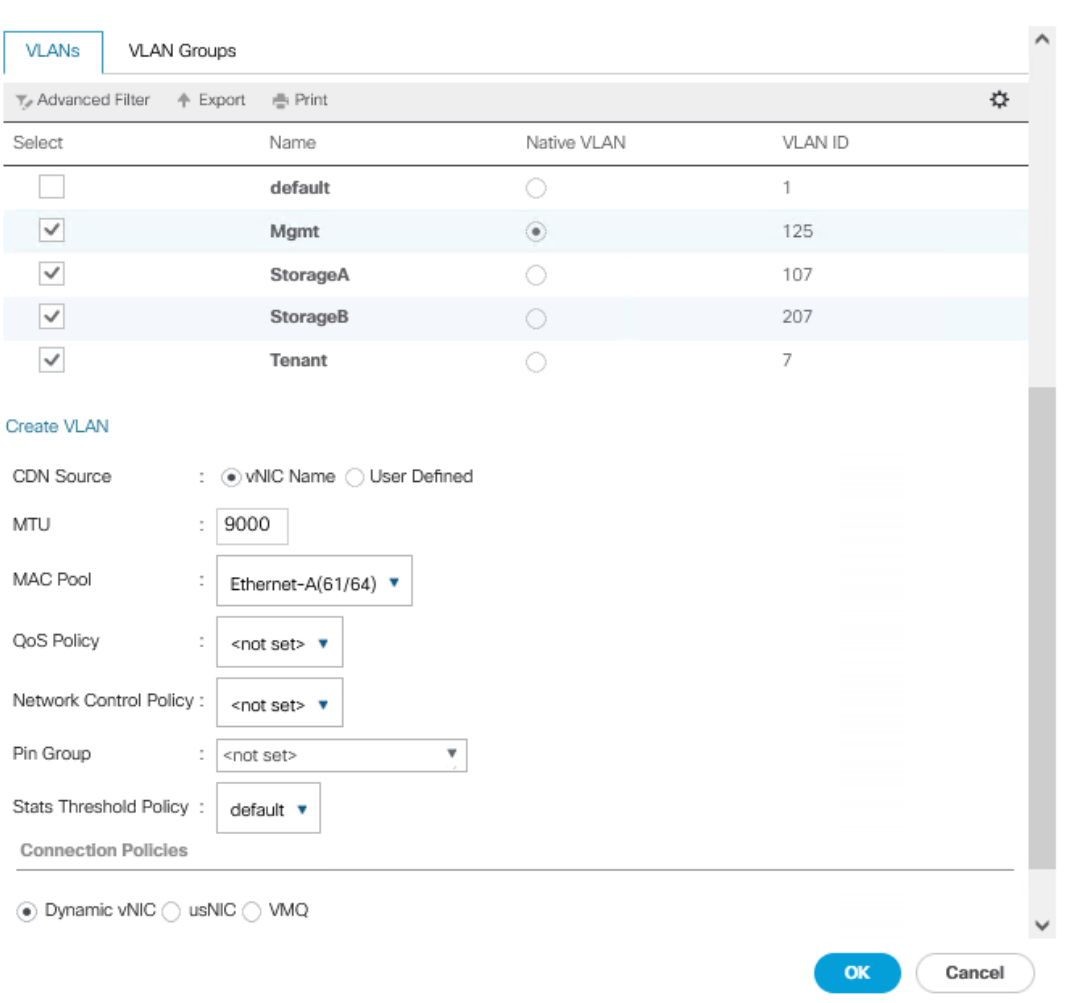

## **Storage Configuration**

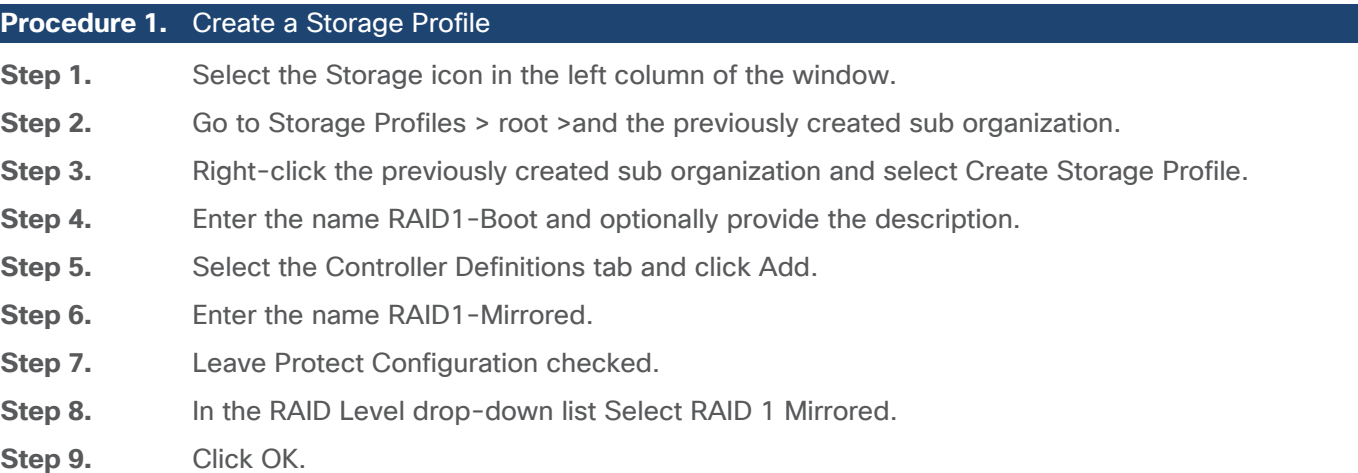

 $\mathbf{?} \times$ 

# **Create Controller Definition**

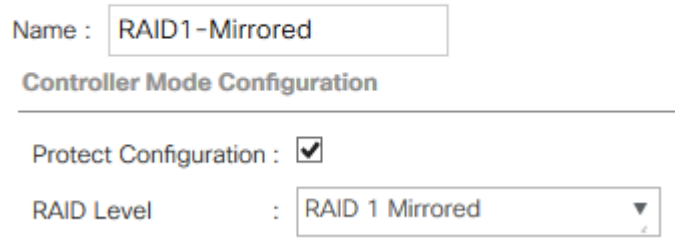

**Step 10.** Click OK to create the Storage Profile.

### **Server Configuration**

### **Procedure 1.** Create UUID Suffix Pools

**Note:** This procedure provides the details for configuring the necessary UUID suffix pools for the Cisco UCS environment. The UUID suffix value can be created by using a GUID generation tool. This method produces a UUID value with the highest uniqueness probability. Windows includes the New-GUID PowerShell cmdlet that dynamically generates a GUID.

**Step 1.** Run PowerShell command in a PowerShell window to get a GUID suffix:

((new-guid) -split "-",4)[3]

**Step 2.** Copy the 16 digits of the GUID suffix and use it for the UCS UUID Suffix

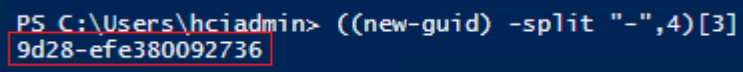

- **Step 3.** In Cisco UCS Manager select the Servers icon.
- **Step 4.** Select Pools > root.
- **Step 5. Expand UUID Suffix Pools.**

**Step 6.** Right-click Pool default and select Create a Block of UUID Suffixes.

- **Step 7.** Enter the last 16 digits of the GUID that was previously generated by the New-GUID cmdlet.
- **Step 8.** Specify a size of the UUID block sufficient to support the available server resources.

Create a Block of UUID Suffixes  $\mathbf{?} \times$ 

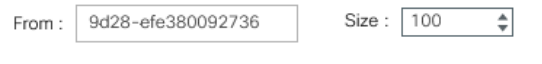

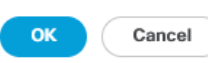

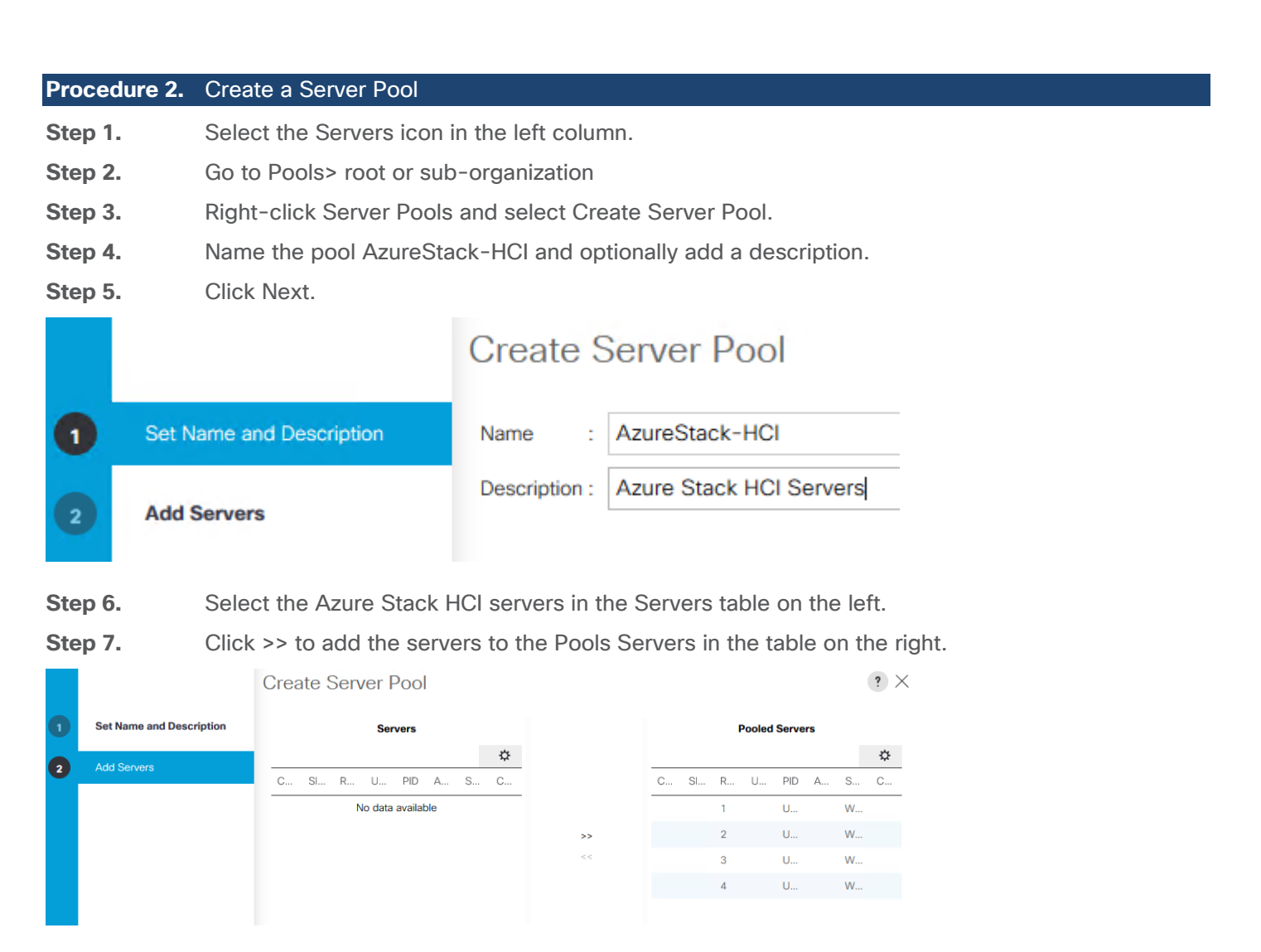

**Step 8.** Click Finish to create the Server Pool.

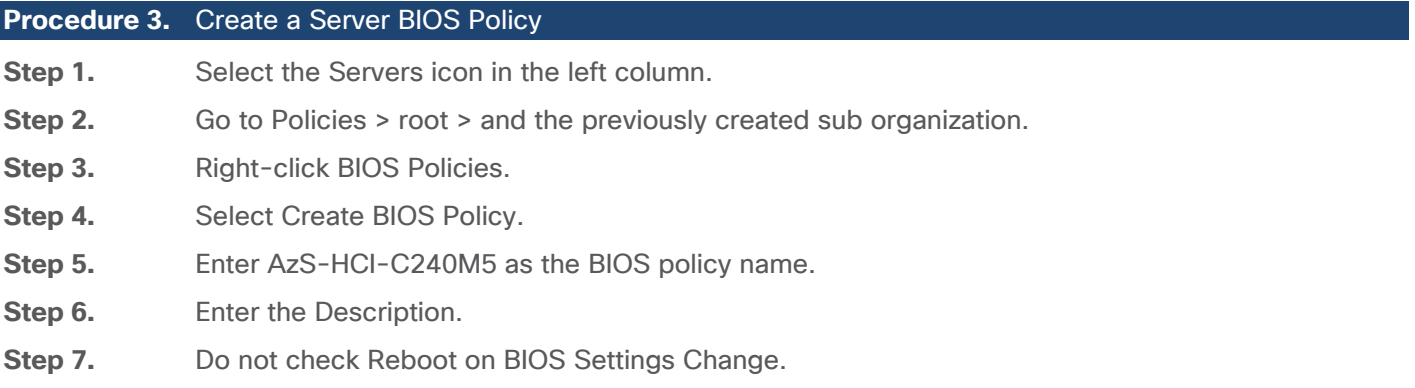

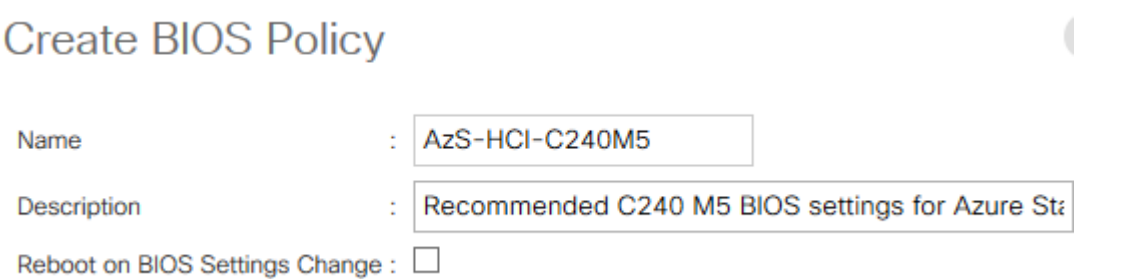

**Step 8.** Click on the newly created BIOS policy.

**Step 9.** Configure the following BIOS settings. If the property is not listed in the following table, it does not apply to the Cisco UCS C240M5 server and should be set to the value Platform Default.

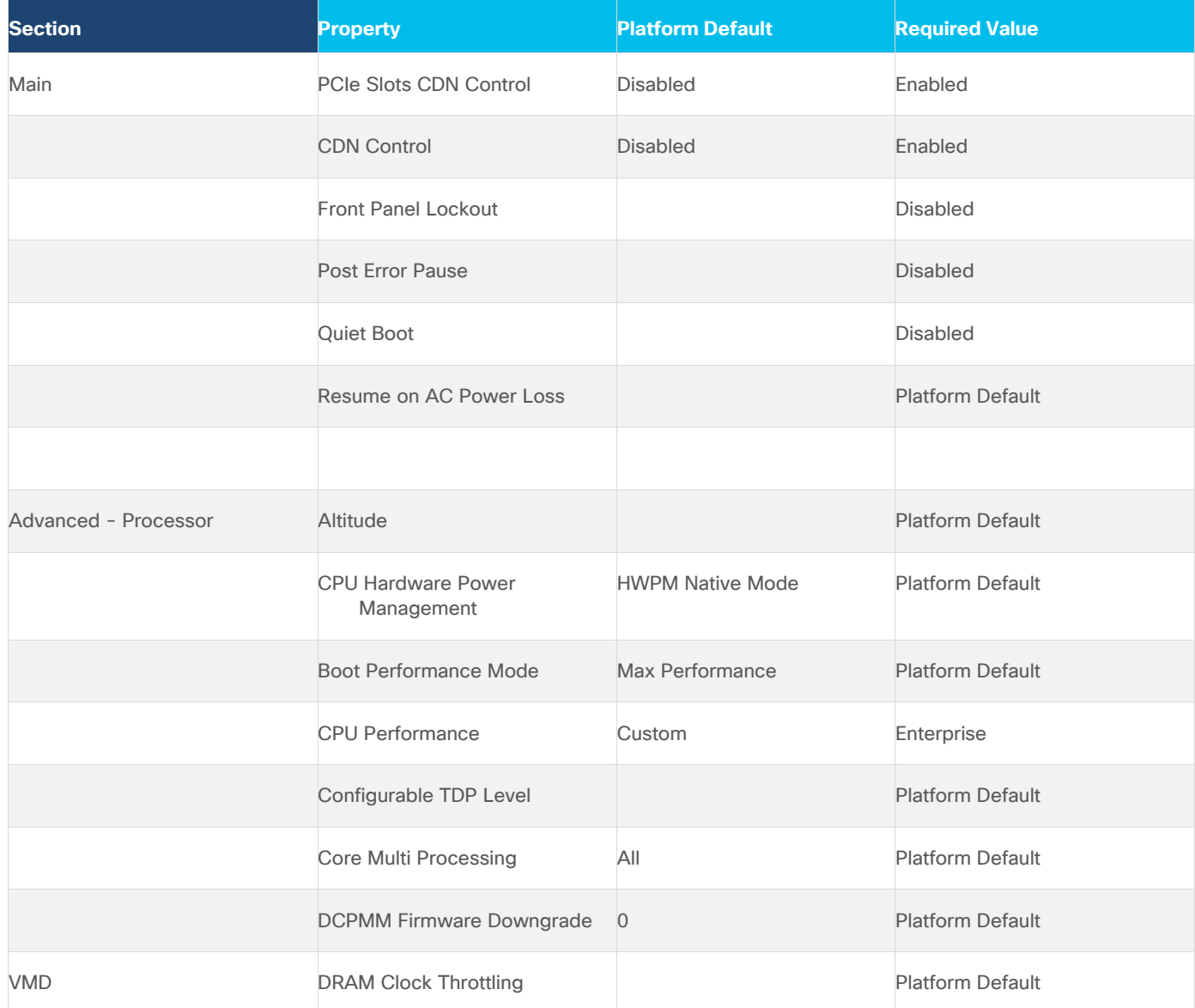

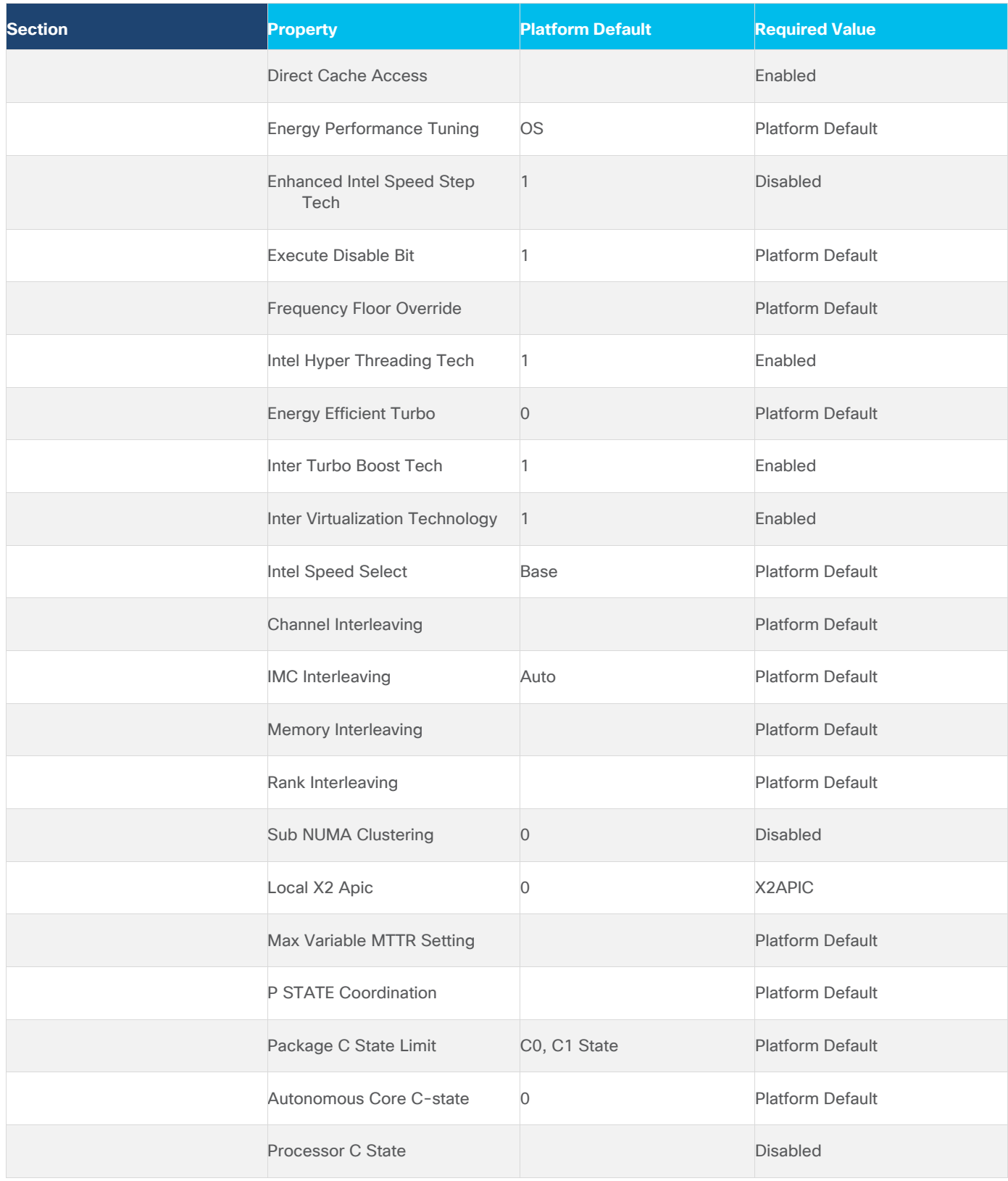

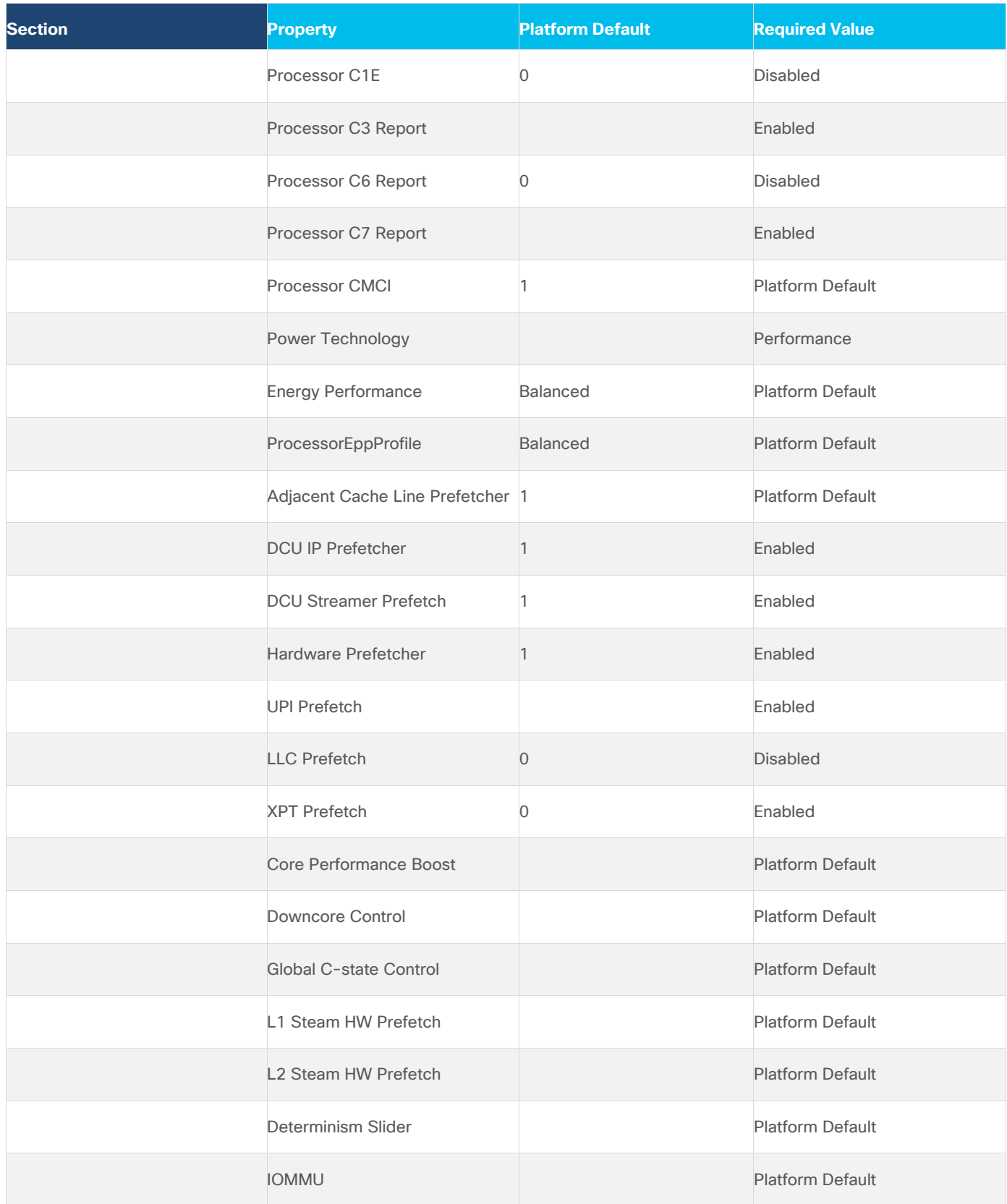

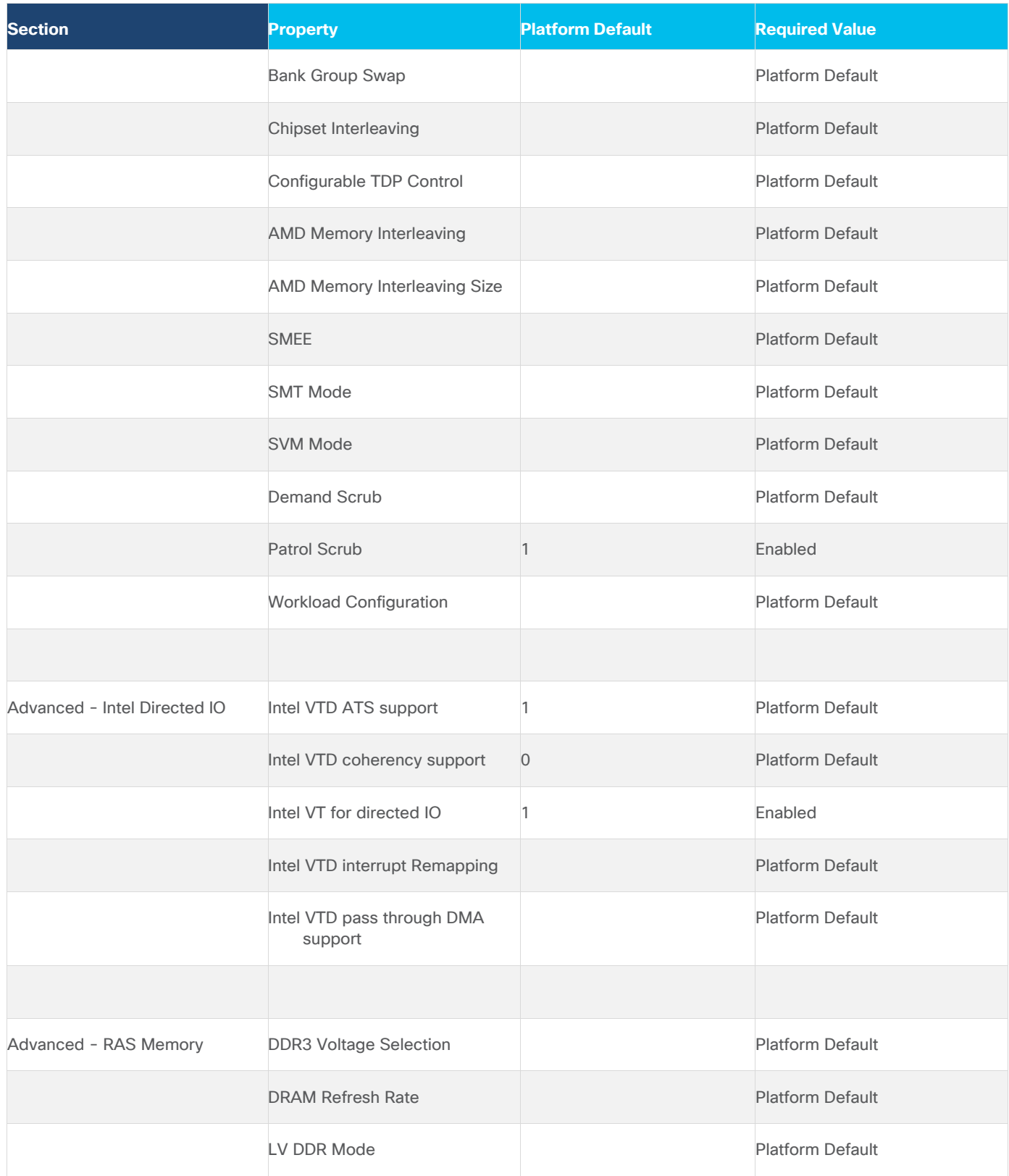

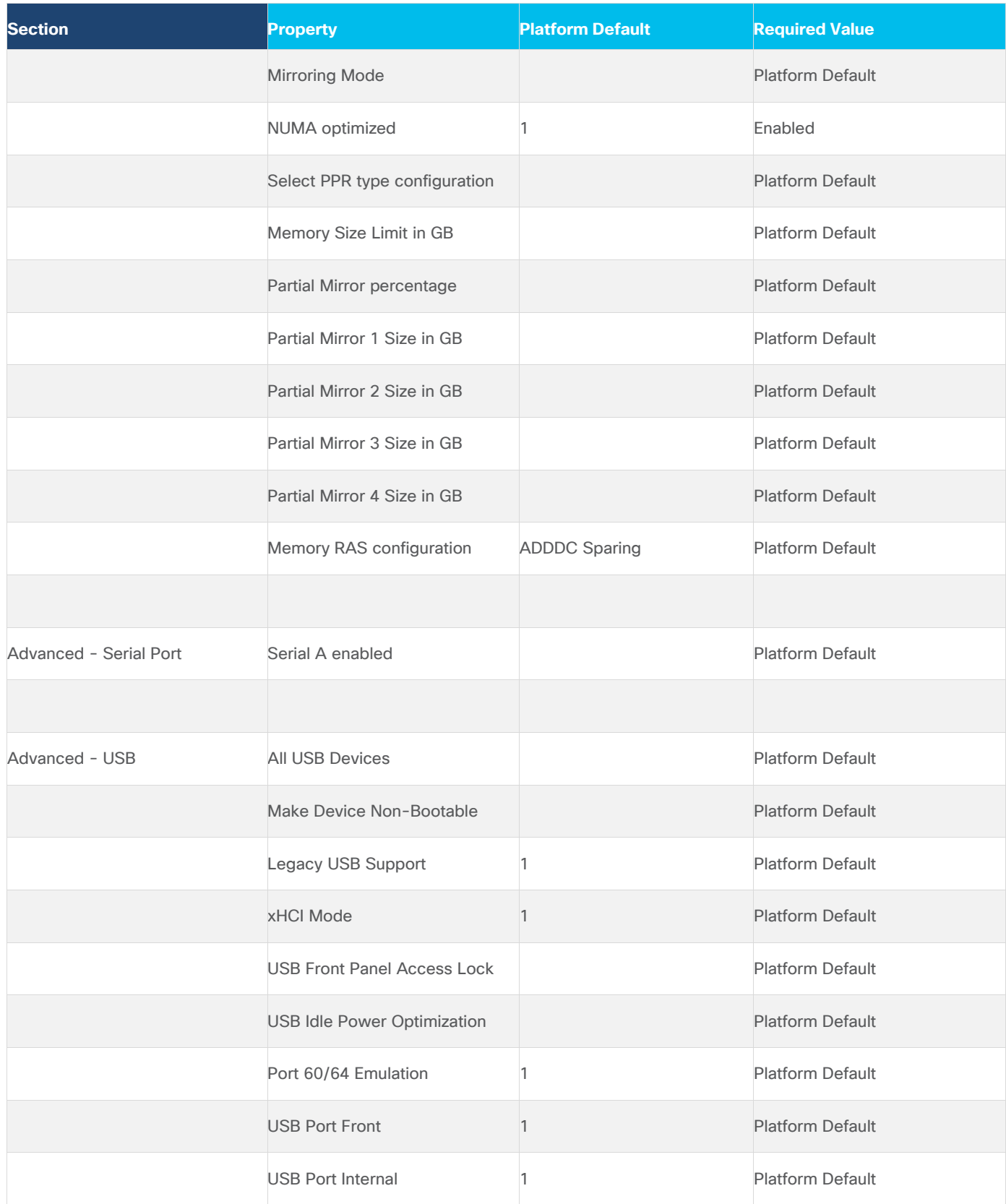

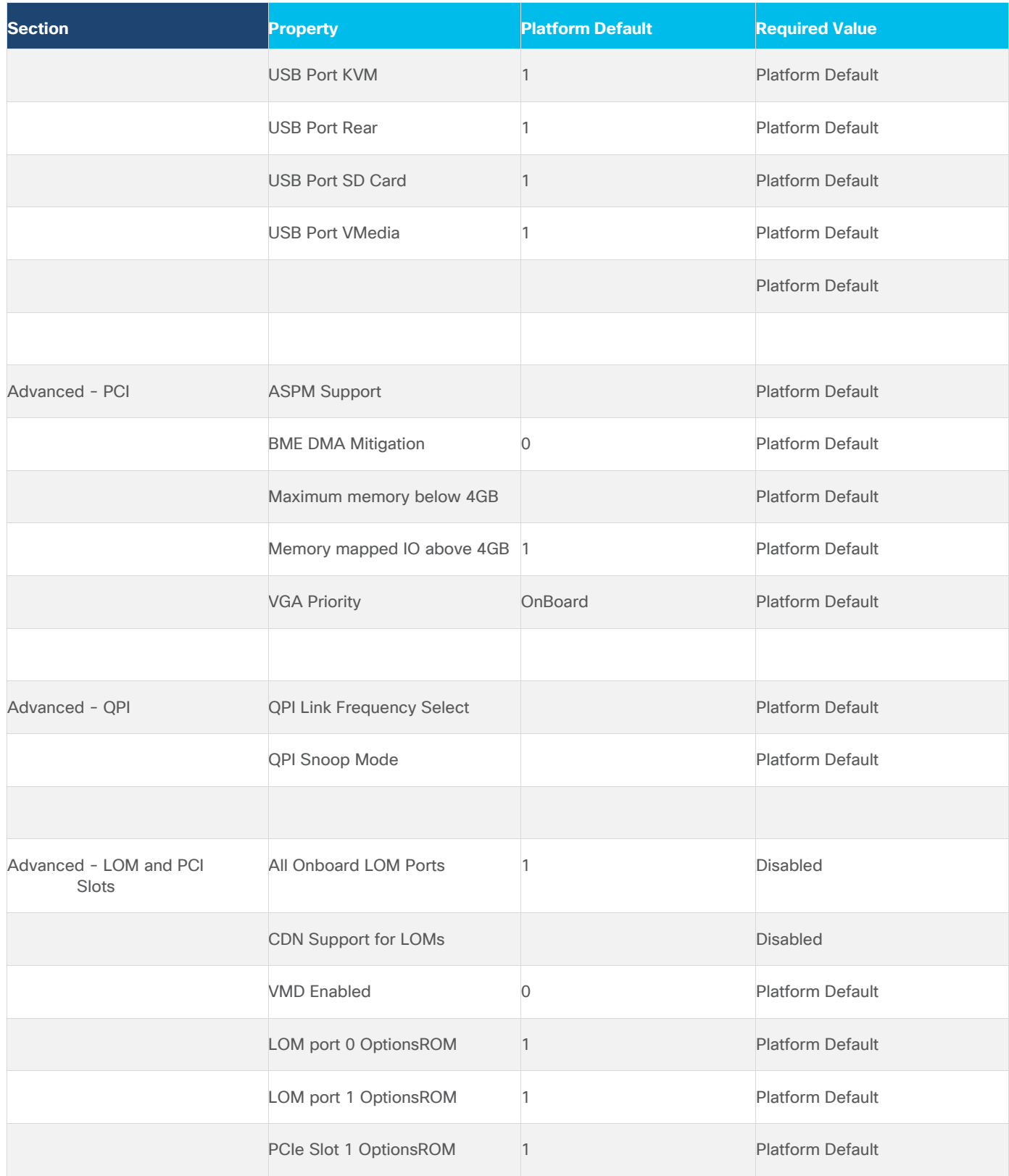

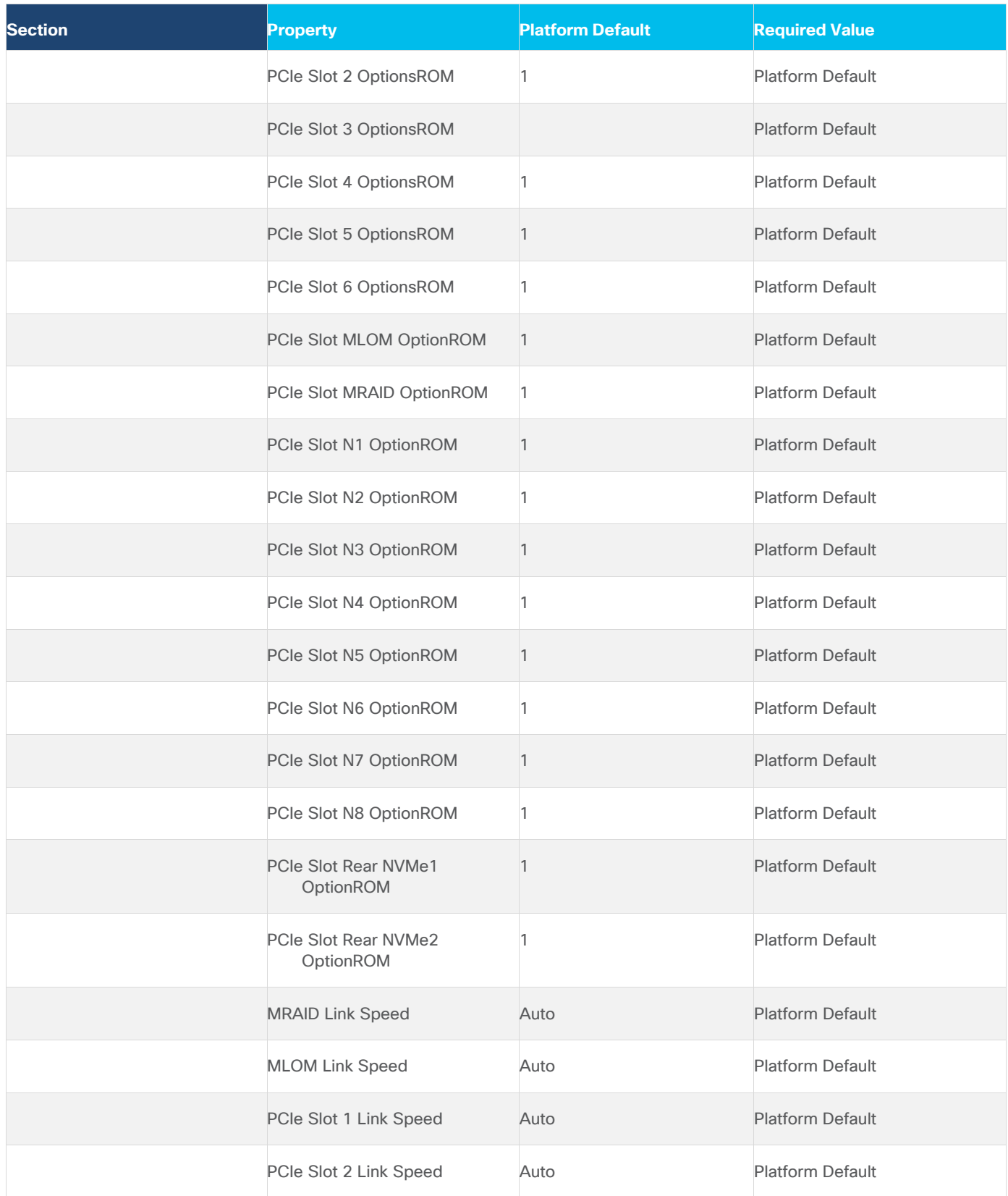

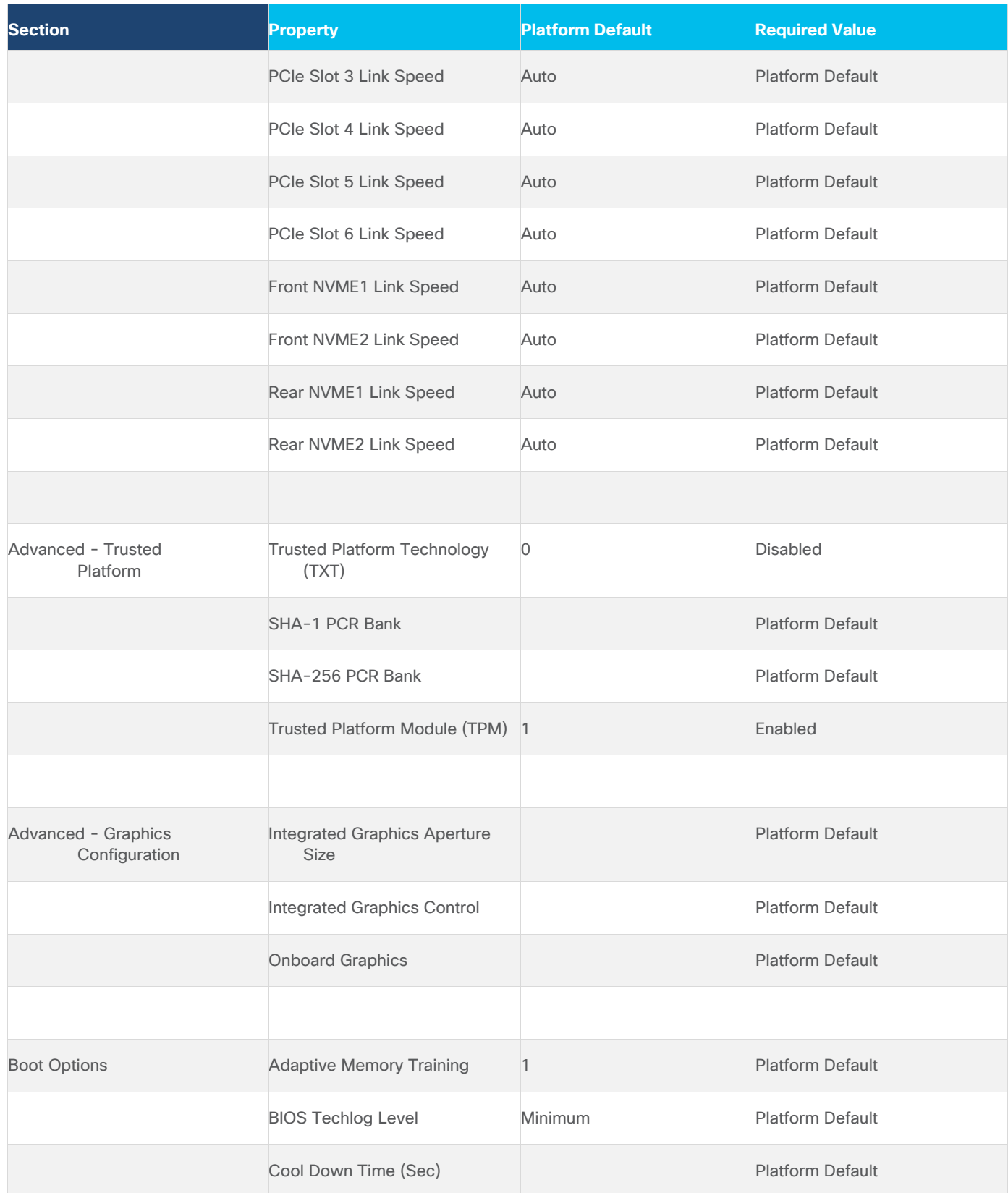

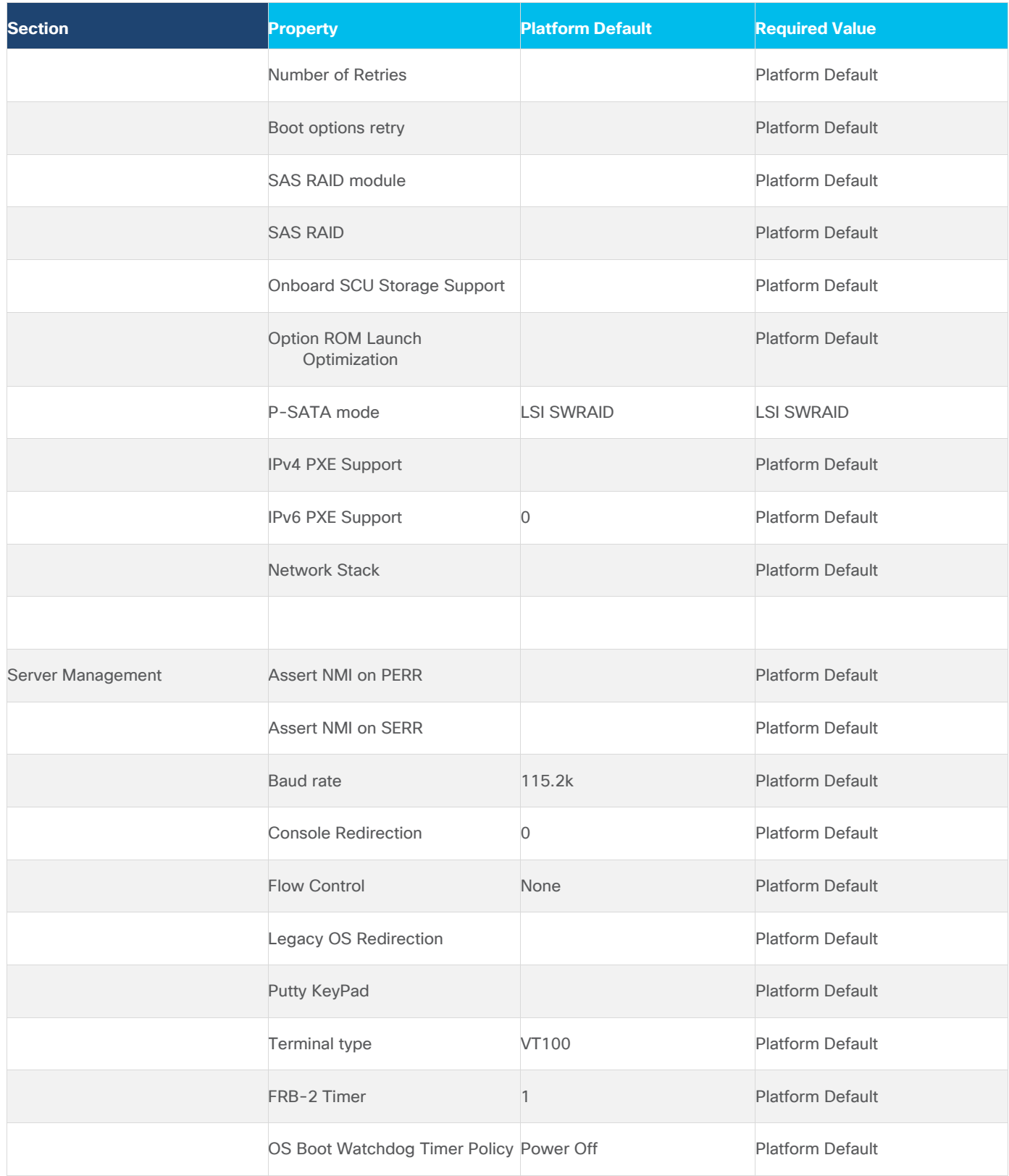

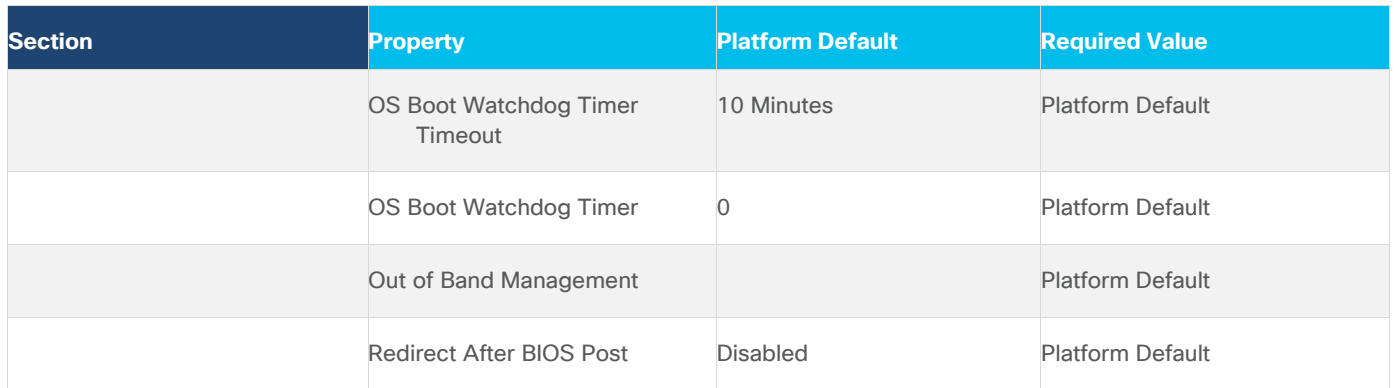

### **Procedure 4.** Create Boot Policies

- **Step 1.** Select the Servers icon in the left column.
- **Step 2.** Go to Policies > root > and the previously created sub organization.
- **Step 3.** Right-click Boot Policies.
- **Step 4.** Select Create Boot Policy.
- **Step 5.** Name the boot policy EmbLUN-DVD-LAN.
- **Step 6.** (Optional) Give the boot policy a description.
- **Step 7.** Leave Reboot on Boot Order Change unchecked.
- **Step 8.** Leave Enforce vNIC/HBA/iSCSI Name checked.
- **Step 9.** Set Boot Mode to UEFI.
- **Step 10.** Enable Secure Boot by checking the Boot Security checkbox.
- **Step 11.** Expand the Local Devices drop-down menu and select Add Embedded Local LUN, and Local
- CD/DVD.
- **Step 12.** Expand the vNICs dropdown and add LAN Boot
- **Step 13.** Enter the vNIC name Ethernet-A and select IP Address Type Ipv4.

## **Add LAN Boot**

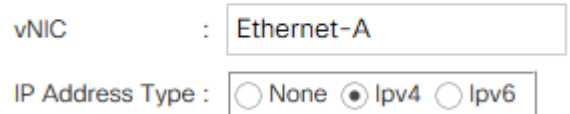

**Step 14.** Select Embedded LUN and click Set Uefi Boot Parameters.

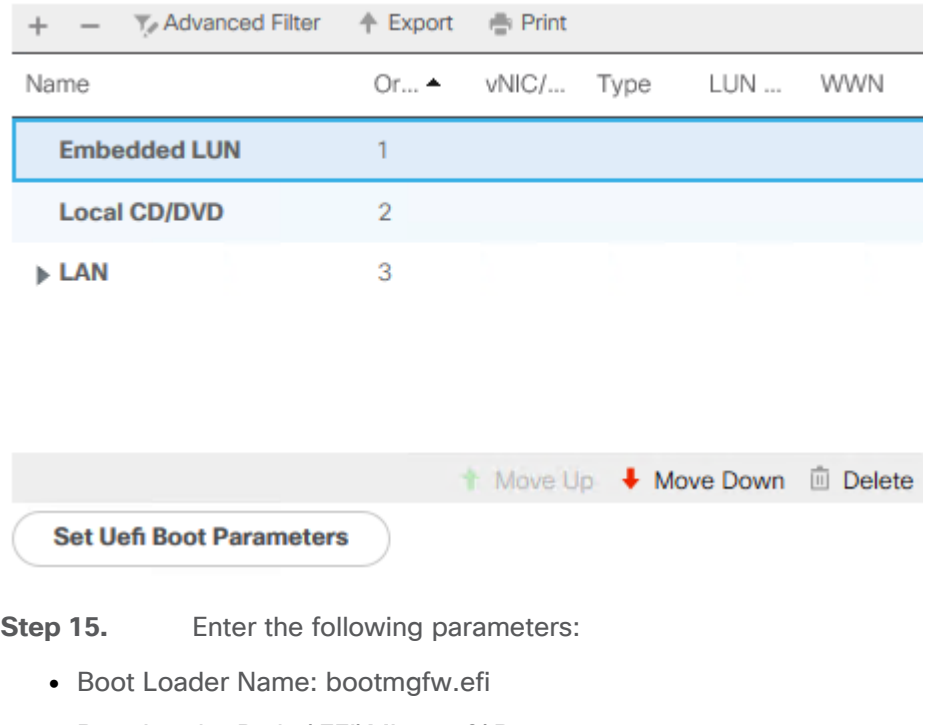

- Boot Loader Path: \EFI\Microsoft\Boot
- Boot Loader Description: Windows Boot Manager

## **Set Uefi Boot Parameters**

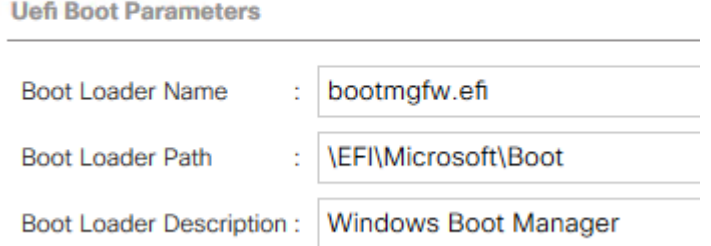

**Note:** LAN is used for PXE boot. Local CD/DVD is used for vMedia ISO boot. One of these options can be removed if not used.

## **Create Boot Policy**

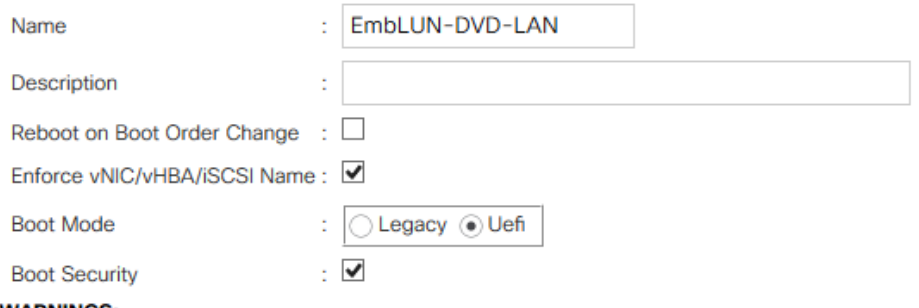

#### **WARNINGS:**

The type (primary/secondary) does not indicate a boot order presence.

The effective order of boot devices within the same device class (LAN/Storage/iSCSI) is determined by PCIe bus scan order. If Enforce vNIC/vHBA/iSCSI Name is selected and the vNIC/vHBA/iSCSI does not exist, a config error will be reported. If it is not selected, the vNICs/vHBAs are selected if they exist, otherwise the vNIC/vHBA with the lowest PCIe bus scan order is used.

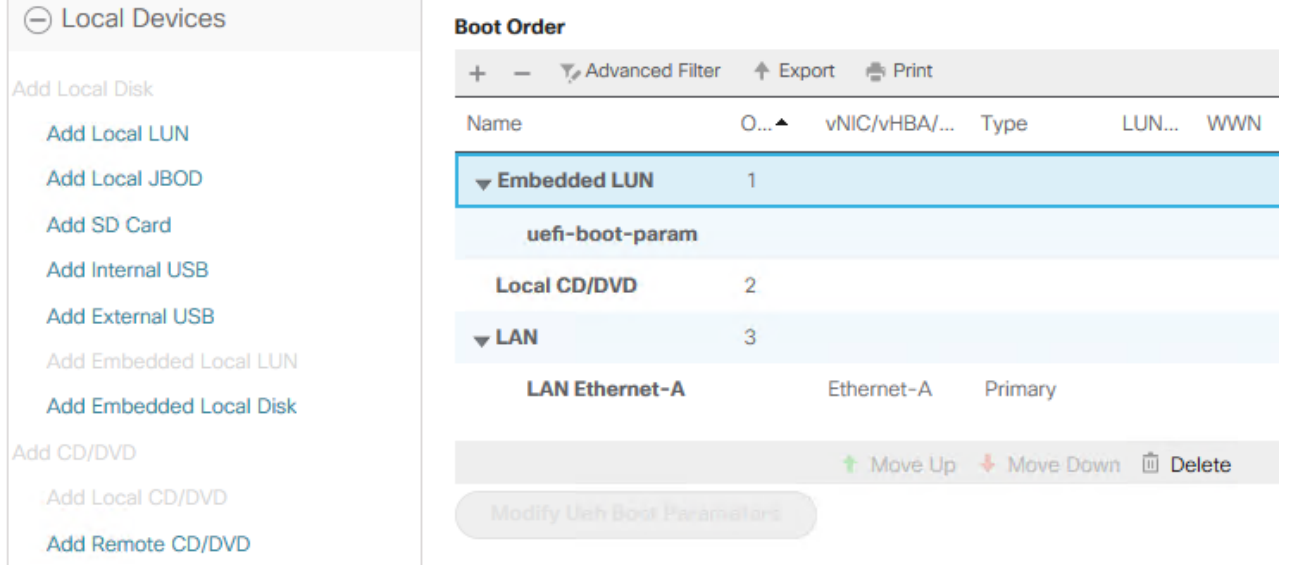

### **Procedure 5.** Create Host Firmware Package Policy

**Note:** This procedure provides the details for creating a firmware management policy for a given server configuration in the Cisco UCS environment. Firmware management policies allow the administrator to select the corresponding packages for a given server configuration. These often include adapter, BIOS, board controller, FC adapters, HBA option ROM, and storage controller properties.

- **Step 1.** Select the Servers icon in the left column.
- **Step 2.** Select Policies > root or a suborganization.
- **Step 3.** Right-click Host Firmware Packages.
- **Step 4.** Select Create Host Firmware Package.

**Step 5.** Enter the name of the host firmware package for the corresponding server configuration and an optional description.

**Step 6.** Two types of host firmware package are available. The simple option specifies all firmware based on a firmware version bundle. The Advanced option allows granular control of the firmware version for each device type. Select the Simple option.

**Step 7.** Select the required Rack Package version from the drop-down list.

**Step 8.** Clear the check box next to Local Disk in the Excluded Components list box.

**Step 9.** Click OK to create the host firmware package.

## Create Host Firmware Package

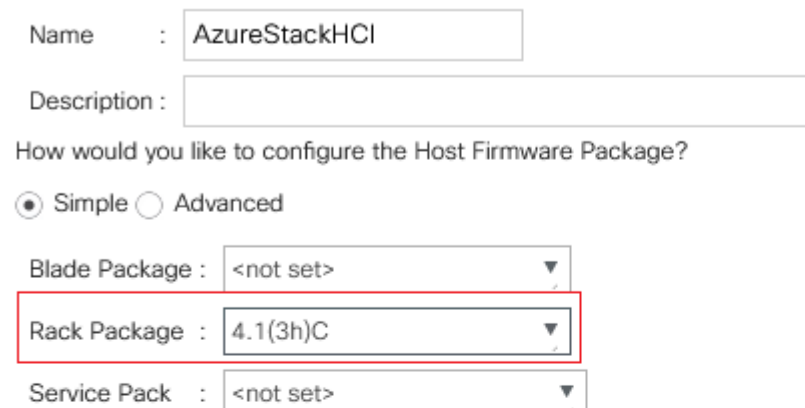

#### The images from Service Pack will take precedence over the images from Blade or Rack Package

**Excluded Components:** 

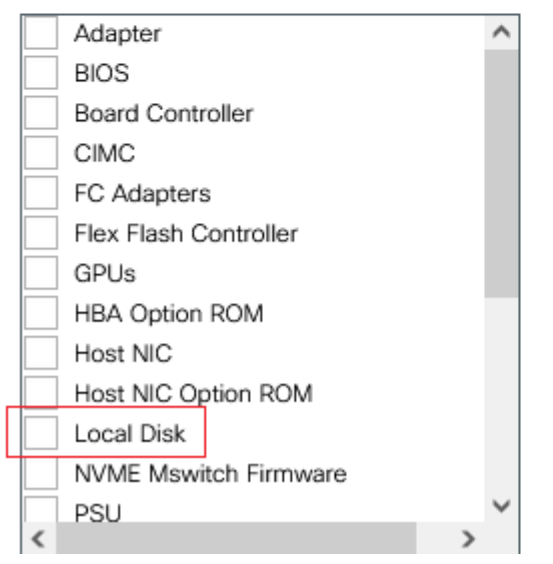

#### **Procedure 6.** Create a Local Disk Configuration Policy

**Note:** This procedure provides the details for creating a local disk configuration for the Cisco UCS environment, which is necessary if the servers in question do not have a local disk.

**Note:** This policy should not be used on blades that contain local disks.

- **Step 1.** Select the Servers icon in the left column.
- **Step 2.** Go to Policies > root > and the previously created sub organization.
- **Step 3.** Right-click Local Disk Config Policies.
- **Step 4.** Select Create Local Disk Configuration Policy.
- **Step 5.** Enter AnyConfig as the local disk configuration policy name.
- **Step 6.** Change the Mode to Any Configuration.
- **Step 7.** Click OK to complete creating the Local Disk Configuration Policy.

### **Create Local Disk Configuration Policy**

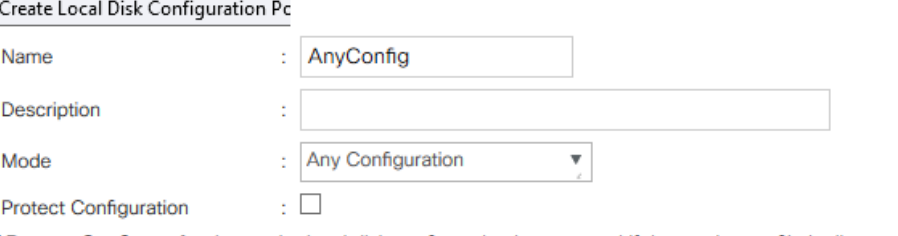

If Protect Configuration is set, the local disk configuration is preserved if the service profile is disassociated with the server. In that case, a configuration error will be raised when a new service profile is associated with that server if the local disk configuration in that profile is different.

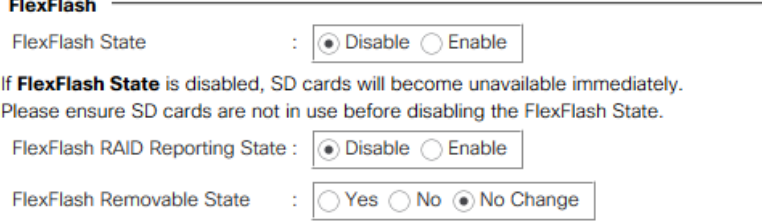

If FlexFlash Removable State is changed, SD cards will become unavailable temporarily. Please ensure SD cards are not in use before changing the FlexFlash Removable State.

#### **Procedure 7.** Create a Maintenance Policy

**Note:** This procedure provides the details for creating a maintenance policy. The maintenance policy controls the timing of a server reboot after an update has been made that requires the server to reboot prior to the update taking affect.

 $\cdot$   $\times$ 

- **Step 1.** Select the Servers icon in the left column.
- **Step 2.** Go to Policies > root or sub-organization.
- **Step 3.** Right-click Maintenance Policy and select Create Maintenance Policy.
- **Step 4.** Name the policy UserAck.
- **Step 5.** Select the User Ack option.
- **Step 6.** Select the option On Next Boot.
- **Step 7.** Click OK to create the policy.

## **Create Maintenance Policy**

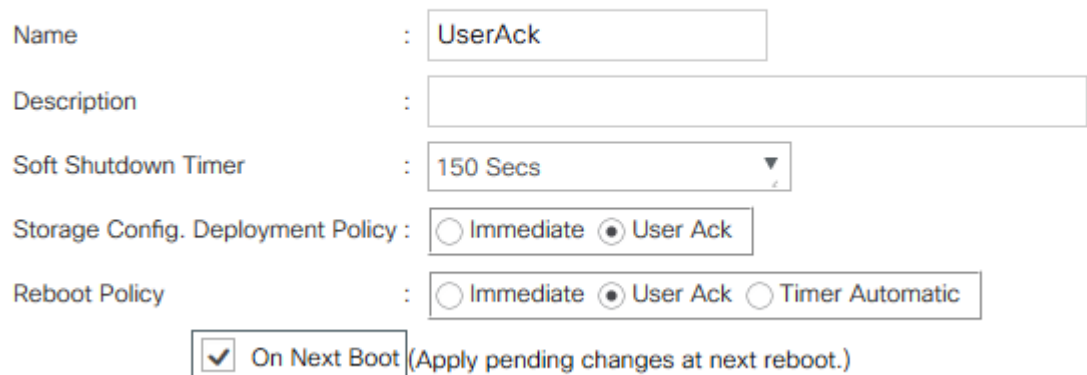

### **Procedure 8.** Create a Power Control Policy

- **Step 1.** Select the Servers icon in the left column.
- **Step 2.** Go to Policies > root > and the previously created sub-organization.
- **Step 3.** Right-click Power Controller Policies.
- **Step 4.** Select Create Power Control Policy.
- **Step 5.** Select Any Fan speed policy
- **Step 6.** Enter NoCap as the power control policy name.
- **Step 7.** Change the Power Capping to No Cap.
- **Step 8.** Click OK to complete creating the host firmware package.
- **Step 9.** Click OK.

### **Create Power Control Policy**

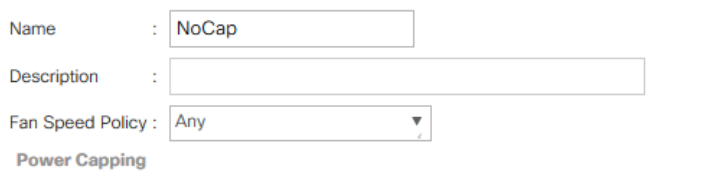

If you choose cap, the server is allocated a certain amount of power based on its priority within its power group. Priority values range from 1 to 10, with 1 being the highest priority. If you choose no-cap, the server is exempt from all power capping.

 $\overline{\odot}$  No Cap  $\bigcirc$  cap

Cisco UCS Manager only enforces power capping when the servers in a power group require more power than is currently available. With sufficient power, all servers run at full capacity regardless of their priority.

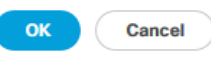

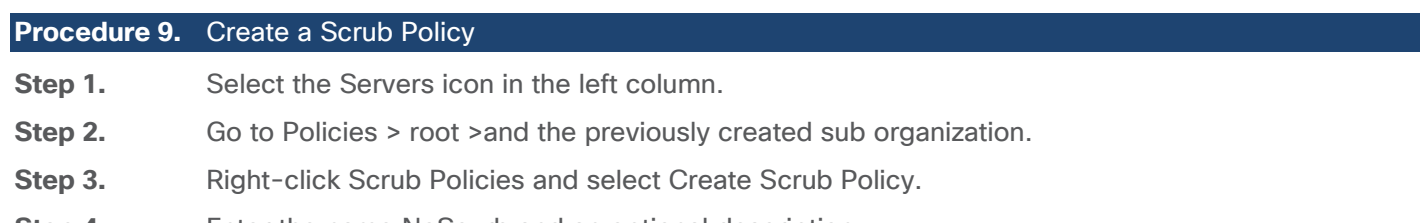

- **Step 4.** Enter the name NoScurb and an optional description.
- **Step 5.** Set all scrub options to No.
- **Step 6.** Click OK.

## **Create Scrub Policy**

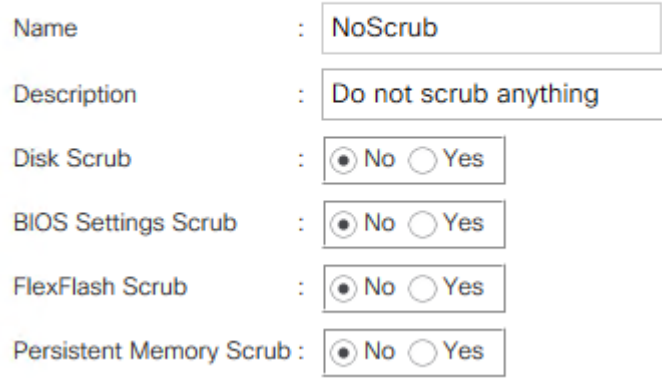

### **Procedure 10.** Create a Server Pool Policy Qualification

**Step 1.** Select the Servers icon in the left column.

 $\mathbf{?} \times$ 

### **Step 2.** Go to Policies > root.

### **IMPORTANT! This policy must be created under the Policy Root object. It cannot be created in a sub-organization.**

- **Step 3.** Right-click Server Pool Policy Qualification and select Create Server Pool Policy Qualification.
- **Step 4.** Name the policy C240M5L or C240M5SX depending on your server model
- **Step 5.** Select the action Create Server PID Qualifications.
- **Step 6.** From the drop-down list select UCSC-C240-M5L or UCSC-C240-M5SX and click OK.
- **Step 7.** Click OK to create the Server Pool Policy Qualification.

## **Create Server Pool Policy Qualification**

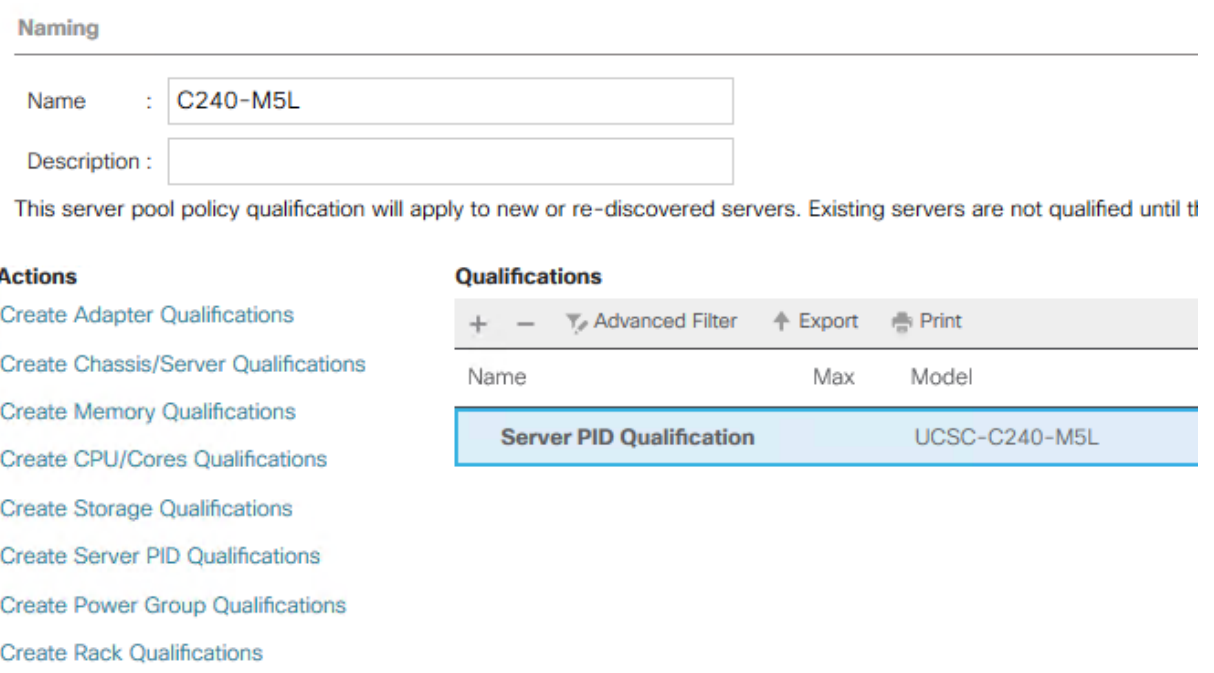

#### **Procedure 11.** Create a Server Pool Policy

**Step 1.** Select the Servers icon in the left column.

**Step 2.** Go to Policies > root or sub-organization

**Step 3.** Right-click Server Pool Policies and select Create Server Pool Policy.

**Step 4.** Name the policy AzS-HCI-C240M5L or C240M5SX depending on your server model and optionally add a description.

**+ Add** <sup>m</sup> Delete

**Step 5.** In the Target Pool dropdown box select the previously created Server Pool AzureStack-HCI.

**Step 6.** In the Qualification dropdown box select the previously created qualification policy C240-M5L or C240M5SX depending on your server model.

**Step 7.** Click OK to create the Server Pool policy.

# **Create Server Pool Policy**

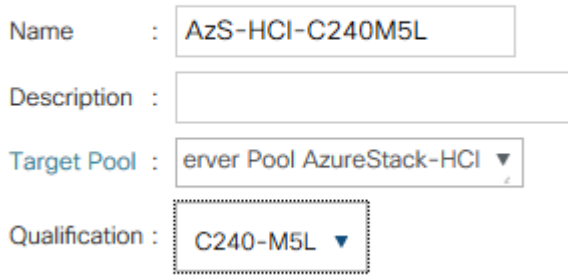

### **Create Service Profile Templates**

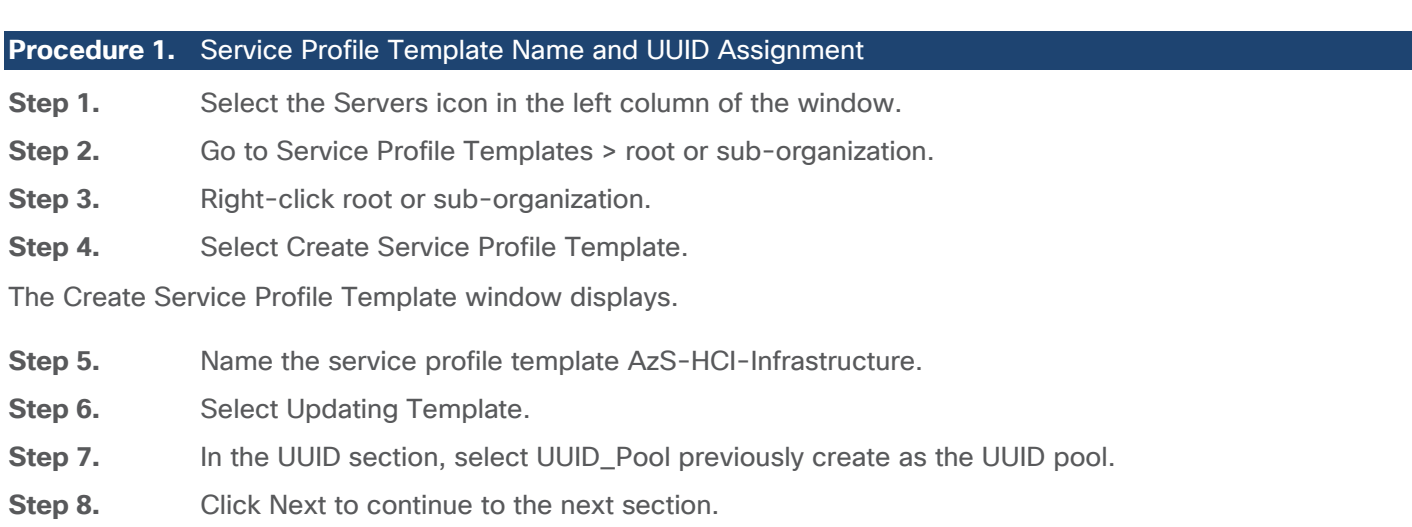
You must enter a name for the service profile template and specify the template type. You can also specify template and enter a description.

Name: AzS-HCI-Infrastructure

The template will be created in the following organization. Its name must be unique within this organization. Where: org-root/org-AzS-HCI

The template will be created in the following organization. Its name must be unique within this organization.

Type : O Initial Template ⊙ Updating Template

Specify how the UUID will be assigned to the server associated with the service generated by this template. **UUID** 

**UUID Assignment:** 

default(100/100)

 $\mathbf{v}$ 

The UUID will be assigned from the selected pool.

The available/total UUIDs are displayed after the pool name.

#### **Procedure 2.** Storage Provisioning

**Step 1.** Click Storage Profile Policy tab.

**Step 2.** In the Storage Profile drop box select RAID-Boot.

**Step 3.** Click Next.

# **Create Service Profile Template**

Optionally specify or create a Storage Profile, and select a local disk configuration policy.

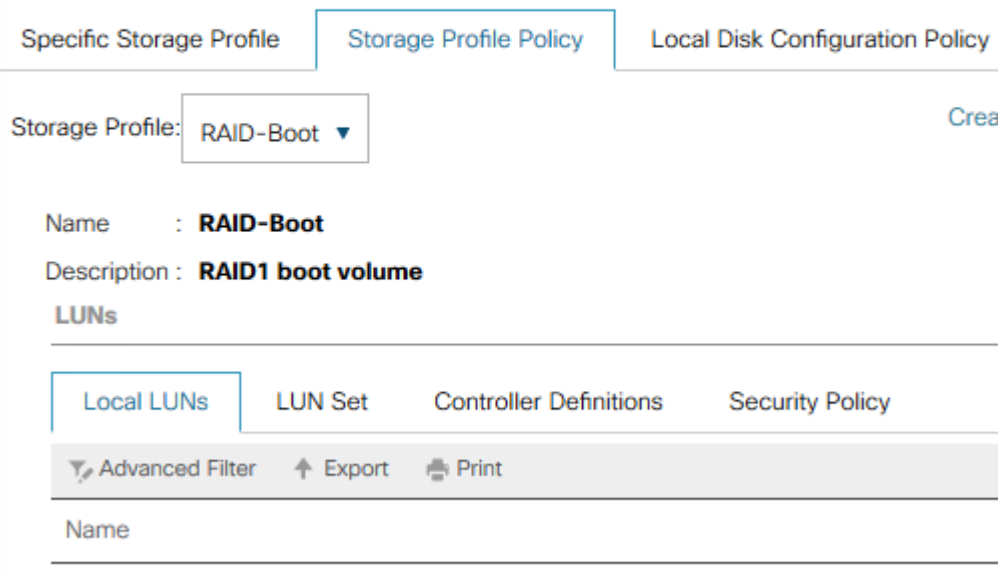

## **Procedure 3.** Create vNICs

- **Step 1.** Select Expert LAN configuration connectivity.
- **Step 2.** Click Add.
- **Step 3. Enter vNIC name Ethernet-A.**
- **Step 4.** Select Use vNIC template.
- **Step 5.** Select vNIC template Ethernet-A.
- **Step 6.** Select Adapter policy Windows.
- Step 7. Click OK.

## Create vNIC

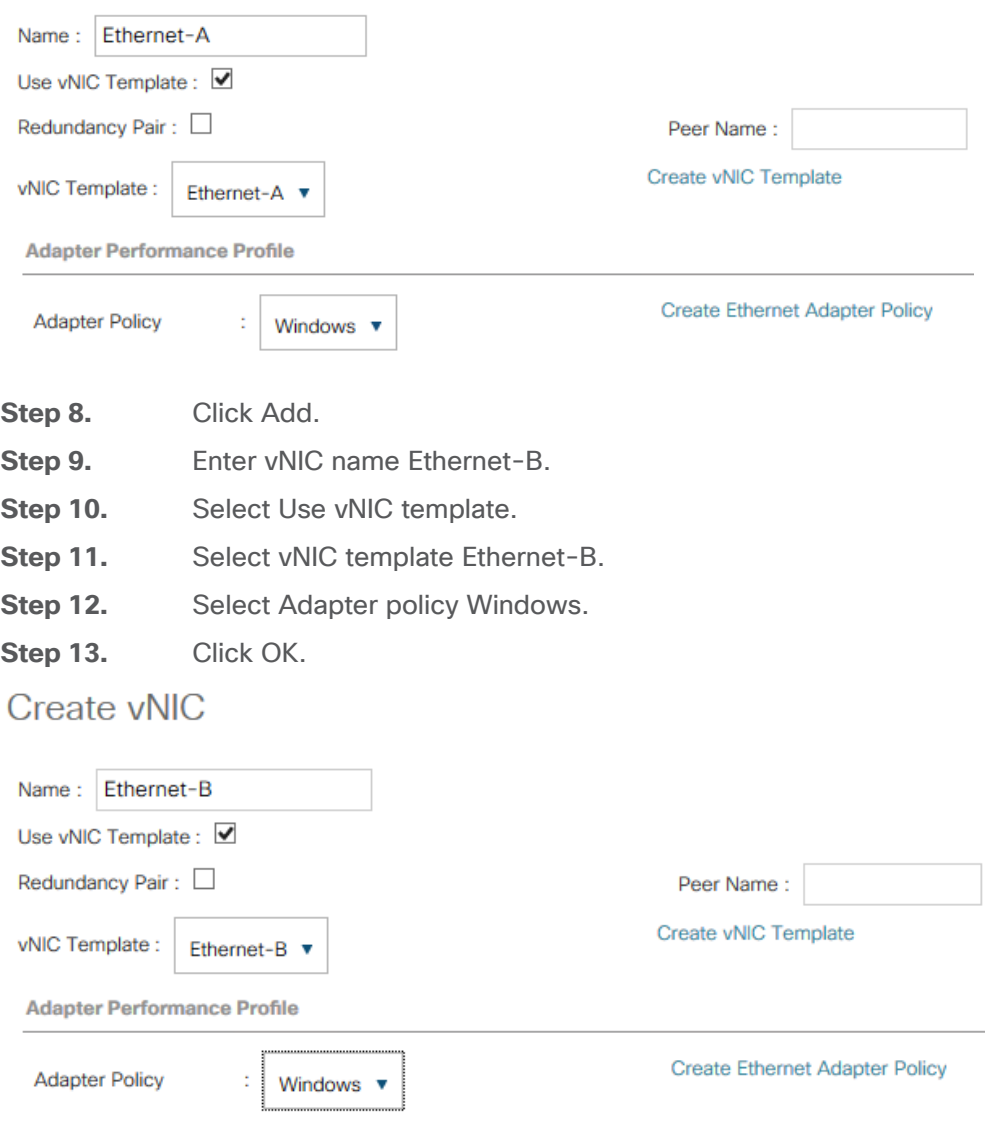

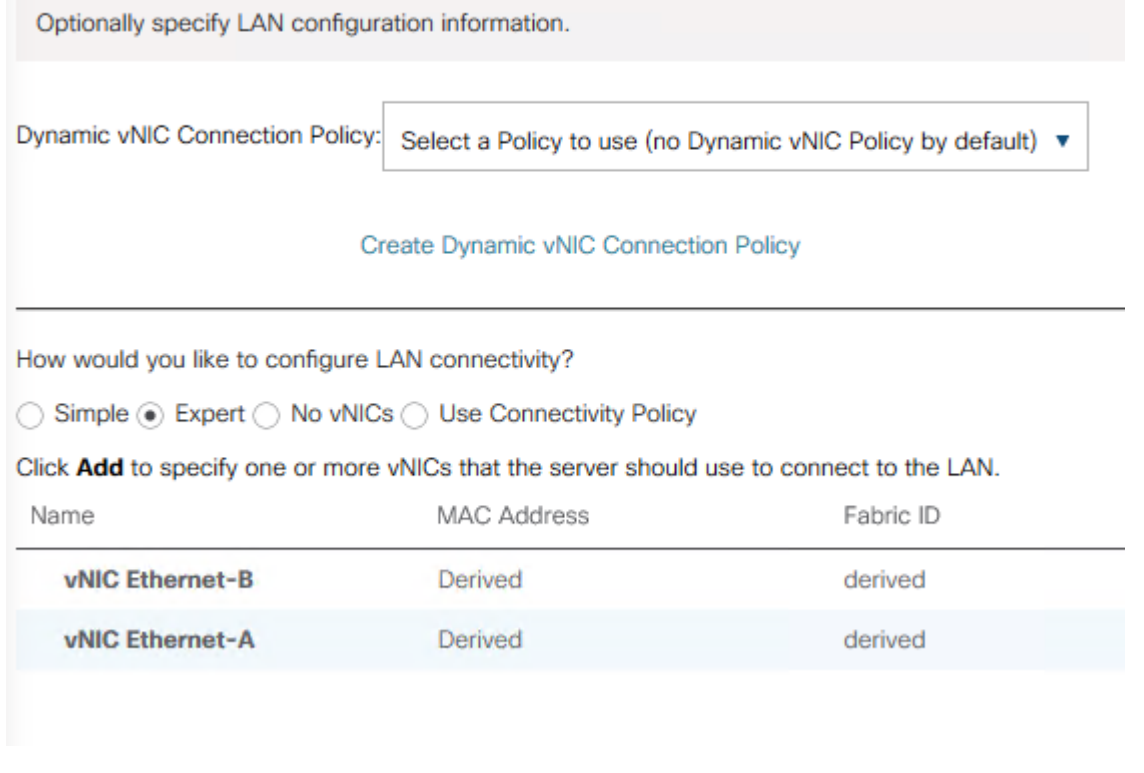

## **Step 14.** Click Next.

## **Procedure 4.** SAN Connectivity Policy

**Step 1.** Select No vHBAs for the SAN Connectivity Policy.

# Create Service Profile Template

Optionally specify disk policies and SAN configuration information.

How would you like to configure SAN connectivity?

◯ Simple ◯ Expert ⓒ No vHBAs ◯ Use Connectivity Policy

This server associated with this service profile will not be connected to a storage area network.

## **Step 2.** Click Next.

## **Procedure 5.** Zoning Policy

**Step 1.** Leave Zoning information blank and click Next.

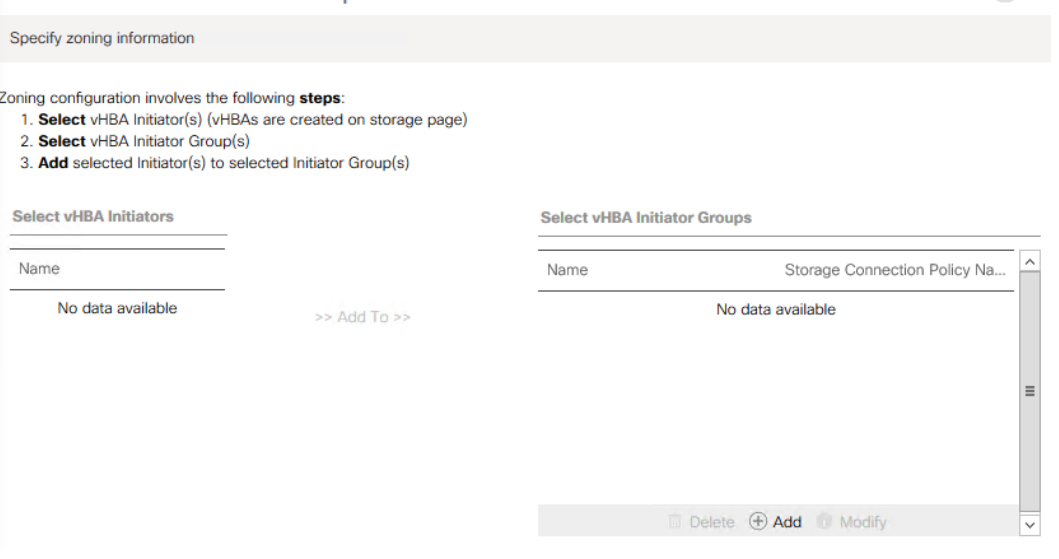

### **Procedure 6.** vNIC Placement

**Step 1.** No changes are required for vNIC placement. Click Next to continue.

# Create Service Profile Template

Specify how vNICs and vHBAs are placed on physical network adapters

vNIC/vHBA Placement specifies how vNICs and vHBAs are placed on physical network adapters (mezzanine) in a server hardware configuration independent way.

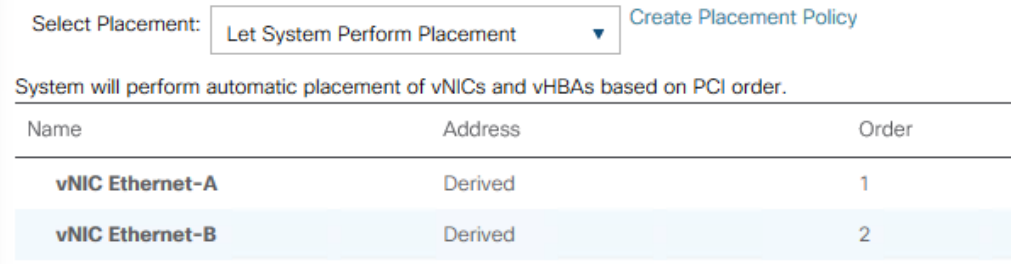

## **Procedure 7.** vMedia Policy

**Step 1.** No changes are required for vMedia Policy. Click AzS-HCI-C240M5L to continue.

 $\mathbf{?} \times$ 

Optionally specify the Scriptable vMedia policy for this service profile template. vMedia Policy: Select vMedia Policy to use ▼ Create vMedia Policy

The default boot policy will be used for this service profile.

**Procedure 8.** Server Boot Order

**Step 1.** Select EmbLUN-DVD-LAN for the Server Boot Order policy and click Next.

**Create Service Profile Template** 

Optionally specify the boot policy for this service profile template. Select a boot policy.

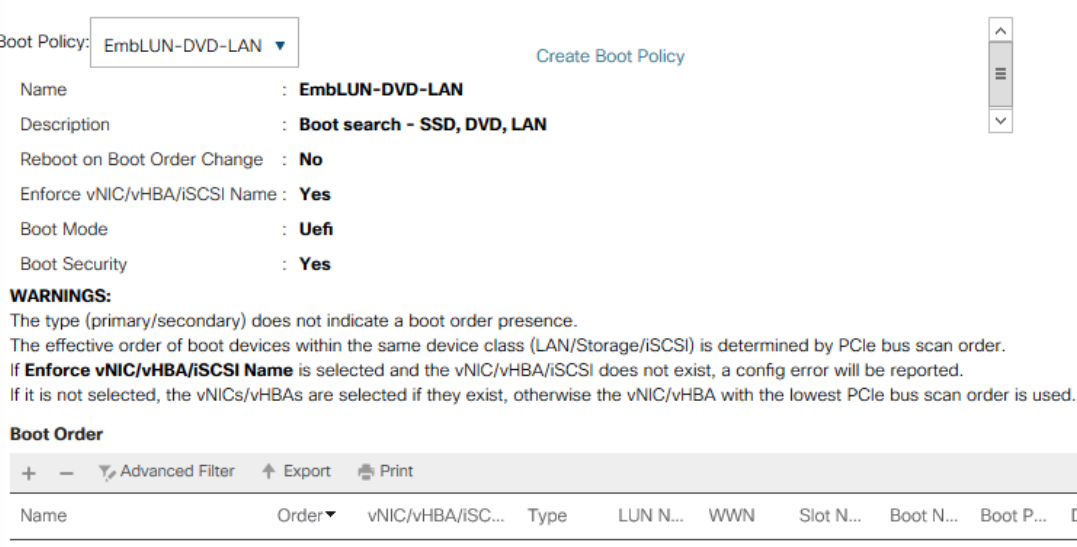

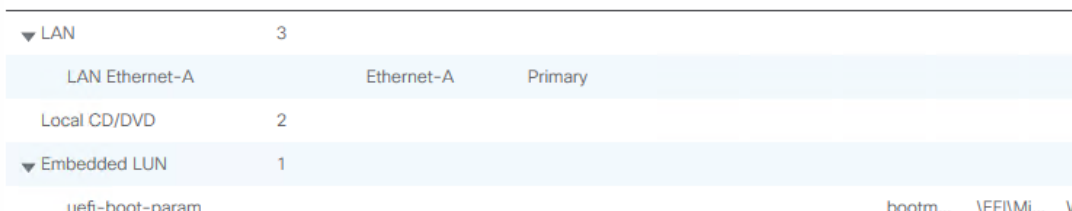

 $\mathbb{C}$ 

## **Procedure 9.** Maintenance Policy

**Step 1.** Select UserAck Maintenance Policy and click Next.

Specify how disruptive changes such as reboots, network intern service profile.

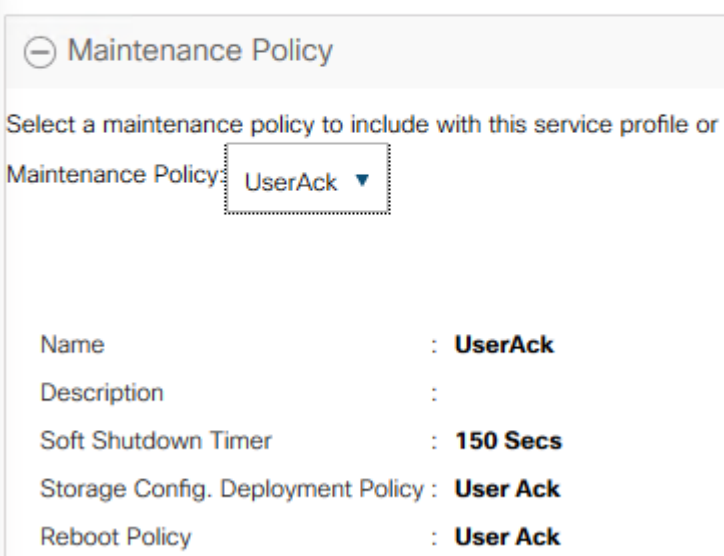

## **Procedure 10.** Server Assignment

**Step 1.** In the Server Pool Assignment dropdown box select AzureStack-HCI.

Step 2. Set power state to Up.254 In the Server Pool Qualification dropdown box select C240-M5L.

**Step 3.** Expand Firmware Management by clicking the +.

**Step 4.** In the Host Firmware Package dropdown box select AzureStackHCI.

Step 5. Click Next.

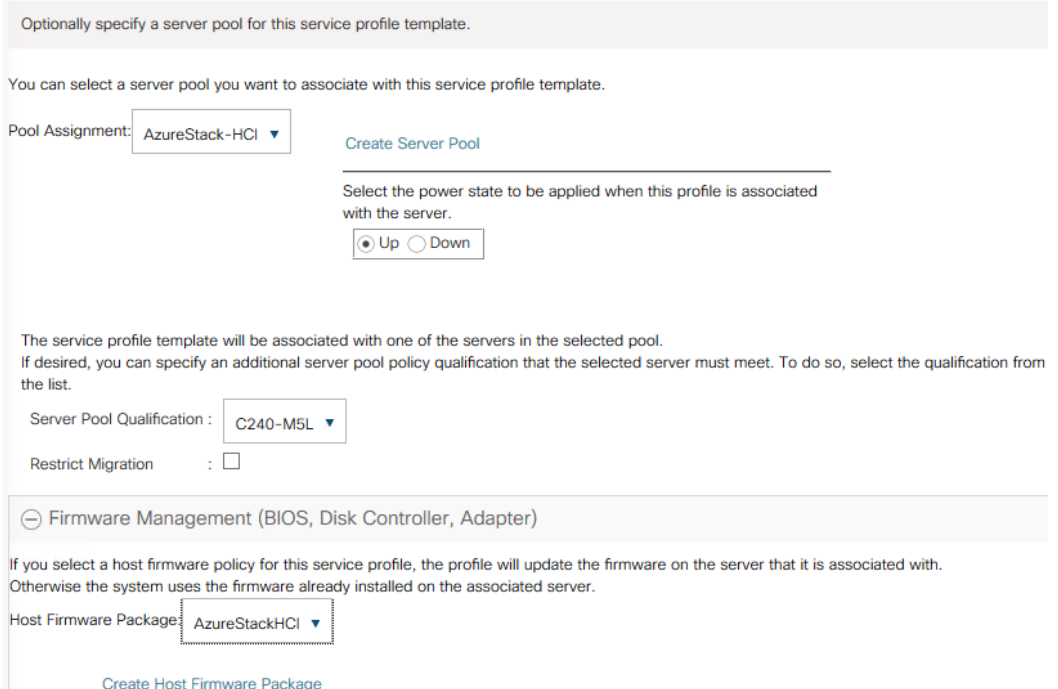

 $\ddot{\mathbf{?}}$ 

## **Procedure 11.** Operational Policies

- **Step 1. Expand BIOS Configuration.**
- **Step 2.** From the BIOS Policy drop-down list select AzS-HCI-C240M5.
- **Step 3.** Expand Power Control Policy Configuration.
- **Step 4.** From the Power Control Policy drop-down list select NoCap.
- **Step 5. Expand Scrub Policy.**
- **Step 6.** From the Scub Policy drop-down list select NoScrub.

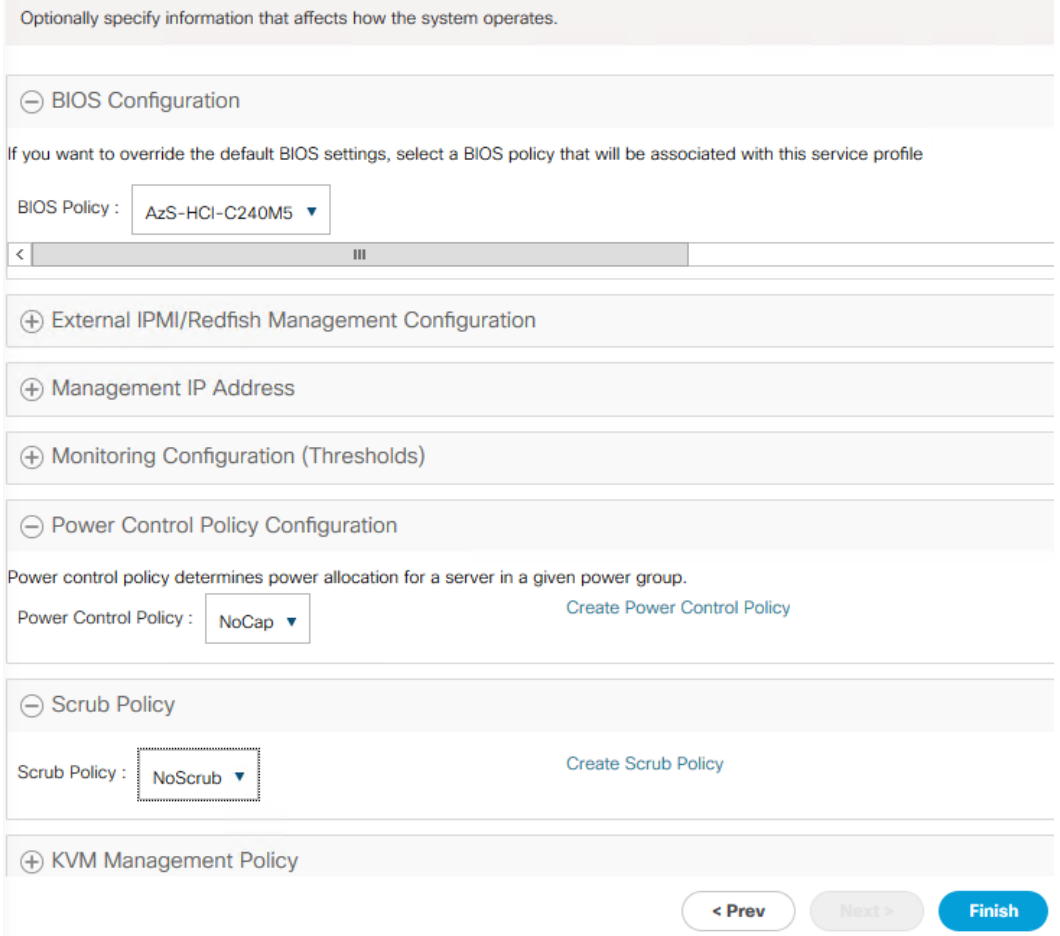

**Step 7.** Click Finish to create the Service Profile Template.

Servers / Service Profile Templa... / root / Sub-Organizations / AzS-HCl / Service Template AzS-...

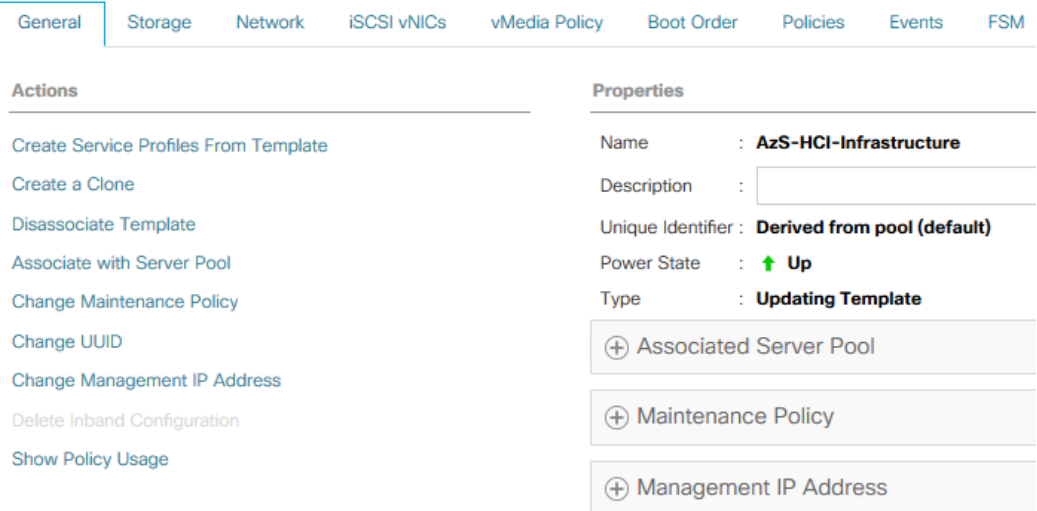

## **Create Autoconfiguration Policy**

**Note:** The auto configuration policy will automatically create service profiles from the Service Profile template when a server is discovered that meets the qualification policy. The automatically created service profile will be automatically assigned to the discovered server.

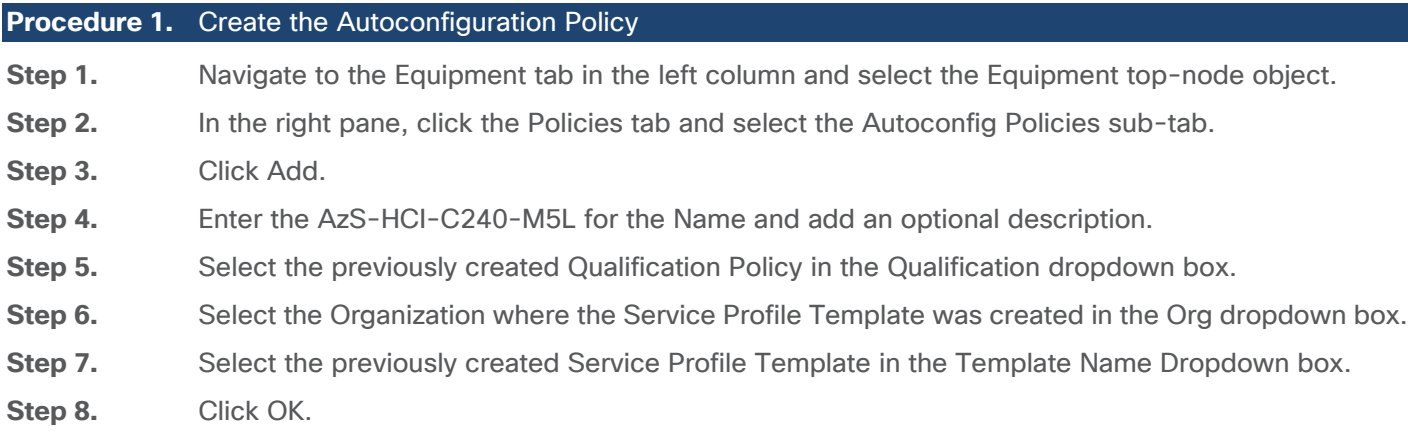

# Create Auto-configuration Policy

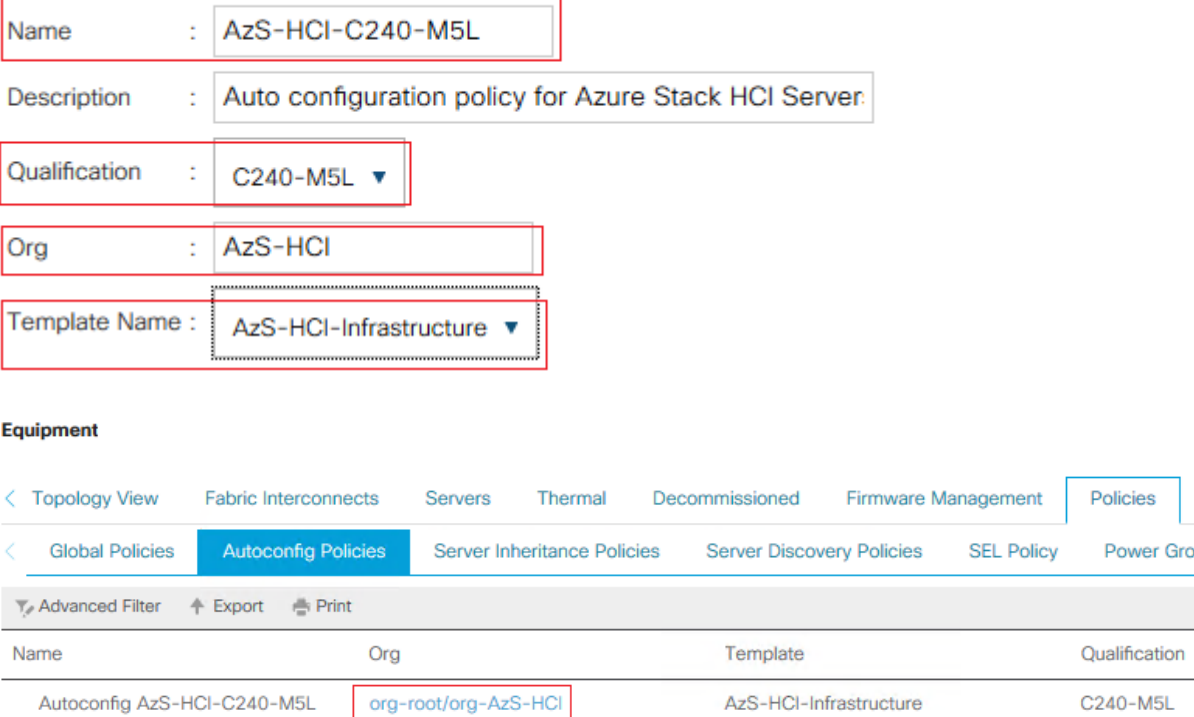

## **Renumber Servers**

Servers may be renumbering out of order. Servers should be numbers based on their physical position in the rack connection to fabric interconnect port described in the cabling documentation for this solution. Servers should be number based on the following table:

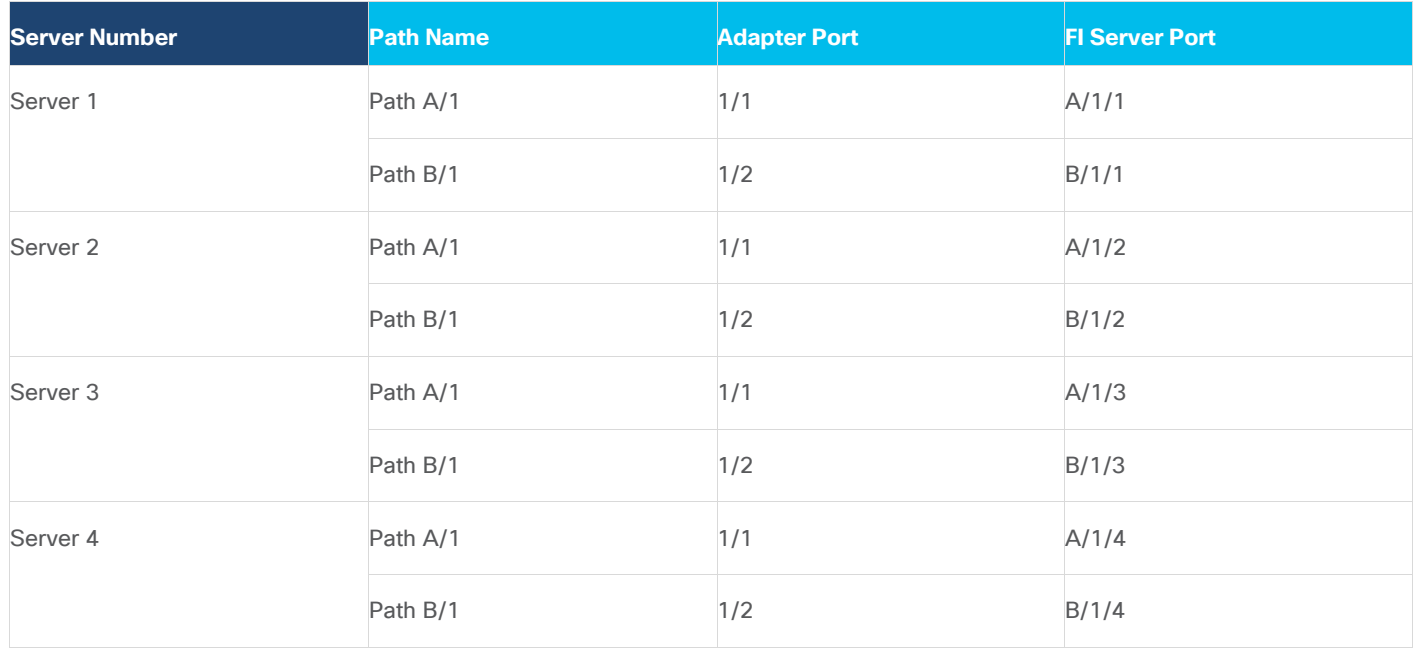

## **Procedure 1.** Renumber the servers

**Note:** The server connection to the fabric interconnect port can be identified by checking the VIF path for each server.

- **Step 1.** Select Equipment > Servers > Server 1.
- **Step 2.** In the right pane select the VIF Path tab.

**Step 3.** Note the VIF Paths and repeat for the remaining servers.

## Equipment / Rack-Mounts / Servers / Server 1

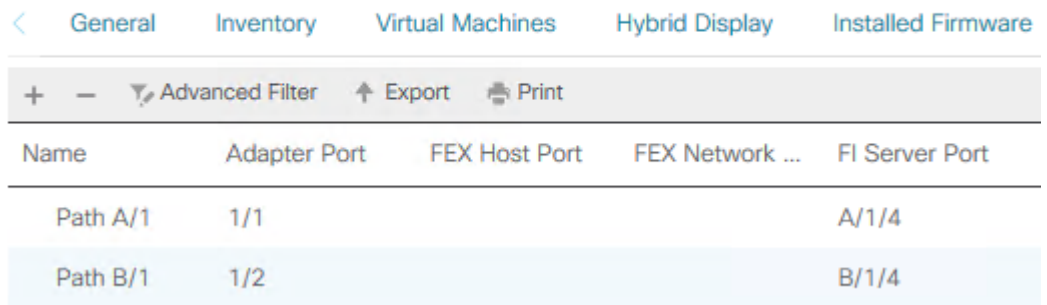

**Step 4.** Identify the servers with IDs that do not match the FI server port I listed in the table above and decommission them:

- a. Select Equipment > Servers > Server 1.
- b. Right click Server 1 and select Server Maintenance.
- c. Select Decommission and click OK and Yes to confirm.
- d. Repeat for remaining servers with the wrong VIF Path.
- Maintenance Server 1

You are attempting to perform server maintenance. Please select a maintenance task:

- Remove
- Re-acknowledge
- · Decommission
- ◯ Diagnostic Interrupt
- Reset to Factory Default

**Note:** The serves will disappear from the Servers list in the Equipment tree.

- **Step 5.** Select the Equipment and Decommissioned tab.
- **Step 6.** Expand Rack-Mounts.
- **Step 7.** Double-click on each Server ID number and change it to correspond to the table above.
- **Step 8.** Check the Recommission checkbox next to each server.
- **Step 9.** Click Save Changes to recommission the servers with corrected numbers.

### **Figure 18. Before Server ID change**

Equipment

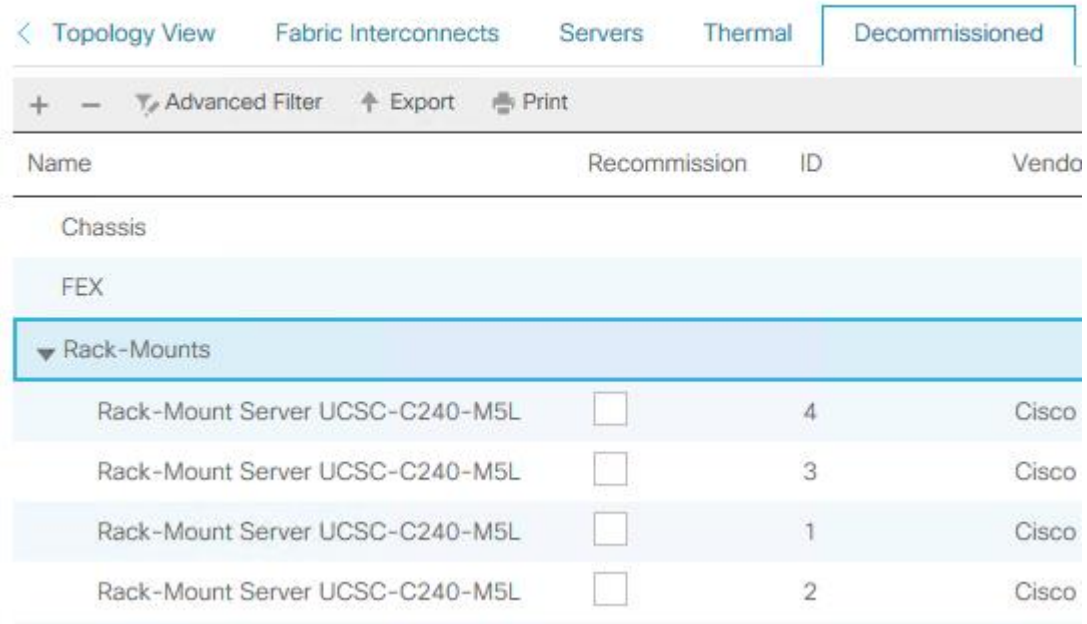

## **Figure 19. After Server ID Change**

### **Equipment**

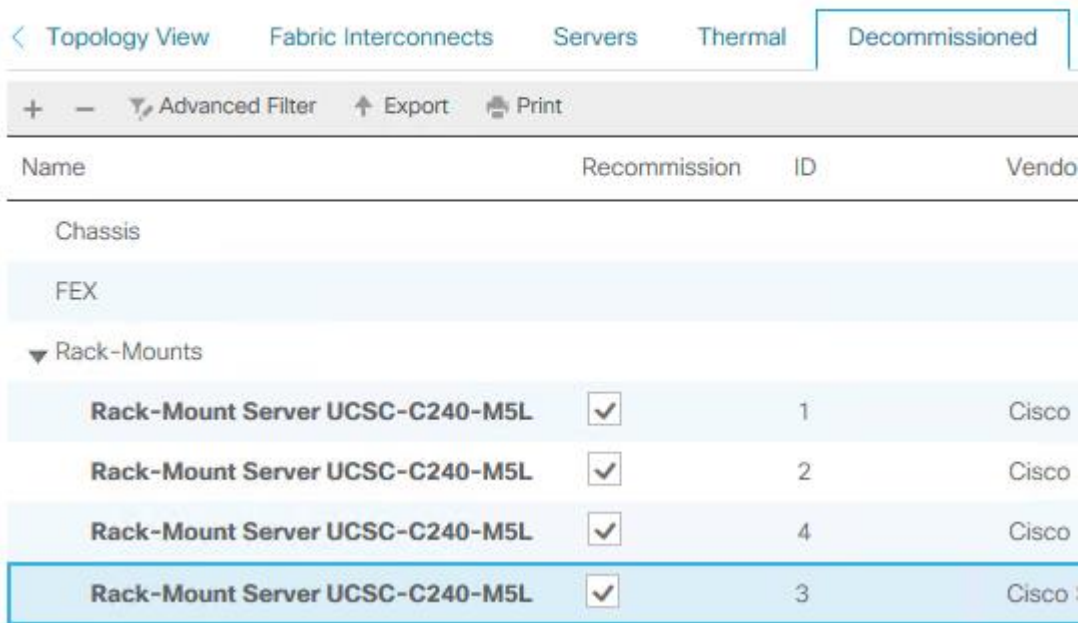

**Note:** The servers will reappear in the Equipment > Servers tree and server discovery will restart. The services profile created by the auto configuration policy will be associated automatically with the discovered servers once the discovery process completes.

#### Equipment / Rack-Mounts / Servers

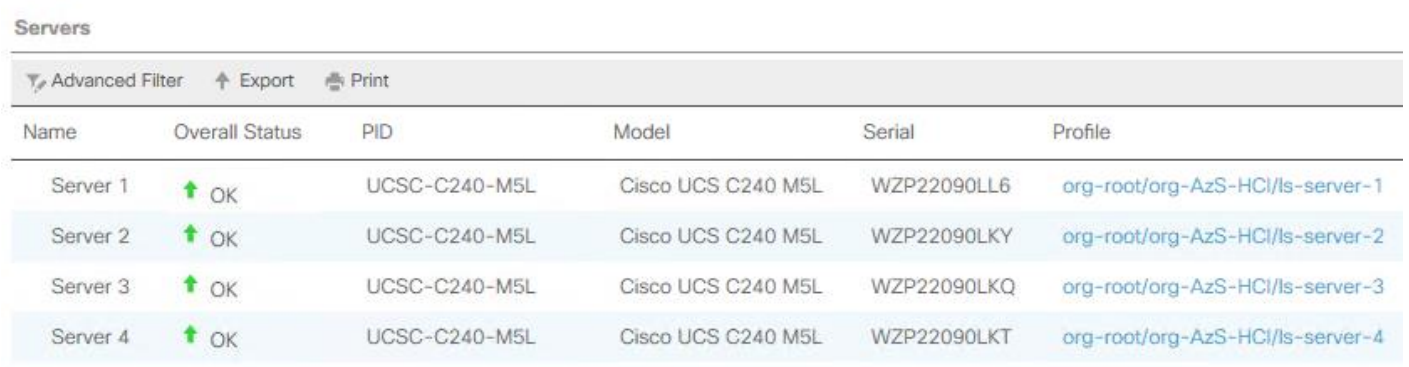

## **Launch Server KVM Instance to Install the Operating System**

### **Procedure 1.** Install the OS by launching the Server KVM Instance

**Step 1.** Launch KVM to each server after the service profile association is complete. Install the Azur Stack HCI OS 21H2 using PXE boot or a vMedia mapped installation ISO. It is recommended to use PXE boot for OS installation because the installation process will run much faster. Multiple servers can perform OS installation concurrently.

## **Azure Stack HCI Firmware and Driver Update**

This subject explains the firmware and driver update procedure for the Cisco platform for Azure Stack HCI. The following components of Cisco appliance require regular firmware updates to enable latest features and protect from any security threats:

- Cisco UCS Manager
- Cisco UCS Fabric Interconnects
- Cisco UCS Fabric Extenders
- Cisco UCS C-Series Rack-Mount Servers

**Note:** Cisco recommends performing any firmware upgrade during a scheduled maintenance window.

## **Prerequisites**

The following are required for this update:

- Computer with HTTPS and SSH access to Cisco UCS Manager management endpoint
- From the Cisco Azure Stack HCI download page <Link> download following components corresponding to your Azure Stack build:
	- Cisco UCS Infrastructure Software bundle
	- Cisco UCS C-Series Rack-Mount Cisco UCS-Managed Server Software
	- Cisco Azure Stack OEM Extension pack

## **Cisco UCS Firmware Upgrade**

### **Procedure 1.** Infrastructure (A bundle) Update

**Step 1.** Run the following PowerShell script on the management host to verify that all network adapters are in the up state. Resolve any adapter state that is not Up.

```
$nodes = (Get-ClusterNode -Cluster $Cluster).Name
foreach ($node in $nodes) {
```
Invoke-Command \$node -Credential \$Creds -scriptblock {

```
write-host "Host Name:" $env:COMPUTERNAME -ForegroundColor Green 
Write-Host " Enabling CredSSP" -ForegroundColor Yellow 
$Void = Enable-WSManCredSSP -Role Server -Force
```
Write-Host "Verifying NIC Port Status " -ForegroundColor Yellow

Get-netadapter | ft Name, InterfaceDescription, Status, MTUSize, MacAddress, LinkSpeed

Write-Host " Disabling CredSSP" -ForegroundColor Yellow

Disable-WSManCredSSP -Role Server

Write-Host " Verifying that CredSSP are disabled on target server..." -ForegroundColor Yellow Get-WSManCredSSP

}

}

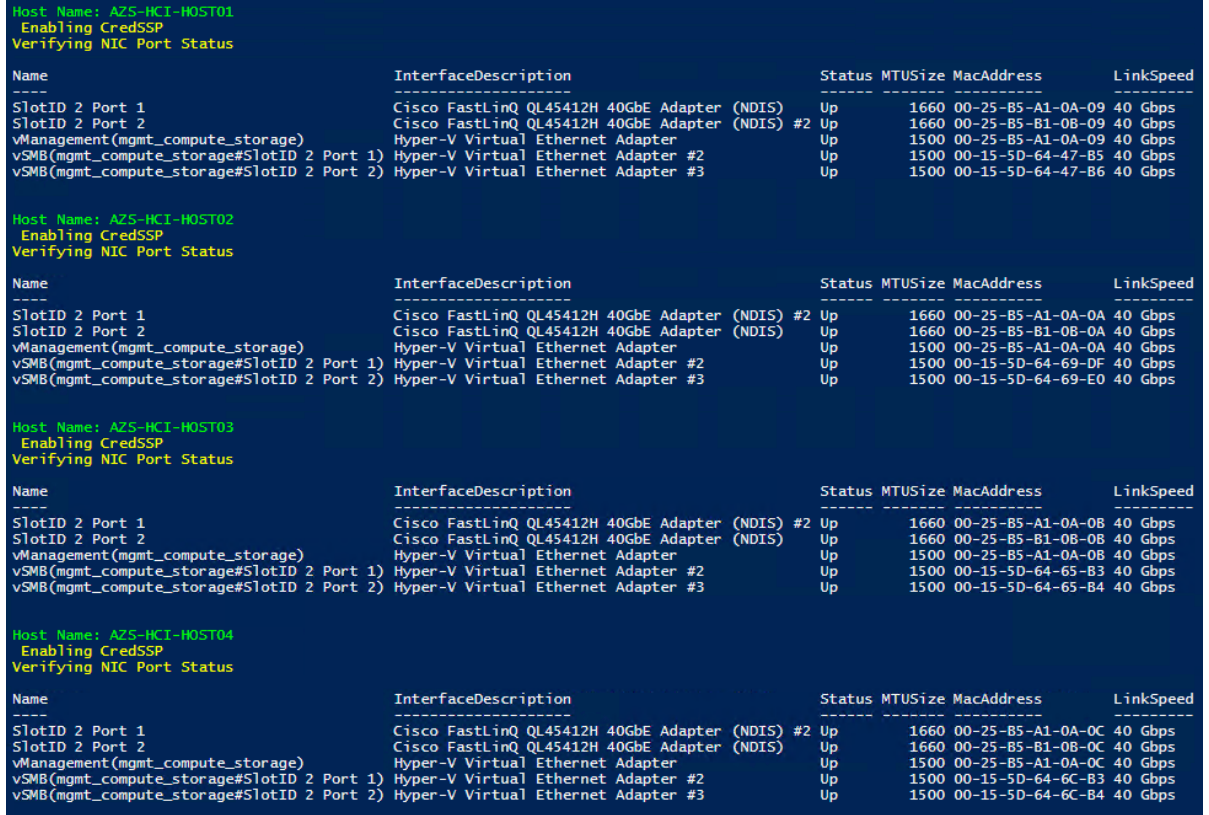

**Step 2.** Login to the Cisco UCS Manager GUI.

**Step 3.** Review and resolve any warning, error and critical events logged in Cisco UCS Manager prior to continuing.

**Step 4.** Verify that port-channel oversale status is Up on both fabric interconnects. Resolve any port-channel states that are not Up.

## **Figure 20. Fabric A**

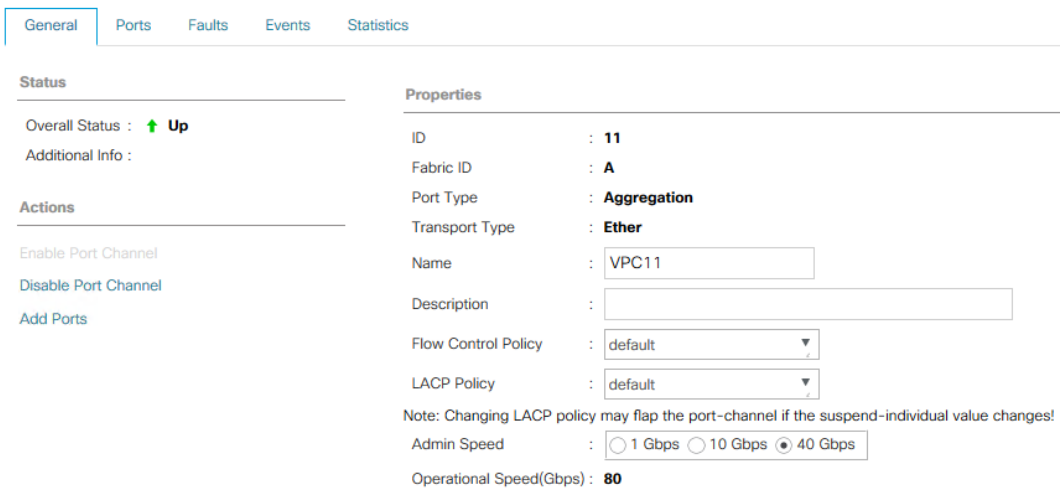

#### LAN / LAN Cloud / Fabric A / Port Channels / Port-Channel 11 VPC11

#### **Figure 21. Fabric B**

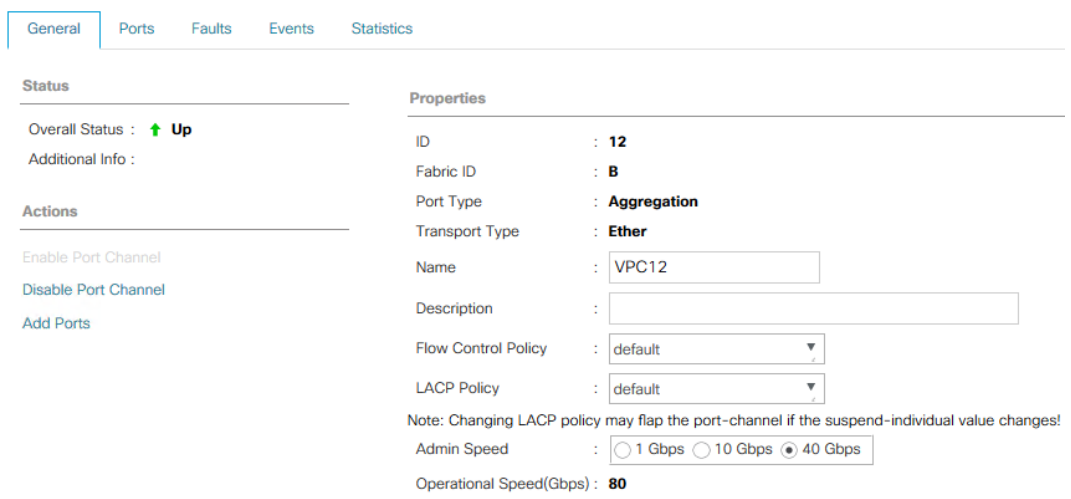

**Step 5.** Verify that all port channels members membership state is up. Resolve any port channel member whose membership state is not Up.

#### LAN / LAN Cloud / Fabric B / Port Channels / Port-Channel 12 VPC12

## **Figure 22. Fabric A**

#### LAN / LAN Cloud / Fabric A / Port Channels / Port-Channel 11... / Eth Interface 1/31

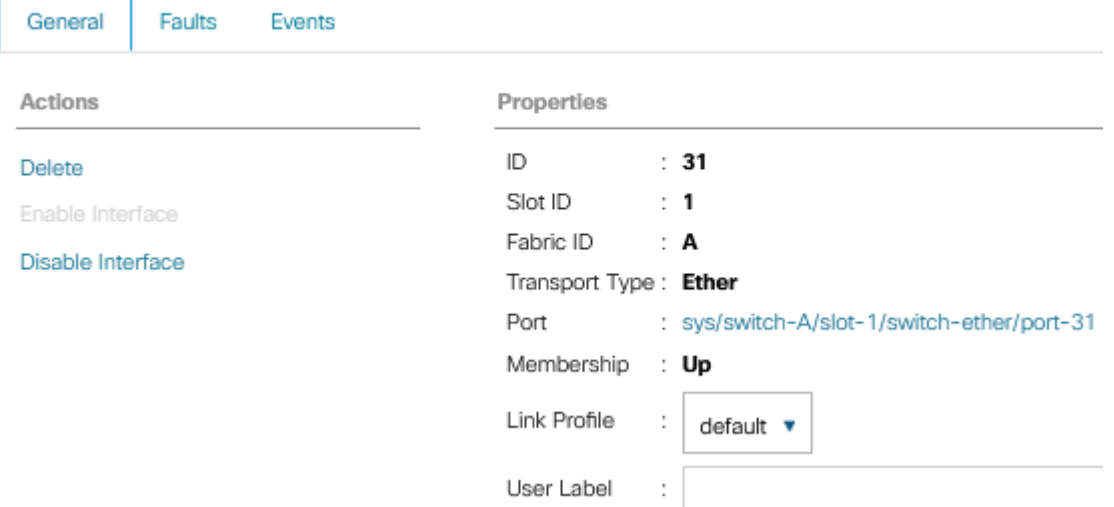

#### LAN / LAN Cloud / Fabric A / Port Channels / Port-Channel 11... / Eth Interface 1/32

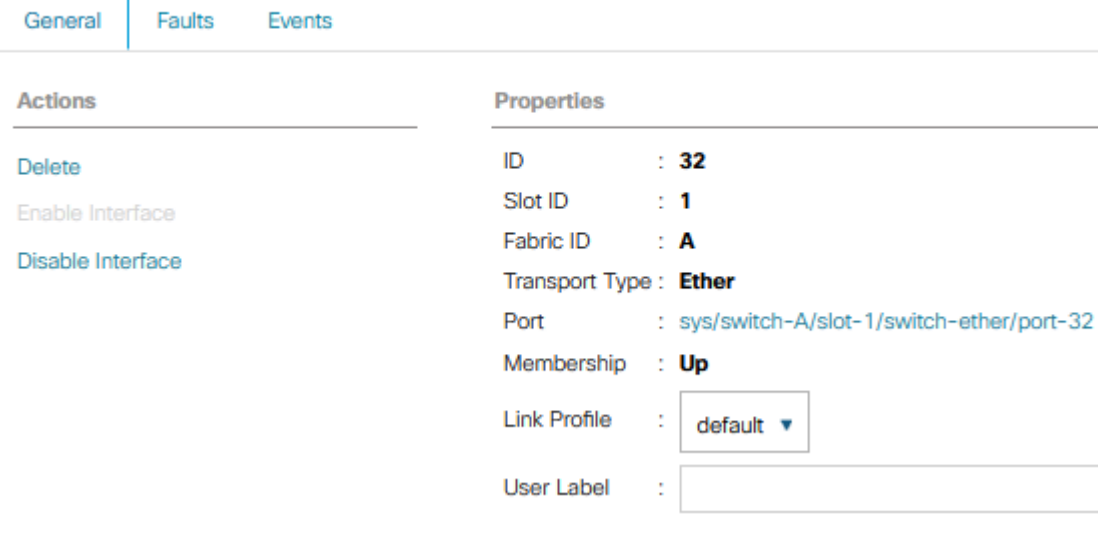

## **Figure 23. Fabric B**

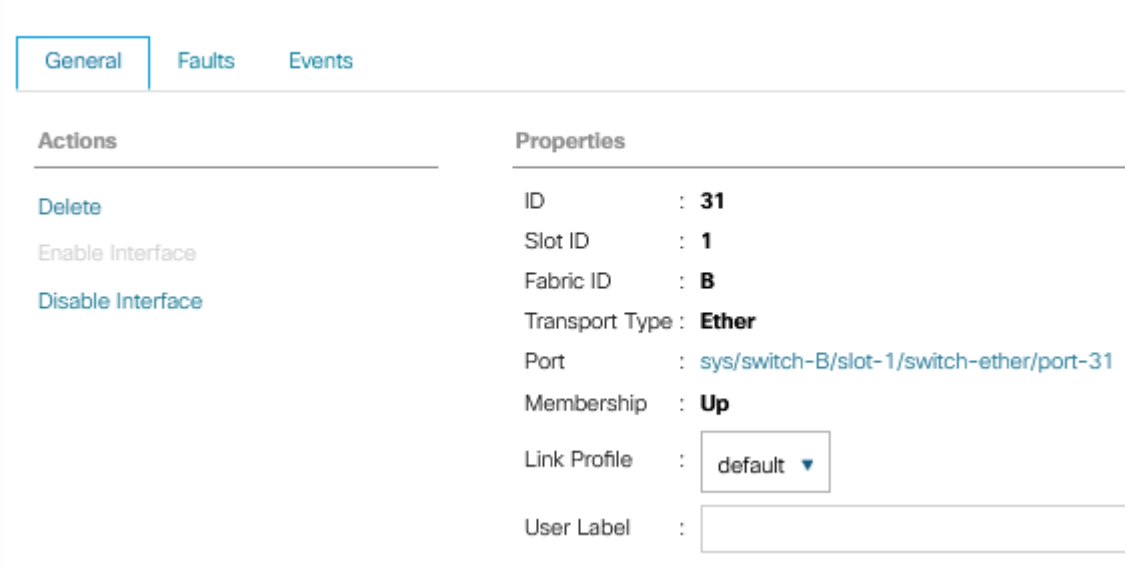

#### LAN / LAN Cloud / Fabric B / Port Channels / Port-Channel 12... / Eth Interface 1/32

LAN / LAN Cloud / Fabric B / Port Channels / Port-Channel 12... / Eth Interface 1/31

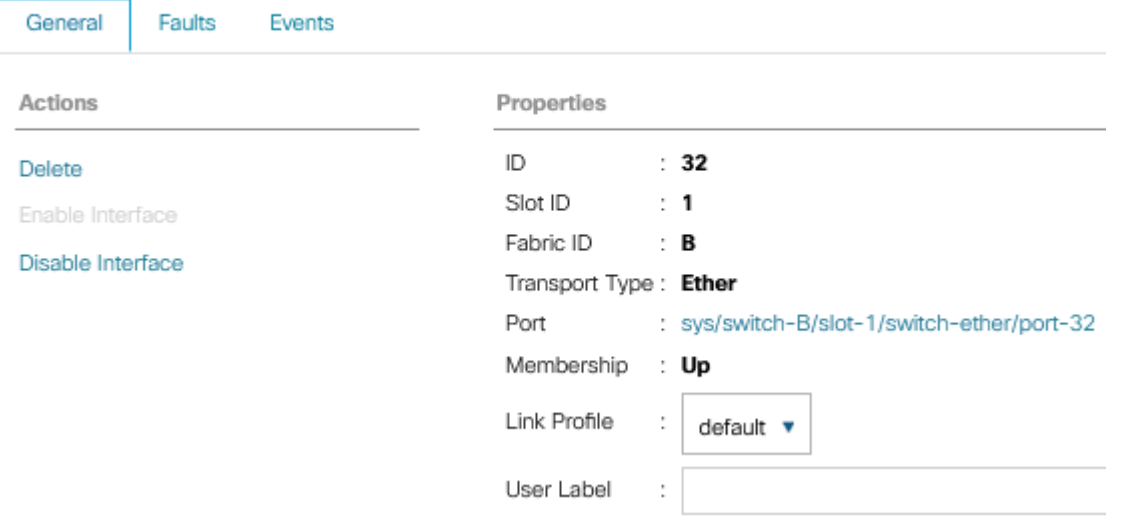

- **Step 6.** Navigate to Equipment > Firmware Auto Install > General tab.
- **Step 7.** Download the Cisco UCS Infrastructure Software Bundle (A bundle) to Cisco UCS Manager.
- **Step 8.** Click Install Infrastructure Firmware and select the infra version to update.

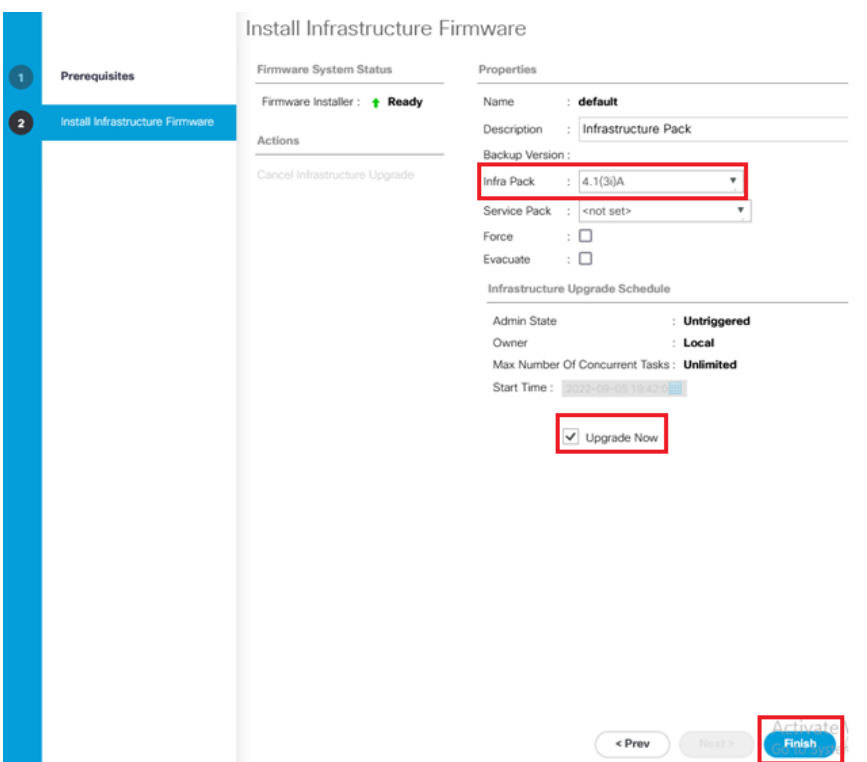

**Step 9.** Wait for the Cisco UCS Manager update to complete. The Cisco UCS Manager access session will be lost and logging into Cisco UCS Manager again is required.

**Step 10.** Soon after logging back into Cisco UCS Manager, there will be a pending activity notification in the Cisco UCS Manger portal. (See section [Acknowledge Primary Fabric Interconnect Reboot\)](#page-40-0)

**Step 11.** Wait for the Secondary FI update to finish and Cisco UCS Manager will pop up "User Ack" for the Primary FI update – **Do not acknowledge the primary fabric interconnect reboot at this point**.

**Step 12.** Acknowledge the Primary Fabric Interconnect reboot.

**Step 13.** Verify that the fabric interconnect Fabric A and Fabric B port-channels and port-channel members are Up and in an operation state. See previous section for this procedure. Resolve any failures and warning before continuing to the next step.

**Step 14.** Verify that all network adapters in the host OS on each cluster node are in the up state. Resolve any adapter state that is not Up before continuing to the next step.

**Step 15.** Acknowledge the primary fabric interconnect reboot by clicking Reboot now in the pending activities window.

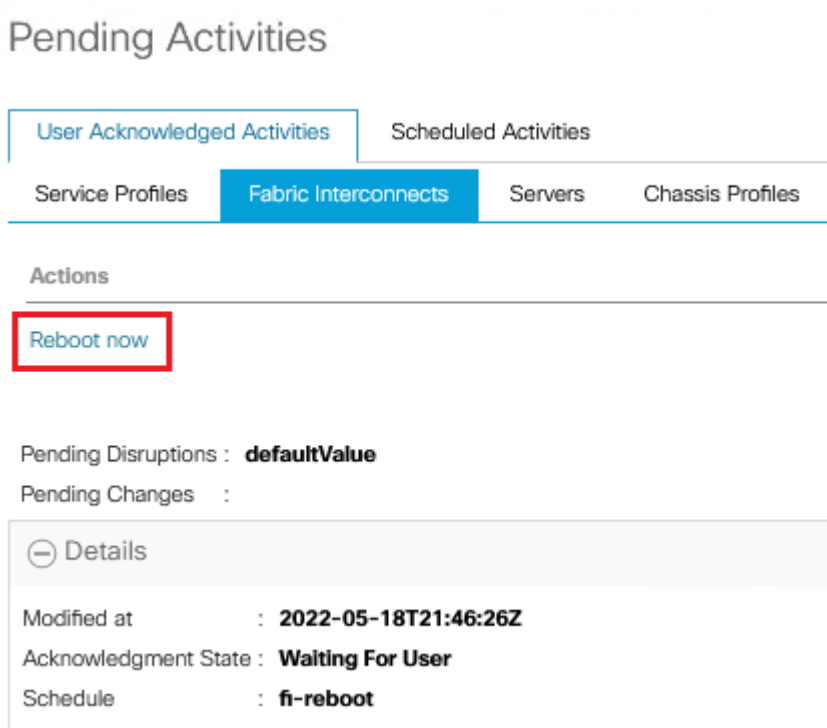

**Step 16.** When the FI is back online, the infra update will be complete.

## **Procedure 2.** Server firmware (C Bundle) Update

**Step 1.** Login to Cisco UCS Manager GUI.

**Step 2.** Navigate to Equipment > Firmware Auto Install > General tab.

**Step 3.** Download the UCS C-Series Rack-Mount UCS-Managed Server Software (C bundle) to Cisco UCS Manager.

**Step 4.** Navigate to Server > Policies > root > Host Firmware Packages > AzureStack and click Modify Package Versions.

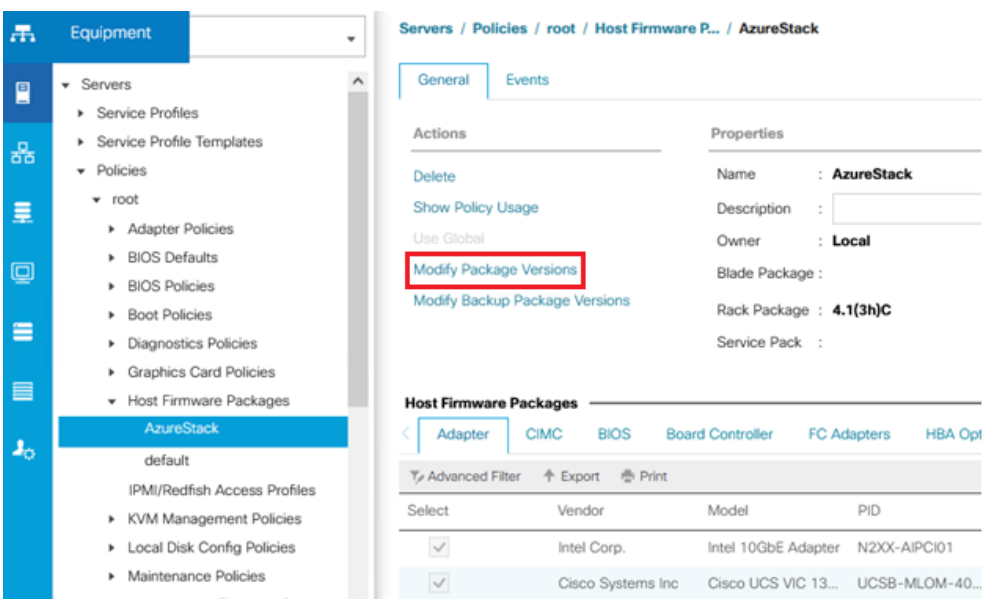

**Step 5.** Select the downloaded rack package (C-bundle) and click Apply.

 $\times$ 

Modify Package Versions

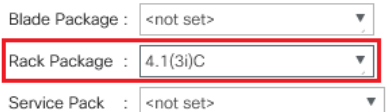

The images from Service Pack will take precedence over the images from Blade or Rack Package

**Excluded Components:** 

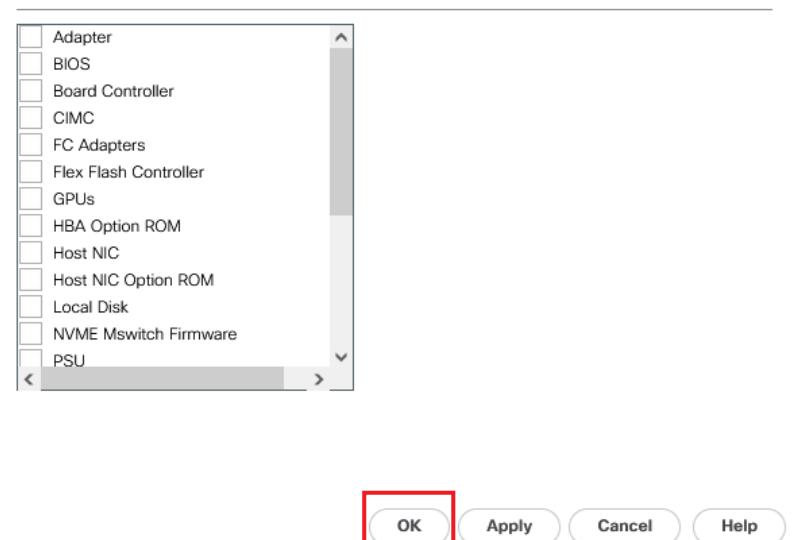

**Step 6.** Save the changes by clicking yes. **Don**'**t acknowledge the server reboot from the UCS pop-up**. The server reboot will be initiated in from the host OS.

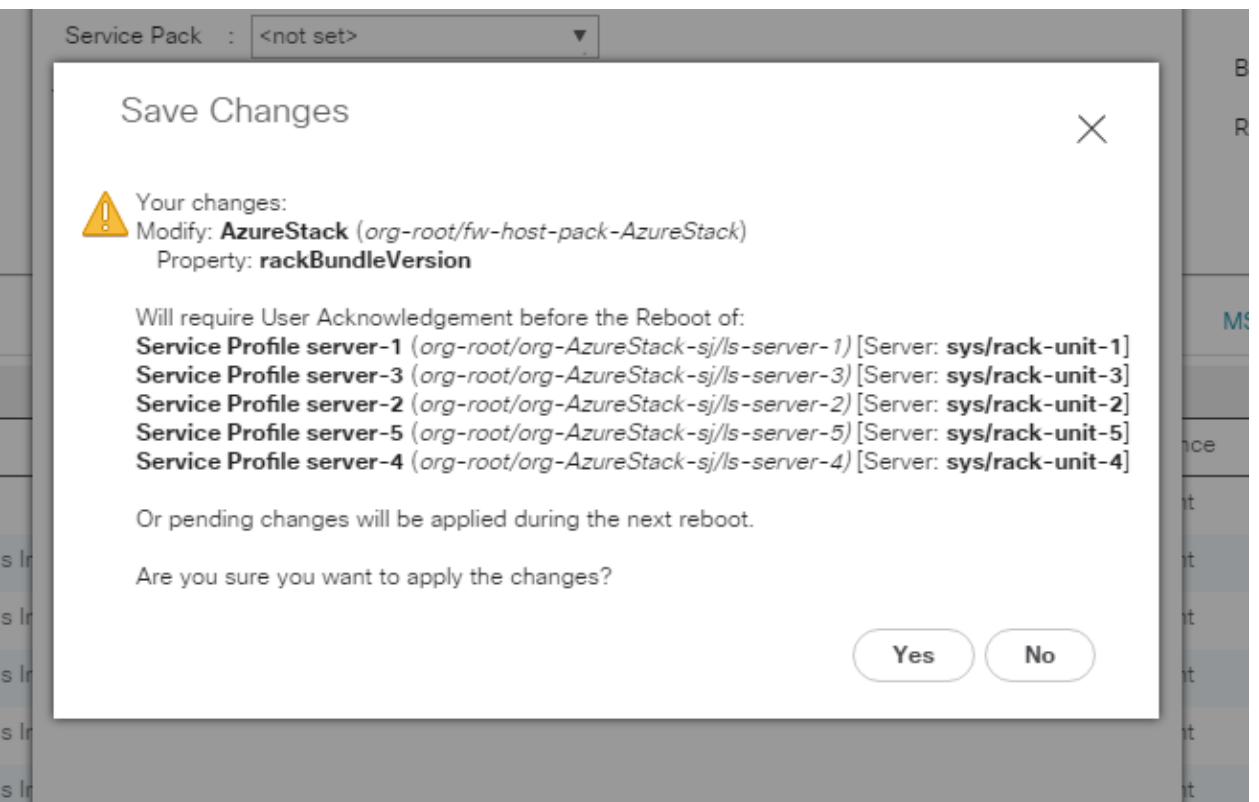

**IMPORTANT!: Don't acknowledge the server reboot from the UCS pop-up. Server reboot will be initiated in from the host OS.**

## **Driver Updated and Host Reboot**

**Note:** The server firmware is staged at this point and will be updated on each server during the server reboot process. Updated drivers need to be added to each server prior to rebooting the servers. It is recommended to verify the cluster health prior to updating the drivers and firmware on the cluster nodes.

### **Procedure 1.** Verify Cluster Health

**Step 1.** Run the following commands on one of the cluster nodes to verify the cluster health. Review the results and correct all warning and errors.

#### \$Cluster = Get-Cluster -Name 'AzS-HCI-C01' Test-Cluster -InputObject SCluster -Verbose

**Note:** AzS-HCI-C01 is the cluster name. This cluster name needs to match your environment.

## **Procedure 2.** Copy Updated Drivers to Each Cluster Node

The drivers can be hosted on a SMB file share and copied to each server node. The following PowerShell commands can be used to copy the drivers to the cluster nodes. These commands need to be executed on each cluster node.

**Note:** The variables in the following command need to be updated for your environment.

```
$FileShareCred = Get-Credential -Credential ucs-spaces\hciadmin
\text{DestDir} = \text{C:\Deploy\HCLDrivers\1.2209.1'}
```
New-PSDrive -Name "S" -Root "\\FileServer\share\HCIDrivers\1.2209.1" -PSProvider<br>"FileSystem" -Credential <mark>\$FileShareCred</mark>

New-Item SDestDir -ItemType Directory

```
Copy-Item -Path "S:\*" -Destination SDestDir -Recurse
```
#### **Procedure 3.** Install Drivers

**Step 1. Drivers are installed using PNPUtil.exe.** The following PNPUtile.exe example can be used to install drivers. The path to each inf file needs to be provided. The following command needs to be run for each driver that needs to be update:

pnputil /add-driver c:\Deploy\HCIDrivers\1.2209.1\\Network\QL45412H\NDIS\\*.inf /install

**Note:** Only updated drivers need to be updated using this procedure. Drivers that have not changed in the driver package compared to the drivers that are already running on the server do not need to be updated. PNPUtil will skip adding drivers that are already installed on the system.

PNPUtil.exe documentation can be found here: <https://docs.microsoft.com/en-us/windows-hardware/drivers/devtest/pnputil>

### **Procedure 4.** Reboot Cluster Nodes

The procedure for rebooting cluster nodes can be found here:

[https://docs.microsoft.com/en-us/azure-stack/hci/manage/maintain-servers.](https://docs.microsoft.com/en-us/azure-stack/hci/manage/maintain-servers) The cluster nodes need to be rebooted one at a time. Each node must be repaired for reboot, rebooted, and properly bought back online prior to rebooting the next node in the cluster.

**Step 1.** Verify the virtual disk volume in in a healthy state. Correct any volume that is not in a healthy state:

Get-VirtualDisk | ft FriendlyName, OperationalStatus, HealthStatus

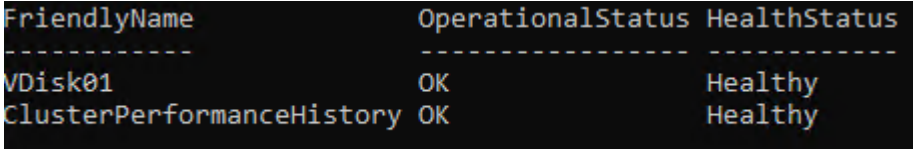

**Step 2.** Verify that there are no Storage Jobs running. Wait for any running storage jobs to complete:

Get-StorageJob

PS C:\Users\hciadmin> Get-StorageJob PS C:\Users\hciadmin> \_

**Note:** If the command returns nothing, it means that there are no running storage jobs.

**Step 3.** Pause and drain the cluster node:

Suspend-ClusterNode -Drain -ForceDrain -Name AZS-HCI-HOST01

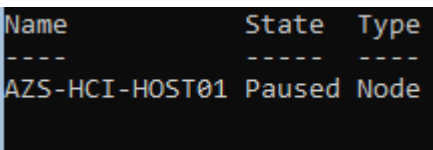

**Step 4.** Reboot the cluster node:

Restart-Computer -ComputerName AZS-HCI-HOST01 -Force

**Step 5.** Running the following command on another cluster node will show that the node being rebooted is down. This command can be used to determine when the node that was rebooted comes back up and rejoins the cluster.

Get-ClusterNode

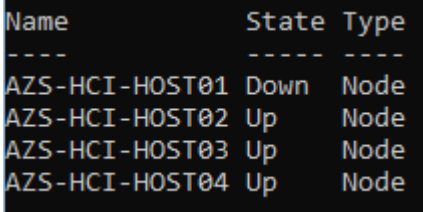

**Note:** Firmware update progress can be tracked in Cisco UCS Manager in the FSM tab for each server.

**Step 6.** Resume the cluster nodes after the server boots up:

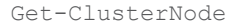

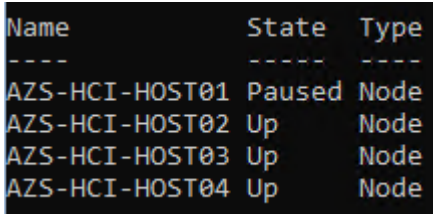

Resume-ClusterNode -Name AZS-HCI-HOST01

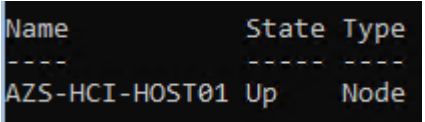

**Step 7.** Verify that there are no Storage Jobs running. Wait for any running storage jobs to complete:

Get-StorageJob

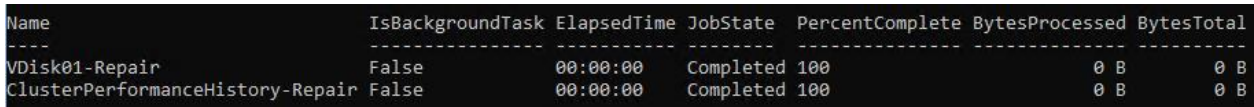

**Step 8.** Verify the virtual disk volume in in a healthy state. Correct any volume that is not in a healthy state:

Get-VirtualDisk | ft FriendlyName, OperationalStatus, HealthStatus

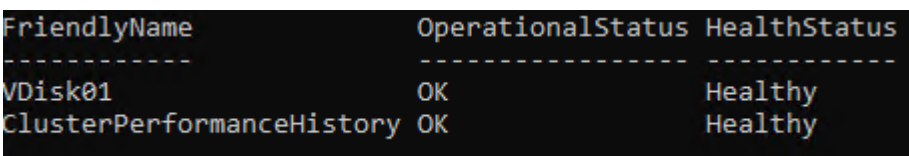

**Step 9.** Repeat steps 1 - 8 for each remaining node.

## **Procedure 5.** Verify Host Firmware Version after Update

Step 1. **Login to Cisco UCS Manager and verify "Pending user acknowledge" is cleared and all nodes** reboot completed.

**Step 2.** From Cisco UCS Manager navigate to equipment > Firmware Management > Installed Firmware and verify that all servers are updated to the correct firmware version.

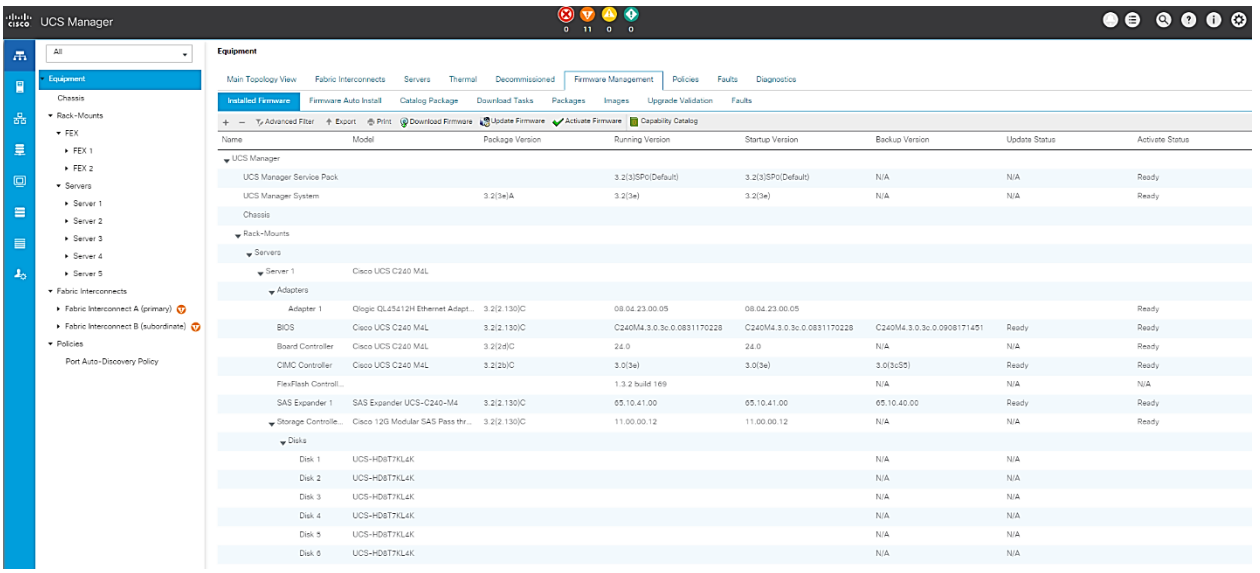

## About the Author

## **Mike Mankovsky, Principle Engineer, Cisco Systems, Inc.**

Mike Mankovsky is a Cisco Unified Computing System Technical Marketing Engineer, focusing on Microsoft solutions that include Azure Stack Hub, Azure Stack HCI, and Microsoft Exchange Server. He has expert product knowledge in Microsoft Windows storage technologies and data protection technologies.

## Feedback

For comments and suggestions about this guide and related guides, join the discussion on **Cisco Community** at [https://cs.co/en-cvds.](https://cs.co/en-cvds)

## **CVD Program**

ALL DESIGNS, SPECIFICATIONS, STATEMENTS, INFORMATION, AND RECOMMENDATIONS (COLLECTIVELY, "DE-SIGNS") IN THIS MANUAL ARE PRESENTED "AS IS," WITH ALL FAULTS. CISCO AND ITS SUPPLIERS DISCLAIM ALL WAR-RANTIES, INCLUDING, WITHOUT LIMITATION, THE WARRANTY OF MERCHANTABILITY, FITNESS FOR A PARTICULAR PURPOSE AND NONINFRINGEMENT OR ARISING FROM A COURSE OF DEALING, USAGE, OR TRADE PRACTICE. IN NO EVENT SHALL CISCO OR ITS SUPPLIERS BE LIABLE FOR ANY INDIRECT, SPECIAL, CONSEQUENTIAL, OR INCIDENTAL DAMAGES, INCLUDING, WITHOUT LIMITATION, LOST PROFITS OR LOSS OR DAMAGE TO DATA ARISING OUT OF THE USE OR INABILITY TO USE THE DESIGNS, EVEN IF CISCO OR ITS SUPPLIERS HAVE BEEN ADVISED OF THE POSSIBILITY OF SUCH DAMAGES.

THE DESIGNS ARE SUBJECT TO CHANGE WITHOUT NOTICE. USERS ARE SOLELY RESPONSIBLE FOR THEIR APPLICA-TION OF THE DESIGNS. THE DESIGNS DO NOT CONSTITUTE THE TECHNICAL OR OTHER PROFES-SIONAL ADVICE OF CISCO, ITS SUPPLIERS OR PARTNERS. USERS SHOULD CONSULT THEIR OWN TECHNICAL ADVISORS BEFORE IMPLE-MENTING THE DESIGNS. RESULTS MAY VARY DEPENDING ON FACTORS NOT TESTED BY CISCO.

CCDE, CCENT, Cisco Eos, Cisco Lumin, Cisco Nexus, Cisco StadiumVision, Cisco TelePresence, Cisco WebEx, the Cisco logo, DCE, and Welcome to the Human Network are trademarks; Changing the Way We Work, Live, Play, and Learn and Cisco Store are service marks; and Access Registrar, Aironet, AsyncOS, Bringing the Meeting To You, Catalyst, CCDA, CCDP, CCIE, CCIP, CCNA, CCNP, CCSP, CCVP, Cisco, the Cisco Certified Internetwork Expert logo, Cisco IOS, Cisco Press, Cisco Systems, Cisco Systems Capital, the Cisco Systems logo, Cisco Unified Computing System (Cisco UCS), Cisco UCS B-Series Blade Servers, Cisco UCS C-Series Rack Servers, Cisco UCS S-Series Storage Servers, Cisco UCS Manager, Cisco UCS Management Software, Cisco Unified Fabric, Cisco Application Centric Infrastructure, Cisco Nexus 9000 Series, Cisco Nexus 7000 Series. Cisco Prime Data Center Network Manager, Cisco NX-OS Software, Cis-co MDS Series, Cisco Unity, Collaboration Without Limitation, EtherFast, EtherSwitch, Event Center, Fast Step, Follow Me Browsing, FormShare, GigaDrive, Home-Link, Internet Quotient, IOS, iPhone, iQuick Study, LightStream, Linksys, MediaTone, MeetingPlace, Meeting-Place Chime Sound, MGX, Networkers, Networking Academy, Network Registrar, PCNow, PIX, PowerPanels, ProConnect, ScriptShare, SenderBase, SMARTnet, Spectrum Expert, StackWise, The Fastest Way to Increase Your Internet Quotient, TransPath, WebEx, and the WebEx logo are registered trade-marks of Cisco Systems, Inc. and/or its affiliates in the United States and certain other countries. (LDW\_U1)

All other trademarks mentioned in this document or website are the property of their respective owners. The use of the word partner does not imply a partnership relationship between Cisco and any other company. (0809R)

Americas Headquarters Cisco Systems, Inc. San Jose, CA

Asia Pacific Headquarters Cisco Systems (USA) Pte, Ltd. Singapore

**Europe Headquarters** Cisco Systems International BV Amsterdam, The Netherlands

Cisco has more than 200 offices worldwide. Addresses, phone numbers, and fax numbers are listed on the Cisco Website at https://www.cisco.com/go/offices.

Cisco and the Cisco logo are trademarks or registered trademarks of Cisco and/or its affiliates in the U.S. and other countries. To view a list of Cisco trademarks, go to this URL: https://www.cisco.com/go/trademarks. Thir does not imply a partnership relationship between Cisco and any other company. (1110R)